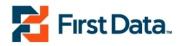

# Online Business Banking Cash Management User's Guide

February 2013 Version 4.3

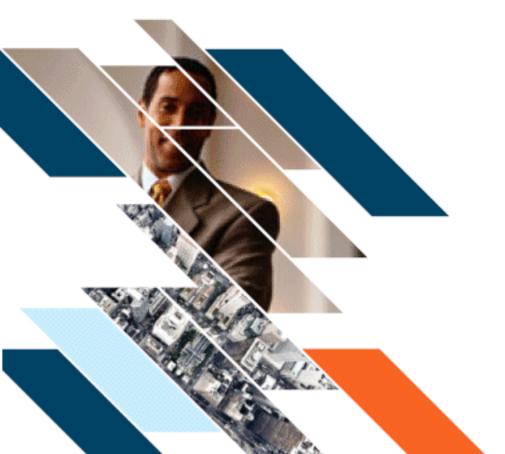

© 2007-2013 FIRST DATA CORPORATION All Rights Reserved. Printed in U.S.A.

This document contains confidential and proprietary information of First Data Corporation. You may not disclose, copy or use any portion of these materials for any purpose without the express written consent of First Data Corporation.

All trademarks, service marks, and trade names referenced in this material are the property of their respective owners.

Periodic revisions to this manual are issued to reflect technical changes and enhancements to the System, and to ensure that all information contained herein remains current and accurate.

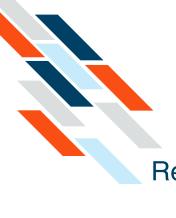

## Revision Guide: February 2013

| Chapter Updated              | Description of Change                                                                                                    |
|------------------------------|----------------------------------------------------------------------------------------------------|
| Chapter 4: Wire<br>Transfers | The Creating Multiple Transfers section has been added<br>on page 213. This optional feature allows you to transfer<br>funds from as many as four accounts to other accounts. |

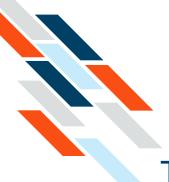

## **Table of Contents**

Part 1: Online Business Banking Cash Management User's Guide 7 Chapter 1: Introduction 8 What's in this Chapter 8 Services Description 8 Navigating the Cash Management Menu 11 Chapter 2: ACH Transfers 14 What's in this Chapter 14 Overview 14 Payroll Batches 15 Editing a Batch 28 Collect Payment 31 Re-present NSF Check Batch 33 Written Authorization Entries 41 Telephone Authorization 51 Internet Authorization Entries 58 Accounts Receivable Entries 68 Back Office Conversion 75 Creating NACHA Import Transfers 82 Viewing NACHA Imported Batch Details 88 Creating a Credit Batch 90 Creating a Debit Batch 98 Creating a CCD Credit Batch 106 Creating a CCD Debit Batch 115 Creating a Vendor Payment CTX Credit Batch 122 Creating a CTX Credit Batch 130 Creating a CTX Debit ACH Batch 137 Modifying a Created ACH Batch 143 Modifying a Created ACH Batch by Importing Items 144 Requesting ACH Batch Reversals 146 Copying ACH Batches 148 Clearing Amounts in Copied and Recurring ACH Batches 151 ACH Batch Item Search 153 Creating ACH Batch Summary and Detail Reports 156 Viewing Pending ACH Batches 158 Viewing ACH Transfer History 162 Viewing/Downloading the ACH Detail Report 163 Deleting a Batch 165 Approving Multiple ACH Batches 166 Failed Batches 167

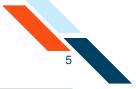

Exporting Batches 167 Chapter 3: EFTPS Transfers 170 What's in this Chapter 170 Overview 170 Creating EFTPS Transfers 171 Approving the EFTPS Batch 182 Approving Multiple EFTPS Batches 184 Requesting EFTPS Batch Reversals 185 Copying EFTPS Batches 186 Viewing EFTPS Transfer History 189 Creating EFTPS Batch Summary and Detail Reports 190 Chapter 4: Wire Transfers 193 What's in this Chapter 193 Overview 193 Pending Wire Transfers Table 194 Creating a Domestic Single Wire Transfer 196 Creating an International Single Wire Transfer 201 Updating a Single Wire Transfer 208 Deleting a Pending Wire Transfer 212 Creating Multiple Transfers 213 Creating a Domestic Wire Transfer Template 218 Creating an International Wire Transfer Template 224 Editing a Wire Transfer Template 232 Deleting a Wire Transfer Template 236 Scheduling a Repetitive Wire Transfer 239 Updating a Repetitive Wire Transfer 243 Viewing a Wire Transfer History 247 Viewing Incoming Wire Transfers 248 Chapter 5: Balance Reporting 253 What's in this Chapter 253 Overview 253 Prior Day Balance Report 254 Current Day Balance Report 259 Prior and Current Day Balance Report 265 Quick Balance Report 267 Chapter 6: Check Reconciliation 271 What's in this Chapter 271 Overview 271 Benefits 272 Accessing Check Reconciliation 273 Entering Issued Items 274 Creating an Issued Check/Payment File 277 Importing an Issued Check/Payment File 279 Importing a File from QuickBooks 281 Searching for Items 286

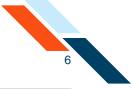

Modifying Items 287 Generating the Reconciliation Report 288 Viewing Today's Reconciliation Report 289 Viewing Other Reconciliation Reports 294 Chapter 7: Secure File Transfers 297 What's in this Chapter 297 Overview 297 Sending a Secure File Transfer 297 Chapter 8: Other Services 299 Overview 299 Other Services 299 Part 2: Reference Material 301

Chapter 9: Glossary 302

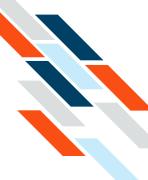

# Part 1: Online Business Banking Cash Management User's Guide

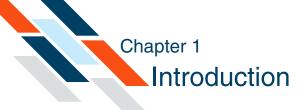

## What's in this Chapter

Cash Management services are a suite of online tools for commercial users, designed to efficiently process the collection of receivables, control disbursements or payments, reconcile accounts, provide balance information, and efficiently manage cash flow. Access to each service is assigned individually to authorized users or designated sub-users.

This chapter describes the Cash Management services that may be offered by your financial institution. (Your financial institution may only offer several of these services.)

## **Services Description**

Cash Management services allow commercial business users to efficiently control cash flow and balances. The following table provides a brief summary of each service. Your financial institution may offer all or a subset of these services.

| Service                   | Definition                                                                                                    |
|---------------------------|----------------------------------------------------------------------------------------------------|
| ACH Credit<br>Origination | ACH Credit batches are a type of ACH origination<br>service that allows users to make direct deposits<br>into other people's accounts. This service is useful<br>for small businesses that want to offer direct<br>paycheck deposits to their employees (Direct<br>Deposit).                                                                                              |
| ACH Debit<br>Origination  | ACH Debit batches are a type of ACH origination<br>service that allows users to make direct<br>withdrawals from other people's accounts, as long<br>as they have permission from the account owners.<br>This service is useful for small businesses that<br>want to offer users the convenience of paying<br>their bills automatically (Auto Debit or Direct<br>Payment). |

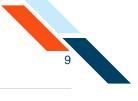

| Service                                   | Definition                                                                                                    |
|-------------------------------------------|----------------------------------------------------------------------------------------------------|
| Balance<br>Reporting                      | Balance Reporting allows users to create balance<br>reports on individual accounts or any combination<br>of accounts. Reports can be created for the<br>current day, for a prior day, or for the current and<br>the prior day. This service also includes a Quick<br>Balance report that provides the latest ledger and<br>available balances.        |
| Book Transfers                            | Book Transfers allows users to make<br>account-to-account transfers within your financial<br>institution to manage your cash flow.                                                                                                    |
| Check<br>Reconciliation<br>(Positive Pay) | Check Reconciliation allows users to monitor<br>checks clearing their accounts to prevent check<br>fraud. The system can quickly identify any<br>fraudulent transactions by comparing an issued<br>check/payment file with the processed check/<br>payment file and notifying the financial institution<br>of any exceptions that need to be handled. |
| EFTPS                                     | Electronic Federal Tax Payment System (EFTPS)<br>batches are a type of ACH origination service that<br>allows users to pay their federal taxes by direct<br>deposit. This service is especially useful for<br>businesses that need to pay taxes quarterly.                                                                                            |
| NACHA Import                              | The NACHA Import feature allows users to import<br>NACHA-formatted files that include both credit<br>and debit items. They are typically received from<br>third party software programs and may contain<br>balanced and unbalanced, mixed batch files<br>including credits, debits and prenotes.                                                      |

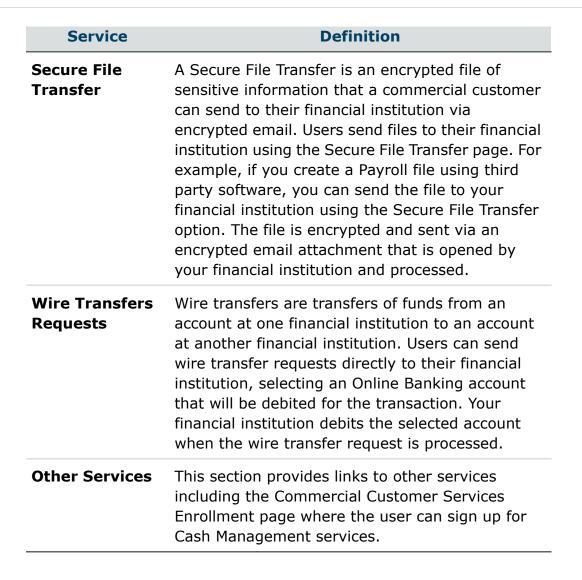

10

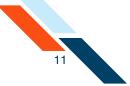

## Navigating the Cash Management Menu

The Cash Management menu provides an assortment of navigational links and buttons to assist you in carrying out a specific task. The Cash Management menu lists all cash management services offered by your institution. If your users see grayed-out services on the menu, this indicates that they do not have access to these services.

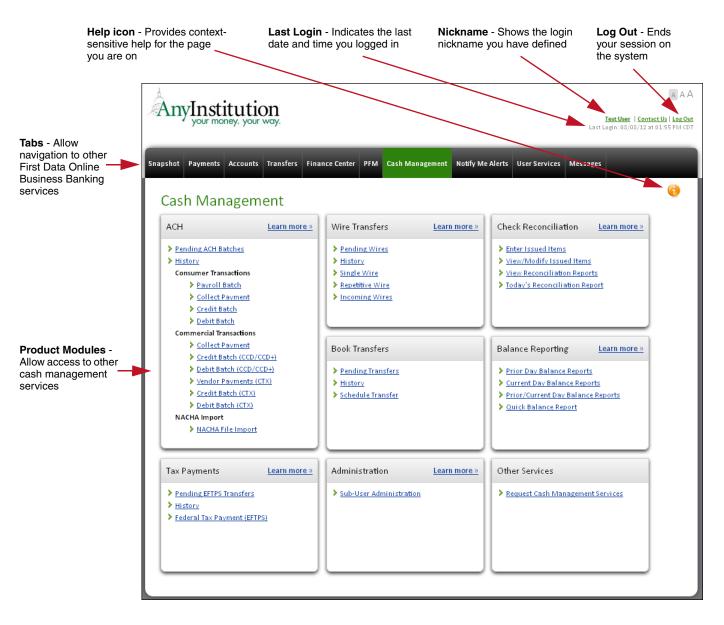

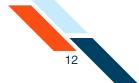

Each page provides **Help**, and **Print** (when applicable) icons. The **Help** icon provides instructions on carrying out a task. The **Print** icon appears on pages that display data. It allows you to print the current page that you are viewing in the event you want to keep a paper copy of the transaction. Additional indicators exist to remind you about cut-off times when transactions must be completed for same-day processing.

All cash management pages provide similar navigational links and information links or icons for context-sensitive help, printing, and logging out.

|                                   |                 | Indica                               |                             | <b>s</b> -<br>leadline to<br>transaction |           |                                              |                  | S                     | rint ico<br>ends pa<br>ontents<br>rinter | age                  |             | i <b>con</b> -<br>ext-sensitiv |
|-----------------------------------|-----------------|--------------------------------------|-----------------------------|------------------------------------------|-----------|----------------------------------------------|------------------|-----------------------|------------------------------------------|----------------------|-------------|--------------------------------|
| napshot                           | Payments        | Accounts                             | Transfers                   | Finance Center                           | PFM       | Cash Management                              | Notify Me Alerts | User Services         | Messag                                   | es                   |             |                                |
| Cash                              | n Mana          | ageme                                | nt                          |                                          |           |                                              | A                | H Add Cut-o <b>ff</b> | Time: 11:3                               | 8 pm CDT             | <u>چُ</u> ( |                                |
| pending<br>Click the<br>click the | list of transf  | ers.<br>to edit and,<br>cted Batch(e | /or approve<br>es)" button. | e the batch. To del                      | ete one ( | n in your browser on<br>or more batches from |                  |                       | -                                        |                      |             |                                |
| Pendi                             | ng PPD Cre      | dit Transf                           | ers                         |                                          |           |                                              |                  |                       |                                          |                      | ons 💙       |                                |
| E                                 | ffective Date - | ▲ SEC                                | C Code                      | Batch Name 🛋                             |           | Tracking No. 🛋                               | Net Settlement   | Status                |                                          | New PPD Cre<br>Batch | dit 🖑       |                                |
| □ o                               | 6/27/2012       | PPE                                  |                             | Util Pay (search)<br>Club Checking:*00   |           | 3091522                                      | \$88             | 3.88 Schedul          | ed, awa                                  | View History         |             |                                |
| □ o                               | 7/03/2012       | PP                                   |                             | Payroll (search)<br>Club Checking:*00    | 58        | 3091743                                      | \$1,23           | 1.56 Approve          | ed, awaitin                              | g processing         |             |                                |
| Click the                         | batch name      | to edit and/                         | or approve/                 | the batch.                               |           |                                              |                  |                       |                                          |                      |             |                                |
|                                   |                 |                                      |                             |                                          |           |                                              |                  |                       |                                          |                      |             |                                |

Actions menu - Provides a selection of tasks to begin on a new page

Buttons - Allow you to complete a task

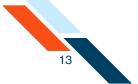

Some FIs offer a fast and easy way to sign up for Cash Management services by using **Learn more** links on the Cash Management menu.

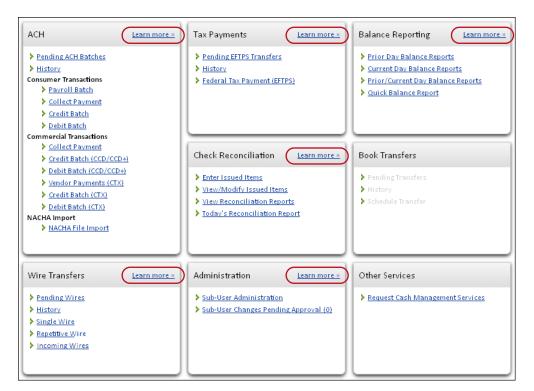

The user can learn more about a service, and sign up for the service, by using the **Learn more** link in the upper right hand corner of the service module. Clicking the link will open a window that explains the benefits of the service. To sign up for most services, the user clicks the **Request Service** button and the Commercial Customer Services Enrollment page appears.

To sign up for Balance Reporting the process is even simpler. The user just clicks the **Learn more** link, reads the disclosure statement and clicks the **Activate Service** button. When the user returns to the Cash Management menu the service links will be activated and they can begin using the service immediately.

To sign up for Sub-User Administration the user clicks the **Learn more** link and then the **Activate Service** button to access the Add New Sub-User page. Once the sub-user has been added the service is activated. (Complete information on working with sub-users can be found in the product manual *A Guide to Configuring Commercial Services Sub-Users*.)

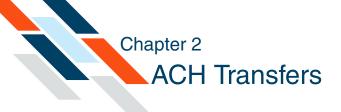

## What's in this Chapter

This chapter provides information on Automated Clearinghouse (ACH) origination batches.

## Overview

Automated Clearinghouse (ACH) is a secure and efficient batch-oriented network that provides businesses the power to transfer funds electronically between other businesses or individual entities. All ACH transfers use the National Automated Clearing House Association (NACHA) transaction rules format to move funds electronically between financial institutions in the United States Federal Reserve System.

The Federal Reserve Bank plays the role of the primary ACH processor and settlement facilitator between financial institutions. Commercial users create credit or debit batches, which they submit online to their financial institutions. The system submits the ACH transfers to the local Federal Reserve network to distribute the associated transactions to the end-point financial institutions. The Federal Reserve collects and settles all the funds between the participating financial institutions.

ACH origination provides commercial users the power to manage their cash flows by means of efficient collection of receivables and controlled disbursements of payments.

- Direct Deposit of payroll, tax refunds, social security and other government benefits
- Collection of consumer bills, such as mortgages, loans, utility, cable, and insurance premiums
- Business-to-Business vendor payments
- Re-present NSF Checks
- Cash Concentration Collection
- Federal, state and local tax payments

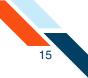

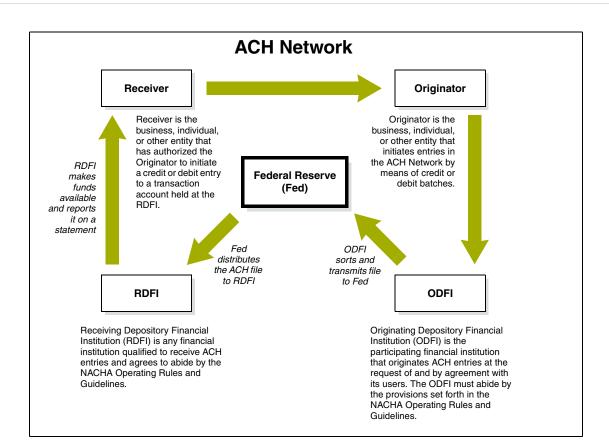

## **Payroll Batches**

### **Overview**

Direct Deposit is the electronic transfer of a payment from a company or organization into an individual's checking or savings account. Many businesses use ACH as a safe, confidential, convenient, and cost-effective way to send payroll payments to their employees. It is also known as a PPD Credit batch.

To create a new ACH batch, you must do the following steps:

- Step 1 Create a Batch Header: Enter batch header information, including scheduling information, the settlement account, and the name of the batch.
- Step 2 Enter Batch Items: Enter or import the transaction items for the batch at any time after entering the batch header information and before the batch is processed.
- Step 3 Approve the Batch: Approve the batch after entering or importing items. Approving the batch will schedule it for processing.

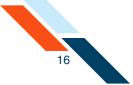

## Creating a Payroll Batch

The first step in creating a Payroll batch is to set up a batch header. The system uses the information in the batch header to send the payment to the correct financial institution and account through the Federal Reserve network.

To create a payroll batch header:

 In the ACH section of the Cash Management Menu page, click **Payroll** Batch under Consumer Transactions. (Or, on the Pending ACH Transfers page, select New PPD Credit Batch in the Pending PPD Credit Transfers' Actions menu.)

The PPD Credit Batch page appears.

- 2. In the **Batch Name** box, enter a name for the batch. The batch name has a maximum length of 10 characters and should be descriptive of the batch contents (for example, Payroll). This information appears on the user's account statement.
- 3. In the Frequency list, select the frequency of the batch if you did not click One Time. The frequency of a batch tells the system if the batch should be rescheduled and involves a fixed or variable dollar amount. Select the One Time check box for one-time only batches. Transfers are not automatically rescheduled and only appear on the Transfer History table. Leave it unchecked for recurring batches.

#### Warning!

If you do not select the **One Time** check box, the batch can be rescheduled regardless of the frequency selected.

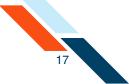

Possible frequency options are as follows.

| Frequency             | Description                                                                                           |
|-----------------------|----------------------------------------------------------------------------------------------------|
| Fixed Recurring       | Transfers are automatically rescheduled for the same dollar amount each time.                         |
| Variable<br>Recurring | Transfers are automatically rescheduled, but you must enter a new dollar amount each time.            |
| Occasional            | Transfers are not automatically rescheduled, but the transfer remains on the Pending Transfers table. |

#### Note

You cannot use an amount of zero dollars as an item amount in recurring batches. For example, if an employee should not be paid in this batch, select the **Hold** check box for that employee. Be sure to clear the **Hold** check box when you wish to reinstate the employee.

4. In the **Period** list, select the period of the batch. The period tells the system how often to reschedule the batch. If the batch is **One Time** only, leave it as the default and make sure you selected the **One Time** check box.

#### Warning!

If the **Period** is set for Once and the **One Time** check box is not checked, the batch can be rescheduled.

Possible options are as follows.

| Period | Description                                                                                                 |
|--------|----------------------------------------------------------------------------------------------------|
| Once   | Use this period if you clicked the <b>One Time</b> box or if you select <b>Occasional</b> as the Frequency. |
| Daily  | Reschedules every business day including the day you scheduled the first payment.                           |

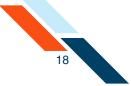

| Period            | Description                                                                                                    |
|-------------------|----------------------------------------------------------------------------------------------------|
| Weekly            | Reschedules every week on (or near) the same day of the week you scheduled the first payment.                                                                     |
| Bi-Weekly         | Reschedules every other week on (or near) the same day of the week you scheduled the first payment.                                                               |
| Semi-Monthly      | Reschedules every month on (or near) the same<br>day you scheduled the first payment. The second<br>payment will be made 15 days after the first<br>payment date. |
| Monthly           | Reschedules every month on (or near) the same day of the week you scheduled the first payment.                                                                    |
| <b>Bi-Monthly</b> | Reschedules every other month on (or near) the same day of the week you scheduled the first payment.                                                              |
| Quarterly         | Reschedules every three months on (or near) the same day of the week you scheduled the first payment.                                                             |
| Semi-Yearly       | Reschedules reschedules every six months on (or near) the same day of the week you scheduled the first payment.                                                   |
| Yearly            | Reschedules every 12 months on (or near) the same day of the week you scheduled the first payment.                                                                |

5. In the **Effective Date** box, enter the date the employee's account is to be credited, which is also the date the settlement account is debited for the total amount of the batch. You can also click the calendar icon to select a date.

#### Note

If you enter a date that is not a business day, the first business day before the entered date will be used.

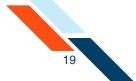

- 6. In the **Company Name** box, modify the name of your company if necessary. Your company's name is the default entry. The company name field has a maximum length of 16 characters and appears on the user's account statement as part of the transaction description.
- 7. In the **Tax Identification Number** list, select the type of identification number if your institution offers more than one option. Enter the number in the box provided. This field has a maximum of nine characters. The options are as follows.

| ID Type                        | Description                                                                                                    |  |  |  |
|--------------------------------|----------------------------------------------------------------------------------------------------|--|--|--|
| Tax<br>Identification #        | The Tax Identification # is usually your Employer's Identification Number (EIN) or Social Security Number (SSN).                                                                                                    |  |  |  |
| DUNS Number                    | DUNS stands for Data Universal Numbering<br>System which is used by the government to<br>identify each government contractor and their<br>location(s). The number does not appear on the<br>user's account, but is an audit trail that will follow<br>the batch through the processing cycle. |  |  |  |
| User Defined<br>Identification | User Defined Identification is chosen if your company uses an inhouse batch control numbering system.                                                                                                    |  |  |  |

8. In the **Settlement Account** list, select the account that will be debited for the total of the transactions in the batch. (Note that the account's balance is displayed below the list when the account is selected.) The date the account is debited depends on which code has been assigned to the settlement account.

The financial institution assigns the codes defined below.

| Code   | Description                                                                                         |
|--------|----------------------------------------------------------------------------------------------------|
| Early  | Charged for the total of the credit batch 3 business days before the "effective date" of the batch. |
| Normal | Charged for the total of the credit batch 2 business days before the "effective date" of the batch. |

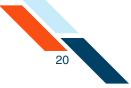

| Code  | Description                                                                     |
|-------|---------------------------------------------------------------------------------|
| Float | Charged for the total of the credit batch on the "effective date" of the batch. |

- 9. In the **Discretionary Data** box, enter any additional information to describe the batch (for example, "Payroll for Mar 07"). This field has a maximum length of 20 characters and is optional. This information doesn't appear on the user's statement, but will appear the batch through the processing channels.
- 10.If you would like to enter batch items at a later date, click **Save**. Otherwise, scroll down to enter the batch items.

| Batch Name*         | SEC Code | Frequency            | Period                  | Effective Date* |
|---------------------|----------|----------------------|-------------------------|-----------------|
| Payroll             | PPD      | Occasional Payment 🔹 | Once 👻                  | 08/03/2012      |
| - ayron             |          | One Time: 📃          | 08/03/2012 (MM/DD/YYYY) |                 |
| Company Name*       | TaxIden  | tification # 🛛 👻     | Settlement Account      |                 |
| Good Fortune Inc    | 12345678 | 9                    | DDA:*6543               | ~               |
|                     | /        |                      | Balance: \$1,570.00     |                 |
| Discretionary Data: |          |                      |                         |                 |

- 11.If you have a large number of items to import, select **Import Items** in the **Actions** menu. The Import Items page appears.
- 12.If you wish to sort batch items, select the sort order from the Sort By list and click **Sort**.
- 13.Click **Hold Items** if you want to place all of the existing items in this batch on hold, not just the new items on this page. The change is saved when you move to the next page, click **Save**, or click **Approve**.

After clicking **Hold Items**, you can remove the hold from one or more items in the batch. The hold is still applied on all of the other items in the batch.

14.Click **Release Items** to release the hold on all of the existing items in this batch, as well as the new items on hold on this page.

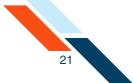

15.In the **R&T Number** box, enter the Routing and Transit number (sometimes called the ABA number) of the receiving financial institution. This can be found on a check drawn on the account to receive the transaction amount. On personal checks, it's the leftmost nine digits on the bottom of the check. On commercial checks, it sometimes appears after the check number.

#### Note

If you do not know the R&T number, click the **Look up Institution Transit/Routing Number** link, above the Batch Items table, to be taken to the Federal Reserve E-Payments Routing Directory to search for the number.

- **16**.In the **Account Number** box, enter the recipient's account number with the financial institution.
- 17.In the **Account Type** list, select the type of account to debit or credit. Only checking, savings and loan accounts can be used in the Federal Reserve's ACH system.
- 18.In the **Consumer Name** box, enter the name of the account owner.
- 19.In the **ID** box, enter the unique number you use to identify the account owner (for example, an employee ID number). If you don't have an ID number for the account owner, this can be left blank, or you can enter the owner's name. Do not include sensitive information as it may appear on an account statement.
- 20.Select the **Hold** check box to place an item on hold.
- 21.In the **Amount** box, enter the amount to deposit to the account. If the amount is less that one dollar, enter the amount in the format of "0.xx" where xx is the value in cents (for example, "0.25").
- 22.In the **Description/Addenda** box, enter a short explanation of the transaction (for example, Jan. Paycheck). This information is optional and has a maximum length of 80 characters.

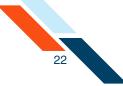

#### 23.Click Save to save your items.

| So      | t By: Trace # Ascend | ling           | Sort         |               |    | Hold Items | Release Items |
|---------|----------------------|----------------|--------------|---------------|----|------------|---------------|
| Frace#  | R&T Number           | Account Number | Account Type | Consumer Name | ID | Hold       | Amount        |
| item 1  | 3040-8325            | 987 654 321    | Checking 👻   | Jane Doe      |    | s =        | 50.00         |
|         | Description/Addenda  | :              |              |               |    |            |               |
| Frace#  | R&T Number           | Account Number | Account Type | Consumer Name | ID | Hold       | Amount        |
|         | 1040-0064            | 654852         | Checking     | John Doe      |    | s 🗆        | 50.00         |
| Item 2  | Description/Addenda  |                |              |               |    |            |               |
| Frace#  | R&T Number           | Account Number | Account Type | Consumer Name | ID | Hold       | Amount        |
|         |                      |                | Checking     |               |    |            |               |
| Item 3  |                      |                |              |               |    | j — s      |               |
|         | Description/Addenda  | :              |              |               |    |            |               |
| frace#  | R&T Number           | Account Number | Account Type | Consumer Name | ID | Hold       | Amount        |
| Item 4  |                      |                | Checking     |               |    | s 🗆        |               |
| item 4  | Description/Addenda  |                |              |               |    |            |               |
| irace#  | R&T Number           | Account Number | Account Type | Consumer Name | ID | Hold       | Amount        |
|         |                      |                | Checking     |               |    | s 🗆        |               |
| Item 5  | Description/Addenda  | :              |              |               |    |            |               |
| irace#  | R&T Number           | Account Number | Account Type | Consumer Name | ID | Hold       | Amount        |
|         |                      |                | Checking     |               |    | s 🗆        |               |
| Item 6  | Description/Addenda  |                |              |               |    |            |               |
| Frace#  | R&T Number           | Account Number | Account Type | Consumer Name | ID | Hold       | Amount        |
|         |                      |                | Checking     |               |    | s 🗆        |               |
| Item 7  | Description/Addenda  | :              |              |               |    |            |               |
| Frace#  | R&T Number           | Account Number | Account Type | Consumer Name | ID | Hold       | Amount        |
|         |                      |                | Checking — * |               |    | s 🗆        |               |
| Item 8  | Description/Addenda  | :              |              |               |    |            |               |
| irace#  | R&T Number           | Account Number | Account Type | Consumer Name | ID | Hold       | Amount        |
|         |                      |                | Checking     |               |    |            |               |
| Item 9  | Description/Addenda  |                |              |               |    |            |               |
| irace#  | R&T Number           | Account Number | Account Type | Consumer Name | ID | Hold       | Amount        |
|         |                      |                | Checking     |               |    |            |               |
| Item 10 | Description/Addenda  |                |              |               |    | - 5        |               |

You have successfully entered your batch header and items.

## **Importing Batch Items**

If you have a large number of batch items to enter, you can save time by importing the batch items from a file, rather than manually entering each item individually.

You can create a batch item file using a standard spreadsheet program, such as Microsoft<sup>®</sup> Excel<sup>®</sup>. Save the file as a tab-delimited (.txt) text file. Make sure the information is in the following order from left to right.

- Name (account owner)
- ID (assigned by you)

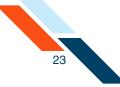

- Account Number
- Account Type
- Routing and Transit Number
- Amount
- Item Description

| E | M        | licrosoft Excel - b                       | atch_import           | 05192006.                  | txt                       |                               |         |             |        |
|---|----------|-------------------------------------------|-----------------------|----------------------------|---------------------------|-------------------------------|---------|-------------|--------|
| ] | 8)       | <u>File E</u> dit <u>V</u> iew <u>I</u> n | nsert F <u>o</u> rmat | <u>T</u> ools <u>D</u> ata | a <u>W</u> indow <u>I</u> | <u>H</u> elp Acro <u>b</u> at |         |             | _ 8 ×  |
|   |          | G16 🔽                                     | =                     |                            |                           |                               |         |             |        |
|   |          | A                                         | В                     | С                          | D                         | E                             | F       | G           | Н      |
|   | 1        | Jane Doe                                  | 1212                  | 123456                     | Checking                  | 123456780                     | 2000    | May Payroll |        |
|   | 2        | Tim Smith                                 | 2131                  | 65432                      | Checking                  | 987654320                     | 1950    | May Payroll |        |
|   | 3        | Mary Jones                                | 3998                  | 222333                     | Checkin                   | 321456780                     | 2100.00 | May Payroll |        |
|   | 4        |                                           |                       |                            |                           |                               |         |             |        |
|   | 5        |                                           |                       |                            |                           |                               |         |             |        |
| L | 6        |                                           |                       |                            |                           |                               |         |             |        |
|   | 7        |                                           |                       |                            |                           |                               |         |             |        |
|   | 8<br>€ 4 | ▶ ► \batch_im                             | port051920(           | )6 /                       |                           |                               |         |             | •<br>• |
| F | Rea      | dy                                        |                       |                            |                           |                               |         |             |        |

#### Note

You can also use Notepad to create an import file. Separate each batch item field with a tab. After each line, click **Enter** to go to the next line. When you are finished, save the file as a .txt file to your computer.

To import items:

 In the ACH section of the Cash Management Menu page, click Credit Batch under Consumer Transactions.

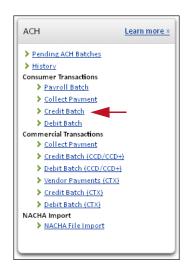

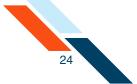

The PPD Credit Batch page appears.

- 1. On the PPD Credit Batch Header page, in the **Batch Name** box, enter a name for the batch.
- 2. In the **Settlement Account** list, select the account that will be debited for the total of the transactions in the batch.
- 3. Select **Import Items** in the **Actions** menu. This allows you to import batch items from your computer in tab-separated format.

| Batch Name®         | SEC Code  | Frequency            | Period              |   | Effective Import Items  |
|---------------------|-----------|----------------------|---------------------|---|-------------------------|
| Payroll             | PPD       | Occasional Payment 👘 | Once                | v | 06/03/2012 (MM/DD/YYYY) |
|                     |           | One Time:            |                     |   | , ,                     |
| ompany Name®        | Ta× Ide n | ification # 🖤        | Settlement Account  |   |                         |
| Good Fortune Inc    | 12345678  | 9                    | DDA:*6543           |   | w                       |
|                     |           | -                    | Balance: \$1,570.00 |   |                         |
| Discretionary Data: |           |                      |                     |   |                         |

The ACH Import Items screen appears.

4. Click **Browse** to locate and select the appropriate file.

| ACH Import Items                                                                                                    | Actions 💌 |
|----------------------------------------------------------------------------------------------------|-----------|
| This page is used to import ACH items into an ACH batch. The file must be in tab separated format with the fields in the following default order: Consumer Name Number, Account Type, R&T Number, Amount, Description/Addenda, Debits/ Credits, Hold . If field headers are included in the file, then the field order specified to For more help, click the "Help" icon on this screen. |           |
| File: Browse<br>Uploading a large file might take several minutes, depending on the speed of your Internet connection. Please click the "Upload Items" button only once to avoi                                                                                                    | d errors. |
| Upload Items by Adding To Existing Items Upload Items by Deleting Existing Items Back                                                                                                    |           |

- 5. Do one of the following on the Import Items page.
  - Click Upload Items by Adding Existing Items to add your imported items to those you've previously entered. The items in your file will be added to the end of your existing list of items.
  - Click Upload Items by Deleting Existing Items to replace any items you've already entered with the ones you're importing.
  - Either button is fine if you haven't entered any batch items yet.

The file is uploaded and the items added to the batch.

- 6. When you have finished entering items, do one of the following:
  - To return to the Batch Header page, click **Batch Header**.

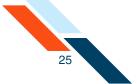

- To view the imported batch items, click **Enter/View Items**.
- To return to the Pending ACH Batches page, click ACH Transfers Pending.

You have successfully entered or imported your batch items. Next, you must approve the batch for transmission.

## Approving the Payroll Batch

The final step to originate an ACH Payroll is to approve the batch. Verify that the information is correct and that the batch is ready for processing. Only scheduled batches with items can be approved. Batches must be approved before the ACH Add Cut-off time displayed in the top right corner.

#### Note

In addition to the ACH Add Cut-off time, some financial institutions may also display an ACH Edit Cut-off. The ACH Edit Cut-off time has been established so that priority ACH batches can be processed earlier in the day before the standard ACH Add Cut-off time. ACH batches approved prior to the ACH Edit Cut-off time will be sent for processing at the Edit Cut-off time. Batches created after the ACH Edit Cut-off time and before the Add Cut-off time will be processed at the Add Cutoff time. Batches created and approved after the Add Cut-off time will be processed the following business day.

To approve a batch:

1. In the ACH section of the Cash Management Menu, click **Pending ACH Batches**.

The Pending Transfers page appears.

2. Click the batch link in the Batch Name column.

| Effective Date 🗢 | SEC Code | Batch Name 📥                  | Tracking No. 🗢 | Net Settlement | Status                       |
|------------------|----------|-------------------------------|----------------|----------------|------------------------------|
| 08/03/2012       | PPD      | Payroll (search)<br>DDA: 6543 | 3097322        | \$100.00       | Scheduled, awaiting approval |
| 08/10/2012       | PPD      | Payroll (search)<br>DDA:*6543 | 3097323        | \$275.00       | Scheduled, awaiting approval |

The PPD Credit Batch page appears.

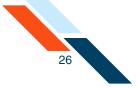

#### 3. Click **Approve**.

| Batch Name*                     | SEC Code  | Frequency            | Period              | Effective Date*        |
|---------------------------------|-----------|----------------------|---------------------|------------------------|
| Payroll                         | PPD       | Occasional Payment 🔹 | Once 💌              | 08/03/2012             |
| rayion                          | 110       | One Time: 📃          |                     | 08/03/2012 (MM/DD/YYYY |
| Company Name*                   | TaxIden   | tification # 👻       | Settlement Account  |                        |
| Good Fortune Inc                | 12345678  | 9                    | DDA:*6543           |                        |
|                                 | 125456765 |                      | Balance: \$1,570.00 |                        |
| Discretionary Data:             |           |                      |                     |                        |
| Net Settlemer , 5100.00 - 2 ite | ms        |                      |                     |                        |

A confirmation page appears with scheduling information and transaction totals.

| Batch Approved                                                 |                                                                                                    |                   |                          |          |                 |  |  |  |  |  |  |
|----------------------------------------------------------------|----------------------------------------------------------------------------------------------------|-------------------|--------------------------|----------|-----------------|--|--|--|--|--|--|
| Batch Name Batch # Batch Total Active Item Count Items on Hold |                                                                                                    |                   |                          |          |                 |  |  |  |  |  |  |
| Payroll 3097322 \$100.00 2 0                                   |                                                                                                    |                   |                          |          |                 |  |  |  |  |  |  |
|                                                                | Following is a breakdown of the processing dates for this batch.<br>It is advisable that you have sufficient funds to cover the total amount of the batch in the account associated with this batch on the day that the account is<br>to be debited. |                   |                          |          |                 |  |  |  |  |  |  |
| Batch State Locked:                                            | Debit Made to As                                                                                                    | sociated Account: | Batch Submitted to ACH I | Vetwork: | Effective Date: |  |  |  |  |  |  |
| 08/01/2012                                                     | 08/01/2012                                                                                                    |                   | 08/01/2012               |          | 08/03/2012      |  |  |  |  |  |  |
| Return to Pending Trans                                        | fers                                                                                                    |                   |                          |          |                 |  |  |  |  |  |  |

There are four dates listed on the Batch Summary page.

- **Batch State Locked**. This is the date after which no more items can be added to or deleted from the batch.
- Debit Made to Associated Account. This is the date when the funds are credited to the settlement account.
- Batch Submitted to ACH Network. This is the date when the batch will be included in your financial institution's ACH file.
- **Effective date**. This is the date when the batch will be processed though the Federal Reserve Electronic Payment Network.

You have successfully completed the batch entry and approval process.

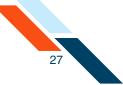

## Creating a Prenote for your Batch

Prenotes are zero-dollar batches that are used to test the account number and the receiving institution's ability to process the items. Prenote transactions have the same information as the real transactions except that the amount field (AMT) is left blank and is automatically filled with zeroes.

Creating a prenote batch does not affect your original batch, except that prenoted batch items are marked with an asterisk (\*). Many institutions ignore prenotes and wait until the first actual transaction is received before sending a Notification Of Change (NOC) to correct any errors. The Fed no longer requires prenotes, but your financial institution may require it.

To create a prenote batch:

1. In the ACH section of the Cash Management Menu, click the **Pending ACH Batches** link.

The Pending ACH Batches page appears.

2. Locate your ACH batch, and then click the batch link in the Batch Name column.

| Effective Date 🛎 | SEC Code | Batch Name 🗢                  | Tracking No. 🗢 | Net Settlement | Status                       |
|------------------|----------|-------------------------------|----------------|----------------|------------------------------|
| 08/03/2012       | PPD      | Payroll (search)<br>DDA: 6543 | 3097322        | \$100.00       | Scheduled, awaiting approval |
| 08/10/2012       | PPD      | Payroll (search)<br>DDA:*6543 | 3097323        | \$275.00       | Scheduled, awaiting approval |

The Batch Header page appears.

3. In the Actions menu, select Create Prenote Batch.

| PPD Credit Batch Header            |                                    |                      |                     |        | Actions 👻            |
|------------------------------------|------------------------------------|----------------------|---------------------|--------|----------------------|
| Batch Name*                        | SEC Code                           | Frequency            | Period              | Effect | Import Items         |
| Payroll                            | PPD                                | Occasional Payment 🔹 | Once 💌              | 08/0   | Export Items         |
|                                    | One Time: 🔲                        |                      |                     |        | Create Prenote Batch |
| Company Name*                      | Company Name* Tax Identification # |                      |                     |        | Search               |
| Good Fortune Inc                   | 12345678                           | 9                    | DDA:*6543           |        | w                    |
|                                    |                                    |                      | Balance: \$1,570.00 |        |                      |
| Discretionary Data:                |                                    |                      |                     |        |                      |
| Net Settlement: \$100.00 - 2 items |                                    |                      |                     |        |                      |
| Approve Save Cancel                |                                    |                      |                     |        |                      |

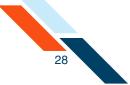

The confirmation page appears.

| Cash Management<br>ACH Batch                                                                               | ACH Add Cut-off Time: 11:38 pm CDT | 1 |
|----------------------------------------------------------------------------------------------------|------------------------------------|---|
| Changes made. Page Saved Successfully.                                                                     |                                    |   |
| Also, your prenote batch has been created. Processing has started, and it is viewable in your ACH history. |                                    |   |
| Return to Pending Transfers                                                                                |                                    |   |

The prenote batch is created and scheduled.

## Editing a Batch

When you require last minute changes to an existing batch, you can edit the batch as long as the system has not begun processing it. Make sure to check the ACH Add Cut-off time to get your edit in time for next day processing.

To edit a batch:

1. In the ACH section of the Cash Management Menu, click **Pending ACH Batches**.

The Pending ACH Batches page appears.

2. Locate your batch, and then click the batch link in the Batch Name column.

| Effective Date 🛋 | SEC Code | Batch Name 🗢                  | Tracking No. 🗢 | Net Settlement | Status                        |
|------------------|----------|-------------------------------|----------------|----------------|-------------------------------|
| 08/03/2012       | PPD      | Payroll (search)<br>DDA: 6543 | 3097322        | \$100.00       | Approved, awaiting processing |
| 08/10/2012       | PPD      | Payroll (search)<br>DDA:*6543 | 3097323        | \$275.00       | Scheduled, awaiting approval  |

The Batch Header page appears.

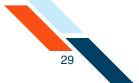

3. Click **Unapprove** if the batch is in an "Approved, waiting for processing" state. If the batch is in a "Waiting for approval" state, you can make you changes immediately.

| PPD Credit Batch Header            |                 |                                    |           | Actions 👻          |  |  |
|------------------------------------|-----------------|------------------------------------|-----------|--------------------|--|--|
| Batch Name*                        | SEC Code        | Frequency                          | Period    | Effective Date*    |  |  |
| Payroll                            | PPD             | Occasional Payment<br>One Time: No | N/A       | 08/03/2012         |  |  |
| Company Name*                      | Tax Identificat | Tax Identification #               |           | Settlement Account |  |  |
| Good Fortune Inc                   | 123456789       |                                    | DDA:*6543 |                    |  |  |
| Discretionary Data:                |                 |                                    |           |                    |  |  |
| Net Settlement: \$100.00 - 2 items |                 |                                    |           |                    |  |  |
| Unapprove                          |                 |                                    |           |                    |  |  |

A confirmation appears briefly, and then the system takes you to the Pending ACH Batches page.

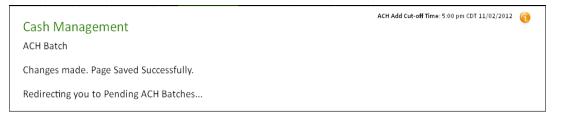

- 4. On the Pending ACH Batches page, locate your batch again, and then click the batch link again.
- 5. Scroll down to the Batch Items section and change any of the fields.

#### Note

The system can display 10, 20, 50, or 100 batch items per page, depending on the display option you select at the top or bottom of the batch items section.

- 6. On the Batch Item page, make any changes to the fields. If you want to delete an item, click its **Delete Item** check box. If you want to place an item on hold, click its check box in the **Hold** column.
- 7. Do one of the following:
  - If there are no other changes, click **Approve** to schedule it for processing. If the batch is a Fixed Recurring one, you only need to approve the first scheduled transaction.

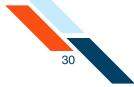

 When you are editing a batch, you can see the prenoted items marked with an asterisk ("\*"). If you added a batch item and would like to prenote it, select Create Prenote Batch in the Actions menu. The system will prenote any remaining items in the batch.

| PPD Credit Bate             | h Header                               |               |              |                                  |    |           | Actions 🔻        |
|-----------------------------|----------------------------------------|---------------|--------------|----------------------------------|----|-----------|------------------|
| Batch Name*                 | SEC Code                               | Frequency     |              | Period                           |    | Effective | Import Items     |
| Payroll                     | PPD                                    | Occasional F  | ayment 👻     | Once                             | -  |           | Export Items     |
| Company Name*               | Tax I de                               | ntification # | -            | Settlement Account               |    |           | Search 🗸         |
| Good Fortune Inc            | 1234567                                | 789           |              | DDA:*6543<br>Balance: \$1,570.00 |    |           | •                |
| iscre <b>ti</b> onary Data: |                                        |               |              |                                  |    |           |                  |
| let Settlement: \$27        | 5.9 - 2 items                          |               |              |                                  |    |           |                  |
| Approve Sav                 | e Cancel                               |               |              |                                  |    |           |                  |
| Batch Items                 | ransit/Routing Number                  | Sort          |              |                                  |    | Hold Ite  | ms Release Item: |
| Trace #                     | R&T Number Ac                          | count Number  | Account Type | Consumer Name                    | ID | Hol       | d Amount         |
| Delete Item 1               | 304083396 9                            | 63258         | Checking 💌   | Bob Jones                        |    |           | \$ 125.00        |
| 3320                        | Descrip <b>ti</b> on <b>/</b> Addenda: |               |              |                                  |    |           |                  |
| race #                      | R&T Number Ac                          | count Number  | Account Type | Consumer Name                    | ID | Hol       | d Amount         |
| Delete Item 2 🗌             | 104000854 74                           | 41852         | Checking 💌   | SallySmith                       |    |           | \$ 150.00        |
| 3321                        | Descrip <b>ti</b> on <b>/</b> Addenda: |               |              |                                  |    |           |                  |
|                             |                                        | count Number  | Account Type |                                  |    |           |                  |

• Click **Save** to approve the batch at a later date.

#### The confirmation page appears if you clicked **Approve**.

| Batch Approved                                                                                                    |                                   |             |                                 |               |                 |  |
|----------------------------------------------------------------------------------------------------|-----------------------------------|-------------|---------------------------------|---------------|-----------------|--|
| Batch Name                                                                                                    | Batch #                           | Batch Total | Active Item Count               | Items on Hold |                 |  |
| Payroll                                                                                                    | 3097322                           | \$100.00    | 2                               | 0             |                 |  |
| Following is a breakdown of the processing dates for this batch.<br>It is advisable that you have sufficient funds to cover the total amount of the batch in the account associated with this batch on the day that the account is<br>to be debited. |                                   |             |                                 |               |                 |  |
| Batch State Locked:                                                                                                    | Debit Made to Associated Account: |             | Batch Submitted to ACH Network: |               | Effective Date: |  |
| 08/01/2012                                                                                                    | 08/01/2012                        |             | 08/01/2012                      |               | 08/03/2012      |  |
| Return to Pending Transfers                                                                                                    | 5                                 |             |                                 |               |                 |  |

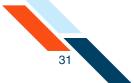

There are four dates listed on the Batch Summary page.

- **Batch State Locked**. This is the date after which no more items can be added to or deleted from the batch.
- **Debit Made to Associated Account**. This is the date when the funds are credited to the settlement account.
- Batch Submitted to ACH Network. This is the date when the batch will be included in your financial institution's ACH file.
- **Effective date**. This is the date when the batch will be processed though the Federal Reserve Electronic Payment Network.

You have successfully completed the batch entry and approval process.

## **Collect Payment**

Businesses can use ACH batches to collect monthly payments from their users, such as rent, mortgage, cable, health club membership dues, and others. Collecting payments is safe, efficient, reliable, and saves money for you and your users. They are also known as PPD Debit batches.

The Collect Payment page provides six types of collection options, depending on the nature of the payment type and the authorization received from the consumer to collect the payment.

| Collection Type                     | Description                                                                                                    |
|-------------------------------------|----------------------------------------------------------------------------------------------------|
| Represent NSF<br>Check (RCK)        | The Re-present NSF Check allows you to submit a batch to collect funds in the event the consumer has written a check to your business that has been returned for insufficient/uncollected funds.                                                             |
| Written<br>Authorization<br>(PPD)   | The Written Authorization allows you to submit a<br>batch to collect either a one-time or recurring<br>payment from the consumer's account provided<br>the consumer has provided your company written<br>authorization to collect funds from their accounts. |
| Telephone<br>Authorization<br>(TEL) | The Telephone Authorization allows you to submit<br>a batch to collect either a one-time payment from<br>the consumer's account provided the consumer<br>has provided your company authorization by<br>phone to collect funds from their accounts.           |

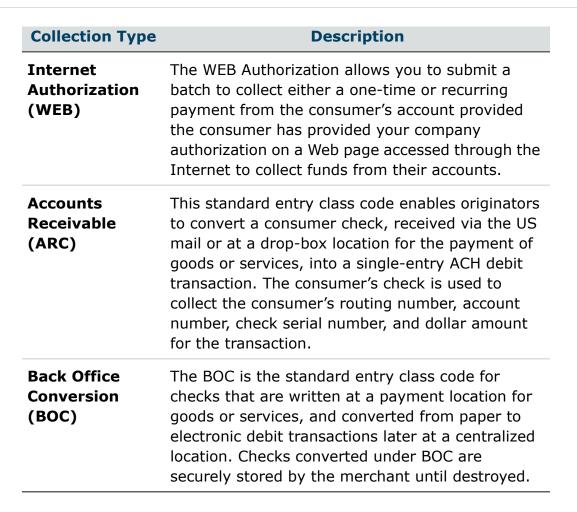

#### Collect Payment page:

#### **Collect Payment Options**

You must obtain authorization from the consumer in order to initiate an electronic transaction to collect a payment from their account. Please click the appropriate authorization method for the consumer payment(s) you are initiating. Click here for more information.

Represent NSF Check - the consumer has written a check to your company that has been returned for insufficient/uncollected funds. Click here for more information.

Written Authorization - the consumer has provided your company written authorization to collect either a one time or recurring payment from their account. Click here for more information.

Telephone Authorization - the consumer has provided your company authorization by phone to collect a one time payment from their account. Click here for more information.

Internet Authorization - the consumer has provided your company payment authorization by submitting the authorization on a web page accessed through the Internet to collect either a one time or recurring payment from their account. Click here for more information.

Accounts Receivable - the consumer has sent a check to your company by US mail or dropped the check at a drop box location which was converted into an electronic transaction at a centralized location. Click here for more information.

Back Office Conversion - the consumer has written a check to your company which was converted into an electronic transaction at a back office location. Click here for more information. 32

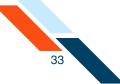

## Re-present NSF Check Batch

## Overview

A re-presented check entry (also known as PPD Debit RCK) is an alternative method of collecting on checks that have been returned due to insufficient or uncollected funds. This method of collection via the ACH network, when compared to the check collection process, provides you a way to improve the processing efficiency by controlling the timing of the re-presentment and reducing costs.

#### **Eligible Items**

To be eligible for ACH re-presentment, the item must:

- Be a negotiable draft drawn on or payable through a participating financial institution in the United States.
- Contain a pre-printed serial number (cannot be a temporary check).
- Be in an amount less than \$2500.00.
- Indicate on the face of the check that it was returned for insufficient or uncollected funds.
- Be dated less than 180 days from the date the entry is submitted to the ACH network.
- Be drawn on a consumer account.
- Must have been previously presented (a) no more than twice in paper form, or (b) no more than once as a subsequent RCK entry.

#### Ineligible Items

Items that are ineligible for ACH re-presentment include the following.

- Drafts drawn on the Treasury of the U.S., a Federal Reserve Bank or a Federal Home Loan Bank.
- Drafts drawn on a state or local government, or that are not payable through or at a U.S. financial institution.
- US Postal Service money orders.
- Items payable in a medium other than U.S. currency.
- Items that are third party items (for example, the payee endorses the check over to a third party who also endorses the check).
- Demand drafts and 3rd party drafts that do not contain the signature of the receiver.

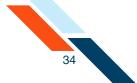

You must provide the consumer with a notice that clearly and conspicuously states that the receipt of the check will authorize an ACH debit to the consumer's account in accordance with the normal terms of the check.

Prior to the origination of each represented check entry, you must provide the consumer with a notice that clearly and conspicuously states the term of the represented check policy in advance of receiving the check from the consumer.

#### **Notification Requirements**

You must provide notice to the check writer, prior to receiving the item relating to the re-presented check entry, informing the check writer that his returned check may be collected electronically if the check is returned for insufficient or uncollected funds.

The notice must clearly and conspicuously state the terms of your company's represented check policy. It is recommended that notice provided at the point-of-sale be clearly displayed on a sign at the point-of-sale, and that notice provided by a billing firm (for example, Utility company) be clearly displayed on or with the monthly billing statement.

You should be aware that the consumer can sign a written statement under penalty of perjury, and be re-credited with the amount of the item if the required notification is not provided.

#### **Collection Fees**

Re-presented check entries may be originated only for the face amount of the check. No collection fees may be added to the amount of the item when it is transmitted as an ACH entry.

If your company desires to collect a service fee, you must originate a separate entry for the amount of the service fee. It is suggested that you place an authorization stamp on the check in order to collect a return check fee in the event the check is returned for insufficient or uncollected funds. To do this, the following requirements must be met:

- The authorization placed on the check must be signed (not initialed), and must clearly relate to the authorization language itself. If stamped on the back of the check, it must be in the endorsement space provided.
- The authorization must clearly and conspicuously state the terms of the ACH debit authorization.

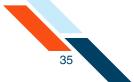

- The authorization on the check must contain information that explains how the consumer may revoke the authorization.
- You must provide the consumer with an electronic or hard copy of the authorization.
- You must retain the original or copy of the authorization for two years from the termination or revocation of the authorization.

#### **Number of Presentments**

You may transmit a re-presented check entry no more than twice after the first return of a paper item, and no more than once after the second return of a paper item.

#### **Retention of Copy of Item**

You must retain a copy of the front and back of the item to which the ACH RCK entry relates for seven years from the settlement date of the ACH RCK entry.

## Creating a Represent NSF Check Batch

Collect Payment-Represent NSF Check allows you to re-present NSF checks electronically as ACH debit items when a consumer has written a paper check to your company that has been returned for insufficient/uncollected funds. Since the NSF check is electronic, your company can control the date the consumer's account will be debited (for example, the first of the month).

Only checks that indicate on the face of the check that it was returned due to Non-Sufficient Funds (NSF), Uncollected Funds, or comparable language can be re-presented. This batch is one-time only, and cannot be set as recurring.

Be sure the payee name on the check is accurately reflected below. Each RCK entry has a time limit of 180 days from the date of the check.

To create a Re-present NSF Check batch:

 In the ACH section of the Cash Management Menu, click Collect Payment under Consumer Transactions. (Or, on the Pending ACH Transfers page, select New RCK Debit Batch in the Pending RCK Debit Transfers' Actions menu.)

The Collect Payment Options page appears.

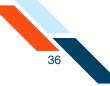

#### 2. Click Represent NSF Check.

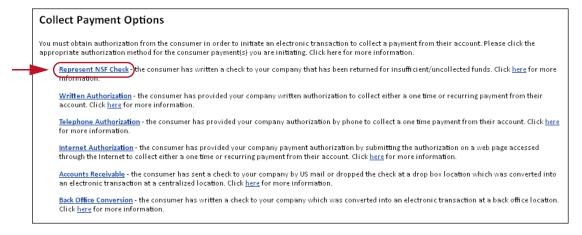

The Collect Payment page appears.

- 3. In the **Effective Date** box, enter the date the consumer's account is to be debited, which is also when the settlement account will be credited for the total amount of the batch.
- 4. In the Payee Name box, modify the name of your company, if needed. Be sure the payee name accurately reflects the payee name on the check. This field has a maximum length of 16 characters.
- 5. In the **Tax Identification Number** list, select the type of identification number if your institution offers more than one option. Enter the number in the box provided. This field has a maximum of nine characters. The options are as follows.

| ID Type                        | Description                                                                                                    |
|--------------------------------|----------------------------------------------------------------------------------------------------|
| Tax<br>Identification #        | The Tax Identification # is usually your Employer's Identification Number (EIN) or Social Security Number (SSN).                                                                                                    |
| DUNS Number                    | DUNS stands for Data Universal Numbering<br>System which is used by the government to<br>identify each government contractor and their<br>location(s). The number does not appear on the<br>user's account, but is an audit trail that will follow<br>the batch through the processing cycle. |
| User Defined<br>Identification | User Defined Identification is chosen if your company uses an inhouse batch control numbering system.                                                                                                    |

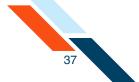

- 6. In the **Settlement Account** list, select the account to be credited for the total amount of the batch. The account is credited for the batch total on the Effective Date.
- 7. In the **Discretionary Data** box you can enter additional text to describe the batch (for example, NSF for MAR 12). This field has a maximum of 20 characters and is optional.
- 8. If you have a large number of items to import, select **Import Items** in the **Actions** menu. The Import Items page appears.
- Once you have finished entering batch header information, you must enter batch items. (If you choose to enter batch items at a later time, click Save.)

| Collect Payment - Represer    | nt NSF Check - RCK    |          | Ac                      | tions 💌 |
|-------------------------------|-----------------------|----------|-------------------------|---------|
| Batch Name*                   | SEC Code              | One Time | Effective Date*         |         |
| REDEPCHECK                    | RCK                   | Yes      | 08/31/2012 (MM/DD/YYYY) |         |
| Payee Name*                   | Tax I dentification # | -        | Settlement Account      |         |
| Good Fortune Inc              | 123456789             |          | DDA:*6543 *             |         |
| Discretionary Data: NSF AUG 1 | 2                     |          |                         |         |
| Approve Save Cancel           |                       |          |                         |         |

You must now enter or import batch items.

- **10**.Scroll down to the batch item section.
- 11.If you wish to sort batch items, select the sort order in the **Sort By** list and click **Sort**.
- 12.In the **R&T Number** box, enter the Routing and Transit number (sometimes called the ABA number) of the receiving financial institution. This can be found on a check drawn on the account to receive the transaction amount. On personal checks, it's the leftmost nine digits on the bottom of the check. On commercial checks, it sometimes appears after the check number.

#### Note

If you do not know the R&T number, click the **Look up Institution Transit/Routing Number** link, above the Batch Items table, to be taken to the Federal Reserve E-Payments Routing Directory to search for the number.

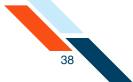

- **13**.In the **Account Number** box, enter the recipient's account number with the financial institution.
- 14.In the **Account Type** list, select the type of account to debit. Only checking, savings and loan accounts can be used in the Federal Reserve's ACH system.
- 15.In the **Consumer Name** box, enter the name of the consumer who wrote the NSF check.
- **16**.In the **Check No.** box, enter the check number of the returned NSF check.
- 17.In the **Amount** box, enter the amount to charge the account. If the amount is less that one dollar, enter the amount in the format of 0.XX (for example, 0.25).

| ook up Inst | titution Transit/Rou | iting Number   |              |                    | Display Per Page | 0<br>20 | O (    | 0<br>100 Sh |
|-------------|----------------------|----------------|--------------|--------------------|------------------|---------|--------|-------------|
| Batch Ite   | ems                  |                |              |                    |                  |         |        |             |
| Sort By:    | Trace # Ascending    | g 💌 Sort       |              |                    |                  |         |        |             |
| Trace #     | R&T Number           | Account Number | Account Type | Consumer Name      | Check No.        |         |        | Amount      |
| ltem 1      | 304171839            | 1234567899     | Checking 💌   | Bob Doe            | 2017             | s       | 50.00  |             |
| Trace #     | R&T Number           | Account Number | Account Type | Consumer Name      | Check No.        |         |        | Amount      |
| ltem 2      | 075912835            | 987654321      | Checking 💌   | Ron White          | 1011             | s       | 100.00 |             |
| Trace #     | R&T Number           | Account Number | Account Type | Consumer Name      | Check No.        |         |        | Amount      |
| ltem 3      |                      |                | Checking 💌   |                    |                  | \$      |        |             |
| Trace #     | R&T Number           | Account Number | Account Type | Consumer Name      | Check No.        |         |        | Amount      |
| Item 4      |                      |                | Checking 💌   |                    |                  | \$      |        |             |
| Trace #     | R&T Number           | Account Number | Account Type | Consumer Name      | Check No.        |         |        | Amount      |
| Item 5      |                      |                | Checking 💌   |                    |                  | s       |        |             |
| Trace #     | R&T Number           | Account Number | Account Type | Consumer Name      | Check No.        |         |        | Amount      |
| ltem 6      |                      |                | Checking 💌   |                    |                  | s       |        |             |
| Trace #     | R&T Number           | Account Number | Account Type | Consumer Name      | Check No.        |         |        | Amount      |
| ltem 7      |                      |                | Checking 💌   |                    |                  | s       |        |             |
| Trace #     | R&T Number           | Account Number | Account Type | Consumer Name      | Check No.        |         |        | Amount      |
| ltem 8      |                      |                | Checking 💌   |                    |                  | \$      |        |             |
| Trace #     | R&T Number           | Account Number | Account Type | Consumer Name      | Check No.        |         |        | Amount      |
| ltem 9      |                      |                | Checking 🔻   |                    |                  | \$      |        |             |
| Trace #     | R&T Number           | Account Number | Account Type | Consumer Name      | Check No.        |         |        | Amount      |
| ltem 10     |                      |                | Checking 🔻   |                    |                  | s       |        |             |
| Save        | Cancel               |                |              |                    |                  |         |        |             |
|             |                      |                | Show : 10 02 | 0 050 0100 Next >> |                  |         |        |             |

18.Click Save.

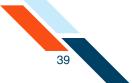

A confirmation page briefly appears after which the Cash Management menu page appears.

Once you have created the batch header, entered batch items, scheduled the batch, then you must approve the batch for scheduling.

## Approving the Represent NSF Check Batch

The final step to originate an ACH Represent NSF Check is to approve the batch. Verify that the information is correct and that the batch is ready for processing. Only scheduled batches with items can be approved. Batches must be approved before the ACH Add Cut-off time displayed in the top right corner.

#### Warning!

Do not click the browser's **STOP** or **BACK** buttons or you may end up creating the batch multiple times.

To approve a batch:

1. In the ACH section of the Cash Management Menu, click **Pending ACH Batches**.

The Pending ACH Batches page appears.

2. Click the batch link in the Batch Name column.

| Effective Date 🛎 | SEC Code | Batch Name 🗢      | Tracking No. 🗢 | Net Settlement | Status                       |
|------------------|----------|-------------------|----------------|----------------|------------------------------|
| 08/31/2012       | RCK      | DEPCHECK (search) | 3097382        | \$150.00       | Scheduled, awaiting approval |

The Collect Payment page appears.

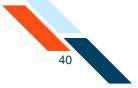

## 3. Click Approve.

| Batch Name*      | SEC Code             | One Time | Effective Date*         |
|------------------|----------------------|----------|-------------------------|
| REDEPCHECK       | RCK                  | Yes      | 08/31/2012 (MM/DD/YYYY) |
| Payee Name*      | Tax Identification # | •        | Settlement Account      |
| Good Fortune Inc | 123456789            |          | DDA:*6543 👻             |

A confirmation page appears with scheduling information and transaction totals.

| Batch Name              | Batch #                   | Batch Total       | Active Item Count                 | Items on Hold      |
|-------------------------|---------------------------|-------------------|-----------------------------------|--------------------|
| REDEPCHECK              | 3097382                   | -\$150.00         | 2                                 | 0                  |
| Following is a breakdow | n of the processing date: | s for this batch. |                                   |                    |
| Batch State Locked:     | Batch Submitted to        | ACH Network:      | Credit Made to Associated Account | t: Effective Date: |
| 08/30/2012              | 08/30/2012                |                   | 08/31/2012                        | 08/31/2012         |

There are four dates listed on the Batch Summary page.

- Batch State Locked. This is the date after which no more items can be added to or deleted from the batch.
- Batch Submitted to ACH Network. This is the date when the batch will be included in your financial institution's ACH file.
- Credit Made to Associated Account. This is the date when the funds are credited to the settlement account.
- Effective date. This is the date when the batch will be processed though the Federal Reserve Electronic Payment Network.

You have successfully completed the batch entry and approval process.

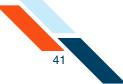

# Written Authorization Entries

# Overview

All debits to consumer accounts via the ACH network must be authorized by the consumer in writing and signed by the consumer. This authorization may be sent in by email or fax. The consumer should be advised to retain a paper copy of this authorization for their records. Your company must be able to provide a hard copy of the authorization upon request.

## **Minimum Information Requirements**

The authorization must be readily identifiable as an ACH debit authorization and must clearly and conspicuously state its terms, and must specify that the consumer may revoke the authorization in the manner specified on the authorization form.

## **Retention of Authorization**

The signed authorization must be retained by your company for a period of two years following the termination or revocation of the authorization. Your company must retain either the original or micro-film equivalent copy of the signed authorization.

## **Multiple, Non-Recurring Debits**

For multiple but non-recurring debits, where the amount and time frame for the initiation of debits may vary (for example, occasional purchases from a stock broker), you do not need to obtain a written authorization for each debit entry, provided you have obtained a written authorization up-front, which establishes a relationship between your company and the consumer for this type of activity.

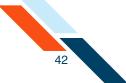

# Notice of Change in Amount/Change in Debiting Date for Recurring Debits

For recurring debits, when the debit amount varies, you must send the consumer written notification of the amount and scheduled date of the transfer at least ten (10) calendar days before the scheduled transfer date. In an application where you change the date on or after which a recurring debit entry is scheduled to be debited to the consumer's account, you must send the consumer written notification of the new date on which the entry will be debited at least seven (7) calendar days before the first entry to be affected by the change is scheduled to be debited to the consumer's account.

# Creating Written Authorization PPD Credit Batch

Collect Payment-Written Authorization allows you to debit a consumer's account for one-time or recurring payments after you have received written authorization to debit their accounts. This transaction is also known as a "PPD Debit" and can be used to collect monthly mortgage, cable, or rent payments for example.

After you have finished entering your batch header information, you can save your changes by clicking **Save** at the bottom of the page. Once you save the changes, the batch header will appear in the appropriate Pending ACH Batches table.

#### Note

Batches with a Frequency of Fixed Recurring Payment only need to be approved once when the batch is created.

To create a written authorization batch (PPD) header:

 In the ACH section of the Cash Management Menu, click Collect Payment under Consumer Transactions. (Or, on the Pending ACH Transfers page, select New PPD Credit Batch in the Pending PPD Credit Transfers Actions menu.)

The Collect Payment Options page appears.

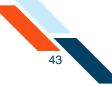

## 2. Click Written Authorization.

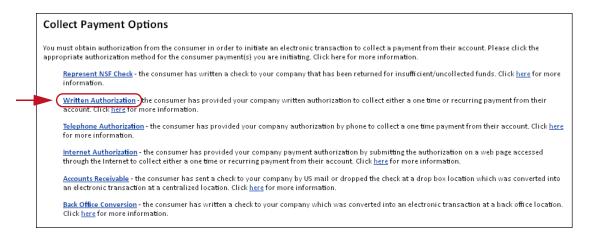

The Collect Payment page appears.

- 3. In the **Batch Name** box, enter a name for the batch. The batch name should be descriptive of the batch contents (for example, Rent Pmt). This information appears on the user's account statement and has a maximum field length of 10 characters.
- 4. In the Frequency list, select the frequency of the batch if you did not click One Time. The frequency of a batch tells the system if the batch should be rescheduled and if the batch involves a fixed or variable dollar amount. Select the One Time check box for one-time-only batches. Transfers are not automatically rescheduled and only appear on the Transfer History table. Leave it unchecked for recurring batches.

#### Warning!

If you do not select the **One Time** check box, the batch can be rescheduled regardless of the Frequency selected.

The possible frequency options are as follows.

| Frequency             | Description                                                                                |
|-----------------------|--------------------------------------------------------------------------------------------|
| Fixed Recurring       | Transfers are automatically rescheduled for the same dollar amount each time.              |
| Variable<br>Recurring | Transfers are automatically rescheduled, but you must enter a new dollar amount each time. |

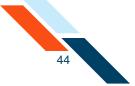

| Frequency  | Description                                                                                           |
|------------|----------------------------------------------------------------------------------------------------|
| Occasional | Transfers are not automatically rescheduled, but the transfer remains on the Pending Transfers table. |

5. In the **Period** list, select the period of the batch. The period tells the system how often to reschedule the batch.

### Warning!

If the Period is set for Once and the **One Time** check box is not checked, the batch can be rescheduled.

The possible options are as follows.

| Period            | Description                                                                                                    |
|-------------------|----------------------------------------------------------------------------------------------------|
| Once              | Use this period if you checked the <b>One Time</b> box or if you selected <b>Occasional</b> as the Frequency.                                              |
| Daily             | Every business day including the day you scheduled the first payment.                                                                                      |
| Weekly            | Every week on (or near) the same day of the week you scheduled the first payment.                                                                          |
| Bi-Weekly         | Every other week on (or near) the same day of the week you scheduled the first payment.                                                                    |
| Semi-Monthly      | Every month on (or near) the same date you<br>scheduled for the first payment. The second<br>payment will be made 15 days after the first<br>payment date. |
| Monthly           | Every month on (or near) the same day of the week you scheduled the first payment.                                                                         |
| <b>Bi-Monthly</b> | Every other month on (or near) the same day of the week you scheduled the first payment.                                                                   |
| Quarterly         | Every three months on (or near) the same day of the week you scheduled the first payment.                                                                  |

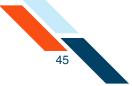

| Period      | Description                                                                             |  |  |  |  |
|-------------|-----------------------------------------------------------------------------------------|--|--|--|--|
| Semi-Yearly | Every six months on (or near) the same day of the week you scheduled the first payment. |  |  |  |  |
| Yearly      | Every 12 months on (or near) the same day of the week you scheduled the first payment.  |  |  |  |  |

- 6. In the **Effective Date** box, enter the date the consumer's account is to be debited, which is also when the settlement account will be credited for the total amount of the batch.
- 7. In the **Company Name** box, modify the name of the company the consumer is paying, if needed. Your company's name appears as the default entry. The company name appears on the user's account statement as part of the transaction description and has a maximum length of 16 characters.
- 8. In the **Tax Identification Number** list, select the type of identification number if your institution offers more than one option. Enter the number in the box provided. This field has a maximum of nine characters. The options are as follows.

| ID Type                        | Description                                                                                                    |
|--------------------------------|----------------------------------------------------------------------------------------------------|
| Tax<br>Identification #        | The Tax Identification # is usually your Employer's<br>Identification Number (EIN) or Social Security<br>Number (SSN).                                                                                                    |
| DUNS Number                    | DUNS stands for Data Universal Numbering<br>System which is used by the government to<br>identify each government contractor and their<br>location(s). The number does not appear on the<br>user's account, but is an audit trail that will follow<br>the batch through the processing cycle. |
| User Defined<br>Identification | User Defined Identification is chosen if your company uses an inhouse batch control numbering system.                                                                                                    |

9. In the **Settlement Account** list, select the account that is to be credited for the batch total on the Effective Date.

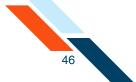

- 10.In the **Discretionary Data** box you can enter additional text to describe the batch (for example, "Rent for MAR 03"). This field has a maximum length of 20 characters and is optional.
- 11.If you have a large number of items to import, select **Import Items** in the **Actions** menu. The Import Items page appears.
- 12.Once you have finished entering batch header information, you must enter batch items. (If you choose to enter batch items at a later time, click Save.)

| Batch Name*                            | SEC Code | Frequency               | Period              | Effective Date*         |
|----------------------------------------|----------|-------------------------|---------------------|-------------------------|
| Rent Pmt                               | PPD      | Fixed Recurring Payment | Monthly             | 08/31/2012 (MM/DD/YYYY) |
| Company Name*                          | TaxIden  | tification #            | Settlement Account  |                         |
| Good Fortune Inc                       | 12345678 | 39                      | DDA:*6543           | <b>.</b>                |
| Discretionary Data:                    | /        |                         | Balance: \$1,570.00 |                         |
| Net Settlement: \$1,250.00 /2<br>items |          |                         |                     |                         |

- 13.Scroll down to the batch items section.
- 14.If you wish to sort batch items, select the sort order from the Sort By list and click **Sort**.
- 15.Click **Hold Items** if you want to place all of the existing items in this batch on hold, not just the new items on this page. The change is saved when you move to the next page, click **Save**, or click **Approve**.

After clicking **Hold Items**, you can remove the hold from one or more items in the batch. The hold is still applied on all of the other items in the batch.

**16**.Click **Release Items** to release the hold on all of the existing items in this batch, as well as new items on hold on this page.

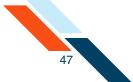

17.In the **R&T Number** box, enter the Routing and Transit number (sometimes called the ABA number) of the receiving financial institution. This can be found on a check drawn on the account to receive the transaction amount. On personal checks, it's the leftmost nine digits on the bottom of the check. On commercial checks, it sometimes appears after the check number.

#### Note

If you do not know the R&T number, click the **Look up Institution Transit/Routing Number** link, above the Batch Items table, to be taken to the Federal Reserve E-Payments Routing Directory to search for the number.

- **18**.In the **Account Number** box, enter the recipient's account number with the financial institution.
- 19.In the **Account Type** list, enter the type of account to debit or credit. Only checking, savings and loan accounts can be used in the Federal Reserve's ACH system.
- 20.In the **Name** box, enter the name of the account owner.
- 21. In the **ID** box, enter the unique number you use to identify the account owner (for example, an employee ID number). If you don't have an ID number for the account owner, this can be left blank, or you can enter the owner's name. Please do not include sensitive information as it may appear on an account statement.
- 22.Select the **Hold** check box to place an item on hold.
- 23.In the **Amount** box, enter the amount to either charge or deposit to the account. If the amount is less that one dollar, enter the amount in the format of 0.XX (for example, 0.25).
- 24.In the **Description/Addenda** box, enter a short explanation of the transaction (for example, Jan. Paycheck). This information is optional and has a maximum length of 80 characters.

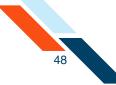

## 25.Click Save.

| Batch Ite           | ms      |                                     |      |            |              |               |       |        |     |                |
|---------------------|---------|-------------------------------------|------|------------|--------------|---------------|-------|--------|-----|----------------|
| Sort By:            | Trace # | Ascending                           | -    | Sort       |              |               |       | Hold I | tem | s Release Item |
| Trace #             |         | R&T Number                          | Acco | unt Number | Account Type | Consumer Name | ID    | н      | old | Amount         |
| Dalata Ita          |         | 304171839                           | 159  | 753        | Checking 👻   | Jane Doe      | 56112 |        | 5   | \$ 500.00      |
| Delete Iter<br>3343 |         | Descrip <b>ti</b> on <b>/</b> Adder | ıda: |            |              |               |       |        |     |                |
| race #              |         | R&T Number                          | Acco | unt Number | Account Type | Consumer Name | ID    | н      | old | Amount         |
| Delete Iter         |         | 075912835                           | 132  | 262        | Checking 👻   | John Smith    | 35889 |        | ]   | \$ 750.00      |
| 3344                |         | Descrip <b>tion/</b> Adder          | nda: |            |              |               |       |        |     |                |
| race #              |         | R&T Number                          | Acco | unt Number | Account Type | Consumer Name | ID    | н      | old | Amount         |
|                     |         |                                     |      |            | Checking 👻   |               |       |        |     | s              |
| ltem                | 3       | Descrip <b>tion/</b> Adder          | nda: |            |              |               |       |        |     |                |
| irace #             |         | R&T Number                          | Acco | unt Number | Account Type | Consumer Name | ID    | н      | old | Amount         |
|                     |         |                                     |      |            | Checking 🔻   |               |       |        |     | s              |
| ltem                | 4       | Descrip <b>tion/</b> Adder          | ıda: |            |              |               |       |        |     |                |
| race #              |         | R&T Number                          | Acco | unt Number | Account Type | Consumer Name | ID    | н      | old | Amount         |
|                     |         |                                     |      |            | Checking 🔻   |               |       |        |     | s              |
| ltem                | 5       | Descrip <b>ti</b> on <b>/</b> Adder | ıda: |            |              |               |       |        |     |                |
| race #              |         | R&T Number                          | Acco | unt Number | Account Type | Consumer Name | ID    | н      | old | Amount         |
|                     |         |                                     |      |            | Checking 🔻   |               |       |        |     | s              |
| ltem                | Ь       | Descrip <b>tion/</b> Adder          | nda: |            |              |               |       |        |     |                |
| race #              |         | R&T Number                          | Acco | unt Number | Account Type | Consumer Name | ID    | н      | old | Amount         |
|                     |         |                                     |      |            | Checking 👻   |               |       |        |     | s              |
| ltem                | 7       | Descrip <b>tion/</b> Adder          | nda: |            |              |               |       |        |     |                |
| írace #             |         | R&T Number                          | Acco | unt Number | Account Type | Consumer Name | ID    | н      | old | Amount         |
|                     |         |                                     |      |            | Checking 🔻   |               |       |        | ]   | s              |
| ltem                | 8       | Descrip <b>ti</b> on <b>/</b> Adder | ıda: |            |              |               |       |        |     |                |
| írace #             |         | R&T Number                          |      | unt Number | Account Type | Consumer Name | ID    | н      | old | Amount         |
|                     |         |                                     |      |            | Checking 🔻   |               |       |        | 3   | s              |
| ltem                | 9       | Descrip <b>ti</b> on <b>/</b> Adder | ıda: |            |              |               |       |        |     |                |
| Trace #             |         | R&T Number                          | Acco | unt Number | Account Type | Consumer Name | ID    | н      | old | Amount         |
|                     |         |                                     |      |            | Checking 💌   |               |       |        | ]   | \$             |
| ltem 1              | 0       | Descrip <b>tion/</b> Ad             | da:  |            |              |               |       |        |     |                |

A confirmation page briefly appears after which the Cash Management menu page appears.

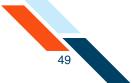

Once you have created the batch header, entered batch items, scheduled the batch, then you must approve the batch for scheduling.

# Approving the Written Authorization Batch

The final step to originate an ACH Written Authorization is to approve the batch. Verify that the information is correct and that the batch is ready for processing. Only scheduled batches with items can be approved. Batches must be approved before the ACH Add Cut-off time displayed in the top right corner.

#### Warning!

Do NOT click the browser's **STOP** or **BACK** buttons or you may end up creating the batch multiple times.

To approve a batch:

1. In the ACH section of the Cash Management Menu, click **Pending ACH Batches**.

The Pending ACH Batches page appears.

 Locate the pending batch, and click the batch link in the Batch Name column.

| Effective Date 🛋 | SEC Code | Batch Name 🗢      | Tracking No. 🗢 | Net Settlement | Status                       |
|------------------|----------|-------------------|----------------|----------------|------------------------------|
| 08/31/2012       |          | Rent Pmt (search) | 3097383        | \$1,250.00     | Scheduled, awaiting approval |

The Collect Payment - Written Authorization - PPD page appears.

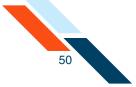

## 3. Click Approve.

| Batch Name*                            | SEC Code  | Frequency               | Period              | Effective Date*        |
|----------------------------------------|-----------|-------------------------|---------------------|------------------------|
| Rent Pmt                               | PPD       | Fixed Recurring Payment | Monthly             | 08/31/2012 (MM/DD/YYYY |
| Company Name*                          | Tax I den | tification #            | Settlement Account  |                        |
| Good Fortune Inc                       | 12345678  | 19                      | DDA:*6543           |                        |
|                                        |           |                         | Balance: \$1,570.00 |                        |
| Discre <b>ti</b> onary Data:           |           |                         |                     |                        |
| Net Settlement/\$2,250.00 - 2<br>items |           |                         |                     |                        |
| Approve Save C                         | ancel     |                         |                     |                        |

A confirmation page appears with scheduling information and transaction totals.

| Batch Name              | Batch #                   | Batch Total       | Active Item Count                 | Items on Hold     |
|-------------------------|---------------------------|-------------------|-----------------------------------|-------------------|
| Rent Pmt                | 3097383                   | -\$1,250.00       | 2                                 | 0                 |
| Following is a breakdow | n of the processing date: | s for this batch. |                                   |                   |
| Batch State Locked:     | Batch Submitted to        | ACH Network:      | Credit Made to Associated Account | : Effective Date: |
| 08/30/2012              | 08/30/2012                |                   | 08/31/2012                        | 08/31/2012        |

There are four dates listed on the Batch Summary page.

- Batch State Locked. This is the date after which no more items can be added to or deleted from the batch.
- Batch Submitted to ACH Network. This is the date when the batch will be included in your financial institution's ACH file.
- Credit Made to Associated Account. This is the date when the funds are credited to the settlement account.
- Effective date. This is the date when the batch will be processed though the Federal Reserve Electronic Payment Network.

You have successfully completed the batch entry and approval process.

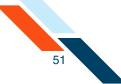

# **Telephone Authorization**

# Overview

You may originate a single ACH debit entry (PPD Debit TEL) to a consumer's account by obtaining the consumer's authorization for that debit entry, including banking information, orally via the telephone (also known as TEL entries). As single debit entries, you must obtain a separate oral authorization from the consumer for each entry to the consumer's account.

A TEL entry is an entry-initiated response to a consumer's oral authorization, which includes their banking information, captured via telephone, to transmit a single entry ACH debit to his account to collect payment for goods and/or services. A TEL entry should not be initiated in situations where the consumer has provided a standing authorization for multiple but non-recurring ACH debit entries to his account (for example, stock purchases), and makes those non-recurring requests by telephone.

A TEL entry may only be transmitted in circumstances where:

- there is an existing relationship between your company and the consumer;
- there is not an existing relationship, but the consumer has initiated the telephone call. The consumer is considered to have an existing relationship with your company if there is a written agreement in place between your company and the consumer, or the consumer has purchased goods and/or services from your company within the past two years.

## **Authorization Requirements**

As with the consumer ACH payments, you must obtain explicit authorization prior to initiating a debit ACH entry to the consumer's account. You may obtain this authorization orally via the telephone, and are obligated to either tape record the consumer's oral authorization or to provide, in advance of the settlement date of the payment transaction, written notice to the consumer that confirms the oral authorization.

The following specific information must be included in the authorization:

- The date on or after which the consumer's account will be debited.
- The amount of the payment (debit entry).
- The consumer's name.

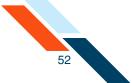

- A telephone number that is available to the consumer and answered during normal business hours for user inquiries.
- The date of the consumer's oral authorization.
- A statement by your company that the authorization obtained from the consumer will be used to originate an ACH debit entry to the consumer's account.

For an oral authorization obtained over the telephone to be valid, you must clearly state during the telephone conversation that the consumer is authorizing an ACH debit entry to their account, and express the terms of the authorization in a clear manner. You must retain either the original or a copy of the tape recording of the consumer's oral authorization or a copy of the written notice confirming the consumer's oral authorization for two years from the date of the origination. If you choose the written notification option, you must disclose to the consumer during the telephone call the method by which such notice will be provided. If choosing the tape recording method, please note that logging key strokes into a voice response unit does **not** qualify as oral authorization.

## **Risk Management**

In an effort to minimize the risk related to the telephone-initiated entries in which the identity of the consumer and the consumer's assent to authorization cannot be assured by written authorization, the following risk management procedures must be implemented.

- Verification of Identity. You will need to establish a commercially reasonable method to verify the consumer's name, address, and telephone number. You are also advised to further verify the consumer's identity by verifying pertinent information with the consumer (for example, mother's maiden name, past transaction history, caller ID information, etc.).
- Verification of Routing Numbers. You are required to verify routing and transit numbers entered by the consumer are valid. This can be accomplished by calling the financial institution represented by the routing and transit number for verification.

# Creating a Telephone Authorization PPD Credit Batch

Collect Payment-Telephone Authorization allows you to create a new Collect Payments batch to debit a consumer's account for one-time payments after you have obtained verbal authorization by telephone to debit their accounts. ACH rules disallow recurring Telephone Authorization batches.

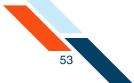

After you have finished entering batch header information, you can save your changes by clicking **Save** at the bottom of the page. Once you save the changes the batch header will appear in the appropriate Pending ACH Batches table.

To create a telephone authorization batch (TEL) header:

 In the ACH section of the Cash Management Menu, click Collect Payment under Consumer Transactions. (Or, on the Pending ACH Transfers page, select New TEL Debit Batch in the Pending TEL Debit Transfers' Actions menu.)

The Collect Payment Options page appears.

2. Click Telephone Authorization.

| Co | llect Payment Options                                                                                                    |
|----|----------------------------------------------------------------------------------------------------|
|    | must obtain authorization from the consumer in order to initiate an electronic transaction to collect a payment from their account. Please click the ropriate authorization method for the consumer payment(s) you are initiating. Click here for more information.             |
|    | Represent NSF Check - the consumer has written a check to your company that has been returned for insufficient/uncollected funds. Click here for more information.                                                                                                    |
|    | Written Authorization - the consumer has provided your company written authorization to collect either a one time or recurring payment from their account. Click here for more information.                                                                                     |
|    | Telephone Authorization by phone to collect a one time payment from their account. Click here for more information.                                                                                                    |
|    | Internet Authorization - the consumer has provided your company payment authorization by submitting the authorization on a web page accessed through the Internet to collect either a one time or recurring payment from their account. Click <u>here</u> for more information. |
|    | Accounts Receivable - the consumer has sent a check to your company by US mail or dropped the check at a drop box location which was converted into<br>an electronic transaction at a centralized location. Click <u>here</u> for more information.                             |
|    | Back Office Conversion - the consumer has written a check to your company which was converted into an electronic transaction at a back office location.<br>Click here for more information.                                                                                     |

The Collect Payment page appears.

- 3. In the **Batch Name** box, enter a name for the batch. "Tel Pmt" appears as a default. The batch name should be descriptive of the batch contents (for example, "Rent pmt"). The batch name appears on the user's account statement and has a maximum length of 10 characters.
- 4. In the **Effective Date** box, enter the date to debit the consumer's account, which is also when the settlement account is credited for the total amount of the batch.
- 5. In the **Company Name** box, modify the company name as needed. The name appears on the user's account statement and has a maximum length of 16 characters.

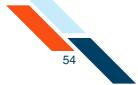

6. In the **Tax Identification Number** list, select the type of identification number if your institution offers more than one option. Enter the number in the box provided. This field has a maximum of nine characters. The options are as follows.

| ID Type                        | Description                                                                                                    |
|--------------------------------|----------------------------------------------------------------------------------------------------|
| Tax<br>Identification #        | The Tax Identification # is usually your Employer's Identification Number (EIN) or Social Security Number (SSN).                                                                                                    |
| DUNS Number                    | DUNS stands for Data Universal Numbering<br>System which is used by the government to<br>identify each government contractor and their<br>location(s). The number does not appear on the<br>user's account, but is an audit trail that will follow<br>the batch through the processing cycle. |
| User Defined<br>Identification | User Defined Identification is chosen if your company uses an inhouse batch control numbering system.                                                                                                    |

- 7. In the **Settlement Account** list, select the account that is credited for the batch total on the Effective Date.
- 8. In the **Discretionary Data** box you can enter additional text to describe the batch (for example, "Pymts for MAR 12"). This field has a maximum length of 20 characters and is optional.
- Once you have finished entering batch header information, you must enter batch items. (If you choose to enter batch items at a later time, click Save.)

| Collect Payment - Telephone Authorized Transactions - TEL Actions |                   |          |                         |  |
|-------------------------------------------------------------------|-------------------|----------|-------------------------|--|
| Batch Name*                                                       | SEC Code          | One Time | Effective Date*         |  |
| Tel Pmt                                                           | TEL               | Yes      | 08/31/2012 (MM/DD/YYYY) |  |
| Company Name*                                                     | Tax I dentificati | on # 👻   | Settlement Account      |  |
| Good Fortune Inc                                                  | 123456789         |          | DDA:*6543               |  |
|                                                                   |                   |          | Balance: \$1,570.00     |  |
| Discretionary Data:                                               |                   |          |                         |  |
| Approve                                                           | Cancel            |          |                         |  |

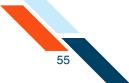

- 10.If you have a large number of items to import, select **Import Items** in the **Actions** menu. The Import Items page appears.
- 11.Scroll down to the Batch Items section.
- 12.If you wish to sort batch items, select the sort order from the Sort By list and click **Sort**.
- 13.In the **R&T Number** box, enter the Routing and Transit number (sometimes called the ABA number) of the receiving financial institution. This can be found on a check drawn on the account to receive the transaction amount. On personal checks, it's the leftmost nine digits on the bottom of the check. On commercial checks, it sometimes appears after the check number.

#### Note

If you do not know the R&T number, click the **Look up Institution Transit/Routing Number** link, above the Batch Items table, to be taken to the Federal Reserve E-Payments Routing Directory to search for the number.

- 14.In the **Account Number** box, enter the consumer's account number with the financial institution.
- 15.In the **Account Type** list, enter the type of account to debit or credit. Only checking, savings and loan accounts can be used in the Federal Reserve's ACH system.
- 16.In the **Consumer Name** box, enter the name of the consumer.
- 17.In the **ID** box, enter the unique number you use to identify the account owner (for example, an employee ID number). If you don't have an ID number for the account owner, this can be left blank, or you can enter the owner's name. Please do not include sensitive information as it may appear on an account statement.
- 18.In the **Amount** box, enter the amount to either charge the account. If the amount is less that one dollar, enter the amount in the format of 0.XX (for example, 0.25).

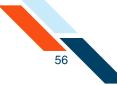

## 19.Click Save.

| 1839 55<br>mber Acc<br>2835 56 | 5555<br>punt Number<br>9877 | Account Type<br>Checking V<br>Account Type<br>Checking V                                                                                                    | John Doe                                                                                                    | ID<br>98745                                                                                                    | Amount<br>\$ 85.50                                                                                                    |
|--------------------------------|-----------------------------|----------------------------------------------------------------------------------------------------|----------------------------------------------------------------------------------------------------|----------------------------------------------------------------------------------------------------|----------------------------------------------------------------------------------------------------|
| 1839 55<br>mber Acc<br>2835 56 | 5555<br>punt Number<br>9877 | Checking 🔻                                                                                                    | John Doe                                                                                                    | 98745                                                                                                    |                                                                                                    |
| mber Acce                      | ount Number                 | Account Type                                                                                                    |                                                                                                    |                                                                                                    | \$ 85.50                                                                                                    |
| 2835 56                        | 9877                        |                                                                                                    | Consumer Name                                                                                                    |                                                                                                    |                                                                                                    |
|                                |                             | Checking 🔻                                                                                                    |                                                                                                    | ID                                                                                                    | Amount                                                                                                    |
| mber Acco                      | ount Number                 |                                                                                                    | Mary Smith                                                                                                    | 36985                                                                                                    | \$ 34.66                                                                                                    |
|                                | Point in on the set         | Account Type                                                                                                    | Consumer Name                                                                                                    | ID                                                                                                    | Amount                                                                                                    |
|                                |                             | Checking 🔻                                                                                                    |                                                                                                    |                                                                                                    | \$                                                                                                    |
| mber Acc                       | ount Number                 | Account Type                                                                                                    | Consumer Name                                                                                                    | ID                                                                                                    | Amount                                                                                                    |
|                                |                             | Checking 🔻                                                                                                    |                                                                                                    |                                                                                                    | \$                                                                                                    |
| mber Acc                       | ount Number                 | Account Type                                                                                                    | Consumer Name                                                                                                    | ID                                                                                                    | Amount                                                                                                    |
|                                |                             | Checking 🔻                                                                                                    |                                                                                                    |                                                                                                    | \$                                                                                                    |
| mber Acc                       | ount Number                 | Account Type                                                                                                    | Consumer Name                                                                                                    | ID                                                                                                    | Amount                                                                                                    |
|                                |                             | Checking 🔻                                                                                                    |                                                                                                    |                                                                                                    | \$                                                                                                    |
| mber Acc                       | ount Number                 | Account Type                                                                                                    | Consumer Name                                                                                                    | ID                                                                                                    | Amount                                                                                                    |
|                                |                             | Checking 🔻                                                                                                    |                                                                                                    |                                                                                                    | \$                                                                                                    |
| mber Acc                       | ount Number                 | Account Type                                                                                                    | Consumer Name                                                                                                    | ID                                                                                                    | Amount                                                                                                    |
|                                |                             | Checking 👻                                                                                                    |                                                                                                    |                                                                                                    | \$                                                                                                    |
| mber Acc                       | ount Number                 | Account Type                                                                                                    | Consumer Name                                                                                                    | ID                                                                                                    | Amount                                                                                                    |
|                                |                             | Checking 🔻                                                                                                    |                                                                                                    |                                                                                                    | \$                                                                                                    |
| mber Acc                       | ount Number                 | Account Type                                                                                                    | Consumer Name                                                                                                    | ID                                                                                                    | Amount                                                                                                    |
|                                |                             | Checking 🔻                                                                                                    |                                                                                                    |                                                                                                    | s                                                                                                    |
|                                | mber Acco                   | mber Account Number mber Account Number mber mber Account Number mber mber Account Number mber Account Number mber Account Number mber Account Number mber Account Number mber mber Account Number mber mber mber mber mber mber mber | mber     Account Number     Account Type       mber     Account Number     Account Type       mber     Account Number     Account Type       mber     Account Number     Account Type       mber     Account Number     Account Type       mber     Account Number     Account Type       mber     Account Number     Account Type       mber     Account Number     Account Type       mber     Account Number     Account Type       mber     Account Number     Account Type       mber     Account Number     Account Type | mber       Account Number       Account Type       Consumer Name         mber       Account Number       Account Type       Consumer Name         mber       Account Number       Account Type       Consumer Name         mber       Account Number       Account Type       Consumer Name         mber       Account Number       Account Type       Consumer Name         mber       Account Number       Account Type       Consumer Name         mber       Account Number       Account Type       Consumer Name         mber       Account Number       Account Type       Consumer Name         mber       Account Number       Account Type       Consumer Name         mber       Account Number       Account Type       Consumer Name         mber       Account Number       Account Type       Consumer Name         Mber       Account Number       Account Type       Consumer Name | mber       Account Number       Account Type       Consumer Name       ID         mber       Account Number       Account Type       Consumer Name       ID         mber       Account Number       Account Type       Consumer Name       ID         mber       Account Number       Account Type       Consumer Name       ID         mber       Account Number       Account Type       Consumer Name       ID         mber       Account Number       Account Type       Consumer Name       ID         mber       Account Number       Account Type       Consumer Name       ID         mber       Account Number       Account Type       Consumer Name       ID         mber       Account Number       Account Type       Consumer Name       ID         mber       Account Number       Account Type       Consumer Name       ID         mber       Account Number       Account Type       Consumer Name       ID         mber       Account Number       Account Type       Consumer Name       ID         mber       Account Number       Account Type       Consumer Name       ID |

Once you have created the batch header, entered batch items, scheduled the batch, then you must approve the batch for scheduling.

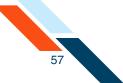

# Approving the Telephone Authorization Batch

The final step to originate a Telephone Authorization batch is to approve the batch. Verify that the information is correct and that the batch is ready for processing. Only scheduled batches with items can be approved. Batches must be approved before the ACH Add Cut-off time displayed in the top right corner.

### Warning!

Do NOT click the browser's **STOP** or **BACK** buttons or you may end up creating the batch multiple times.

To approve a batch:

- On the Cash Management menu, click **Pending ACH Batches**.
   The Pending ACH Batches page appears.
- Locate the pending batch, and click the batch link in the Batch Name column.

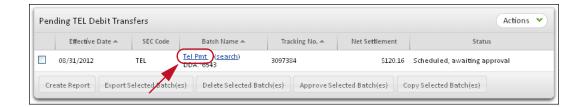

The Collect Payment page appears.

3. Click Approve.

| Collect Payment - Telephone Authorized Transactions - TEL Actions |                     |          |                         |  |
|-------------------------------------------------------------------|---------------------|----------|-------------------------|--|
| Batch Name*                                                       | SEC Code            | One Time | Effective Date*         |  |
| Tel Pmt                                                           | TEL                 | Yes      | 08/31/2012 (MM/DD/YYYY) |  |
| Company Name*                                                     | Tax I dentification | n # 🔍    | Settlement Account      |  |
| Good Fortune Inc                                                  | 123456789           |          | DDA:*6543               |  |
|                                                                   |                     |          | Balance: \$1,570.00     |  |
| Discretionary Data:                                               |                     |          |                         |  |
| Net Settlemer . \$120.16 - 2 ite                                  | ems                 |          |                         |  |
| Approve Save Ca                                                   | incel               |          |                         |  |

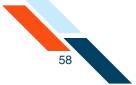

A confirmation page appears with scheduling information and transaction totals.

| Batch Name              | Batch #                   | Batch Total       | Ac <b>t</b> ive Item Count       | Items on Hold       |
|-------------------------|---------------------------|-------------------|----------------------------------|---------------------|
| Tel Pmt                 | 3097384                   | -\$120.16         | 2                                | 0                   |
| Following is a breakdow | n of the processing date: | s for this batch. |                                  |                     |
| Batch State Locked:     | Batch Submitted to A      | ACH Network:      | Credit Made to Associated Accour | nt: Effective Date: |
| 08/30/2012              | 08/30/2012                |                   | 08/31/2012                       | 08/31/2012          |

There are four dates listed on the Batch Summary page.

- **Batch State Locked**. This is the date after which no more items can be added to or deleted from the batch.
- Batch Submitted to ACH Network. This is the date when the batch will be included in your financial institution's ACH file.
- **Credit Made to Associated Account**. This is the date when the funds are credited to the settlement account.
- **Effective date**. This is the date when the batch will be processed though the Federal Reserve Electronic Payment Network.

You have successfully completed the batch entry and approval process.

## **Internet Authorization Entries**

## Overview

Internet-initiated entries (also known as PPD Debit WEB) are used for originating debit entries to consumer accounts with an authorization that is obtained from the consumer via the Internet.

#### Single Entry vs. Recurring

A single entry payment means a one-time transfer of funds in accordance with the consumer's authorization for a single ACH debit to their user's account (for example, an online book purchase).

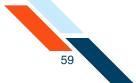

A recurring payment is:

- An entry that has been set up to occur, based on the consumer's authorization obtained via the Internet, at regular intervals without any additional intervention of the consumer (for example, monthly debit to consumer's account for a mortgage payment); or
- Multiple entries, based on authorization provided by the consumer establishing a relationship with your company, that are originated each time upon the specific instructions of the consumer (for example, online stock purchases). You are required to provide the method by which the consumer can revoke his authorization for the recurring transaction as part of the authorization for the recurring payments.

### **Authorization Requirements**

You must obtain the consumer's authorization prior to initiating a debit entry to their account. This authorization must be in writing (for example, displayed fully on the page), and should recommend that the consumer print the authorization and retain a copy. You must be able to provide the consumer with a hard copy of the authorization if requested to do so. The authorization must also be properly authenticated. The authentication method chosen must not only identify the consumer, but also must demonstrate the consumer's assent to the authorization.

#### **Risk Management**

To help mitigate the added risks associated with Internet-based payments, you are obligated to comply with the following requirements when originated Internet-initiated ACH WEB entries:

- Fraudulent Transaction Detection System. The best way to minimize fraudulent transactions is to properly identify and authenticate the consumer before accepting an ACH debit authorization. Existing users can usually be authenticated by shared secrets between the user and your company, such as a designated password, or previous transaction history. However, there is no standard authentication process being used online to identify and authenticate unknown individuals on the Internet (for example, new users). Therefore, you must choose an appropriate solution that will minimize the potential for fraudulent transactions.
- Verification of Routing Numbers. You are required to verify that routing and transit numbers entered by the consumer are valid. This can be accomplished either by employing such validation within your fraudulent transaction detection system, or by calling the financial institution represented by the routing and transit number for verification.

- **Security of Internet Session**. You must employ online security technology that provides a level of security that, at a minimum, is equivalent to 128-bit SSL encryption technology, which is the current standard for financial transactions, and must begin, at minimum, at the first point of key entry of the consumer's financial information.
- Web Site Security. You are required to ensure that the consumers' financial information is protected by security practices and procedures, including adequate levels of the following.
  - Physical security to protect against theft, tampering, or damage.
  - Personnel and access controls to protect against unauthorized access and use.
  - Network security to ensure secure capture, storage and distribution of financial information.

# Creating an Internet Authorization Credit Batch

Collect Payment-Internet Authorization allows you to create a new Collect Payments batch to debit a consumer's account for one-time or recurring payments for consumers who have submitted the authorization on a web page accessed through the Internet.

After you have finished entering your batch header information, you can save your changes by clicking **Save** at the bottom of the page. Once you save the changes the batch header will appear in the appropriate Pending ACH Batches table.

#### Note

Batches with a Frequency of Fixed Recurring Payment only need to be approved once when the batch is created.

To create an Internet authorization batch (WEB) header:

 In the ACH section of the Cash Management Menu, click Collect Payment under Consumer Transactions. (Or, on the Pending ACH Transfers page, select New WEB Debit Batch in the Pending WEB Debit Transfers Actions menu.)

The Collect Payment Options page appears.

60

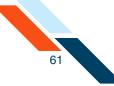

## 2. Click Internet Authorization.

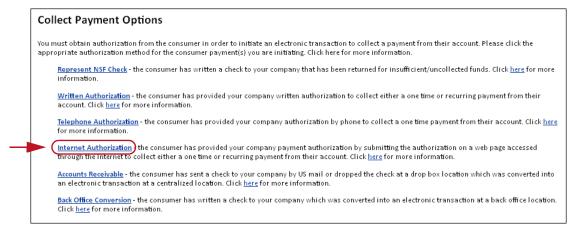

The Collect Payment page appears.

- 3. In the **Batch Name** box, enter a name for the batch. Online Pmt appears as a default. The batch name should be descriptive of the batch contents (for example, Rent pmt). The batch name appears on the user's account statement and has a maximum length of 10 characters.
- 4. In the Frequency list, select the frequency of the batch if you did not click One Time. The frequency of a batch tells the system if the batch should be rescheduled and if the batch involves a fixed or variable dollar amount. Select the One Time check box for one-time-only batches. Transfers are not automatically rescheduled and only appear on the Transfer History table. Leave it unchecked for recurring batches.

#### Warning!

If you do not select the **One Time** check box, the batch can be rescheduled regardless of the frequency selected.

The possible Frequency options are as follows.

| Frequency             | Description                                                                                |
|-----------------------|--------------------------------------------------------------------------------------------|
| Fixed<br>Recurring    | Transfers are automatically rescheduled for the same dollar amount each time.              |
| Variable<br>Recurring | Transfers are automatically rescheduled, but you must enter a new dollar amount each time. |

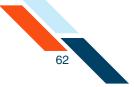

| Frequency  | Description                                                                                           |
|------------|----------------------------------------------------------------------------------------------------|
| Occasional | Transfers are not automatically rescheduled, but the transfer remains on the Pending Transfers table. |

5. In the **Period** list, select the period of the batch. The period tells the system how often to reschedule the batch.

## Warning!

If the Period is set for Once and the **One Time** check box is not checked, the batch can be rescheduled.

The possible options are as follows.

| Period            | Description                                                                                                    |
|-------------------|----------------------------------------------------------------------------------------------------|
| Once              | Use this period if you checked the <b>One Time</b> box or if you selected <b>Occasional</b> as the Frequency.                                              |
| Daily             | Every business day including the day you scheduled the first payment.                                                                                      |
| Weekly            | Every week on (or near) the same day of the week you scheduled the first payment.                                                                          |
| Bi-Weekly         | Every other week on (or near) the same day of the week you scheduled the first payment.                                                                    |
| Semi-Monthly      | Every month on (or near) the same date you<br>scheduled for the first payment. The second<br>payment will be made 15 days after the first<br>payment date. |
| Monthly           | Every month on (or near) the same day of the week you scheduled the first payment.                                                                         |
| <b>Bi-Monthly</b> | Every other month on (or near) the same day of the week you scheduled the first payment.                                                                   |
| Quarterly         | Every three months on (or near) the same day of the week you scheduled the first payment.                                                                  |

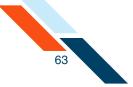

| Period      | Description                                                                             |
|-------------|-----------------------------------------------------------------------------------------|
| Semi-Yearly | Every six months on (or near) the same day of the week you scheduled the first payment. |
| Yearly      | Every 12 months on (or near) the same day of the week you scheduled the first payment.  |

- 6. In the **Effective Date** box, enter the consumer's account will be debited, which is also when the settlement account will be credited for the total amount of the batch.
- 7. In the **Company Name** box, modify the name of your company if necessary. Your company's name is the default entry. The company name field has a maximum length of 16 characters and appears on the user's account statement as part of the transaction description.
- 8. In the **Tax Identification Number** list, select the type of identification number if your institution offers more than one option. Enter the number in the box provided. This field has a maximum of nine characters.

Possible options are as follows.

| ID Type                        | Description                                                                                                    |
|--------------------------------|----------------------------------------------------------------------------------------------------|
| Tax<br>Identification #        | The Tax Identification # is usually your Employer's Identification Number (EIN) or Social Security Number (SSN).                                                                                                    |
| DUNS Number                    | DUNS stands for Data Universal Numbering<br>System which is used by the government to<br>identify each government contractor and their<br>location(s). The number does not appear on the<br>user's account, but is an audit trail that will follow<br>the batch through the processing cycle. |
| User Defined<br>Identification | User Defined Identification is chosen if your company uses an inhouse batch control numbering system.                                                                                                    |

9. In the **Settlement Account** list, select the account that is credited for the batch total on the Effective Date.

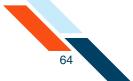

- 10.In the **Discretionary Data** box you can enter additional text to describe the batch (for example, "Payroll for MAR 03"). This field has a maximum of 20 characters and is optional.
- 11.Once you have finished entering batch header information, you must enter batch items. (If you choose to enter batch items at a later time, click Save.)

| Collect Payment - Interne  | t Authorized | Transactions - WEB               |                    | Actions 💌               |
|----------------------------|--------------|----------------------------------|--------------------|-------------------------|
| Batch Name*                | SEC Code     | Frequency                        | Period             | Effective Date*         |
| Online Pmt                 | WEB          | Occasional Payment               | Once 👻             | 08/31/2012 (MM/DD/YYYY) |
| Company Name*              | TaxIdent     | tification #                     | Settlement Account |                         |
| Good Fortune Inc 123456789 |              | DDA:*6543<br>Balance: \$1,570.00 | •                  |                         |
| Discretionary Data:        | el           |                                  |                    |                         |

- 12. If you have a large number of items to import, select **Import Items** in the **Actions** menu. The Import Items page appears.
- 13.If you wish to sort batch items, select the sort order from the Sort By list and click **Sort**.
- 14.Click **Hold Items** if you want to place all of the existing items in this batch on hold, not just the new items on this page. The change is saved when you move to the next page, click **Save**, or click **Approve**.

After clicking **Hold Items**, you can remove the hold from one or more items in the batch. The hold is still applied on all of the other items in the batch.

15.Click **Release Items** to release the hold on all of the existing items in this batch, as well as new items on hold on this page.

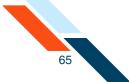

16.In the **R&T Number** box, enter the Routing and Transit number (sometimes called the ABA number) of the receiving financial institution. This can be found on a check drawn on the account to receive the transaction amount. On personal checks, it's the leftmost nine digits on the bottom of the check. On commercial checks, it sometimes appears after the check number.

#### Note

If you do not know the R&T number, click the **Look up Institution Transit/Routing Number** link, above the Batch Items table, to be taken to the Federal Reserve E-Payments Routing Directory to search for the number.

- 17.In the **Account Number** box, enter the recipient's account number with the financial institution.
- 18.In the Account Type list, select the type of account to debit. Only checking, savings and loan accounts can be used in the Federal Reserve's ACH system.
- 19.In the **Consumer Name** box, enter the name of the consumer.
- 20.In the **ID** box, enter the unique number you use to identify the account owner (for example, an employee ID number). If you don't have an ID number for the account owner, this can be left blank, or you can enter the owner's name. Please do not include sensitive information as it may appear on an account statement.
- 21.Select the **Hold** check box to place an item on hold.
- 22. In the **Amount** box, enter the amount to either charge the account. If the amount is less that one dollar, enter the amount in the format of 0.XX (for example, 0.25).

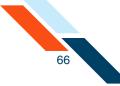

## 23.Click Save.

| Batch Ite | ms                                    |                |              |               |       |           |                  |
|-----------|---------------------------------------|----------------|--------------|---------------|-------|-----------|------------------|
|           |                                       |                |              |               |       |           |                  |
| Sort By:  | Trace # Ascending                     | s v Sort       |              |               |       | Hold Iter | ns Release Item: |
| race #    | R&T Number                            | Account Number | Account Type | Consumer Name | ID    | Hold      | Amount           |
| ltem 1    | 304171839                             | 44444444       | Checking 🔻   | Jane Doe      | 12345 |           | \$ 100.00        |
|           | Descrip <b>ti</b> on <b>/</b> Addenda | a:             |              |               |       |           |                  |
| ace #     | R&T Number                            | Account Number | Account Type | Consumer Name | ID    | Hold      | Amount           |
| ltem 2 –  | 075912835                             | 222222222      | Checking 💌   | Mary Jones    | 98765 |           | \$ 75.00         |
|           | Descrip <b>ti</b> on <b>/</b> Addenda | a:             |              |               |       |           |                  |
| ace #     | R&T Number                            | Account Number | Account Type | Consumer Name | ID    | Hold      | Amount           |
| ham 2     |                                       |                | Checking 💌   |               |       |           | \$               |
| ltem 3    | Descrip <b>ti</b> on <b>/</b> Addenda | a:             |              |               |       |           |                  |
| ace #     | R&T Number                            | Account Number | Account Type | Consumer Name | ID    | Hold      | Amount           |
|           |                                       |                | Checking 🔻   |               |       |           | s                |
| ltem 4    | Descrip <b>ti</b> on <b>/</b> Addenda | a:             |              |               |       |           |                  |
| ace #     | R&T Number                            | Account Number | Account Type | Consumer Name | ID    | Hold      | Amount           |
|           |                                       |                | Checking 🔻   |               |       |           | s                |
| ltem 5    | Descrip <b>ti</b> on <b>/</b> Addenda | a:             |              |               |       |           |                  |
| ace #     | R&T Number                            | Account Number | Account Type | Consumer Name | ID    | Hold      | Amount           |
|           |                                       |                | Checking 💌   |               |       |           | s                |
| ltem 6    | Descrip <b>ti</b> on <b>/</b> Addenda |                |              |               |       |           |                  |
| ace #     | R&T Number                            | Account Number | Account Type | Consumer Name | ID    | Hold      | Amount           |
|           |                                       |                | Checking 💌   |               |       |           | s                |
| ltem 7    | Descrip <b>ti</b> on <b>/</b> Addenda | a:             |              |               |       |           |                  |
| ace #     | R&T Number                            | Account Number | Account Type | Consumer Name | ID    | Hold      | Amount           |
|           |                                       |                | Checking 👻   |               |       |           | s                |
| ltem 8    | Descrip <b>ti</b> on/Addenda          | a:             |              |               |       |           |                  |
| ace #     | R&T Number                            | Account Number | Account Type | Consumer Name | ID    | Hold      | Amount           |
|           |                                       |                | Checking 👻   |               |       |           | s                |
| ltem 9    | Descrip <b>ti</b> on <b>/</b> Addenda | a:             |              |               |       |           |                  |
| ace #     | R&T Number                            | Account Number | Account Type | Consumer Name | ID    | Hold      | Amount           |
|           |                                       |                | Checking 👻   |               |       |           | \$               |
| tem 10 -  | escrip <b>ti</b> on/Addenda           |                |              |               |       |           |                  |

Once you have created the batch header, entered batch items, scheduled the batch, then you must approve the batch for scheduling.

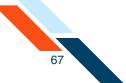

# Approving the Internet Authorization Batch

The final step to originate an ACH Payroll is to approve the batch. Verify that the information is correct and that the batch is ready for processing. Only scheduled batches with items can be approved. Batches must be approved before the ACH Add Cut-off time displayed in the top right corner.

#### Warning!

Do NOT click the browser's **STOP** or **BACK** buttons or you may end up creating the batch multiple times.

To approve a batch:

1. In the ACH section of the Cash Management Menu, click **Pending ACH Batches**.

The Pending ACH Batches page appears.

2. Locate the pending batch, and click the batch link in the Batch Name column.

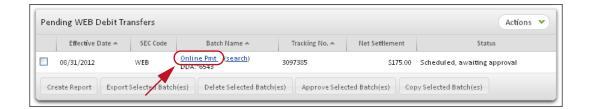

The Collect Payment page appears.

3. Click **Approve**.

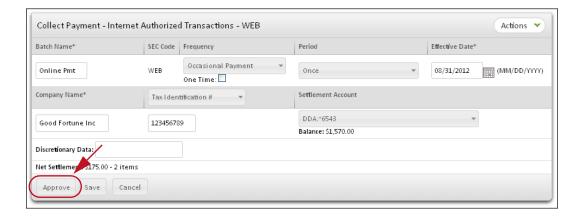

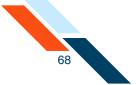

A confirmation page appears with scheduling information and transaction totals.

| atch Name               | Batch #                   | Batch Total       | Active Item Count                 | Items on Hold      |
|-------------------------|---------------------------|-------------------|-----------------------------------|--------------------|
| Online Pmt              | 3097385                   | -\$175.00         | 2                                 | 0                  |
| Following is a breakdow | n of the processing dates | s for this batch. |                                   |                    |
| Batch State Locked:     | Batch Submitted to A      | ACH Network:      | Credit Made to Associated Account | t: Effective Date: |
| 08/30/2012              | 08/30/2012                |                   | 08/31/2012                        | 08/31/2012         |

There are four dates listed on the Batch Summary page.

- **Batch State Locked**. This is the date after which no more items can be added to or deleted from the batch.
- Batch Submitted to ACH Network. This is the date when the batch will be included in your financial institution's ACH file.
- **Credit Made to Associated Account**. This is the date when the funds are credited to the settlement account.
- **Effective date**. This is the date when the batch will be processed though the Federal Reserve Electronic Payment Network.

You have successfully completed the batch entry and approval process.

## Accounts Receivable Entries

## Overview

The ARC standard entry class code enables originators to convert a consumer check, received via the US mail or at a drop-box location for the payment of goods or services, into a single-entry ACH debit transaction. The consumer's check is used to collect the consumer's routing number, account number, check serial number, and dollar amount for the transaction.

## Source Documents

For an ARC entry, a check or sharedraft provided to the originator by the receiver via the U.S mail or at a dropbox location must be used by the originator as the source document for the receiver's routing number, account number, check serial number, and dollar amount.

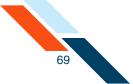

# To be used as the source document for an ARC entry, a check or sharedraft must:

- Contain a pre-printed serial number
- Not contain an Auxiliary On-Us field in the MICR line
- Be in an amount of \$25,000 or less
- Be completed and signed by the Receiver

# The following may not be used as the source document for ARC entries:

- Checks or sharedrafts that contain an Auxiliary On-Us field in the MICR line
- Checks or sharedrafts in an amount greater than \$25,000
- Third-party checks or sharedrafts
- Remotely created checks, as defined by Regulation CC, and third-party drafts that do not contain the signature of the Receiver
- Checks provided by a credit card issuer for purposes of accessing a credit account or checks drawn on home equity lines of credit
- Checks drawn on an investment company as defined in the Investment Company Act of 1940
- Obligations of a financial institution (e.g., traveler's checks, cashier's checks, official checks, money orders, etc.)
- Checks drawn on the Treasury of the United States, a Federal Reserve Bank, or a Federal Home Loan Bank
- Checks drawn on a state or local government that are not payable through or at a participating DFI
- Checks or sharedrafts payable in a medium other than United States currency

## Capture of MICR Information

During initial processing of an ARC entry, the Originator must use a reading device to capture the Receiver's routing number, account number, and check serial number from the MICR line of the Receiver's source document. Such information may not be key entered by the Originator. An Originator may, however, key-enter such information to correct errors relating to MICR misreads, mis-encoding, or processing rejects.

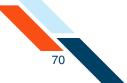

## Source Document may not be Presented for Payment

The source document to which the ARC entry relates may not be presented or returned such that any person will be required to make payment based on the source document unless the ARC entry is returned by the RDFI. In addition to each RDFI, ACH operator, and Association, this warranty runs to any other party that may be liable on the source document.

## Secure Storage of Payment Information

The Originator has employed commercially reasonable methods to securely store:

- All source documents until destruction
- All banking information relating to ARC entries

# **Creating Accounts Receivable Transfers**

To create a new Accounts Receivable (ARC) Collect Payment batch, you must follow a three step process to schedule a transfer. The first step is to enter an ACH debit header. Second, you must enter or import batch items after creating your batch header. Third, once you have saved your header and item information, you must approve the batch header from the Pending ACH Batches page. The system only processes batches that you have approved for transmission.

To create an ARC Collect Payment batch:

 In the ACH section of the Cash Management Menu, click Collect Payment under Consumer Transactions. (Or, on the Pending ACH Transfers page, select New ARC Debit Batch in the Pending ARC Debit Transfers' Actions menu.)

The Collect Payment Options page appears.

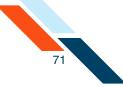

## 2. Click Accounts Receivable.

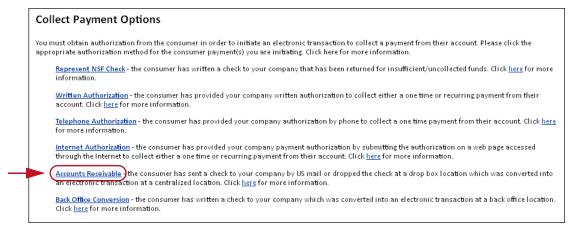

The Collect Payment – Accounts Receivable – ARC page appears.

- In the Batch Name box, enter a name for the batch. The name should be descriptive of the batch contents (for example, "ACRECVBL"). The batch name has a maximum length of 10 characters and appears on your account statement.
- 4. In the **Effective Date** box, enter the date to run the transaction.
- 5. In the **Company Name** box, enter the name of the payee. This box has a maximum of 16 characters.
- 6. In the Tax Identification # list, select the appropriate identification number if your financial institution offers more than one option. Enter the number in the box provided. This box has a maximum of 9 characters. Your financial institution will offer one or more of the following options:

| Field                          | Description                                                                                                    |
|--------------------------------|----------------------------------------------------------------------------------------------------|
| Tax Identification #           | Standard tax identification or social security number.                                                                                            |
| DUNS Number                    | The Data Universal Numbering System (DUNS) number is an identification number used by the government to identify contractors and their locations. |
| User Defined<br>Identification | This is an identification number assigned by the company for controlling ACH batches.                                                             |

7. In the **Settlement Account** list, select the account to be credited for the total amount of the batch.

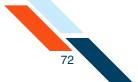

- 8. In the **Discretionary Data** box you can enter additional text to describe the batch (for example, "Pmnts for June 2011"). This box has a maximum of 20 characters and is optional.
- 9. Once you have finished entering the batch header information, you can enter your batch items. Scroll down to the Batch Items section. If you choose to enter batch items at a later time, click **Save**.

| iatch Name*                | SEC Code One Time     | Effective Date*         |
|----------------------------|-----------------------|-------------------------|
| ACRECVBL                   | ARC Yes               | 08/31/2012 (MM/DD/YYYY) |
| ompany Name*               | Tax I dentification # | Settlement Account      |
| Good Fortune Inc 123456789 |                       | DDA:*6543 👻             |
|                            |                       | Balance: \$1,570.00     |
| )iscretionary Data:        |                       |                         |

- 10.If you have a large number of items to import, select **Import Items** in the **Actions** menu. The Import Items page appears.
- 11.If you wish to sort batch items, select the sort order from the **Sort By** list.
- 12.In the **R&T Number** box, enter the Routing & Transit number (sometimes called the ABA number) of the receiving financial institution. This can be found on a check drawn on the account to receive the transaction amount for credit transfers, or on a check drawn on the account to be debited for the transaction amount for debit transactions. On personal checks, it's the leftmost nine digits on the bottom of the check. On commercial checks, it sometimes appears after the check number.

#### Note

If you do not know the R&T number, click the **Look up Institution Transit/Routing Number** link, above the Batch Items table, to be taken to the Federal Reserve E-Payments Routing Directory to search for the number.

- 13.In the **Account Number** box, enter the account at the institution to be debited for the transaction amount.
- 14.In the **Account Type** list, select the type of account.
- 15.In the **Name** box, enter the name of the owner of account.
- **16**.In the **Check No.** field, enter the sequence number printed on the check.

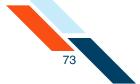

17.In the **Amount** box, enter the transaction amount to deposit into the recipient's account for credit transactions, or to withdraw from the account for debit transactions. For amounts of less than one dollar, type a zero before the decimal point.

#### 18.Click Save.

| Batch Ite | ems               |                |              |             |           |          |
|-----------|-------------------|----------------|--------------|-------------|-----------|----------|
| Sort By:  | Trace # Ascending | s 🔹 Sort       |              |             |           |          |
| Trace #   | R&T Number        | Account Number | Account Type | Name        | Check No. | Amount   |
| ltem 1    | 075912835         | 555555555      | Checking 💌   | Tom Doe     | 12589     | \$ 8500  |
| Trace #   | R&T Number        | Account Number | Account Type | Name        | Check No. | Amount   |
| ltem 2    | 304171839         | 111111111      | Checking 🔻   | Susan Smith | 0903      | \$ 38.00 |
| Trace #   | R&T Number        | Account Number | Account Type | Name        | Check No. | Amount   |
| ltem 3    |                   |                | Checking 💌   |             |           | \$       |
| Trace #   | R&T Number        | Account Number | Account Type | Name        | Check No. | Amount   |
| ltem 4    |                   |                | Checking 🔻   |             |           | \$       |
| Trace #   | R&T Number        | Account Number | Account Type | Name        | Check No. | Amount   |
| ltem 5    |                   |                | Checking 🔻   |             |           | \$       |
| Trace #   | R&T Number        | Account Number | Account Type | Name        | Check No. | Amount   |
| ltem 6    |                   |                | Checking 💌   |             |           | s        |
| Trace #   | R&T Number        | Account Number | Account Type | Name        | Check No. | Amount   |
| ltem 7    |                   |                | Checking 🔻   |             |           | s        |
| Trace #   | R&T Number        | Account Number | Account Type | Name        | Check No. | Amount   |
| ltem 8    |                   |                | Checking 🔻   |             |           | s        |
| Trace #   | R&T Number        | Account Number | Account Type | Name        | Check No. | Amount   |
| ltem 9    |                   |                | Checking 💌   |             |           | s        |
| Trace #   | R&T Number        | Account Number | Account Type | Name        | Check No. | Amount   |
| ltem 10   |                   |                | Checking 💌   |             |           | s        |

You have successfully created your batch. You must approve it by the ACH Add Cut-off time displayed in the upper right corner to process it the same day.

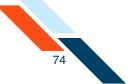

## Approving the Accounts Receivable Batch

The final step to originate an ARC transfer is to approve the batch. Verify that the information is correct and that the batch is ready for processing. Only scheduled batches with items can be approved. Batches must be approved before the ACH Add Cut-off time displayed in the top right corner.

| \A/ | -   |    | ~ 1 |
|-----|-----|----|-----|
| VV  | arn | IN | g!  |

DO NOT click the browser's **STOP** or **BACK** buttons or you may end up creating the batch multiple times.

To approve a batch:

1. In the ACH section of the Cash Management Menu, click **Pending ACH Batches**.

The Pending ACH Batches page appears.

2. Locate the pending batch, and click the batch link in the Batch Name column.

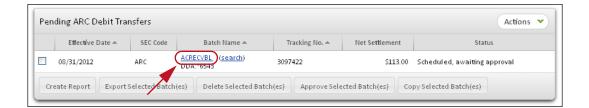

The Collect Payment page appears.

3. Click Approve.

| Collect Payment - Acc | ounts Receivable - A | ARC      | Actions 👻               |
|-----------------------|----------------------|----------|-------------------------|
| Batch Name*           | SEC Code             | One Time | Effective Date*         |
| ACRECVBL              | ARC                  | Yes      | 08/31/2012 (MM/DD/YYYY) |
| Company Name*         | Tax I dentificati    | on # 🛛 👻 | Settlement Account      |
| Good Fortune Inc      | 123456789            |          | DDA:*6543 👻             |
| Discretionary Data:   | items                |          | Balance: \$1,570.00     |
| Approve Save          | Cancel               |          |                         |

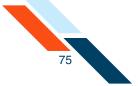

A confirmation page appears with scheduling information and transaction totals.

| Batch Name              | Batch #                   | Batch Total       | Active Item Count                 | Items on Hold      |
|-------------------------|---------------------------|-------------------|-----------------------------------|--------------------|
| ACRECVBL                | 3097422                   | -\$113.00         | 2                                 | 0                  |
| Following is a breakdow | n of the processing date: | s for this batch. |                                   |                    |
| Batch State Locked:     | Batch Submitted to A      | ACH Network:      | Credit Made to Associated Accourt | t: Effective Date: |
| 08/30/2012              | 08/30/2012                |                   | 08/31/2012                        | 08/31/2012         |

There are four dates listed on the Batch Summary page.

- Batch State Locked. This is the date after which no more items can be added to or deleted from the batch.
- Batch Submitted to ACH Network. This is the date when the batch will be included in your financial institution's ACH file.
- **Credit Made to Associated Account**. This is the date when the funds are credited to the settlement account.
- **Effective date**. This is the date when the batch will be processed though the Federal Reserve Electronic Payment Network.

You have successfully completed the batch entry and approval process.

### Back Office Conversion

Back Office Conversion (BOC) is the standard entry class code for checks that are written at a payment location for goods or services, and converted from paper to electronic debit transactions later at a centralized location. Checks converted under BOC are securely stored by the merchant until destroyed.

### Source Documents

For a BOC entry, a check or sharedraft provided by the Receiver at the point of purchase must be used by the Originator as a source document for the Receiver's routing number, account number, check serial number, and dollar amount. Only a check or sharedraft that

- contains a pre-printed serial number,
- does not contain an Auxiliary On-Us field in the MICR line,

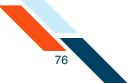

- is in an amount of \$25,000 or less, and
- is completed and signed by the Receiver

may be used as a source document for a BOC entry.

The following may not be used as the source document for BOC entries:

- Checks or sharedrafts that have not been encoded in magnetic ink
- Checks or sharedrafts that contain an Auxiliary On-Us field in the MICR line
- Checks or sharedrafts in an amount greater than \$25,000
- Third-party checks or sharedrafts
- Remotely created checks, as defined by Regulation CC, and third-party drafts that do not contain the signature of the Receiver
- Checks provided by a credit card issuer for purposes of accessing a credit account or checks drawn on home equity lines of credit
- Checks drawn on an investment company as defined in the Investment Company Act of 1940
- Obligations of a financial institution (e.g., traveler's checks, cashier's checks, official checks, money orders, etc.)
- Checks drawn on the Treasury of the United States, a Federal Reserve Bank, or a Federal Home Loan Bank
- Checks drawn on a state or local government that are not payable through or at a participating DFI
- Checks or sharedrafts payable in a medium other than United States currency

### Capture of MICR Information

During initial processing of a BOC entry, the Originator must use a reading device to capture the Receiver's routing number, account number, and check serial number from the MICR line of the Receiver's source document. Such information may not be key entered by the Originator. An Originator may, however, key-enter such information to correct errors relating to MICR misreads, mis-encoding, or processing rejects.

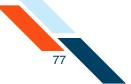

### Source Document may not be Presented for Payment

The source document to which the BOC entry relates may not be presented or returned such that any person will be required to make payment based on the source document unless the BOC entry is returned by the RDFI. In addition to each RDFI, ACH operator, and Association, this warranty runs to any other party that may be liable on the source document.

## Secure Storage of Payment Information

The Originator has employed commercially reasonable methods to securely store:

- All source documents until destruction
- All banking information relating to BOC entries

## **Creating Back Office Conversion Transfers**

To create a new Back Office Conversion (BOC) Collect Payment batch, you must follow a three step process to schedule a transfer. The first step is to enter an ACH debit header. Second, you must enter or import batch items after creating your batch header. Third, once you have saved your header and item information, you must approve the batch header from the Pending ACH Batches page. The system only processes batches that you have approved for transmission.

To create a BOC Collect Payment batch:

 On the Cash Management Menu page, click Collect Payment under Consumer Transactions. (Or, on the Pending ACH Transfers page, select New BOC Debit Batch in the Pending BOC Debit Transfers' Actions menu.)

The Collect Payment Options page appears.

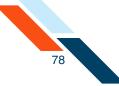

## 2. Click Back Office Conversion.

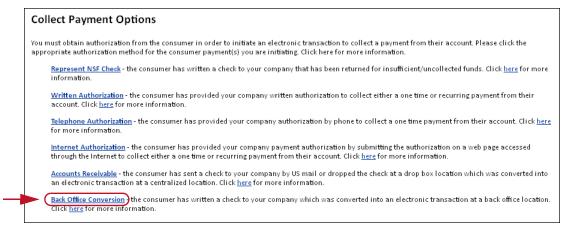

The Collect Payment – Back Office Conversion – BOC page appears.

- 3. In the **Batch Name** box, enter a name for the batch. The name should be descriptive of the batch contents (for example, "BKOFCCON"). The batch name has a maximum length of 10 characters and appears on your account statement.
- 4. In the **Effective Date** box, enter the date to run the transaction.
- 5. In the Company Name box, enter the name of the payee. This box has a maximum of 16 characters.
- 6. In the Tax Identification # list, select the appropriate identification number if your financial institution offers more than one option. Enter the number in the box provided. This box has a maximum of 9 characters. Your financial institution will offer one or more of the following options:

| Field                          | Description                                                                                                    |
|--------------------------------|----------------------------------------------------------------------------------------------------|
| Tax Identification #           | Standard tax identification or social security number.                                                                                                    |
| DUNS Number                    | The Data Universal Numbering System (DUNS)<br>number is an identification number used by the<br>government to identify contractors and their<br>locations. |
| User Defined<br>Identification | This is an identification number assigned by the company for controlling ACH batches.                                                                      |

7. In the **Settlement Account** list, select the account to be credited for the total amount of the batch.

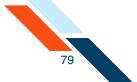

- 8. In the **Discretionary Data** box you can enter additional text to describe the batch (for example, "Pmnts for June 2012"). This box has a maximum of 20 characters and is optional.
- 9. Once you have finished entering the batch header information, you can enter your batch items. Scroll down to the Batch Items section. If you choose to enter batch items at a later time, click **Save**.

|   | 08/31/2012 (MM/DD/YYYY) | Yes       | BOC                         | BKOFCCON               |  |
|---|-------------------------|-----------|-----------------------------|------------------------|--|
|   | Settlement Account      | on # 👻    | Tax I dentificati           | Company Name*          |  |
| Ŧ | DDA:*6543               | 123456789 |                             | Good Fortune Inc       |  |
|   | Balance: \$1,570.00     |           |                             |                        |  |
|   |                         |           | for August 201              | Discretionary Data: Pm |  |
|   |                         |           | 123456789<br>for August 201 | Good Fortune Inc       |  |

10.If you have a large number of items to import, select **Import Items** in the **Actions** menu.

The Import Items page appears.

- 11.If you wish to sort batch items, select the sort order from the **Sort By** list.
- 12.In the **R&T Number** box, enter the Routing & Transit number (sometimes called the ABA number) of the receiving financial institution. This can be found on a check drawn on the account to receive the transaction amount for credit transfers, or on a check drawn on the account to be debited for the transaction amount for debit transactions. On personal checks, it's the leftmost nine digits on the bottom of the check. On commercial checks, it sometimes appears after the check number.

#### Note

If you do not know the R&T number, click the **Look up Institution Transit/Routing Number** link, above the Batch Items table, to be taken to the Federal Reserve E-Payments Routing Directory to search for the number.

- 13.In the **Account Number** box, enter the account at the institution to be debited or credited for the transaction amount.
- 14.In the **Account Type** list, select the type of account.
- 15.In the **Name** box, enter the name of the owner of account.

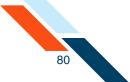

- 16.In the **Check No.** field, enter the sequence number printed on the check.
- 17.In the **Amount** box, enter the transaction amount to deposit into the recipient's account for credit transactions, or to withdraw from the account for debit transactions. For amounts of less than one dollar, type a zero before the decimal point.
- 18.Click Save.

| ok up Ins | titution Transit/Rou | iting Number   |              |           |           | 10 2 | 20 50   | 100    |
|-----------|----------------------|----------------|--------------|-----------|-----------|------|---------|--------|
| Batch Ite | ems                  |                |              |           |           |      |         |        |
| Sort By:  | Trace # Ascending    | g 💌 Sort       |              |           |           |      |         |        |
| Trace #   | R&T Number           | Account Number | Account Type | Name      | Check No. |      |         | Amount |
| ltem 1    | 304171839            | 111111111      | Checking 💌   | Mary Doe  | 1075      |      | \$ 45.0 | 0      |
| Trace #   | R&T Number           | Account Number | Account Type | Name      | Check No. |      |         | Amount |
| ltem 2    | 075912835            | 555555555      | Checking 💌   | Bob Smith | 2285      |      | \$ 75.0 | o      |
| Trace #   | R&T Number           | Account Number | Account Type | Name      | Check No. |      |         | Amount |
| ltem 3    |                      |                | Checking 💌   |           |           |      | \$      |        |
| Trace #   | R&T Number           | Account Number | Account Type | Name      | Check No. |      |         | Amount |
| ltem 4    |                      |                | Checking 💌   |           |           |      | \$      |        |
| Trace #   | R&T Number           | Account Number | Account Type | Name      | Check No. |      |         | Amount |
| ltem 5    |                      |                | Checking 💌   |           |           |      | \$      |        |
| Trace #   | R&T Number           | Account Number | Account Type | Name      | Check No. |      |         | Amount |
| ltem 6    |                      |                | Checking 💌   |           |           |      | \$      |        |
| Trace #   | R&T Number           | Account Number | Account Type | Name      | Check No. |      |         | Amount |
| ltem 7    |                      |                | Checking 💌   |           |           |      | \$      |        |
| Trace #   | R&T Number           | Account Number | Account Type | Name      | Check No. |      |         | Amount |
| ltem 8    |                      |                | Checking 💌   |           |           |      | \$      |        |
| Trace #   | R&T Number           | Account Number | Account Type | Name      | Check No. |      |         | Amount |
| ltem 9    |                      |                | Checking 💌   |           |           |      | \$      |        |
| Trace #   | R&T Number           | Account Number | Account Type | Name      | Check No. |      |         | Amount |
| ltem 10   |                      |                | Checking 🔻   |           |           |      | \$      |        |
| Save      | Cancel               |                |              |           |           |      |         |        |
|           |                      |                |              |           |           | _    |         |        |

You have successfully created your batch. You must approve it by the ACH Add Cut-off time displayed in the upper right corner of this page to process it the same day.

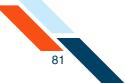

## Approving the Back Office Conversion Batch

The final step to originate an BOC transfer is to approve the batch. Verify that the information is correct and that the batch is ready for processing. Only scheduled batches with items can be approved. Batches must be approved before the ACH Add Cut-off time displayed in the top right corner.

| · \// | arn  | ina |  |
|-------|------|-----|--|
|       | aiii |     |  |
|       |      |     |  |

DO NOT click the browser's **STOP** or **BACK** buttons or you may end up creating the batch multiple times.

To approve a batch:

1. In the ACH section of the Cash Management Menu, click **Pending ACH Batches**.

The Pending ACH Batches page appears.

2. Locate the pending batch, and click the batch link in the Batch Name column.

| Effective Date 🔺 | SEC Code | Batch Name 📥     | Tracking No. 🔺 | Net Settlement | Status                       |
|------------------|----------|------------------|----------------|----------------|------------------------------|
| 08/31/2012       | BOC      | KOFCCON (search) | 3097462        | \$120.00       | Scheduled, awaiting approval |

The Collect Payment page appears.

3. Click Approve.

| Collect Payment - Bac       | k Office Conversion | - BOC    | Actions 👻               |
|-----------------------------|---------------------|----------|-------------------------|
| Batch Name*                 | SEC Code            | One Time | Effective Date*         |
| BKOFCCON                    | BOC                 | Yes      | 08/31/2012 (MM/DD/YYYY) |
| Company Name*               | Tax I dentificati   | on # 🔹 👻 | Settlement Account      |
| Good Fortune Inc            | 123456789           |          | DDA:*6543 💌             |
|                             |                     |          | Balance: \$1,570.00     |
| Discretionary Data: Amnts f | or August 201       |          |                         |
| Net Settlemen 3120.00 - 2 i | tems                |          |                         |
| Approve Save C              | ancel               |          |                         |

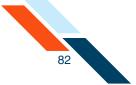

A confirmation page appears with scheduling information and transaction totals.

| Batch Name              | Batch #                   | Batch Total       | Active Item Count                 | Items on Hold      |
|-------------------------|---------------------------|-------------------|-----------------------------------|--------------------|
| BKOFCCON                | 3097462                   | -\$120.00         | 2                                 | 0                  |
| Following is a breakdow | n of the processing dates | s for this batch. |                                   |                    |
| Batch State Locked:     | Batch Submitted to A      | ACH Network:      | Credit Made to Associated Account | t: Effective Date: |
| 08/30/2012              | 08/30/2012                |                   | 08/31/2012                        | 08/31/2012         |

There are four dates listed on the Batch Summary page.

- **Batch State Locked**. This is the date after which no more items can be added to or deleted from the batch.
- Batch Submitted to ACH Network. This is the date when the batch will be included in your financial institution's ACH file.
- **Credit Made to Associated Account**. This is the date when the funds are credited to the settlement account.
- **Effective date**. This is the date when the batch will be processed though the Federal Reserve Electronic Payment Network.

You have successfully completed the batch entry and approval process.

# **Creating NACHA Import Transfers**

### **Overview**

NACHA Import Transfers are ACH batches that transmit files that may contain balanced and unbalanced totals, credits and debits, and prenotes.

You can create raw data files, also called NACHA Import files, from other third party applications that properly format the information using the National Automated Clearing House Association (NACHA) format. The NACHA Import batches may contain both debit and credit items mixed together and may contain several batches at a time. The SEC (Standard Entry Class) codes supported by NACHA Import Origination are as follows.

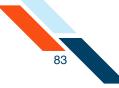

| SEC<br>Code | Description                              |
|-------------|------------------------------------------|
| ARC         | Accounts Receivable Entry                |
| BOC         | Back-Office Conversion                   |
| CCD         | Cash Concentration of Disbursement Entry |
| CIE         | Customer-Initiated Entry                 |
| СТХ         | Corporate Trade Exchange                 |
| POP         | Point-Of-Purchase                        |
| PPD         | Prearranged Payment and Deposit Entry    |
| RCK         | Re-presented Check Entry                 |
| TEL         | Telephone-Initiated Entry                |
| WEB         | Internet-Initiated Entry                 |

You create a new NACHA Import Transfer batch by uploading a NACHAformatted file from your computer to the system. Once the upload is successful, the batch will appear on the Pending NACHA Import Transfers table on the Pending ACH Batches page.

Once a NACHA-formatted batch is imported, the following details appear.

| Detail         | Description                                               |
|----------------|-----------------------------------------------------------|
| Batch #        | The number assigned to the batch for tracking purposes.   |
| Company Name   | The name of your company.                                 |
| # Credits      | The total number of credit items in the batch.            |
| # Debits       | The total number of debit items in the batch.             |
| # Prenotes     | The total number of prenote items in the batch.           |
| Amount Credits | The total dollar amount of the credit items in the batch. |

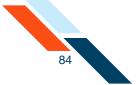

| Detail        | Description                                              |
|---------------|----------------------------------------------------------|
| Amount Debits | The total dollar amount of the debit items in the batch. |

#### Warning!

NACHA Imports should not include offsetting entries. For example, the debit amount included with a Payroll credit batch should match. If your imported file includes offsetting entries, you must place the offsetting entries on hold before you approve the batch.

## Importing a NACHA File

To import a new NACHA Import transfer file:

 In the ACH section of the Cash Management Menu, click NACHA File Import under NACHA Import. (Or, on the Pending ACH Transfers page, select Import NACHA File in the Pending NACHA Import Batches' Actions menu.)

The NACHA File Import page appears.

- 2. Find the NACHA-formatted file to import by manually entering the file location, or by clicking **Browse** to search for it.
- On the Settlement Account list, select the account to apply the NACHA Import items.
- 4. Click Import NACHA File.

| NACHA File Import        |                                                                                    |
|--------------------------|------------------------------------------------------------------------------------|
| * This page is used to i | mport a NACHA formatted file. For more help, click the "Help" link on this screen. |
| File:                    | G:\OMA\LES-TEAMDOC\CE: Brawse_                                                     |
| Settlement Account:      | Balanced Batches      Balance: N/A                                                 |
| Import NACHA File        | )-                                                                                 |

The file is imported, and the second NACHA File Import page appears.

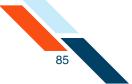

### 5. Verify the batch information. If all of the information is correct, click **Done**.

|             |                                    |                                                |                                                                                          |                          | File                     | SampleNACH                   | IA_061410.txt      |               |                        |                    |
|-------------|------------------------------------|------------------------------------------------|------------------------------------------------------------------------------------------|--------------------------|--------------------------|------------------------------|--------------------|---------------|------------------------|--------------------|
|             |                                    |                                                |                                                                                          |                          | Status                   |                              | No of Batches      |               |                        |                    |
|             |                                    |                                                |                                                                                          |                          | Imported                 |                              | 8                  |               |                        |                    |
|             |                                    |                                                |                                                                                          |                          | Failed                   |                              | 0                  |               |                        |                    |
| :           | Select an<br>Click "Do<br>displaye | d click "Dele<br>me" to return<br>d separately | pproved to complet<br>te Selected Batches'<br>I to the Pending ACH<br>and each batch mu: | to delete t<br>Transfers | the batche<br>screen, wh | s you do not<br>1ere you can |                    |               | g. Multiple batches ir | n one file will be |
| lmp         | Batch #                            | atches<br>Batch Type                           | Company Name                                                                             | # Credits                | # Debits                 | # Prenotes                   | Amount Credits     | Amount Debits | Settlement Amount      | Status             |
| <b>&gt;</b> | 3098151                            | PPD                                            | TRANSFER                                                                                 | 32                       | 32                       | 0                            | \$15,020.98        | \$15,020.98   | \$0.00                 | Imported           |
| •           | 3098152                            | PPD                                            | PE12/01/10                                                                               | 1                        | 1                        | 0                            | \$6,629.08         | \$6,629.08    | \$0.00                 | Imported           |
| •           | 3098153                            | PPD                                            | TaxPayment                                                                               | 1                        | 1                        | 0                            | \$2,027.76         | \$2,027.76    | \$0.00                 | Imported           |
|             | 3098154                            | PPD                                            | Pyrl 04/01                                                                               | 1                        | 1                        | 0                            | \$1,026.14         | \$1,026.14    | \$0.00                 | Imported           |
| •           | 3098155                            | PPD                                            | TaxPayment                                                                               | 1                        | 1                        | 0                            | \$1,910.23         | \$1,910.23    | \$0.00                 | Imported           |
|             |                                    |                                                | JP FINANCIAL COR                                                                         | 0                        | 1                        | 0                            | \$0.00             | \$6,629.08    | \$6,629.08             | Imported with erro |
| •           | 3098156                            | PPD                                            | This batch was im<br>• This is not a                                                     |                          |                          | no settleme                  | nt account is spe  | cified        |                        |                    |
|             |                                    |                                                | FRAZZELL CONST.                                                                          | 0                        | 1                        | 0                            | \$0.00             | \$1,026.14    | \$1,026.14             | Imported with erro |
| >           | 3098157                            | PPD                                            | This batch was im<br>• This is not a                                                     |                          |                          | no settleme                  | nt account is spec | tified        |                        |                    |
|             |                                    |                                                | Everybodys Bank                                                                          | 0                        | 2                        | 0                            | \$0.00             | \$2,649.13    | \$2,649.13             | Imported with erro |
| >           | 3098158                            | PPD                                            | This batch was im<br>• This is not a                                                     |                          |                          | no settleme                  | nt account is spe  | tified        |                        |                    |
|             |                                    |                                                | File Totals                                                                              | 36                       | 40                       | 0                            | \$26,614.19        | \$36,918.54   | \$10,304.35            |                    |
|             |                                    | Ir                                             | nported Batch Tours                                                                      | 36                       | 40                       | 0                            | \$26,614.19        | \$36,918.54   | \$10,304.35            |                    |

The NACHA file is added to the Pending NACHA Imports table.

6. If any of the information is incorrect, click **Delete These Batches**. The import is deleted, and the NACHA File Import page appears.

## Working with NACHA Import Batch Items

Due to audit concerns, users cannot edit batch items after the items have been imported, except to place items on Hold status. If your file contains offsetting entries, you must go to the Batch Items page and place those offsetting entries on hold before you can approve the batch. The system will automatically offset the entries for you when the batch is processed.

If any change is needed to a batch item, the imported batch should be deleted. Corrections can be made in the original header and the revised batch can be re-imported into the system.

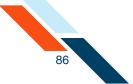

To work with NACHA Import Batch Items:

- On the Cash Management Menu page, click **Pending ACH Batches**. The Pending ACH Batches page appears.
- Locate your NACHA Batch and then, click the batch link in the Batch Name column. Make special note of the status, "Edit Offsetting Entry". This indicates that you need to manually offset your items.

| Effective Date 🛎 | SEC Code | Batch Name 🗢                                          | Tracking No. 🗢 | Net Settlement                 | Status                       |
|------------------|----------|-------------------------------------------------------|----------------|--------------------------------|------------------------------|
| 11/23/2012       | PPD      | FX-SERVICE (search)<br>Baranced Batch                 | 3098165        | DR \$1,026.14                  | Scheduled, awaiting approval |
| 11/23/2012       | PPD      | <u>FX-SERVICE</u> ( <u>search</u> )<br>Balanced Batch | 3098166        | DR \$2,649.13                  | Scheduled, awaiting approval |
| 11/23/2012       | PPD      | <u>FX-SERVICE</u> ( <u>search</u> )<br>Balanced Batch | 3098161        | CR \$2,027.76<br>DR \$2,027.76 | Scheduled, awaiting approval |
| 11/23/2012       | PPD      | EX-SERVICE (search)<br>Balanced Batch                 | 3098164        | DR \$6,629.08                  | Scheduled, awaiting approval |
| 11/23/2012       | PPD      | <u>FX-SERVICE</u> ( <u>search</u> )<br>Balanced Batch | 3098162        | CR \$1,026.14<br>DR \$1,026.14 | Scheduled, awaiting approval |
| 11/23/2012       | PPD      | <u>FX-SERVICE</u> ( <u>search</u> )<br>Balanced Batch | 3098163        | CR \$1,910.23<br>DR \$1,910.23 | Scheduled, awaiting approval |

- 3. On the NACHA Import Batch Header page, change the Batch Name, Company Name, Effective Date, and Settlement account on the Batch Header page, if necessary.
- 4. Scroll down to the **Batch Items** section.
- Review the Batch Items, and then click Hold next to any offsetting entries. That is, click Hold for any item with "ACH settlement" in the Consumer Name. The system will automatically offset the item.

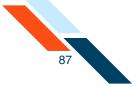

#### 6. Click **Approve**.

| atch Nam                                  | e*                     | SEC Code                          | One Time | Effective Date             | e*         |                                         |            |        |             |                |     |
|-------------------------------------------|------------------------|-----------------------------------|----------|----------------------------|------------|-----------------------------------------|------------|--------|-------------|----------------|-----|
| FX-SERVIC                                 | CE                     | PPD                               | Yes      | 11/23/2012                 | (MM/DD     | / / / / / / / / / / / / / / / / / / / / |            |        |             |                |     |
| mpany N                                   | lame*                  | Tax Iden <b>tifi</b> ca <b>ti</b> | on #     | Settlement A               | ccount     |                                         |            |        |             |                |     |
| RAZZELL                                   | CONST.                 | 9999999999                        |          | Balanced B<br>Balance: N/A |            |                                         |            | •      |             |                |     |
| cretions                                  | ary Data: 🦯            |                                   |          |                            |            |                                         |            |        |             |                |     |
| et Se <b>tt</b> lem                       | nent DR \$1,026.14 - 1 |                                   |          |                            |            |                                         |            |        |             |                |     |
| et Settlem<br>ems                         | nent DR \$1,026.14 - 1 |                                   |          |                            |            | Display I                               | tems Per   | Page 0 | O (<br>20 5 | 0              | Sho |
| et Settlem<br>ems<br>Approve              | ment DR \$1,026.14 - 1 |                                   |          |                            |            | Display I                               | tems Per   |        | O (<br>20 5 |                | Sho |
| et Settlem<br>ems                         | ment DR \$1,026.14 - 1 | :el                               | Sort     |                            |            | Display I                               | tems Per I | age 10 | O (<br>20 S | 50 100         | Sho |
| et Settlem<br>ems<br>Approve<br>Satch Ite | ems                    | :el                               |          | nt Type Con                | sumer Name | Display I                               | tems Per I | Hold   |             | 50 100<br>Rele |     |

A confirmation page appears with scheduling information and transaction totals.

| latch Name              | Batch #                         | Batch Total | Active Item Count                  | Items on Hold   |
|-------------------------|---------------------------------|-------------|------------------------------------|-----------------|
| FX-SERVICE              | 3098165                         | \$1,025.14  | 1                                  | 0               |
| Following is a breakdow | n of the processing dates for t | this batch. |                                    |                 |
| Batch State Locked:     | Batch Submitted to AC           | vork:       | Credit Made to Associated Account: | Effective Date: |
| 11/21/2012              | 11/21/2012                      |             | 11/23/2012                         | 11/23/2012      |

There are four dates listed on the Batch Summary page.

- Batch State Locked. This is the date after which no more items can be added to or deleted from the batch.
- Batch Submitted to ACH Network. This is the date when the batch will be included in your financial institution's ACH file.
- Credit Made to Associated Account. This is the date when the funds are credited to the settlement account.
- **Effective date**. This is the date when the batch will be processed though the Federal Reserve Electronic Payment Network.

You have successfully completed the batch entry and approval process.

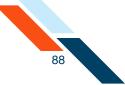

# Viewing NACHA Imported Batch Details

To view NACHA Imported batch details:

1. In the ACH section of the Cash Management Menu page, click **Pending ACH Batches**.

The Pending Transfers page appears.

- 2. Scroll down to the Pending NACHA Import Batches table.
- 3. Select the batch containing multiple addenda records by clicking the batch name.

| Effective Date 🛎 | SEC Code | Batch Name 📥                                          | Tracking No. 🗢 | Net Settlement                 | Status                       |
|------------------|----------|-------------------------------------------------------|----------------|--------------------------------|------------------------------|
| 11/23/2012       | PPD      | FX-SERVICE (search)<br>Balanced Batch                 | 3098165        | DR \$1,026.14                  | Scheduled, awaiting approval |
| 11/23/2012       | PPD      | FX-SERVICE (search)<br>Balanced Batch                 | 3098166        | DR \$2,649.13                  | Scheduled, awaiting approval |
| 11/23/2012       | PPD      | FX-SERVICE (search)<br>Balanced Batch                 | 3098161        | CR \$2,027.76<br>DR \$2,027.76 | Scheduled, awaiting approval |
| 11/23/2012       | PPD      | <u>FX-SERVICE</u> ( <u>search</u> )<br>Balanced Batch | 3098164        | DR \$6,629.08                  | Scheduled, awaiting approval |
| 11/23/2012       | PPD      | <u>FX-SERVICE</u> ( <u>search</u> )<br>Balanced Batch | 3098162        | CR \$1,026.14<br>DR \$1,026.14 | Scheduled, awaiting approval |
| 11/23/2012       | PPD      | EX-SERVICE (search)<br>Balanced Batch                 | 3098163        | CR \$1,910.23<br>DR \$1,910.23 | Scheduled, awaiting approval |

The Batch Header page appears, displaying the batch information including the net settlement amount and number of items in the batch.

| atch Name*                           | SEC Code             | One Time | Effective Date*    |  |
|--------------------------------------|----------------------|----------|--------------------|--|
| X-SERVICE                            | PPD                  | Yes      | 11/23/2012         |  |
| Company Name*                        | Tax Identification # |          | Settlement Account |  |
| FRAZZELL CONST.                      | 999999999            |          | Savings:*4174      |  |
| Discre <b>ti</b> onary Data:         | _                    |          |                    |  |
| Net Settlement: DR \$1,026.<br>items | 14-1                 |          |                    |  |

4. Scroll down to the Batch Items section to view details of the batch.

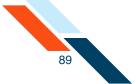

The system automatically displays the first 10 batch items. You can increase this to 20, 50, or 100 items per page by selecting the appropriate display option and clicking **Show**.

|                |            |                |                    |               | Display    | / Items Per | Ροσο | 0   0   2 | ) ()<br>0 50 | O<br>100 S | how |
|----------------|------------|----------------|--------------------|---------------|------------|-------------|------|-----------|--------------|------------|-----|
| Batch Ite      | ems        |                |                    |               |            |             |      |           |              |            |     |
| Trace #        | R&T Number | Account Number | Account Type       | Consumer Name | ID         | Hold        | D    | ebits/    | Credits      | Amo        | unt |
| ltem 1<br>8966 | 113017702  | 27144539       | Checking           | FXSettlement  | Pyrl 04/01 | Active      | D    |           |              | \$1,026.   | 14  |
| Go To Pa       | age>> 1    | ▼ Done         |                    |               |            |             |      |           |              |            |     |
|                |            | Show : 💽       | 10 0 20 0 50 0 100 | )             |            |             |      |           |              |            | _   |

- 5. Do one of the following.
  - Select a page number in the list and click **Go To Page** >>.
  - Select **20**, **50**, or **100** to display more items on the page.
  - Click **Done** to close this page.

|                |            |                |                   |               | Display    | y Items Per I |                | O<br>100 Show |
|----------------|------------|----------------|-------------------|---------------|------------|---------------|----------------|---------------|
| Batch Ite      | ems        |                |                   |               |            |               |                |               |
| Trace #        | R&T Number | Account Number | Account Type      | Consumer Name | ID         | Hold          | Debits/Credits | Amount        |
| ltem 1<br>8966 | 113017702  | 27144539       | Checking          | FXSettlement  | Pyrl 04/01 | Active        | D              | \$1,026.14    |
| Go To Pa       | age>> 1    | Done           |                   |               |            |               |                |               |
|                |            | Show : 💽       | 10 0 20 0 50 0 10 | 0             |            |               |                |               |

# NACHA Import Errors

After you have clicked the **Import NACHA File** button, the system automatically parses your NACHA import file to obtain the correct data. If your NACHA file has an error, the system displays an error message.

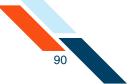

To troubleshoot any errors in your NACHA Import File:

1. View the NACHA File Import page. All import errors are displayed in red.

|   |          |               |                                                                           |                                                                     | File:NAC                                                         | HA_SampleFile                                           | Sanitized_1batch.t                                                              | xt                                                |                                                                       |                                                             |
|---|----------|---------------|---------------------------------------------------------------------------|---------------------------------------------------------------------|------------------------------------------------------------------|---------------------------------------------------------|---------------------------------------------------------------------------------|---------------------------------------------------|-----------------------------------------------------------------------|-------------------------------------------------------------|
|   |          |               |                                                                           | [                                                                   | Statu                                                            | IS                                                      | No of Batches                                                                   |                                                   |                                                                       |                                                             |
|   |          |               |                                                                           |                                                                     | Import                                                           | ed                                                      | 1                                                                               |                                                   |                                                                       |                                                             |
|   |          |               |                                                                           | ĺ                                                                   | Faile                                                            | d                                                       | 0                                                                               |                                                   |                                                                       |                                                             |
|   | orted Ba |               |                                                                           |                                                                     |                                                                  |                                                         |                                                                                 |                                                   |                                                                       |                                                             |
| F | Batch #  | Batch         | Company Name                                                              | # Credits                                                           | # Debits                                                         | # Prenotes                                              | Amount Credits                                                                  | Amount Debits                                     | Settlement Amount                                                     | Status                                                      |
|   |          |               | Company Name<br><u>PAYROLL</u>                                            | # Credits<br>30                                                     | # Debits<br>0                                                    | # Prenotes                                              | Amount Credits<br>\$14,660.49                                                   | Amount Debits                                     | Settlement Amount                                                     | Status<br>Imported with<br>errors                           |
|   |          | Batch         | PAYROLL<br>This batch was in<br>This is not<br>• You have m<br>business d | 30<br>mported with<br>a balanced b<br>issed the cu<br>ay before the | 0<br>n errors.<br>batch, but no<br>toff time to a<br>e scheduled | 0<br>settlement ad<br>approve this ba<br>date. You need | \$14,660.49<br>count is specified<br>tch with a schedul                         | \$0.00<br>ed date of '11/23<br>atch 1 business of | -\$14,660.49<br>3/2006', effective on '11<br>day before the cutoff ti | Imported with<br>errors<br>/22/2006 <sup>1</sup> , the firs |
| F | Batch #  | Batch<br>Type | PAYROLL<br>This batch was in<br>This is not<br>• You have m<br>business d | 30<br>mported with<br>a balanced b<br>issed the cu<br>ay before the | 0<br>n errors.<br>batch, but no<br>toff time to a<br>e scheduled | 0<br>settlement ad<br>approve this ba<br>date. You need | \$14,660.49<br>count is specified<br>tch with a schedul<br>t to approve this ba | \$0.00<br>ed date of '11/23<br>atch 1 business of | -\$14,660.49<br>3/2006', effective on '11<br>day before the cutoff ti | Imported with<br>errors<br>/22/2006 <sup>1</sup> , the firs |

2. Open your NACHA Import file in Notepad. Locate your error, correct it, and then save the file. Then, retry the NACHA Import.

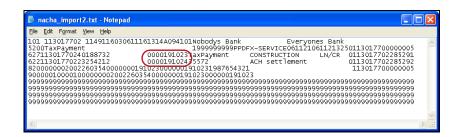

# Creating a Credit Batch

A Prearranged Payment and Deposit (PPD) Credit transfer is a business-toindividual Automated Clearing House (ACH) batch, in which the batch amount is debited from the originator's settlement account and the batch item amounts are credited to each recipient's account. Examples of PPD Credit transactions are Direct Deposit of paychecks or social security, expense reimbursements (pensions, dividends, bonuses), funding branches (franchises or agents), annuity payments, and others.

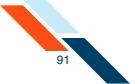

To create a PPD credit batch:

 In the ACH section of the Cash Management menu, click Credit Batch under Consumer Transactions. (Or, on the Pending ACH Transfers page, select New PPD Credit Batch in the Pending PPD Credit Transfers' Actions menu.)

The Credit Batch page appears.

- In the **Batch Name** box, enter a name for the batch. The batch name should be descriptive of the batch contents (for example, "Refund"). The batch name appears on the user's account statement and has a maximum length of 10 characters.
- 3. In the Frequency list, select the frequency of the batch if you did not click One Time. The frequency of a batch tells the system if the batch should be rescheduled and if the batch involves a fixed or variable dollar amount. Select the One Time check box for one-time-only batches. Transfers are not automatically rescheduled and only appear on the Transfer History table. Leave it unchecked for recurring batches.

#### Warning!

If you do not select the **One Time** check box, the batch can be rescheduled regardless of the Frequency selected.

The possible frequency options are as follows.

| Frequency             | Description                                                                                           |
|-----------------------|----------------------------------------------------------------------------------------------------|
| Fixed Recurring       | Transfers are automatically rescheduled for the same dollar amount each time.                         |
| Variable<br>Recurring | Transfers are automatically rescheduled, but you must enter a new dollar amount each time.            |
| Occasional            | Transfers are not automatically rescheduled, but the transfer remains on the Pending Transfers table. |

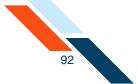

4. In the **Period** list, select the period of the batch. The period tells the system how often to reschedule the batch.

#### Warning!

If the **Period** is set for Once and the **One Time** check box is not checked, the batch can be rescheduled.

The possible options are as follows.

| Period            | Description                                                                                                    |
|-------------------|----------------------------------------------------------------------------------------------------|
| Once              | Use this period if you checked the <b>One Time</b> box or if you selected <b>Occasional</b> as the Frequency.                                              |
| Daily             | Every business day including the day you scheduled the first payment.                                                                                      |
| Weekly            | Every week on (or near) the same day of the week you scheduled the first payment.                                                                          |
| Bi-Weekly         | Every other week on (or near) the same day of the week you scheduled the first payment.                                                                    |
| Semi-Monthly      | Every month on (or near) the same date you<br>scheduled for the first payment. The second<br>payment will be made 15 days after the first<br>payment date. |
| Monthly           | Every month on (or near) the same day of the week you scheduled the first payment.                                                                         |
| <b>Bi-Monthly</b> | Every other month on (or near) the same day of the week you scheduled the first payment.                                                                   |
| Quarterly         | Every three months on (or near) the same day of the week you scheduled the first payment.                                                                  |
| Semi-Yearly       | Every six months on (or near) the same day of the week you scheduled the first payment.                                                                    |
| Yearly            | Every 12 months on (or near) the same day of the week you scheduled the first payment.                                                                     |

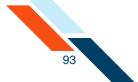

- 5. In the **Effective Date** box, enter the consumer's account will be debited, which is also when the settlement account will be credited for the total amount of the batch.
- 6. In the **Company Name** box, modify the name of your company if necessary. Your company's name is the default entry. The company name field has a maximum length of 16 characters and appears on the user's account statement as part of the transaction description.
- 7. In the **Tax Identification Number** list, select the type of identification number if your institution offers more than one option. Enter the number in the box provided. This field has a maximum of nine characters.

Possible options are as follows.

| ID Type                        | Description                                                                                                    |
|--------------------------------|----------------------------------------------------------------------------------------------------|
| Tax<br>Identification #        | The Tax Identification # is usually your Employer's Identification Number (EIN) or Social Security Number (SSN).                                                                                                    |
| DUNS Number                    | DUNS stands for Data Universal Numbering<br>System which is used by the government to<br>identify each government contractor and their<br>location(s). The number does not appear on the<br>user's account, but is an audit trail that will follow<br>the batch through the processing cycle. |
| User Defined<br>Identification | User Defined Identification is chosen if your company uses an inhouse batch control numbering system.                                                                                                    |

- 8. In the **Settlement Account** list, select the account that is credited for the batch total on the Effective Date.
- 9. In the **Discretionary Data** box you can enter additional text to describe the batch (for example, "Payroll for MAR 03"). This field has a maximum of 20 characters and is optional.
- 10.If you have a large number of items to import, select **Import Items** in the **Actions** menu. The Import Items page appears.

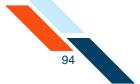

11.Once you have finished entering batch header information, you must enter batch items. (If you choose to enter batch items at a later time, click Save.)

| PPD Credit Batch Heade       | r        |                              |                     |   | Actions 💌               |
|------------------------------|----------|------------------------------|---------------------|---|-------------------------|
| Batch Name*                  | SEC Code | Frequency                    | Period              |   | Effective Date*         |
| Refund                       | PPD      | Occasional Payment One Time: | • Once              | - | 08/24/2012 (MM/DD/YYYY) |
| Company Name*                |          |                              |                     |   |                         |
| Good Fortune Inc             | 12345678 | 9                            | DDA:*6543           |   | -                       |
|                              | /        |                              | Balance: \$1,570.00 |   |                         |
| Discretionary Data: Returned | Goods    |                              |                     |   |                         |
| Approve Save Car             | icel     |                              |                     |   |                         |

- 12.If you wish to sort batch items, select the sort order from the Sort By list and click **Sort**.
- 13.Click **Hold Items** if you want to place all of the existing items in this batch on hold, not just the new items on this page. The change is saved when you move to the next page, click **Save**, or click **Approve**.

After clicking **Hold Items**, you can remove the hold from one or more items in the batch. The hold is still applied on all of the other items in the batch.

- 14.Click **Release Items** to release the hold on all of the existing items in this batch, as well as new items on hold on this page.
- 15.In the **R&T Number** box, enter the Routing and Transit number (sometimes called the ABA number) of the receiving financial institution. This can be found on a check drawn on the account to receive the transaction amount. On personal checks, it's the leftmost nine digits on the bottom of the check. On commercial checks, it sometimes appears after the check number.
- **16**.In the **Account Number** box, enter the recipient's account number with the financial institution.
- 17.In the **Account Type** list, enter the type of account to debit. Only checking, savings and loan accounts can be used in the Federal Reserve's ACH system.
- 18.In the **Consumer Name** box, enter the name of the account owner.

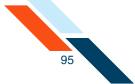

- 19.In the **ID** box, enter the unique number you use to identify the account owner (for example, an employee ID number). If you don't have an ID number for the account owner, this can be left blank, or you can enter the owner's name. Please do not include sensitive information as it may appear on an account statement.
- 20.Select the **Hold** check box to place an item on hold.
- 21. In the **Amount** box, enter the amount to charge the account. If the amount is less that one dollar, enter the amount in the format of 0.XX (for example, 0.25).

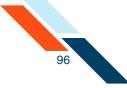

### 22.Click Save.

| Sort By: Trace          | # Ascending                         | ▼ Sort         |              |               |        | Hold Items | Release Item |
|-------------------------|-------------------------------------|----------------|--------------|---------------|--------|------------|--------------|
| race #                  | R&T Number                          | Account Number | Account Type | Consumer Name | ID     | Hold       | Amount       |
| Delete Item 1 🗔<br>3423 | 304171839                           | 44444444       | Checking 💌   | John Doe      | 112233 |            | \$ 125.00    |
|                         | Descrip <b>tion/</b> Adder          | nda:           |              |               |        |            |              |
| race #                  | R&T Number                          | Account Number | Account Type | Consumer Name | ID     | Hold       | Amount       |
| Delete Item 2 🗖<br>3424 | 075912835                           | 777777777      | Checking 💌   | Alice Smith   | 665544 |            | \$ 85.50     |
|                         | Descrip <b>ti</b> on <b>/</b> Adder | nda:           |              |               |        |            |              |
| race #                  | R&T Number                          | Account Number | Account Type | Consumer Name | ID     | Hold       | Amount       |
| Item 3                  |                                     |                | Checking 💌   |               |        |            | \$           |
|                         | Description/Adder                   | nda:           |              |               |        |            |              |
| race #                  | R&T Number                          | Account Number | Account Type | Consumer Name | ID     | Hold       | Amount       |
| Item 4                  |                                     |                | Checking 🔻   |               |        |            | s            |
|                         | Descrip <b>ti</b> on <b>/</b> Adden | nda:           |              |               |        |            |              |
| race #                  | R&T Number                          | Account Number | Account Type | Consumer Name | ID     | Hold       | Amount       |
| Item 5                  |                                     |                | Checking 💌   |               |        |            | \$           |
|                         | Descrip <b>ti</b> on <b>/</b> Adden | nda:           |              |               |        |            |              |
| race #                  | R&T Number                          | Account Number | Account Type | Consumer Name | ID     | Hold       | Amount       |
| ltem 6                  |                                     |                | Checking 🔻   |               |        |            | \$           |
|                         | Descrip <b>tion/</b> Adden          | nda:           |              |               |        |            |              |
| race #                  | R&T Number                          | Account Number | Account Type | Consumer Name | ID     | Hold       | Amount       |
| ltem 7                  |                                     |                | Checking 🔻   |               |        |            | \$           |
|                         | Descrip <b>tion/</b> Adden          | nda:           |              |               |        |            |              |
| race #                  | R&T Number                          | Account Number | Account Type | Consumer Name | ID     | Hold       | Amount       |
| Item 8                  |                                     |                | Checking 👻   |               |        |            | \$           |
|                         | Descrip <b>tion/</b> Adden          | nda:           |              |               |        |            |              |
| race #                  | R&T Number                          | Account Number | Account Type | Consumer Name | ID     | Hold       | Amount       |
| ltem 9                  |                                     |                | Checking 👻   |               |        |            | \$           |
|                         | Descrip <b>tion/</b> Adden          | nda:           |              |               |        |            |              |
| race #                  | R&T Number                          | Account Number | Account Type | Consumer Name | ID     | Hold       | Amount       |
| ltem 10                 |                                     |                | Checking 👻   |               |        |            | \$           |
|                         | Description/Ad                      | da:            |              |               |        |            |              |
|                         | Description/Ad                      |                |              |               |        |            |              |
| Go To Page>>            | 1 Save C                            | ancel          |              |               |        |            |              |

Once you have created the batch header, entered batch items, scheduled the batch, then you must approve the batch for scheduling.

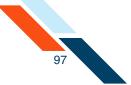

## Approving the Credit Batch

The final step to originate a credit batch is to approve the batch. Verify that the information is correct and that the batch is ready for processing. Only scheduled batches with items can be approved. Batches must be approved before the ACH Add Cut-off time displayed in the top right corner.

To approve a batch:

1. In the ACH section of the Cash Management menu, click **Pending ACH Batches**.

The Pending ACH Batches page appears.

2. Click the batch link in the Batch Name column.

|   | Effective Date 🔺 | SEC Code | Batch Name 🔺                                  | Tracking No. 🔺 | Net Settlement | Status                       |
|---|------------------|----------|-----------------------------------------------|----------------|----------------|------------------------------|
| ] | 08/03/2012       | PPD      | Payroll (search)<br>DDA:*6543                 | 3097322        | \$100.00       | Scheduled, awaiting approval |
| ] | 08/10/2012       | PPD      | <u>Payroll</u> ( <u>search</u> )<br>DDA:*6543 | 3097323        | \$275.00       | Scheduled, awaiting approval |
| ] | 08/24/2012       | PPD      | Refund (search)                               | 3097463        | \$210.50       | Scheduled, awaiting approval |

The PPD Credit Batch Header page appears.

3. Click Approve.

| Batch Name*                 | SEC Code | Frequency                    | Period              |   | Effective Date*        |
|-----------------------------|----------|------------------------------|---------------------|---|------------------------|
| Refund                      | PPD      | Occasional Payment One Time: | ▼ Once              | Ŧ | 08/24/2012 (MM/DD/YYYY |
| Company Name*               | TaxIden  | tification #                 | Settlement Account  |   |                        |
| Good Fortune Inc            | 12345678 | 19                           | DDA:*6543           |   | <b>.</b>               |
|                             |          |                              | Balance: \$1,570.00 |   |                        |
| Discretionary Data: Returne | d Goods  |                              |                     |   |                        |
| Net Settlemen               | ems      |                              |                     |   |                        |

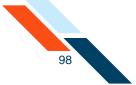

A confirmation page appears with scheduling information and transaction totals.

| Batch Name                            | Batch #            | Batch Total     | Active Item Count            | Items on H | old            |
|---------------------------------------|--------------------|-----------------|------------------------------|------------|----------------|
| lefund                                | 3097463            | \$210.50        | 2                            | 0          |                |
| to be debited.                        |                    |                 |                              |            |                |
| to be debited.<br>Batch State Locked: | Debit Made to Asso | ciated Account: | Batch Submitted to ACH Netwo | ork: E     | ffective Date: |

There are four dates listed on the Batch Summary page:

- Batch State Locked. This is the date after which no more items can be added to or deleted from the batch.
- Batch Submitted to ACH Network. This is the date when the batch will be included in your financial institution's ACH file.
- Debit Made to Associated Account. This is the date when the funds are credited to the settlement account.
- **Effective date**. This is the date when the batch will be processed though the Federal Reserve Electronic Payment Network.

# Creating a Debit Batch

A Prearranged Payment and Deposit (PPD) Debit transfer is a business-toindividual Automated Clearing House (ACH) batch, in which the batch amount is credited to the originator's settlement account and the batch item amounts are debited from each payor's account. Examples of PPD Debit batches are insurance premiums, gym memberships, loan payments, monthly bills (cable, utility, phone) and others.

To create a PPD debit batch:

 In the ACH section of the Cash Management Menu, click **Debit Batch** under Consumer Transactions. (Or, on the Pending ACH Transfers page, select **New PPD Debit Batch** in the Pending PPD Debit Transfers' **Actions** menu.)

The Collect Payment - Written Authorization - PPD page appears.

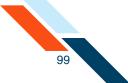

- 2. In the **Batch Name** box, enter a name for the batch. Online Pmt appears as a default. The batch name should be descriptive of the batch contents (for example, Rent pmt). The batch name appears on the user's account statement and has a maximum length of 10 characters.
- 3. On the Frequency list, select the frequency of the batch if you did not click One Time. The frequency of a batch tells the system if the batch should be rescheduled and if the batch involves a fixed or variable dollar amount. Select the One Time check box for one-time-only batches. Transfers are not automatically rescheduled and only appear on the Transfer History table. Leave it unchecked for recurring batches.

#### Warning!

If you do not select the **One Time** check box, the batch can be rescheduled regardless of the Frequency selected.

The possible Frequency options are as follows.

| Frequency             | Description                                                                                           |
|-----------------------|----------------------------------------------------------------------------------------------------|
| Fixed Recurring       | Transfers are automatically rescheduled for the same dollar amount each time.                         |
| Variable<br>Recurring | Transfers are automatically rescheduled, but you must enter a new dollar amount each time.            |
| Occasional            | Transfers are not automatically rescheduled, but the transfer remains on the Pending Transfers table. |

4. In the **Period** list, select the period of the batch. The period tells the system how often to reschedule the batch.

#### Warning!

If the **Period** is set for Once and the **One Time** check box is not checked, the batch can be rescheduled.

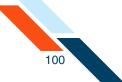

The possible options are as follows.

| Period            | Description                                                                                                    |
|-------------------|----------------------------------------------------------------------------------------------------|
| Once              | Use this period if you checked the <b>One Time</b> box or if you selected <b>Occasional</b> as the Frequency.                                              |
| Daily             | Every business day including the day you scheduled the first payment.                                                                                      |
| Weekly            | Every week on (or near) the same day of the week you scheduled the first payment.                                                                          |
| Bi-Weekly         | Every other week on (or near) the same day of the week you scheduled the first payment.                                                                    |
| Semi-Monthly      | Every month on (or near) the same date you<br>scheduled for the first payment. The second<br>payment will be made 15 days after the first<br>payment date. |
| Monthly           | Every month on (or near) the same day of the week you scheduled the first payment.                                                                         |
| <b>Bi-Monthly</b> | Every other month on (or near) the same day of the week you scheduled the first payment.                                                                   |
| Quarterly         | Every three months on (or near) the same day of the week you scheduled the first payment.                                                                  |
| Semi-Yearly       | Every six months on (or near) the same day of the week you scheduled the first payment.                                                                    |
| Yearly            | Every 12 months on (or near) the same day of the week you scheduled the first payment.                                                                     |

- 5. In the **Effective Date** box, enter the consumer's account will be debited, which is also when the settlement account will be credited for the total amount of the batch.
- 6. In the **Company Name** box, modify the name of your company if necessary. Your company's name is the default entry. The company name field has a maximum length of 16 characters and appears on the user's account statement as part of the transaction description.

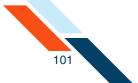

7. In the **Tax Identification Number** list, select the type of identification number if your institution offers more than one option. Enter the number in the box provided. This field has a maximum of nine characters.

Possible options are as follows.

| ID Type                        | Description                                                                                                    |
|--------------------------------|----------------------------------------------------------------------------------------------------|
| Tax<br>Identification #        | The Tax Identification # is usually your Employer's Identification Number (EIN) or Social Security Number (SSN).                                                                                                    |
| DUNS Number                    | DUNS stands for Data Universal Numbering System<br>which is used by the government to identify each<br>government contractor and their location(s). The<br>number does not appear on the user's account, but<br>is an audit trail that will follow the batch through<br>the processing cycle. |
| User Defined<br>Identification | User Defined Identification is chosen if your company uses an inhouse batch control numbering system.                                                                                                    |

- 8. On the **Settlement Account** list, select the account that is credited for the batch total on the Effective Date.
- 9. In the **Discretionary Data** box you can enter additional text to describe the batch (for example, "Payroll for MAR 03"). This field has a maximum of 20 characters and is optional.
- 10.If you have a large number of items to import, select **Import Items** in the **Actions** menu. The Import Items page appears.

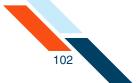

11.Once you have finished entering batch header information, you must enter batch items. (If you choose to enter batch items at a later time, click Save.)

| Batch Name*                            | SEC Code  | Frequency               | Period              | Effective Date*        |  |
|----------------------------------------|-----------|-------------------------|---------------------|------------------------|--|
| Rent Pmt                               | PPD       | Fixed Recurring Payment | Monthly             | 08/31/2012 (MM/DD/YYYY |  |
| Company Name*                          | Tax I den | tification #            | Settlement Account  |                        |  |
| Good Fortune Inc                       | 12345678  | 39                      | DDA:*6543           | ~                      |  |
|                                        |           |                         | Balance: \$1,570.00 |                        |  |
| Discretionary Data:                    | ,         |                         |                     |                        |  |
| Net Settlement: \$1,250.00, 2<br>items |           |                         |                     |                        |  |
| $\frown$                               |           |                         |                     |                        |  |

- 12.If you wish to sort batch items, select the sort order from the Sort By list and click **Sort**.
- 13.Click **Hold Items** if you want to place all of the existing items in this batch on hold, not just the new items on this page. The change is saved when you move to the next page, click **Save**, or click **Approve**.

After clicking **Hold Items**, you can remove the hold from one or more items in the batch. The hold is still applied on all of the other items in the batch.

- 14.Click **Release Items** to release the hold on all of the existing items in this batch, as well as new items on hold on this page.
- 15.In the **R&T Number** box, enter the Routing and Transit number (sometimes called the ABA number) of the receiving financial institution. This can be found on a check drawn on the account to receive the transaction amount. On personal checks, it's the leftmost nine digits on the bottom of the check. On commercial checks, it sometimes appears after the check number.
- **16**.In the **Account Number** box, enter the recipient's account number with the financial institution.
- 17.In the **Account Type** list, enter the type of account to debit. Only checking, savings and loan accounts can be used in the Federal Reserve's ACH system.
- 18.In the **Consumer Name** box, enter the name of the account owner.

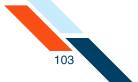

- 19.In the **ID** box, enter the unique number you use to identify the account owner (for example, an employee ID number). If you don't have an ID number for the account owner, this can be left blank, or you can enter the owner's name. Please do not include sensitive information as it may appear on an account statement.
- 20.Select the **Hold** check box to place an item on hold.
- 21. In the **Amount** box, enter the amount to charge the account. If the amount is less that one dollar, enter the amount in the format of 0.XX (for example, 0.25).

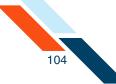

### 22.Click Save.

| ok up Institution | Transit/Routing Nu         | mber           |              |               | Display Per Pag | 76         | O O Sho       |
|-------------------|----------------------------|----------------|--------------|---------------|-----------------|------------|---------------|
| Batch Items       |                            |                |              |               |                 |            |               |
| Sort By: Trace    | # Ascending                | ▼ Sort         |              |               |                 | Hold Items | Release Item: |
| îrace #           | R&T Number                 | Account Number | Account Type | Consumer Name | ID              | Hold       | Amount        |
| Delete Item 1     | 304171839                  | 159753         | Checking 👻   | Jane Doe      | 56112           |            | \$ 500.00     |
| 3343              | Descrip <b>tion/</b> Adder | nda:           |              |               |                 |            |               |
| race #            | R&T Number                 | Account Number | Account Type | Consumer Name | ID              | Hold       | Amount        |
| Delete Item 2 🗌   | 075912835                  | 132262         | Checking 🔻   | John Smith    | 35889           |            | \$ 750.00     |
| 3344              | Descrip <b>tion/</b> Adder | nda:           |              |               |                 |            |               |
| race #            | R&T Number                 | Account Number | Account Type | Consumer Name | ID              | Hold       | Amount        |
| lbarr 2           |                            |                | Checking 👻   |               |                 |            | \$            |
| ltem 3            | Descrip <b>tion/</b> Adder | nda:           |              |               |                 |            |               |
| race #            | R&T Number                 | Account Number | Account Type | Consumer Name | ID              | Hold       | Amount        |
|                   |                            |                | Checking 🔻   |               |                 |            | \$            |
| ltem 4            | Descrip <b>tion/</b> Adder | nda:           |              |               |                 |            |               |
| race #            | R&T Number                 | Account Number | Account Type | Consumer Name | ID              | Hold       | Amount        |
|                   |                            |                | Checking 💌   |               |                 |            | \$            |
| ltem 5            | Descrip <b>tion/</b> Adder | nda:           |              |               |                 |            |               |
| race #            | R&T Number                 | Account Number | Account Type | Consumer Name | ID              | Hold       | Amount        |
|                   |                            |                | Checking 👻   |               |                 |            | \$            |
| ltem 6            | Descrip <b>tion/</b> Adder | nda:           |              |               |                 |            |               |
| race #            | R&T Number                 | Account Number | Account Type | Consumer Name | ID              | Hold       | Amount        |
|                   |                            |                | Checking 👻   |               |                 |            | s             |
| ltem 7            | Descrip <b>tion/</b> Adder | nda:           |              |               |                 |            |               |
| irace #           | R&T Number                 | Account Number | Account Type | Consumer Name | ID              | Hold       | Amount        |
|                   |                            |                | Checking 👻   |               |                 |            | \$            |
| ltem 8            | Descrip <b>tion/</b> Adder | nda:           |              |               |                 |            |               |
| irace #           | R&T Number                 | Account Number | Account Type | Consumer Name | ID              | Hold       | Amount        |
|                   |                            |                | Checking 👻   |               |                 |            | \$            |
| ltem 9            | Descrip <b>tion/</b> Adder | nda:           |              |               |                 |            |               |
| race #            | R&T Number                 | Account Number | Account Type | Consumer Name | ID              | Hold       | Amount        |
|                   |                            |                | Checking 👻   |               |                 |            | \$            |
| ltem 10           | Description/Add            | da:            |              |               |                 |            |               |
| Go To Page>>      |                            | Cancel         |              |               |                 |            |               |

Once you have created the batch header, entered batch items, scheduled the batch, then you must approve the batch for scheduling.

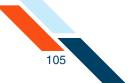

# Approving the Debit Batch

The final step to originate a debit batch is to approve the batch. Verify that the information is correct and that the batch is ready for processing. Only scheduled batches with items can be approved. Batches must be approved before the ACH Add Cut-off time displayed in the top right corner.

To approve a batch:

1. In the ACH section of the Cash Management Menu, click **Pending ACH Batches**.

The Pending PPD Debit Transfers page appears.

2. Click the batch link in the Batch Name column.

| Effective Date 🗢 | SEC Code | Batch Name 🗢      | Tracking No. 🗢 | Net Settlement | Status                       |
|------------------|----------|-------------------|----------------|----------------|------------------------------|
| 08/31/2012       | PPD 💙    | Rent Pmt (search) | 3097383        | \$1,250.00     | Scheduled, awaiting approval |

The Collect Payment - Written Authorization - PPD page appears.

3. Click **Approve**.

| Collect Payment - Written             | n Authorizat        | ion - PPD               |                                  | Actions 👻               |  |
|---------------------------------------|---------------------|-------------------------|----------------------------------|-------------------------|--|
| Batch Name*                           | SEC Code            | Frequency               | Period                           | Effective Date*         |  |
| Rent Pmt                              | PPD                 | Fixed Recurring Payment | Monthly                          | 08/31/2012 (MM/DD/YYYY) |  |
| Company Name*                         | Tax I den           | tification # 👻          | Settlement Account               |                         |  |
| Good Fortune Inc                      | 12345678            | 9                       | DDA:*6543<br>Balance: \$1,570.00 | -                       |  |
| Discretionary Data:                   | Discretionary Data: |                         |                                  |                         |  |
| Net Settlement 52,250.00 - 2<br>items |                     |                         |                                  |                         |  |
| Approve Save Canc                     | el                  |                         |                                  |                         |  |

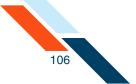

A confirmation page appears with scheduling information and transaction totals.

| atch Name               | Batch #                   | Batch Total     | Active Item Count                 | Items on Hold      |
|-------------------------|---------------------------|-----------------|-----------------------------------|--------------------|
| Rent Pmt                | 3097383                   | -\$1,250.00     | 2                                 | 0                  |
| Following is a breakdow | n of the processing date: | for this batch. |                                   |                    |
| Batch State Locked:     | Batch Submitted to A      | ACH Network:    | Credit Made to Associated Account | t: Effective Date: |
| 08/30/2012              | 08/30/2012                |                 | 08/31/2012                        | 08/31/2012         |

There are four dates listed on the Batch Summary page:

- **Batch State Locked**. This is the date after which no more items can be added to or deleted from the batch.
- Batch Submitted to ACH Network. This is the date when the batch will be included in your financial institution's ACH file.
- **Credit Made to Associated Account**. This is the date when the funds are credited to the settlement account.
- **Effective date**. This is the date when the batch will be processed though the Federal Reserve Electronic Payment Network.

# Creating a CCD Credit Batch

Cash Concentration and Disbursement (CCD) Credit is a business-to-business ACH batch, in which the batch amount is debited from the originator's settlement account and the batch item amounts are credited to each recipient's account. Examples of CCD Credit batches are corporate accounts payable, payments to branch offices and payments to trading partners.

To create a CCD credit batch:

 In the ACH section of the Cash Management Menu, click Credit Batch (CCD/CCD+) under Commercial Transactions. (Or, on the Pending ACH Transfers page, select New CCD Credit Batch in the Pending BOC Debit Transfers' Actions menu.)

The CCD Credit Batch page appears.

2. In the **Batch Name** box, enter a name for the batch. The batch name should be descriptive of the batch contents (for example, "Refund"). The batch name appears on the user's account statement and has a maximum length of 10 characters.

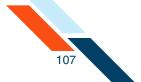

3. In the Frequency list, select the frequency of the batch if you did not click One Time. The frequency of a batch tells the system if the batch should be rescheduled and if the batch involves a fixed or variable dollar amount. Select the One Time check box for one-time-only batches. Transfers are not automatically rescheduled and only appear on the Transfer History table. Leave it unchecked for recurring batches.

#### Warning!

If you do not select the **One Time** check box, the batch can be rescheduled regardless of the Frequency selected.

The possible Frequency options are as follows.

| Frequency             | Description                                                                                           |
|-----------------------|----------------------------------------------------------------------------------------------------|
| Fixed Recurring       | Transfers are automatically rescheduled for the same dollar amount each time.                         |
| Variable<br>Recurring | Transfers are automatically rescheduled, but you must enter a new dollar amount each time.            |
| Occasional            | Transfers are not automatically rescheduled, but the transfer remains on the Pending Transfers table. |

4. In the **Period** list, select the period of the batch. The period tells the system how often to reschedule the batch.

#### Warning!

If the **Period** is set for Once and the **One Time** check box is not checked, the batch can be rescheduled.

The possible options are as follows.

| Period | Description                                                                                                   |
|--------|----------------------------------------------------------------------------------------------------|
| Once   | Use this period if you checked the <b>One Time</b> box or if you selected <b>Occasional</b> as the Frequency. |
| Daily  | Every business day including the day you scheduled the first payment.                                         |

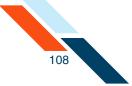

| Period            | Description                                                                                                    |
|-------------------|----------------------------------------------------------------------------------------------------|
| Weekly            | Every week on (or near) the same day of the week you scheduled the first payment.                                                                          |
| Bi-Weekly         | Every other week on (or near) the same day of the week you scheduled the first payment.                                                                    |
| Semi-Monthly      | Every month on (or near) the same date you<br>scheduled for the first payment. The second<br>payment will be made 15 days after the first<br>payment date. |
| Monthly           | Every month on (or near) the same day of the week you scheduled the first payment.                                                                         |
| <b>Bi-Monthly</b> | Every other month on (or near) the same day of the week you scheduled the first payment.                                                                   |
| Quarterly         | Every three months on (or near) the same day of the week you scheduled the first payment.                                                                  |
| Semi-Yearly       | Every six months on (or near) the same day of the week you scheduled the first payment.                                                                    |
| Yearly            | Every 12 months on (or near) the same day of the week you scheduled the first payment.                                                                     |

- 5. In the **Effective Date** box, enter the date the consumer's account will be debited, which is also when the settlement account will be credited for the total amount of the batch.
- 6. In the **Company Name** box, modify the name of your company if necessary. Your company's name is the default entry. The company name field has a maximum length of 16 characters and appears on the user's account statement as part of the transaction description.
- 7. In the **Tax Identification Number** list, select the type of identification number if your institution offers more than one option. Enter the number in the box provided. This field has a maximum of nine characters.

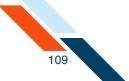

Possible options are as follows.

| ID Type                        | Description                                                                                                    |
|--------------------------------|----------------------------------------------------------------------------------------------------|
| Tax<br>Identification #        | The Tax Identification # is usually your Employer's Identification Number (EIN) or Social Security Number (SSN).                                                                                                    |
| DUNS Number                    | DUNS stands for Data Universal Numbering<br>System which is used by the government to<br>identify each government contractor and their<br>location(s). The number does not appear on the<br>user's account, but is an audit trail that will follow<br>the batch through the processing cycle. |
| User Defined<br>Identification | User Defined Identification is chosen if your company uses an inhouse batch control numbering system.                                                                                                    |

- 8. In the **Settlement Account** list, select the account that is credited for the batch total on the Effective Date.
- 9. In the **Discretionary Data** box you can enter additional text to describe the batch (for example, "Payroll for MAR 03"). This field has a maximum of 20 characters and is optional.
- 10.If you have a large number of items to import, select **Import Items** in the **Actions** menu. The Import Items page appears.
- 11.Once you have finished entering batch header information, you must enter batch items. (If you choose to enter batch items at a later time, click Save.)

| Batch Name*         | SEC Code    | Frequency                    | Period                           | Effective Date*           |
|---------------------|-------------|------------------------------|----------------------------------|---------------------------|
| BRNCHPMNT           | CCD         | Occasional Payment One Time: | ▼ Once                           | • 08/17/2012 (MM/DD/YYYY) |
| Company Name*       | Tax I denti | fication #                   | Settlement Account               |                           |
| Good Fortune Inc    | 123456789   |                              | DDA:*6543<br>Balance: \$2,070.00 | Ŧ                         |
| Discretionary Data: |             |                              |                                  |                           |

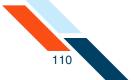

- 12. In the Send Remittance Info Only option, click Yes if you want to send only the remittance information. By selecting Yes, the contents of the batch item Amount field will be blanked out and frozen, but not saved. You must select Save or Approve to save the batch. Click No to send the contents of the batch item Amount field along with the remittance information.
- 13.If you wish to sort batch items, select the sort order from the Sort By list and click **Sort**.
- 14.Click **Hold Items** if you want to place all of the existing items in this batch on hold, not just the new items on this page. The change is saved when you move to the next page, click **Save**, or click **Approve**.

After clicking **Hold Items**, you can remove the hold from one or more items in the batch. The hold is still applied on all of the other items in the batch.

- 15.Click **Release Items** to release the hold on all of the existing items in this batch, as well as new items on hold on this page.
- 16.In the **R&T Number** box, enter the Routing and Transit number (sometimes called the ABA number) of the receiving financial institution. This can be found on a check drawn on the account to receive the transaction amount. On personal checks, it's the leftmost nine digits on the bottom of the check. On commercial checks, it sometimes appears after the check number.

#### Note

If you do not know the R&T number, click the **Look up Institution Transit/Routing Number** link, above the Batch Items table, to be taken to the Federal Reserve E-Payments Routing Directory to search for the number.

- 17.In the **Account Number** box, enter the recipient's account number with the financial institution.
- 18.In the Account Type list, select the type of account to debit. Checking, savings, loan, and general ledger (GL) accounts are supported in the Federal Reserve's ACH system for CCD batches.
- 19.In the **Name** box, enter the name of the account owner.

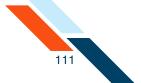

- 20. In the **ID** box, enter the unique number you use to identify the account owner (for example, an employee ID number). If you don't have an ID number for the account owner, this can be left blank, or you can enter the owner's name. Please do not include sensitive information as it may appear on an account statement.
- 21.Select the **Hold** check box to place an item on hold.
- 22. In the **Amount** box, enter the amount to credit the account. If the amount is less that one dollar, enter the amount in the format of 0.XX (for example, 0.25).

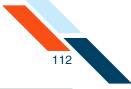

## 23.Click Save.

| Sort By: | Trace # Ascending                      | *            | Sort |              |           |        | Hold Items | Release Items |
|----------|----------------------------------------|--------------|------|--------------|-----------|--------|------------|---------------|
| race #   | R&T Number                             | Account Num  | ber  | Account Type | Name      | ID     | Hold       | Amount        |
| ltem 1   | 304171839                              | 56789        |      | Checking 🔻   | Cookie Co | 654789 | s s        | 550.00        |
|          | Descrip <b>ti</b> on/Addenda:          |              |      |              |           |        |            |               |
| race #   | R&T Number                             | Account Num  | ber  | Account Type | Name      | ID     | Hold       | Amount        |
| ltem 2   | 075912835                              | 98745        |      | Checking 🔻   | Box Co    | 123654 | s          | 375.00        |
|          | Descrip <b>ti</b> on <b>/</b> Addenda: |              |      |              |           |        |            |               |
| race #   | R&T Number                             | Account Num! | er   | Account Type | Name      | ID     | Hold       | Amount        |
| ltem 3   |                                        |              |      | Checking 🔻   |           |        | s s        |               |
|          | Descrip <b>ti</b> on/Addenda:          |              |      |              |           |        |            |               |
| ace #    | R&T Number                             | Account Num! | er   | Account Type | Name      | ID     | Hold       | Amount        |
| ltem 4   |                                        |              |      | Checking 👻   |           |        | s          |               |
|          | Description/Addenda:                   |              |      |              |           |        |            |               |
| ace #    | R&T Number                             | Account Num  | er   | Account Type | Name      | ID     | Hold       | Amount        |
| ltem 5   |                                        |              |      | Checking 🔻   |           |        | s s        |               |
|          | Descrip <b>ti</b> on/Addenda:          |              |      |              |           |        |            |               |
| ace #    | R&T Number                             | Account Num  | er   | Account Type | Name      | ID     | Hold       | Amount        |
| ltem 6   |                                        |              |      | Checking 👻   |           |        | s s        |               |
|          | Descrip <b>ti</b> on/Addenda:          |              |      |              |           |        |            |               |
| ace #    | R&T Number                             | Account Num  | er   | Account Type | Name      | ID     | Hold       | Amount        |
| ltem 7   |                                        |              |      | Checking 🔻   |           |        | s s        |               |
|          | Descrip <b>ti</b> on/Addenda:          |              |      |              |           |        |            |               |
| ace #    | R&T Number                             | Account Num! | ber  | Account Type | Name      | ID     | Hold       | Amount        |
| ltem 8   |                                        |              |      | Checking 🔻   |           |        | s s        |               |
|          | Description/Addenda:                   |              |      |              |           |        |            |               |
| ace #    | R&T Number                             | Account Num  | er   | Account Type | Name      | ID     | Hold       | Amount        |
| ltem 9   |                                        |              |      | Checking 👻   |           |        | _ s        |               |
|          | Descrip <b>ti</b> on/Addenda:          |              |      |              |           |        |            |               |
| ace #    | R&T Number                             | Account Num! | er   | Account Type | Name      | ID     | Hold       | Amount        |
| tem 10   |                                        |              |      | Checking 💌   |           |        | s          |               |
|          | escrip <b>ti</b> on/Addenda:           |              |      |              |           |        |            |               |
| Save     | Cancel                                 |              |      |              |           |        |            |               |

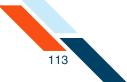

A confirmation page briefly appears.

#### Warning!

Creating and saving an ACH batch will validate the batch for errors the batch may encounter during approval. (E.g., the batch limit may be exceeded because there are batches already scheduled to process during the same processing period of the batch being created.)

Once you have created the batch header, entered batch items, scheduled the batch, you then must approve the batch for scheduling.

## Approving the CCD Credit Batch

The final step to originate a CCD Credit batch is to approve it. Verify that the information is correct and that the batch is ready for processing. Only scheduled batches with items can be approved. Batches must be approved before the ACH Add Cut-off time displayed in the top right corner.

To approve a batch:

1. In the ACH section of the Cash Management Menu, click **Pending ACH Batches**.

The Pending Transfers page appears.

2. Click the batch link in the Batch Name column.

| Effective Date 🛋 | SEC Code | Batch Name 📥       | Tracking No. 🗢 | Net Settlement | Status                       |
|------------------|----------|--------------------|----------------|----------------|------------------------------|
| 08/17/2012       | CCD      | BRNCHPMNT (search) | 3097524        | \$925.00       | Scheduled, awaiting approval |

The CCD Credit Batch Transfer page appears.

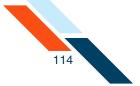

## 3. Click **Approve**.

| Batch Name*         | SEC Code  | Frequency          | Period              |   | Effective Date*       |
|---------------------|-----------|--------------------|---------------------|---|-----------------------|
| BRNCHPMNT           | CCD       | Occasional Payment | Once                | - | 08/17/2012 (MM/DD/YY) |
| Company Name*       | Tax I den | tification #       | Settlement Account  |   |                       |
| Good Fortune Inc    | 12345678  | 9                  | DDA:*6543           |   | Ŧ                     |
|                     |           |                    | Balance: \$2,070.00 |   |                       |
| Discretionary Data: |           |                    |                     |   |                       |
| Net Settlemen       | ems       |                    |                     |   |                       |

A confirmation page appears with scheduling information and transaction totals.

| Batch Name                            | Batch #            | Batch Total     | Active Item Count           | Items on Hold        |
|---------------------------------------|--------------------|-----------------|-----------------------------|----------------------|
| BRNCHPMNT                             | 3097524            | \$925.00        | 2                           | 0                    |
|                                       |                    |                 |                             |                      |
| to be debited.<br>Batch State Locked: | Debit Made to Asso | ciated Account: | Batch Submitted to ACH Netw | ork: Effective Date: |

There are four dates listed on the Batch Summary page:

- Batch State Locked. This is the date after which no more items can be added to or deleted from the batch.
- Batch Submitted to ACH Network. This is the date when the batch will be included in your financial institution's ACH file.
- Credit Made to Associated Account. This is the date when the funds are credited to the settlement account.
- **Effective Date.** This is the date when the batch will be processed though the Federal Reserve Electronic Payment Network.

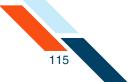

# Creating a CCD Debit Batch

Cash Concentration and Disbursement (CCD) is a means to pool funds from multiple sources into one centralized location to maximize the use of available cash for investments. The CCD Debit Batch allows you to transfers funds from another account at another institution into your account. CCD+ contains the same basic information plus limited addenda records.

To create a CCD debit batch:

 In the ACH section of the Cash Management menu, click **Debit Batch** (CCD/CCD+) under Commercial Transactions. (Or, on the Pending ACH Transfers page, select New CCD Debit Batch in the Pending BOC Debit Transfers' Actions menu.)

The CCD Debit Batch page appears.

- 2. In the **Batch Name** box, enter a name for the batch. Online Pmt appears as a default. The batch name should be descriptive of the batch contents (for example, CCD Debit). The batch name appears on the user's account statement and has a maximum length of 10 characters.
- 3. In the Frequency list, select the frequency of the batch if you did not click One Time. The frequency of a batch tells the system if the batch should be rescheduled and if the batch involves a fixed or variable dollar amount. Select the One Time check box for one-time-only batches. Transfers are not automatically rescheduled and only appear on the Transfer History table. Leave it unchecked for recurring batches.

### Warning!

If you do not select the **One Time** check box, the batch can be rescheduled regardless of the Frequency selected.

The possible Frequency options are as follows.

| Frequency             | Description                                                                                |
|-----------------------|--------------------------------------------------------------------------------------------|
| Fixed Recurring       | Transfers are automatically rescheduled for the same dollar amount each time.              |
| Variable<br>Recurring | Transfers are automatically rescheduled, but you must enter a new dollar amount each time. |

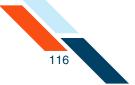

| Frequency  | Description                                                                                           |
|------------|----------------------------------------------------------------------------------------------------|
| Occasional | Transfers are not automatically rescheduled, but the transfer remains on the Pending Transfers table. |

4. In the **Period** list, select the period of the batch. The period tells the system how often to reschedule the batch.

### Warning!

If the **Period** is set for Once and the **One Time** check box is not checked, the batch can be rescheduled.

The possible options are as follows.

| Period            | Description                                                                                                    |
|-------------------|----------------------------------------------------------------------------------------------------|
| Once              | Use this period if you checked the <b>One Time</b> box or if you selected <b>Occasional</b> as the Frequency.                                              |
| Daily             | Every business day including the day you scheduled the first payment.                                                                                      |
| Weekly            | Every week on (or near) the same day of the week you scheduled the first payment.                                                                          |
| Bi-Weekly         | Every other week on (or near) the same day of the week you scheduled the first payment.                                                                    |
| Semi-Monthly      | Every month on (or near) the same date you<br>scheduled for the first payment. The second<br>payment will be made 15 days after the first<br>payment date. |
| Monthly           | Every month on (or near) the same day of the week you scheduled the first payment.                                                                         |
| <b>Bi-Monthly</b> | Every other month on (or near) the same day of the week you scheduled the first payment.                                                                   |
| Quarterly         | Every three months on (or near) the same day of the week you scheduled the first payment.                                                                  |

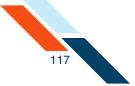

| Period      | Description                                                                             |
|-------------|-----------------------------------------------------------------------------------------|
| Semi-Yearly | Every six months on (or near) the same day of the week you scheduled the first payment. |
| Yearly      | Every 12 months on (or near) the same day of the week you scheduled the first payment.  |

- 5. In the **Effective Date** box, enter the consumer's account will be debited, which is also when the settlement account will be credited for the total amount of the batch.
- 6. In the **Company Name** box, modify the name of your company if necessary. Your company's name is the default entry. The company name field has a maximum length of 16 characters and appears on the user's account statement as part of the transaction description.
- 7. In the **Tax Identification Number** list, select the type of identification number if your institution offers more than one option. Enter the number in the box provided. This field has a maximum of nine characters.

Possible options are as follows.

| ID Type                        | Description                                                                                                    |
|--------------------------------|----------------------------------------------------------------------------------------------------|
| Tax<br>Identification #        | The Tax Identification # is usually your Employer's Identification Number (EIN) or Social Security Number (SSN).                                                                                                    |
| DUNS Number                    | DUNS stands for Data Universal Numbering System<br>which is used by the government to identify each<br>government contractor and their location(s). The<br>number does not appear on the user's account, but<br>is an audit trail that will follow the batch through<br>the processing cycle. |
| User Defined<br>Identification | User Defined Identification is chosen if your company uses an inhouse batch control numbering system.                                                                                                    |

8. On the **Settlement Account** list, select the account that is credited for the batch total on the Effective Date.

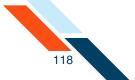

- In the Discretionary Data box you can enter additional text to describe the batch (for example, "Payroll for MAR 03"). This field has a maximum of 20 characters and is optional.
- 10.Once you have finished entering batch header information, you must enter batch items. (If you choose to enter batch items at a later time, click Save.)

| CCD Debit Batch Header |            |                    |                                  | Actions 💌               |  |
|------------------------|------------|--------------------|----------------------------------|-------------------------|--|
| Batch Name*            | SEC Code   | Frequency          | Period                           | Effective Date*         |  |
| CCD Debit              | CCD        | Occasional Payment | Once 👻                           | 08/17/2012 (MM/DD/YYYY) |  |
| Company Name*          | Tax I dent | ification #        | Settlement Account               |                         |  |
| Good Fortune Inc       | 12345678   | 9                  | DDA:*6543<br>Balance: \$2,070.00 | -                       |  |
| Discretionary Data:    |            |                    |                                  |                         |  |
| Approve Save Car       | cel        |                    |                                  |                         |  |

- 11.If you have a large number of items to import, select **Import Items** in the **Actions** menu. The Import Items page appears.
- 12.In the Send Remittance Info Only option, click Yes if you want to send only the remittance information. By selecting Yes, the contents of the batch item Amount field will be blanked out and frozen, but not saved. You must select Save or Approve to save the batch. Click No to send the contents of the batch item Amount field along with the remittance information.
- **13**.If you wish to sort batch items, select the sort order in the Sort By list and click **Sort**.
- 14.Click **Hold Items** if you want to place all of the existing items in this batch on hold, not just the new items on this page. The change is saved when you move to the next page, click **Save**, or click **Approve**.

After clicking **Hold Items**, you can remove the hold from one or more items in the batch. The hold is still applied on all of the other items in the batch.

15.Click **Release Items** to release the hold on all of the existing items in this batch, as well as new items on hold on this page.

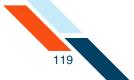

16.In the **R&T Number** box, enter the Routing and Transit number (sometimes called the ABA number) of the receiving financial institution. This can be found on a check drawn on the account to receive the transaction amount. On personal checks, it's the leftmost nine digits on the bottom of the check. On commercial checks, it sometimes appears after the check number.

#### Note

If you do not know the R&T number, click the **Look up Institution Transit/Routing Number** link, above the Batch Items table, to be taken to the Federal Reserve E-Payments Routing Directory to search for the number.

- 17.In the **Account Number** box, enter the recipient's account number with the financial institution.
- 18.In the Account Type list, select the type of account to debit. Checking, savings, loan, and general ledger (GL) accounts are supported in the Federal Reserve's ACH system for CCD batches.
- 19.In the **Consumer Name** box, enter the name of the account owner.
- 20.In the **I.D.** box, enter the unique number you use to identify the account owner (for example, an employee ID number). If you don't have an ID number for the account owner, this can be left blank, or you can enter the owner's name. Please do not include sensitive information as it may appear on an account statement.
- 21.Select the **Hold** check box to place an item on hold.
- 22.In the **Amount** box, enter the amount to charge the account. If the amount is less that one dollar, enter the amount in the format of "0.XX" (for example, "0.25").

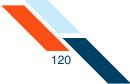

### 23.Click Save.

| Sort By: | Trace # Ascendin                     | g 👻 Sor        | t            |         |        | Hold Items | Release Items |
|----------|--------------------------------------|----------------|--------------|---------|--------|------------|---------------|
| race #   | R&T Number                           | Account Number | Account Type | Name    | ID     | Hold       | Amount        |
| ltem 1   | 075912835                            | 98745          | Checking 🔻   | Accnt A | 555555 | s s        | 100.00        |
|          | Descrip <b>tion/</b> Addend          | la:            |              |         |        |            |               |
| race #   | R&T Number                           | Account Number | Account Type | Name    | ID     | Hold       | Amount        |
| ltem 2   | 304171839                            | 12365          | Checking 💌   | Acent Z | 111111 | s          | 75.00         |
|          | Descrip <b>tion/</b> Addend          | la:            |              |         |        |            |               |
| race #   | R&T Number                           | Account Number | Account Type | Name    | ID     | Hold       | Amount        |
| ltem 3   |                                      |                | Checking 🔻   |         |        | s s        |               |
|          | Descrip <b>ti</b> on/Addend          | ia:            |              |         |        |            |               |
| race #   | R&T Number                           | Account Number | Account Type | Name    | ID     | Hold       | Amount        |
| ltem 4   |                                      |                | Checking 👻   |         |        | s          |               |
|          | Descrip <b>ti</b> on/Addend          | ia:            |              |         |        |            |               |
| ace #    | R&T Number                           | Account Number | Account Type | Name    | ID     | Hold       | Amount        |
| ltem 5   |                                      |                | Checking 🔻   |         |        | s s        |               |
|          | Descrip <b>ti</b> on <b>/</b> Addend | la:            |              |         |        |            |               |
| ace #    | R&T Number                           | Account Number | Account Type | Name    | ID     | Hold       | Amount        |
| ltem 6   |                                      |                | Checking 💌   |         |        | s          |               |
|          | Descrip <b>tion/</b> Addend          | la:            |              |         |        |            |               |
| ace #    | R&T Number                           | Account Number | Account Type | Name    | ID     | Hold       | Amount        |
| ltem 7   |                                      |                | Checking 🔻   |         |        | s s        |               |
|          | Descrip <b>ti</b> on <b>/</b> Addend | la:            |              |         |        |            |               |
| ace #    | R&T Number                           | Account Number | Account Type | Name    | ID     | Hold       | Amount        |
| ltem 8   |                                      |                | Checking 🔻   |         |        | s          |               |
|          | Descrip <b>ti</b> on <b>/</b> Addend | la:            |              |         |        |            |               |
| race #   | R&T Number                           | Account Number | Account Type | Name    | ID     | Hold       | Amount        |
| ltem 9   |                                      |                | Checking 🔻   |         |        | s s        |               |
|          | Descrip <b>ti</b> on <b>/</b> Addend | la:            |              |         |        |            |               |
| ace #    | R&T Number                           | Account Number | Account Type | Name    | ID     | Hold       | Amount        |
| ltem 10  |                                      |                | Checking 🔻   |         |        | s          |               |
|          | escrip <b>ti</b> on/Addend           | ia:            |              |         |        |            |               |
| Save     | Cancel                               |                |              |         |        |            |               |

Once you have created the batch header, entered batch items, scheduled the batch, you then must approve the batch for scheduling.

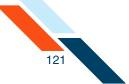

# Approving the CCD Debit Batch

The final step to originate a CCD Debit batch is to approve it. Verify that the information is correct and that the batch is ready for processing. Only scheduled batches with items can be approved. Batches must be approved before the ACH Add Cut-off time displayed in the top right corner.

To approve a batch:

1. In the ACH section of the Cash Management Menu, click **Pending ACH Batches**.

The Pending Transfers page appears.

2. Click the batch link in the Batch Name column.

| Pen | ding CCD Debit Tra | Insfers           |                               |                     |                   | Actions 💌                    |
|-----|--------------------|-------------------|-------------------------------|---------------------|-------------------|------------------------------|
|     | Effectoive Date 🗢  | SEC Code          | Batch Name 🗢                  | Tracking No. 🗢      | Net Settlement    | Status                       |
|     | 08/17/2012         |                   | CD Debit (search)<br>DA: 6545 | 3097525             | \$175.00          | Scheduled, awaiting approval |
| Cr  | eate Report Export | Selected Batch(es | ) Delete Selected Bate        | ch(es) Approve Sele | cted Batch(es) Co | py Selected Batch(es)        |

The CCD Debit Batch page appears.

3. Click Approve.

| CCD Debit Batch Header                                                         |           |                      |                                  | Actions 💌               |
|--------------------------------------------------------------------------------|-----------|----------------------|----------------------------------|-------------------------|
| Batch Name*                                                                    | SEC Code  | Frequency            | Period                           | Effective Date*         |
| CCD Debit                                                                      | CCD       | Occasional Payment 👻 | Once 👻                           | 08/17/2012 (MM/DD/YYYY) |
| Company Name*                                                                  | Tax I den | tification #         | Settlement Account               |                         |
| Good Fortune Inc                                                               | 12345678  | 9                    | DDA:*6543<br>Balance: \$2,070.00 | •                       |
| Discretionary Data:<br>Net Settlement x175.00 - 2 items<br>Approve Save Cancel |           |                      |                                  |                         |
|                                                                                |           |                      |                                  |                         |

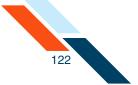

A confirmation page appears with scheduling information and transaction totals.

| Batch Name              | Batch #                   | Batch Total       | Active Item Count                 | Items on Hold      |
|-------------------------|---------------------------|-------------------|-----------------------------------|--------------------|
| CCD Debit               | 3097525                   | -\$175.00         | 2                                 | 0                  |
| Following is a breakdow | n of the processing date: | s for this batch. |                                   |                    |
| Batch State Locked:     | Batch Submitted to        | ACH Network:      | Credit Made to Associated Account | t: Effective Date: |
| 08/16/2012              | 08/16/2012                |                   | 08/17/2012                        | 08/17/2012         |

There are four dates listed on the Batch Summary page:

- Batch State Locked. This is the date after which no more items can be added to or deleted from the batch.
- Batch Submitted to ACH Network. This is the date when the batch will be included in your financial institution's ACH file.
- Credit Made to Associated Account. This is the date when the funds are credited to the settlement account.
- **Effective date**. This is the date when the batch will be processed though the Federal Reserve Electronic Payment Network.

## Creating a Vendor Payment CTX Credit Batch

The Vendor Payment Corporate Trade Exchange (CTX) template is designed to allow commercial users to make vendor payments through the Automated Clearing House (ACH) system. The CTX payment format combines payment information and a variable length record (called an addendum record) with related information, such as invoice numbers, allowing multiple payments to trade creditors in a single transfer of funds. The batch amount is debited from the originator's settlement account, and the batch item amounts are credited to each recipient's account.

To create a Vendor Payment (CTX Credit) Batch:

1. In the ACH section of the Cash Management Menu, click **Vendor Payments (CTX)** under Commercial Transactions.

The New Batch Header page appears.

 In the Batch Name box, enter a name for the batch. The name should be descriptive of the batch contents (for example, "ABC Pymt" or "Mar Pymt"). The batch name has a maximum length of 10 characters and appears on your account statement.

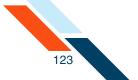

3. In the **Frequency** list, select the frequency of the batch. The frequency of a batch tells the system if the batch should be rescheduled and if the batch involves a fixed or variable dollar amount. Select the **One Time** check box if you are only transmitting this batch once. One time transfers are not automatically rescheduled and only appear on the Transfer History page. Leave it unchecked for recurring batches.

### Warning!

If you do not select the **One Time** check box, the batch can be rescheduled regardless of the frequency selected.

The possible frequency options are:

| Field                 | Description                                                                                           |
|-----------------------|----------------------------------------------------------------------------------------------------|
| Fixed Recurring       | Transfers are automatically rescheduled for the same dollar amount each time.                         |
| Variable<br>Recurring | Transfers are automatically rescheduled, but you must enter a new dollar amount each time.            |
| Occasional            | Transfers are not automatically rescheduled, but the transfer remains on the Pending Transfers table. |

4. In the **Period** list, select the period of the batch. The period tells the system how often to reschedule the batch.

#### Warning!

If the **Period** is set for Once and the **One Time** check box is not checked, the batch can be rescheduled.

The possible options are:

| Field | Description                                                                                                    |
|-------|----------------------------------------------------------------------------------------------------|
| Once  | Use this period if you checked the <b>One Time</b> box, or if you selected <b>Occasional</b> as the Frequency. |
| Daily | Every business day including the day you scheduled the first payment.                                          |

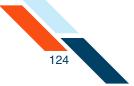

| Field             | Description                                                                                                    |
|-------------------|----------------------------------------------------------------------------------------------------|
| Weekly            | Every week on (or near) the same day of the week you scheduled the first payment.                                                                          |
| Bi-Weekly         | Every other week on (or near) the same day of the week you scheduled the first payment.                                                                    |
| Semi-Monthly      | Every month on (or near) the same date you<br>scheduled for the first payment. The second<br>payment will be made 14 days after the first<br>payment date. |
| Monthly           | Every month on (or near) the same day of the week you scheduled the first payment.                                                                         |
| <b>Bi-Monthly</b> | Every other month on (or near) the same day of the week you scheduled the first payment.                                                                   |
| Quarterly         | Every three months on (or near) the same day of the week you scheduled the first payment.                                                                  |
| Semi-Yearly       | Every six months on (or near) the same day of the week you scheduled the first payment.                                                                    |
| Yearly            | Every 12 months on (or near) the same day of the week you scheduled the first payment.                                                                     |

- 5. In the **Effective Date** box, enter the date to run the transaction.
- 6. In the **Company Name** box, enter the name of the of the payee. This box has a maximum of 16 characters.
- 7. In the **Tax Identification #** list, select the appropriate identification number if your financial institution offers more than one option. Enter the number in the box provided. This box has a maximum of 9 characters. Your financial institution will offer one or more of the following options:

| Field                   | Description                                                                                                    |  |  |  |  |
|-------------------------|----------------------------------------------------------------------------------------------------|--|--|--|--|
| Tax<br>Identification # | Standard tax identification or social security number.                                                                                                    |  |  |  |  |
| DUNS Number             | The Data Universal Numbering System (DUNS)<br>number is an identification number used by the<br>government to identify contractors and their<br>locations. |  |  |  |  |

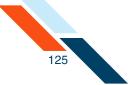

| Field          | Description                                      |
|----------------|--------------------------------------------------|
| User Defined   | This is an identification number assigned by the |
| Identification | company for controlling ACH batches.             |

8. In the **Settlement Account** list, select the account to be debited or credited for the total amount of the batch. The day when the account is debited depends on the Focus Customer's risk level as follows:

| Field       | Description                                                                      |
|-------------|----------------------------------------------------------------------------------|
| Early Risk  | The settlement account is debited three business days before the Effective Date. |
| Normal Risk | The settlement account is debited two business days before the Effective Date.   |
| Float Risk  | The settlement account is debited on the Effective Date.                         |

- 9. In the **Discretionary Data** box you can enter additional text to describe the batch (for example, "Payroll for MAR 03"). This box has a maximum of 20 characters and is optional.
- 10.Once you have finished entering the batch header information, you can enter your batch items. Scroll down to the Batch Items section. If you choose to enter batch items at a later time, click **Save**.

|                     | SEC Code  | Frequency          | Period              | Effective Date*         |
|---------------------|-----------|--------------------|---------------------|-------------------------|
| Aug Pymnt           | стх       | Occasional Payment | Once 👻              | 08/24/2012 (MM/DD/YYYY) |
| Company Name*       | Tax I den | tification #       | Settlement Account  |                         |
| Good Fortune Inc    | 123456789 |                    | DDA:*6543           | Ŧ                       |
| ood i ortane me     |           |                    | Balance: \$1,970.00 |                         |
| Discretionary Data: |           |                    |                     |                         |

11.If you have a large number of items to import, select **Import Items** in the **Actions** menu.

The Import Items page appears.

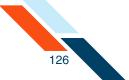

- 12.In the **Send Remittance Info Only** option, click **Yes** if you want to send only the remittance information. By selecting Yes, the batch item **Amount** field will be blanked out and frozen, but not saved. You must select Save or Approve to save the batch. Click **No** to send batch item Amount field along with the remittance information.
- 13. If you wish to sort batch items, select the sort order from the **Sort By** list.
- 14. In the **R&T Number** box, enter the Routing & Transit number (sometimes called the ABA number) of the receiving financial institution. This can be found on a check drawn on the account to receive the transaction amount for credit transfers, or on a check drawn on the account to be debited for the transaction amount for debit transactions. On personal checks, it's the leftmost nine digits on the bottom of the check. On commercial checks, it sometimes appears after the check number.

#### Note

If you do not know the R&T number, click the **Look up Institution Transit/Routing Number** link, above the Batch Items table, to be taken to the Federal Reserve E-Payments Routing Directory to search for the number.

- 15.In the **Account Number** box, enter the account at the institution to be debited or credited for the transaction amount.
- 16.In the **Account Type** list, select the type of account.
- 17.In the **Company Name** box, enter the name of the owner of account.
- 18.In the **ID** box, enter the unique number you use to identify the account owner (for example, an employee ID number). If you don't have an ID number for the account owner, this can be left blank, or the owner's name can be used. Do not include sensitive data, such as a social security number, as it may appear in an account statement.
- 19.Select the **Hold** check box if you need to place the item on hold.
- 20.In the **Amount** box, enter the transaction amount to deposit into the recipient's account for credit transactions, or to withdraw from the account for debit transactions. For amounts of less than one dollar, type a zero before the decimal point.
- 21.In the **Invoice Date** box, enter the date of the invoice being entered into the addenda.

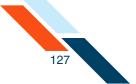

- 22.In the **Ref ID Code** list, select the code that identifies the type of invoice. Valid codes are:
  - BM Bill of Lading
  - PO Purchase Order
  - R7 Accounts Receivable Item
  - VV Voucher
- 23.In the **Adjustment Code** list, select the code that identifies the type of adjustment being made to the invoice amount. Valid codes are:
  - None
  - 01 Pricing Error
  - 03 Extension Error
  - 04 Damaged
  - 05 Quality Concern
  - 06 Quality Contested
  - 07 Wrong Product
  - 11 Returns-Damage
  - 12 Returns-Quality
  - 59 Item Not Received
  - 81 Credit as Agreed
  - CM Credit Memo
- 24.In the **Invoice #** field, enter the number of the invoice being entered in the addenda.
- 25.In the **Ref ID #** field, enter the reference number of the invoice.
- 26.In the **Adj Description** field, change the description of the reason for the adjustment.
- 27.In the **Invoice Amount** field, enter the amount of the invoice before any adjustment.
- 28.In the **Discount Amount** field, enter the amount of the discount, if any is being given the user. The discount amount is deducted from the invoice amount.
- 29.In the **Adjustment Amount** field, enter the amount of the adjustment, if any is being made to the invoice amount. The adjustment amount is deducted from the invoice amount.

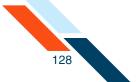

- **30**.In the **Remittance Amount** field, enter the amount, after any discount and/or adjustment, which will be paid to the vendor.
- **31**.In the **Description** field, enter a general description of the invoice and the purpose of the remittance. This field's maximum length varies depending on the other fields in the record. If one or more of the other fields are not entered, the length of this field increases.
- 32.Click Save.

| ldenda # | R&T Number                                                                                                    | Accour         | nt Number                                                             | Ac                                             | count Type     | Company Name     | ID                       |                     | Amount |  |
|----------|----------------------------------------------------------------------------------------------------|----------------|-----------------------------------------------------------------------|------------------------------------------------|----------------|------------------|--------------------------|---------------------|--------|--|
|          | 075912835                                                                                                    | 5555555        | 555                                                                   | Chee                                           | cking 🔻        | ABCInc           | 123456                   | s                   | 55.00  |  |
|          | Invoice Date: 08/06/                                                                                                    | 2012 F         | Ref ID Code                                                           | : None                                         | Ŧ              | Adjustment Code: | None                     | ▼ Invoice           | #: 159 |  |
|          | Ref ID #: 9                                                                                                    | Adj Descri     | iption: Ret                                                           | urn                                            | Invoice Amour  | nt: 55.00        | Discount Amount:         |                     |        |  |
| 1        | Adjustment Amount:                                                                                                    |                | Re                                                                    | mittance                                       | Amount: 55.00  |                  |                          |                     |        |  |
|          | Description:                                                                                                    |                |                                                                       |                                                |                |                  |                          |                     |        |  |
|          | Number of characters                                                                                                    | left in this   | s addenda:                                                            | 43                                             |                |                  |                          |                     |        |  |
|          | Invoice Date:                                                                                                    | F              | Ref ID Code                                                           | : None                                         | Ŧ              | Adjustment Code: | None                     | ▼ Invoice           | #:     |  |
|          | Ref ID #:                                                                                                    | Adj Descri     | iption:                                                               |                                                | Invoice Amour  | it:              | Discount Amount:         |                     |        |  |
| 2        | Adjustment Amount: Remittance Amount:                                                                                                    |                |                                                                       |                                                |                |                  |                          |                     |        |  |
|          | Description:                                                                                                    |                |                                                                       |                                                |                |                  |                          |                     |        |  |
| _        | Number of characters                                                                                                    | left in this   | s addenda:                                                            | 69                                             |                | $\sim$           |                          |                     | _      |  |
|          |                                                                                                    |                |                                                                       | -                                              |                |                  | $\sim$                   |                     |        |  |
|          |                                                                                                    |                |                                                                       |                                                |                |                  |                          |                     |        |  |
|          | Descripto                                                                                                    |                |                                                                       |                                                |                | $\frown$         |                          |                     |        |  |
| _        | Descripton<br>Number of characters                                                                                                    | s left in this | s addenda:                                                            | 69                                             |                |                  |                          |                     |        |  |
|          |                                                                                                    |                | s addenda:<br>Ref ID Code                                             |                                                | -              | Adjustment Code: | None                     | - Invoice           | #      |  |
|          | Number of characters                                                                                                    |                | Ref ID Code                                                           |                                                | Invoice Amour  | _                | None<br>Discount Amount: | • Invoice           | #      |  |
| 9        | Number of characters                                                                                                    | F              | Ref ID Code<br>iption:                                                | None                                           | Invoice Amourt | _                |                          | • Invoice           | *      |  |
| 9        | Number of characters<br>Invoice Date:<br>Ref ID #:                                                                                                    | F              | Ref ID Code<br>iption:                                                | None                                           |                | _                |                          | Invoice             | #      |  |
| 9        | Number of characters Invoice Date: Ref ID #: Adjustment Amount:                                                                                                    | Adj Descri     | Ref ID Code<br>iption:<br>Re                                          | : None                                         |                | _                |                          | * Invoice           | f.     |  |
| 9        | Number of characters<br>Invoice Date:<br>Ref ID #:<br>Adjustment Amount:<br>Description:                                                                             | Adj Descri     | Ref ID Code<br>iption:<br>Re                                          | : None<br>mittance                             |                | _                | Discount Amount:         | Invoice     Invoice |        |  |
| 9        | Number of characters<br>Invoice Date:<br>Ref ID #:<br>Adjustment Amount:<br>Description:<br>Number of characters                                                     | Adj Descri     | Ref ID Code<br>iption:<br>Re<br>s addenda:<br>Ref ID Code             | : None<br>mittance                             |                | Adjustment Code: | Discount Amount:         |                     |        |  |
| 9        | Number of characters<br>Invoice Date:<br>Ref ID #:<br>Adjustment Amount:<br>Description:<br>Number of characters<br>Invoice Date:                                    | Adj Descri     | Ref ID Code<br>iption:<br>Ref<br>s addenda:<br>Ref ID Code<br>iption: | None<br>mittance<br>69                         | Amount:        | Adjustment Code: | Discount Amount:         |                     |        |  |
|          | Number of characters Invoice Date: Ref ID #: Description: Number of characters Invoice Date: Ref ID #:                                                               | Adj Descri     | Ref ID Code<br>iption:<br>Ref<br>s addenda:<br>Ref ID Code<br>iption: | None<br>mittance<br>69                         | Amount:        | Adjustment Code: | Discount Amount:         |                     |        |  |
|          | Number of characters<br>Invoice Date:<br>Ref ID #:<br>Adjustment Amount:<br>Description:<br>Number of characters<br>Invoice Date:<br>Ref ID #:<br>Adjustment Amount: | Adj Descri     | Ref ID Code<br>iption:<br>Ref ID Code<br>Iption:<br>Ref ID Code       | : None<br>mittance<br>69<br>: None<br>mittance | Amount:        | Adjustment Code: | Discount Amount:         |                     |        |  |

You have successfully created your batch. You must approve it by the ACH Add Cut-off time displayed in the upper right corner of this page to process it the same day.

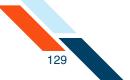

# Approving a Vendor Payment CTX Credit Batch

The final step to originate a Vendor Payment CTX credit batch is to approve it. Verify that the information is correct and that the batch is ready for processing. Only scheduled batches with items can be approved. Batches must be approved before the ACH Add Cut-off time displayed in the top right corner.

To approve a batch:

- 1. In the ACH section of the Cash Management menu, click **Pending ACH Batches**.
- 2. Click the batch link in the Batch Name column.

| Effective Date 🛋 | SEC Code | Batch Name 🗢 | Tracking No. 🗢 | Net Settlement | Status                       |
|------------------|----------|--------------|----------------|----------------|------------------------------|
| 08/24/2012       | стх      | Aug Pymnt    | 3097587        | \$55.00        | Scheduled, awaiting approval |

The CTX Credit Batch page appears.

3. Click Approve.

| Vendor Payments (CTX Cred                                                    | it) Batch | Header               |                                  | Actions 💌               |
|------------------------------------------------------------------------------|-----------|----------------------|----------------------------------|-------------------------|
| Batch Name*                                                                  | SEC Code  | Frequency            | Period                           | Effective Date*         |
| Aug Pymnt                                                                    | стх       | Occasional Payment 🔹 | Once 👻                           | 08/24/2012 (MM/DD/YYYY) |
| Company Name*                                                                | TaxIden   | tification #         | Settlement Account               |                         |
| Good Fortune Inc                                                             | 12345678  | 9                    | DDA:*6543<br>Balance: \$1,970.00 | Ŧ                       |
| Discretionary Data:<br>Net Settlemen 555.00 - 1 items<br>Approve Save Cancel |           |                      |                                  |                         |

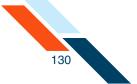

A confirmation page appears with scheduling information and transaction totals.

| Batch Name                           | Batch #            | Batch Total  | Active Item Count              | Items or | n Hold          |
|--------------------------------------|--------------------|--------------|--------------------------------|----------|-----------------|
| ug Pymnt                             | 3097587            | \$55.00      | 1                              | 0        |                 |
| o be debited.                        |                    |              |                                |          |                 |
| o be debited.<br>Batch State Locked: | Batch Submitted to | ACH Network: | Debit Made to Associated Accou | nt:      | Effective Date: |

There are four dates listed on the Batch Summary page:

- Batch State Locked. This is the date after which no more items can be added to or deleted from the batch.
- Batch Submitted to ACH Network. This is the date when the batch will be included in your financial institution's ACH file.
- Credit Made to Associated Account. This is the date when the funds are credited to the settlement account.
- **Effective date**. This is the date when the batch will be processed though the Federal Reserve Electronic Payment Network.

## Creating a CTX Credit Batch

The Corporate Trade Exchange (CTX) Credit Batch template is designed to allow corporations and government agencies to make payments through the Automated Clearing House (ACH) system. Types of payments include child support and alimony. The CTX payment format combines payment information and a variable length record (called an addendum record) with related information, such as invoice numbers, allowing multiple payments to trade creditors in a single transfer of funds. The batch amount is debited from the originator's settlement account, and the batch item amounts are credited to each recipient's account.

### To create a CTX Credit Batch:

 In the ACH section of the Cash Management Menu, click the Credit Batch (CTX) link. (Or, on the Pending ACH Transfers page, select New CTX Credit Batch in the Pending CTX Credit Transfers Actions menu.)

The New Batch Header page appears.

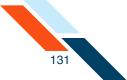

- In the **Batch Name** box, enter a name for the batch. The name should be descriptive of the batch contents (for example, "Child Sup" or "Mar Pymt"). The batch name has a maximum length of 10 characters.
- 3. In the Frequency list, select the frequency of the batch. The frequency of a batch tells the system if the batch should be rescheduled and if the batch involves a fixed or variable dollar amount. Select the One Time check box if you are only transmitting this batch once. One Time transfers are not automatically rescheduled and only appear on the Transfer History page. Leave it unchecked for recurring batches.

### Warning!

If you do not select the **One Time** check box, the batch can be rescheduled regardless of the frequency selected.

The possible Frequency options are:

| Field                 | Description                                                                                           |
|-----------------------|----------------------------------------------------------------------------------------------------|
| Fixed Recurring       | Transfers are automatically rescheduled for the same dollar amount each time.                         |
| Variable<br>Recurring | Transfers are automatically rescheduled, but you must enter a new dollar amount each time.            |
| Occasional            | Transfers are not automatically rescheduled, but the transfer remains on the Pending Transfers table. |

4. In the **Period** list, select the period of the batch. The period tells the system how often to reschedule the batch.

#### Warning!

If the **Period** is set for Once and the **One Time** check box is not selected, the batch can be rescheduled.

The possible options are:

| Field | Description                                                                                     |
|-------|-------------------------------------------------------------------------------------------------|
| Once  | Use this period if you checked the One Time box or if you selected Occasional as the Frequency. |

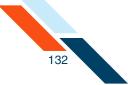

| Field             | Description                                                                                                    |
|-------------------|----------------------------------------------------------------------------------------------------|
| Daily             | Every business day including the day you scheduled the first payment.                                                                                      |
| Weekly            | Every week on (or near) the same day of the week you scheduled the first payment.                                                                          |
| Bi-Weekly         | Every other week on (or near) the same day of the week you scheduled the first payment.                                                                    |
| Semi-Monthly      | Every month on (or near) the same date you<br>scheduled for the first payment. The second<br>payment will be made 14 days after the first<br>payment date. |
| Monthly           | Every month on (or near) the same day of the week you scheduled the first payment.                                                                         |
| <b>Bi-Monthly</b> | Every other month on (or near) the same day of the week you scheduled the first payment.                                                                   |
| Quarterly         | Every three months on (or near) the same day of the week you scheduled the first payment.                                                                  |
| Semi-Yearly       | Every six months on (or near) the same day of the week you scheduled the first payment.                                                                    |
| Yearly            | Every 12 months on (or near) the same day of the week you scheduled the first payment.                                                                     |

- 5. In the **Effective Date** box, enter the date to run the transaction.
- 6. In the **Company Name** box, enter the name of the payee. This box has a maximum of 16 characters.
- 7. In the **Tax Identification #** list, select the appropriate identification number if your financial institution offers more than one option. Enter the number in the box provided. This box has a maximum of 9 characters. Your financial institution will offer one or more of the following options:

| Field                   | Description                                            |
|-------------------------|--------------------------------------------------------|
| Tax<br>Identification # | Standard tax identification or social security number. |

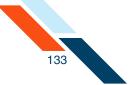

| Field                          | Description                                                                                                    |
|--------------------------------|----------------------------------------------------------------------------------------------------|
| DUNS Number                    | The Data Universal Numbering System (DUNS)<br>number is an identification number used by the<br>government to identify contractors and their<br>locations. |
| User Defined<br>Identification | This is an identification number assigned by the company for controlling ACH batches.                                                                      |

8. On the **Settlement Account** list, select the account to be debited for the total amount of the batch. The day when the account is debited depends on the Focus Customer's risk level as follows:

| Field       | Description                                                                      |
|-------------|----------------------------------------------------------------------------------|
| Early Risk  | The settlement account is debited three business days before the Effective Date. |
| Normal Risk | The settlement account is debited two business days before the Effective Date.   |
| Float Risk  | The settlement account is debited on the Effective Date.                         |

- 9. In the **Discretionary Data** box you can enter additional text to describe the batch (for example, "Pmnts for June 2011"). This box has a maximum of 20 characters and is optional.
- 10.Once you have finished entering the batch header information, you can enter your batch items. Scroll down to the Batch Items section. If you choose to enter batch items at a later time, click **Save**.

| Company Name* Tax Identification # Settlement Account | (MM/DD/YYYY |
|-------------------------------------------------------|-------------|
|                                                       |             |
| DDA:*6543                                             |             |
| Good Fortune Inc 123456789                            |             |
| Balance: \$1,970.00                                   |             |
| Discretionary Data:                                   |             |

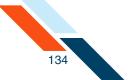

11.If you have a large number of items to import, select **Import Items** in the **Actions** menu.

The Import Items page appears.

- 12.In the Send Remittance Info Only option, click Yes if you want to send only the remittance information. By selecting Yes, the batch item Amount field will be blanked out and frozen, but not saved. You must select Save or Approve to save the batch. Click No to send batch item Amount field along with the remittance information.
- 13.If you wish to sort batch items, select the sort order from the **Sort By** list.
- 14.In the **R&T Number** box, enter the Routing & Transit number (sometimes called the ABA number) of the receiving financial institution. This can be found on a check drawn on the account to receive the transaction amount for credit transfers, or on a check drawn on the account to be debited for the transaction amount for debit transactions. On personal checks, it's the leftmost nine digits on the bottom of the check. On commercial checks, it sometimes appears after the check number.

#### Note

If you do not know the R&T number, click the **Look up Institution Transit/Routing Number** link, above the Batch Items table, to be taken to the Federal Reserve E-Payments Routing Directory to search for the number.

- 15.In the **Account Number** box, enter the account at the institution to be debited or credited for the transaction amount.
- 16.In the Account Type list, select the type of account to debit. Checking, savings, loan, and general ledger (GL) accounts are supported in the Federal Reserve's ACH system for CTX batches.
- 17.In the **Company Name** box, enter the name of the owner of account.
- 18.In the **ID** box, enter the unique number you use to identify the account owner (for example, an employee ID number). If you don't have an ID number for the account owner, this can be left blank, or the owner's name can be used. Please do not include sensitive data, such as a social security number, as it may appear in an Account Statement.
- 19.In the **Amount** box, enter the transaction amount to deposit into the recipient's account for credit transactions, or to withdraw from the account for debit transactions. For amounts of less than one dollar, type a zero before the decimal point.

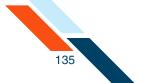

- 20.In the **Description/Addenda** box, enter a short explanation of the transaction(s) (for example, Jan. Paycheck). This field is optional.
- 21.Click Save.

| Look up Institu | ition Transit/Routing N                | umber          |                 |                 | Display Items Per Page 1 | 0 0 0 0 Show |
|-----------------|----------------------------------------|----------------|-----------------|-----------------|--------------------------|--------------|
| Payment D       | etails                                 |                |                 |                 |                          |              |
| Addenda #       | R&T Number                             | Account Number | Account Type    | Company Name    | ID                       | Amount       |
|                 | 304171839                              | 222222222      | Checking 🔻      | Any Institution | 11111                    | \$ 500.00    |
| 1               | Descrip <b>ti</b> on <b>/</b> Addenda: | September rent |                 |                 |                          |              |
| 2               | Descrip <b>ti</b> on <b>/</b> Addenda: |                |                 |                 |                          |              |
| 3               | Description/Addenda:                   |                |                 |                 |                          |              |
| 4               | Descrip <b>ti</b> on <b>/</b> Addenda: |                |                 |                 |                          |              |
| 5               | Descrip <b>ti</b> on <b>/</b> Addenda: |                |                 |                 |                          |              |
| 6               | Descrip <b>ti</b> on <b>/</b> Addenda: |                |                 |                 |                          |              |
| 7               | Description/Addenda:                   |                |                 |                 |                          |              |
| 8               | Description/Addenda:                   |                |                 |                 |                          |              |
| 9               | Description/Addenda:                   |                |                 |                 |                          |              |
| 10              | Description/Addenda:                   |                |                 |                 |                          |              |
| Save            | ancel                                  |                |                 |                 |                          |              |
|                 |                                        |                | Show : 10 020 0 | 50 0100 Next >> |                          |              |

You have successfully created your batch. You must approve it by the ACH Add Cut-off time displayed in the upper right corner of this page to process it the same day.

# Approving a CTX Credit Batch

The final step to originate a CTX Credit Batch is to approve it. Verify that the information is correct and that the batch is ready for processing. Only scheduled batches with items can be approved. Batches must be approved before the ACH Add Cut-off time displayed in the top right corner.

To approve a batch:

1. In the ACH section of the Cash Management Menu, click **Pending ACH Batches**.

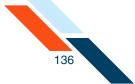

2. Click the batch link in the Batch Name column.

| Effectuive Date 🛋 | SEC Code | Batch Name 🗢           | Tracking No. 🗢 | Net Settlement | Status                       |
|-------------------|----------|------------------------|----------------|----------------|------------------------------|
| 08/24/2012        | стх      | Aug Pymnt<br>DDA:*6543 | 3097587        | \$55.00        | Scheduled, awaiting approval |
| 08/31/2012        | стх      | Rent<br>DDA: 6543      | 3097588        | \$500.00       | Scheduled, awaiting approval |

The CTX Credit Batch page appears.

3. Click Approve.

| CTX Credit Batch Heade        | r         |                              |                     |   | Actions 💌              |
|-------------------------------|-----------|------------------------------|---------------------|---|------------------------|
| Batch Name*                   | SEC Code  | Frequency                    | Period              |   | Effective Date*        |
| Rent                          | стх       | Occasional Payment One Time: | • Once              | Ŧ | 08/31/2012 (MM/DD/YYYY |
| Company Name*                 | Tax I den | tification #                 | Settlement Account  |   |                        |
| Good Fortune Inc              | 12345678  | 19                           | DDA:*6543           |   |                        |
|                               |           |                              | Balance: \$1,970.00 |   |                        |
| Discretionary Data:           |           |                              |                     |   |                        |
| Net Settlemen 5500.00 - 1 ite | ms        |                              |                     |   |                        |
| Approve Save Ca               | ncel      |                              |                     |   |                        |

A confirmation page appears with scheduling information and transaction totals.

| Batch Name                                                                                   | Batch #                                          | Batch Total                 | Active Item Count                     | Items on Hold                                 |
|----------------------------------------------------------------------------------------------|--------------------------------------------------|-----------------------------|---------------------------------------|-----------------------------------------------|
| Rent                                                                                         | 3097588                                          | \$500.00                    | 1                                     | 0                                             |
| lt is advisable that you                                                                     | I have sufficient funds to                       | cover the total amount of t | the batch in the account associated v | with this batch on the day that the account i |
| Following is a breakdow<br>It is advisable that you<br>to be debited.<br>Batch State Locked: | I have sufficient funds to<br>Batch Submitted to |                             | the batch in the account associated v |                                               |

There are four dates listed on the Batch Summary page:

- **Batch State Locked**. This is the date after which no more items can be added to or deleted from the batch.
- Batch Submitted to ACH Network. This is the date when the batch will be included in your financial institution's ACH file.

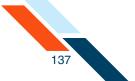

- Credit Made to Associated Account. This is the date when the funds are credited to the settlement account.
- **Effective date**. This is the date when the batch will be processed though the Federal Reserve Electronic Payment Network.

# Creating a CTX Debit ACH Batch

A Corporate Trade Exchange (CTX) Debit transfer is a business-to-business Automated Clearing House (ACH) batch, in which the batch amount is credited to the originator's settlement account and the batch item amounts are debited from each payer's account. Examples of CTX Debit batches are payments for supplies and loan payments.

To create a CTX Debit batch:

 In the ACH section of the Cash Management Menu page, click the **Debit** Batch (CTX) link under Commercial Transactions. (Or, on the Pending ACH Transfers page, select New CTX Debit Batch in the Pending CTX Debit Transfers' Actions menu.)

The New Batch Header page appears.

- In the Batch Name box, enter a name for the batch. The name should be descriptive of the batch contents (for example, "Child Sup" or "Mar Pymt"). The batch name has a maximum length of 10 characters.
- 3. In the **Frequency** list, select the frequency of the batch. The frequency of a batch tells the system if the batch should be rescheduled and if the batch involves a fixed or variable dollar amount. Select the **One Time** check box if you are only transmitting this batch once. One Time transfers are not automatically rescheduled and only appear on the Transfer History page. Leave it unchecked for recurring batches.

#### Warning!

If you do not select the **One Time** check box, the batch can be rescheduled regardless of the frequency selected.

The possible Frequency options are:

#### **Field**

**Description** 

**Fixed Recurring** Transfers are automatically rescheduled for the same dollar amount each time.

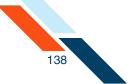

| Field                 | Description                                                                                           |
|-----------------------|----------------------------------------------------------------------------------------------------|
| Variable<br>Recurring | Transfers are automatically rescheduled, but you must enter a new dollar amount each time.            |
| Occasional            | Transfers are not automatically rescheduled, but the transfer remains on the Pending Transfers table. |

4. In the **Period** list, select the period of the batch. The period tells the system how often to reschedule the batch.

### Warning!

If the **Period** is set for Once and the **One Time** check box is not selected, the batch can be rescheduled.

5. The possible options are:

| Field             | Description                                                                                                    |
|-------------------|----------------------------------------------------------------------------------------------------|
| Once              | Use this period if you checked the One Time box or if you selected Occasional as the Frequency.                                                            |
| Daily             | Every business day including the day you scheduled the first payment.                                                                                      |
| Weekly            | Every week on (or near) the same day of the week you scheduled the first payment.                                                                          |
| Bi-Weekly         | Every other week on (or near) the same day of the week you scheduled the first payment.                                                                    |
| Semi-Monthly      | Every month on (or near) the same date you<br>scheduled for the first payment. The second<br>payment will be made 14 days after the first<br>payment date. |
| Monthly           | Every month on (or near) the same day of the week you scheduled the first payment.                                                                         |
| <b>Bi-Monthly</b> | Every other month on (or near) the same day of the week you scheduled the first payment.                                                                   |
| Quarterly         | Every three months on (or near) the same day of the week you scheduled the first payment.                                                                  |

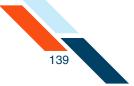

| Field       | Description                                                                             |
|-------------|-----------------------------------------------------------------------------------------|
| Semi-Yearly | Every six months on (or near) the same day of the week you scheduled the first payment. |
| Yearly      | Every 12 months on (or near) the same day of the week you scheduled the first payment.  |

- 6. In the **Effective Date** box, enter the date to run the transaction.
- 7. In the **Company Name** box, enter the name of the of the payee. This box has a maximum of 16 characters.
- 8. In the **Tax Identification #** list, select the appropriate identification number if your financial institution offers more than one option. Enter the number in the box provided. This box has a maximum of 9 characters. Your financial institution will offer one or more of the following options:

| Field                          | Description                                                                                                    |
|--------------------------------|----------------------------------------------------------------------------------------------------|
| Tax<br>Identification #        | Standard tax identification or social security number.                                                                                            |
| DUNS Number                    | The Data Universal Numbering System (DUNS) number is an identification number used by the government to identify contractors and their locations. |
| User Defined<br>Identification | This is an identification number assigned by the company for controlling ACH batches.                                                             |

- 9. In the **Settlement Account** list, select the account to be credited for the total amount of the batch. The account is credited for the batch total on the Effective Date.
- 10.In the **Discretionary Data** box you can enter additional text to describe the batch (for example, "Pmnts for June 2011"). This box has a maximum of 20 characters and is optional.

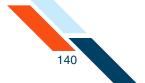

11.Once you have finished entering the batch header information, you can enter your batch items. Scroll down to the Batch Items section. If you choose to enter batch items at a later time, click **Save**.

| CTX Debit Batch Head | er       |                    |                     |   | Actions 👻               |
|----------------------|----------|--------------------|---------------------|---|-------------------------|
| Batch Name*          | SEC Code | Frequency          | Period              |   | Effective Date*         |
| Aug Pymnt            | стх      | Occasional Payment | • Once              | * | 08/24/2012 (MM/DD/YYYY) |
| Company Name*        | TaxIden  | tification #       | Settlement Account  |   |                         |
| Good Fortune Inc     | 12345678 | 9                  | DDA:*6543           |   | -                       |
|                      | /        |                    | Balance: \$1,970.00 |   |                         |
| Discretionary Data:  |          |                    |                     |   |                         |
| Approve Save C       | ancel    |                    |                     |   |                         |

12. If you have a large number of items to import, select **Import Items** in the **Actions** menu.

The Import Items page appears.

- 13.In the Send Remittance Info Only option, click Yes if you want to send only the remittance information. By selecting Yes, the batch item Amount field will be blanked out and frozen, but not saved. You must select Save or Approve to save the batch. Click No to send batch item Amount field along with the remittance information.
- 14.In the **R&T Number** box, enter the Routing & Transit number (sometimes called the ABA number) of the receiving financial institution. This can be found on a check drawn on the account to receive the transaction amount for credit transfers, or on a check drawn on the account to be debited for the transaction amount for debit transactions. On personal checks, it's the leftmost nine digits on the bottom of the check. On commercial checks, it sometimes appears after the check number.

### Note

If you do not know the R&T number, click the **Look up Institution Transit/Routing Number** link, above the Batch Items table, to be taken to the Federal Reserve E-Payments Routing Directory to search for the number.

15.In the **Account Number** box, enter the account at the institution to be debited or credited for the transaction amount.

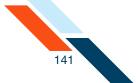

- **16**.In the **Account Type** list, select the type of account to debit. Checking, savings, loan, and general ledger (GL) accounts are supported in the Federal Reserve's ACH system for CTX batches.
- 17.In the Name box, enter the name of the owner of account.
- 18.In the **ID** box, enter the unique number you use to identify the account owner (for example, an employee ID number). If you don't have an ID number for the account owner, this can be left blank, or the owner's name can be used. Please do not include sensitive data, such as a social security number, as it may appear in an Account Statement.
- 19.Select the **Hold** check box if you need to place the item on hold.
- 20.In the **Amount** box, enter the transaction amount to deposit into the recipient's account for credit transactions, or to withdraw from the account for debit transactions. For amounts of less than one dollar, type a zero before the decimal point.
- 21.In the **Description/Addenda** box, enter a short explanation of the transaction (for example, Jan. Paycheck). This field is optional.
- 22.Click Save.

| Look up Institu | ition Transit/Routing N                | lumber          |                 |                 | Display Items Per Page | O     O     O | ○ ○<br>50 100 | Show |
|-----------------|----------------------------------------|-----------------|-----------------|-----------------|------------------------|----------------------------------------------------------------------------------------------------|---------------|------|
| Payment D       | etails                                 |                 |                 |                 |                        |                                                                                                    |               |      |
| Addenda #       | R&T Number                             | Account Number  | Account Type    | Company Name    | ID                     |                                                                                                    | Amou          | nt   |
|                 | 304171839                              | 7777777777      | Checking 💌      | ABC Co.         | 9847                   |                                                                                                    | \$ 125.00     |      |
| 1               | Descrip <b>ti</b> on <b>/</b> Addenda: | Office supplies |                 |                 |                        |                                                                                                    |               |      |
| 2               | Descrip <b>ti</b> on <b>/</b> Addenda: |                 |                 |                 |                        |                                                                                                    |               |      |
| 3               | Descrip <b>tion/</b> Addenda:          |                 |                 |                 |                        |                                                                                                    |               |      |
| 4               | Descrip <b>ti</b> on/Addenda:          |                 |                 |                 |                        |                                                                                                    |               |      |
| 5               | Descrip <b>ti</b> on <b>/</b> Addenda: |                 |                 |                 |                        |                                                                                                    |               |      |
| 6               | Descrip <b>ti</b> on <b>/</b> Addenda: |                 |                 |                 |                        |                                                                                                    |               |      |
| 7               | Descrip <b>ti</b> on/Addenda:          |                 |                 |                 |                        |                                                                                                    |               |      |
| 8               | Descrip <b>ti</b> on <b>/</b> Addenda: |                 |                 |                 |                        |                                                                                                    |               |      |
| 9               | Descrip <b>ti</b> on/Addenda:          |                 |                 |                 |                        |                                                                                                    |               |      |
| 10              | Descrip <b>ti</b> on/Addenda:          |                 |                 |                 |                        |                                                                                                    |               |      |
| Save            | ancel                                  |                 |                 |                 |                        |                                                                                                    |               |      |
|                 |                                        |                 | Show : 10 020 0 | 50 0100 Next >> |                        |                                                                                                    |               |      |

You have successfully created your batch. You must approve it by the ACH Add Cut-off time displayed in the upper right corner of this page to process it the same day.

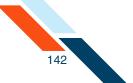

# Approving a CTX Debit Batch

The final step to originate a CTX Debit Batch is to approve it. Verify that the information is correct and that the batch is ready for processing. Only scheduled batches with items can be approved. Batches must be approved before the ACH Add Cut-off time displayed in the top right corner.

To approve a batch:

- 1. In the ACH section of the Cash Management Menu, click **Pending ACH Batches**.
- 2. Click the batch link in the Batch Name column.

| Pen | ding CTX Debit Trans | sfers            |                        |                   |                    | Actions 💌                    |
|-----|----------------------|------------------|------------------------|-------------------|--------------------|------------------------------|
|     | EffectiveDate 🗢      | SEC Code         | Batch Name 🗢           | Tracking No. 🗢    | Net Settlement     | Status                       |
|     | 08/24/2012           | стх              | Aug Pymnt<br>DDA: 6543 | 3097589           | \$125.00           | Scheduled, awaiting approval |
| Cre | eate Report Export S | elected Batch(es | ) Delete Selected E    | Batch(es) Approve | Selected Batch(es) | Copy Selected Batch(es)      |

The CTX Debit Batch page appears.

3. Click Approve.

| atch Name*          | SEC Code | Frequency          | Period              |   | Effective Date* |              |
|---------------------|----------|--------------------|---------------------|---|-----------------|--------------|
| Aug Pymnt           | стх      | Occasional Payment | • Once              | • | 08/24/2012      | (MM/DD/YYYY) |
| ompany Name*        | TaxIden  | tification #       | Settlement Account  |   |                 |              |
| Good Fortune Inc    | 12345678 | 9                  | DDA:*6543           |   | -               |              |
|                     |          |                    | Balance: \$1,970.00 |   |                 |              |
| Discretionary Data: |          |                    |                     |   |                 |              |
| let Settlemer       | ems      |                    |                     |   |                 |              |

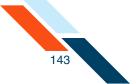

A confirmation page appears with scheduling information and transaction totals.

| latch Name              | Batch #                   | Batch Total       | Active Item Count                 | Items on Hold       |
|-------------------------|---------------------------|-------------------|-----------------------------------|---------------------|
| Aug Pymnt               | 3097589                   | -\$125.00         | 1                                 | 0                   |
| Following is a breakdow | n of the processing dates | s for this batch. |                                   |                     |
| Batch State Locked:     | Batch Submitted to A      | ACH Network:      | Credit Made to Associated Accourt | nt: Effective Date: |
| 08/23/2012              | 08/23/2012                |                   | 08/24/2012                        | 08/24/2012          |

There are four dates listed on the Batch Summary page:

- Batch State Locked. This is the date after which no more items can be added to or deleted from the batch.
- Batch Submitted to ACH Network. This is the date when the batch will be included in your financial institution's ACH file.
- Debit Made to Associated Account. This is the date when the funds are debited to the settlement account.
- **Effective date**. This is the date when the batch will be processed though the Federal Reserve Electronic Payment Network.

## Modifying a Created ACH Batch

You can modify a created ACH batch. If the batch has been approved, you must unapprove it before making any modifications.

1. In the ACH section of the Cash Management Menu, click **Pending ACH Batches**.

The Pending Transfers page appears.

2. Click the batch link in the Batch Name column.

|   | Effective Date 🔺 | SEC Code | Batch Name 📥                  | Tracking No. 🔺 | Net Se <b>tt</b> lement | Status                       |
|---|------------------|----------|-------------------------------|----------------|-------------------------|------------------------------|
| ] | 08/03/2012       | PPD      | Payroll (search)<br>DDA:*6543 | 3097322        | \$100.00                | Scheduled, awaiting approval |
| ] | 08/10/2012       | PPD      | Payroll (search)<br>DDA:*6543 | 3097323        | \$275.00                | Scheduled, awaiting approval |
| ] | 08/24/2012       | PPD      | Refund (search)               | 3097463        | \$210.50                | Scheduled, awaiting approval |

The Batch page appears.

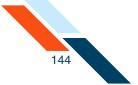

- 3. Make the necessary modifications to the Batch Header and/or the Batch Items.
- 4. Click Approve.

| PPD Credit Batch Hea                                                                     | ader                                                                   |                              |                            |                                         |                     |                  | Actions 👻                            |  |
|------------------------------------------------------------------------------------------|------------------------------------------------------------------------|------------------------------|----------------------------|-----------------------------------------|---------------------|------------------|--------------------------------------|--|
| Batch Name*                                                                              | SEC Code                                                               | Frequency                    |                            | Period                                  |                     | Effectuive Date* |                                      |  |
| Refund                                                                                   | PPD                                                                    | Occasional Pa<br>One Time: 🗖 | iyment 💌                   | Once                                    | •                   | 08/24/2012       | (MM/DD/YYYY)                         |  |
| Company Name*                                                                            | Tax I den                                                              | Tax Identification #         |                            |                                         | Settlement Account  |                  |                                      |  |
| Good Fortune Inc                                                                         | 123456789                                                              |                              |                            | DDA:*6543 normal<br>Balance: \$1,970.00 | risk                | ~                |                                      |  |
| Discretionary Data: Return                                                               | ned Goods                                                              |                              |                            |                                         |                     |                  |                                      |  |
| Net Settlemen 5210.50 - 2                                                                | items                                                                  |                              |                            |                                         |                     |                  |                                      |  |
| Approve                                                                                  | Cancel                                                                 |                              |                            |                                         |                     |                  |                                      |  |
|                                                                                          |                                                                        |                              |                            |                                         | Display Items Per I | age O            | O O Show                             |  |
| ook up Institution Transit.<br>Batch Items                                               | /Routting Number                                                       |                              |                            |                                         | Display Items Per I |                  | O O<br>50 100 Show                   |  |
|                                                                                          |                                                                        | Sort                         |                            |                                         | Display Items Per I |                  | So 100 Show                          |  |
| Batch Items<br>Sort By: Trace # Ascer                                                    | nding 👻                                                                | Sort                         | Account Type               | Consumer Name                           | Display Items Per I | Page 10 20       | 50 100                               |  |
| Batch Items<br>Sort By: Trace # Ascer<br>Trace # Ri                                      | nding v                                                                |                              | Account Type<br>Checking * | Consumer Name<br>John Doe               |                     | Hold Items       | Release Items                        |  |
| Batch Items<br>Sort By: Trace # Ascer<br>Trace # R4<br>Delete Item 1 304:<br>3423        | nding v                                                                | ccount Number                |                            |                                         | ID                  | Hold Items       | Release Items<br>Amount              |  |
| Batch Items Sort By: Trace # Ascer Trace # Ri Delete Item 1 304: 3423 Desci              | nding<br>&T Number A<br>171839 44<br>ription/Addenda:                  | ccount Number                |                            |                                         | ID                  | Hold Items       | Release Items<br>Amount              |  |
| Sort By: Trace # Ascer<br>Trace # R4<br>Delete Item 1 304<br>3423<br>Descr<br>Trace # R4 | nding A<br>&T Number A<br>171839 44<br>ription/Addenda:<br>&T Number A | account Number               | Checking 🔻                 | John Doe                                | ID<br>112233        | Hold Items       | Release Items<br>Amount<br>\$ 125.00 |  |

## Modifying a Created ACH Batch by Importing Items

You can modify a created ACH batch by importing items. The file must be in tab separated format with the fields in the following order: item name, item ID, account number, account type, route and transit number, amount and item description. If the batch has been approved, you must unapprove it before making any modifications.

To modify a created ACH batch by importing items:

1. In the ACH section of the Cash Management Menu, click **Pending ACH Batches**.

The Pending Transfers page appears.

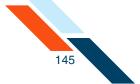

2. Click the batch link in the Batch Name column.

| Effective Date 🔺 | SEC Code | Batch Name 🔺       | Tracking No. 🛋 | Net Settlement | Status                       |
|------------------|----------|--------------------|----------------|----------------|------------------------------|
| 08/17/2012       | CCD      | BRNCHPMNT (search) | 3097524        | \$925.00       | Scheduled, awaiting approval |

The Batch page appears.

3. Select **Import Items** in the **Actions** menu.

|                                                                                                    | Header                                                        |                               |                            |                                  |                   | 6                       | Actions 💌                                    |
|----------------------------------------------------------------------------------------------------|---------------------------------------------------------------|-------------------------------|----------------------------|----------------------------------|-------------------|-------------------------|----------------------------------------------|
| Batch Name*                                                                                                    | SEC Code                                                      | Frequency                     |                            | Period                           |                   | Effective I             | Import Items (h)                             |
| BRNCHPMNT                                                                                                    | CCD                                                           | Occasional Par<br>One Time: 🗖 | yment 👻                    | Once                             | •                 | 08/17/20                | Export Items<br>Create Prenote Batch         |
| Company Name*                                                                                                    | Tax I den                                                     | itification #                 | -                          | Settlement Account               |                   |                         | Search                                       |
| Good Fortune Inc                                                                                                    | 12345678                                                      | 39                            |                            | DDA:*6543<br>Balance: \$1,970.00 |                   |                         | •                                            |
| Discre <b>ti</b> onary Data:                                                                                                    |                                                               |                               |                            |                                  |                   |                         |                                              |
| Net Settlement: \$925.00                                                                                                    | - 2 items                                                     |                               |                            |                                  |                   |                         |                                              |
| Approve Save                                                                                                    | Cancel                                                        |                               |                            |                                  |                   |                         |                                              |
|                                                                                                    | Only: ○Yes ⊙No                                                |                               |                            |                                  |                   |                         |                                              |
|                                                                                                    |                                                               |                               |                            |                                  | Display Items Per | Page 10                 | O O O<br>20 50 100 Show                      |
| ook up Institution Tran                                                                                                    | isit/Routing Number                                           | Sort                          |                            |                                  | Display Items Per | Page 0<br>10<br>Hold It |                                              |
| ook up Institution Tran<br>Batch Items                                                                                                    | sit/Routing Number                                            | Sort                          | Account Type               | Name                             | Display Items Per | Hold It                 |                                              |
| Batch Items Sort By: Trace # As                                                                                                    | cending                                                       |                               | Account Type<br>Checking * | Name<br>Cookie Co                |                   | Hold It                 | ems Release Items                            |
| Batch Items Sort By: Trace # As Trace # Delete tem 1                                                                                                    | scending Vumber                                               | Account Number                |                            |                                  | ID                | Hold It                 | ems Release Items<br>old Amount              |
| Batch Items Sort By: Trace # As Trace # Delete Item 1                                                                                                    | cending<br>R&T Number<br>A304171839 56<br>escription/Addenda: | Account Number                |                            |                                  | ID                | Hold It                 | ems Release Items<br>old Amount              |
| Batch Items Batch Items Sort By: Trace # As Trace # Delete Item 1 3853 D Trace # Delete # Delete # Del | R&T Number A<br>R&T Number A<br>R&T Number A<br>R&T Number A  | Account Number                | Checking 💌                 | Cookie Co                        | ID<br>654789      | Hold It                 | ems Release Items<br>old Amount<br>\$ 550.00 |

The Import Items page appears.

- 4. Select the file to be imported by clicking **Browse**.
- 5. Do one of the following.
  - Click Upload Items by Adding To Existing Items to add your imported items to those you have previously entered.

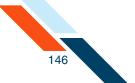

 Click Upload Items by Deleting Existing Items to replace any items you've already entered with the ones you are importing.

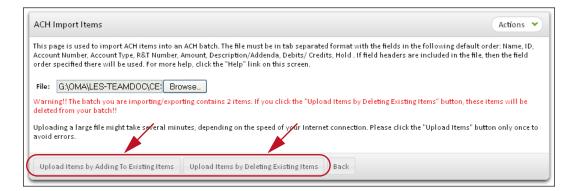

If the file could not be imported, the Import Failed page appears, describing why it failed.

If the file was imported, a confirmation page appears.

## Requesting ACH Batch Reversals

You can request the reversal of selected ACH batches within five business days from the effective date of the original batch.

To request a reversal of selected ACH batches:

- In the ACH section of the Cash Management menu, click **History**. The ACH History page appears.
- 2. Enter the batch search criteria, and click **View History**.

| ACH History   |                |              |  |
|---------------|----------------|--------------|--|
| Batch Type:   | All Batches    | •            |  |
| From:         | 07/15/2012     | (MM/DD/YYYY) |  |
| To:           | 08/22/2012     | (MM/DD/YYYY) |  |
| Sort By:      | Effective Date | *            |  |
| Hide Prenote: | efault is yes) |              |  |
| View History  | Cancel         |              |  |

The Historical Transfers page appears.

3. Select the batch(es) you want to reverse by selecting the check box to the left of the batch.

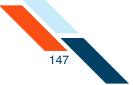

### 4. Click Reverse Selected Batch(es).

|   | EffectiveDate 🔺 | SEC Code | Batch Name 🗢         | Tracking No. 🗢 | Net Settlement | Status                                            |
|---|-----------------|----------|----------------------|----------------|----------------|---------------------------------------------------|
|   | 08/09/2012      | PPD      | Refund<br>DDA:*6543  | 3097625        | \$210.50       | Processing, Processing has started on this batch. |
|   | 08/09/2012      | PPD      | Refund<br>DDA:*6543  | 3097463        | \$210.50       | Processing, Processing has started on this batch. |
| J | 08/09/2012      | PPD      | Payroll<br>DDA:*6543 | 3097323        | \$275.00       | Processing, Processing has started on this batch. |
|   | 08/09/2012      | PPD      | Payroll<br>DDA:*6543 | 3097322        | \$100.00       | Processing, Processing has started on this batch. |
|   | 08/10/2012      | PPD      | Payroll<br>DDA:*6543 | 3097624        | \$275.00       | Processing, Processing has started on this batch. |

The Reversal Confirmation page appears.

#### Note

Batches that are highlighted in red cannot be reversed for the reasons given in the Warnings/Errors column. Batches in black can be reversed.

#### 5. Click Send Reversal File to FI.

| Effective Date | Batch Name | SEC Code | Tracking No. | Net Settlement     | Warnings/Errors |  |
|----------------|------------|----------|--------------|--------------------|-----------------|--|
| 08/09/2012     | Refund     | PPD      | 3097463      | \$210.50 - 2 items |                 |  |
| 8/09/2012      | Payroll    | PPD      | 3097323      | \$275.00 - 2 items |                 |  |

The Historical Transfers page appears showing that the batch has been reversed.

|   | Effective Date 🔺 | SEC Code | Batch Name 🗢               | Tracking No. 🗢 | Net Se <b>tt</b> lement | Status                                            |
|---|------------------|----------|----------------------------|----------------|-------------------------|---------------------------------------------------|
| ] | 08/09/2012       | PPD      | Refund<br>DDA:*6543        | 3097625        | \$210.50                | Processing, Processing has started on this batch. |
| ] | 08/09/2012       | PPD      | <u>Refund</u><br>DDA:*6543 | 3097463        | \$210.50                | Reversed                                          |
|   | 08/09/2012       | PPD      | Payroll<br>DDA:*6543       | 3097323        | \$275.00                | Reversed                                          |
|   | 08/09/2012       | PPD      | Payroll<br>DDA:*6543       | 3097322        | \$100.00                | Processing Processing has started on this batch.  |
|   | 08/10/2012       | PPD      | Payroll<br>DDA:*6543       | 3097624        | \$275.00                | Processing, Processing has started on this batch. |

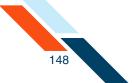

# Copying ACH Batches

Commercial users with at least the Create privilege are able to make a copy of a batch. The ability to copy a batch is available on the Pending ACH Batches, Pending EFTPS Batches, ACH History, and EFTPS History screens.

#### **Copying ACH Batches from Pending ACH Batches**

To request a copy of selected ACH batches from Pending ACH Batches:

1. In the ACH section of the Cash Management menu, click **Pending ACH Batches**.

The Pending Transfers page appears.

2. Select the batch(es) you want to copy by selecting the check box to the left of the batch.

| Note                               |
|------------------------------------|
| Reversal batches cannot be copied. |

#### 3. Click Copy Selected Batch(es).

|     | EffectiveDate 🔺 | SEC Code | Batch Name 🗢           | Tracking No. 🗢 | Net Settlement | Status                       |
|-----|-----------------|----------|------------------------|----------------|----------------|------------------------------|
|     | 2/24/2012       | стх      | Aug Pymnt<br>DDA:*6543 | 3097587        | \$55.00        | Scheduled, awaiting approval |
| ) ( | 08/31/2012      | стх      | Rent<br>DDA:*6543      | 3097588        | \$500.00       | Scheduled, away gapproval    |

The Copy Summary page appears, listing ACH batch(es) selected for copying.

#### Note

If a batch was selected for copying, but it is a reversal batch and cannot be copied, it is highlighted in red.

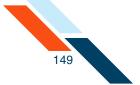

4. Click **Copy Batch(es)** to create a copy of each batch that is listed as copyable.

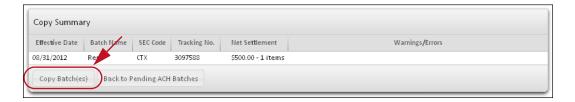

5. After a brief confirmation page, the Pending ACH Batches page appears with a duplicate of each copied batch listed under the appropriate heading.

The name of each duplicate has "Copy" appended to the Batch Name, and under Tracking No., a new tracking number for the duplicate is given, annotated as "Copy of <original tracking number>". There is no Effective Date shown for this batch. You will have to edit the batch to add the date.

|   | Effective Date 🗢 | SEC Code | Batch Name 🔺             | Tracking No. 🗢                    | Net Settlement | Status                           |
|---|------------------|----------|--------------------------|-----------------------------------|----------------|----------------------------------|
| ] | 08/24/2012       | стх      | Aug Pymnt<br>DDA:*6543   | 3097587                           | \$55.00        | Scheduled, awaiting approval     |
| ] | 08/31/2012       | СТХ      | <u>Rent</u><br>DDA:*6543 | 3097588                           | \$500.00       | Scheduled, awaiting approval     |
| ] | not set          | стх      | <u>Rent</u><br>DDA:*6543 | 3097620<br>Copy of <u>3097588</u> | \$500.00       | Pending, awaiting input/approval |

### **Copying ACH Batches from History**

To request a copy of selected ACH batches from History:

- In the ACH section of the Cash Management Menu, click **History**. The ACH History page appears.
- 2. Enter the batch search criteria, and click View History.

| ACH History   |                |              |  |
|---------------|----------------|--------------|--|
| Batch Type:   | All Batches    | •            |  |
| From:         | 07/15/2012     | (MM/DD/YYYY) |  |
| To:           | 08/22/2012     | (MM/DD/YYYY) |  |
| Sort By:      | Effective Date | T            |  |
| Hide Prenote: | fault is yes)  |              |  |
| View History  | Cancel         |              |  |

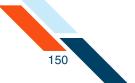

The Historical Transfers page appears.

3. Select the batch(es) you want to copy by selecting the check box to the left of the batch.

Note

Reversal batches cannot be copied.

4. Click Copy Selected Batch(es).

|   | EffectiveDate 🔺 | SEC Code | Batch Name 🗢               | Tracking No. 🗢 | Net Settlement | Status                                            |
|---|-----------------|----------|----------------------------|----------------|----------------|---------------------------------------------------|
|   | 22/09/2012      | PPD      | Refund<br>DDA:*6543        | 3097625        | \$210.50       | Processing, Processing has started on this batch. |
| Ĭ | 08/09/2012      | PPD      | <u>Refund</u><br>DDA:*6543 | 3097463        | \$210.50       | Processing, Processing has started on this batch. |
|   | 08/09/2012      | PPD      | Payroll<br>DDA:*6543       | 3097323        | \$275.00       | Processing, Processing has started on this batch. |
| J | 08/09/2012      | PPD      | Payroll<br>DDA:*6543       | 3097322        | \$100.00       | Processing, Processing has started on this batch. |
|   | 08/10/2012      | PPD      | Payroll<br>DDA:*6543       | 3097624        | \$275.00       | Propering, Processing has started on this batch.  |

The Copy Summary page appears, listing ACH batch(es) selected for copying.

#### Note

If a batch was selected for copying but cannot be copied, it is highlighted in red.

5. Click **Copy Batch(es)** to create a copy of each batch that is listed as copyable.

| Effective Date | Batch Name | SEC Code | Tracking No. | Net Settlement     | Warnings/Errors |  |
|----------------|------------|----------|--------------|--------------------|-----------------|--|
| 8/09/2012      | Refund     | PPD      | 3097463      | \$210.50 - 2 items |                 |  |
| 8/09/2012      | Payroll    | PPD      | 3097322      | \$100.00 - 2 items |                 |  |

After a brief warning page, the Historical Transfers page appears again. Return to the Pending Transfers page to view the copied batches.

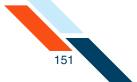

The name of each duplicate has "Copy" appended to the Batch Name, and under Tracking No., a new tracking number for the duplicate is given, annotated as "Copy of <original tracking number>". There is no Effective Date shown for this batch. You will have to edit it to add the date.

## Clearing Amounts in Copied and Recurring ACH Batches

With this feature, when a new ACH batch is created by copying another batch, or when it is a variable or occasional recurring batch, you can clear the dollar amounts all at once. Fixed recurring batches continue to be auto-approved; therefore, they do not have the Clear Amounts functionality.

The **Clear Amounts** button is available in the batch modify page, if one of the following conditions occurs.

- The batch is a copy of a standard batch (PPD, RCK, TEL, WEB, and CCD).
- The batch is a variable recurring or occasional recurring instance of a standard batch (PPD, RCK, TEL, WEB and CCD). The first occurrence of the recurring batch will not have this functionality.

To clear ACH batch amounts:

1. Click the batch link in the Batch Name column on the Pending Transfers page.

|   | Effective Date 🛋 | SEC Code | Batch Name 🗢                  | Tracking No. 🛋                    | Net Settlement | Status                        |
|---|------------------|----------|-------------------------------|-----------------------------------|----------------|-------------------------------|
| ] | 08/09/2012       | PPD      | Refund (search)<br>DDA:*6543  | 3097463                           | \$210.50       | Approved, awaiting processing |
| ] | 08/09/2012       | PPD      | Payroll (search)<br>DDA:*6543 | 3097323                           | \$275.00       | Approved, awaiting processing |
|   | 08/09/2012       | PPD      | Payroll (search)<br>DDA:*6543 | 3097322                           | \$100.00       | Approved, awaiting processing |
|   | 08/24/2012       | PPD      | Payroll (search)              | 3097621<br>Copy of <u>3097323</u> | \$275.00       | Scheduled, awaiting approval  |

The Batch Header page appears.

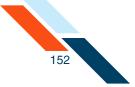

### 2. Click Clear Amounts.

| PPD Credit Batch                                                             | Header                                                                     |                                                  |                            |                                  |                     |                   | Actions 👻                              |
|------------------------------------------------------------------------------|----------------------------------------------------------------------------|--------------------------------------------------|----------------------------|----------------------------------|---------------------|-------------------|----------------------------------------|
| Batch Name*                                                                  | SEC Cod                                                                    | le Frequency                                     |                            | Period                           |                     | Effective Date*   |                                        |
| Payroll                                                                      | PPD                                                                        | Occasional Pa<br>One Time: 🗖                     | ayment 👻                   | Once                             | •                   | 08/24/2012        | (MM/DD/YYYY)                           |
| Company Name*                                                                | TaxId                                                                      | entification #                                   | T                          | Settlement Account               |                     |                   |                                        |
| Good Fortune Inc                                                             | 123456                                                                     | 5789                                             |                            | DDA:*6543<br>Balance: \$1,970.00 |                     | Ŧ                 |                                        |
| Discre <b>ti</b> onary Data:                                                 |                                                                            |                                                  |                            |                                  |                     |                   |                                        |
| Net Settlement: \$275.0                                                      | 00 - 2 items                                                               |                                                  |                            |                                  |                     |                   |                                        |
| Approve Save                                                                 | Cancel                                                                     |                                                  |                            |                                  |                     |                   |                                        |
| Clear Amounts                                                                | ansit/Routing Number                                                       | <u>.</u>                                         |                            |                                  | Display Items Per   | ● ○<br>Page 10 20 | ○ ○<br>50 100 Show                     |
| Clear Amounts                                                                |                                                                            | <u>.</u>                                         |                            |                                  | Display Items Per   |                   |                                        |
| Clear Amounts                                                                |                                                                            | Sort                                             |                            |                                  | Display Items Per   |                   | 50 100 Show                            |
| Clear Amounts                                                                | ansit/Routing Number                                                       |                                                  | Account Type               | Consumer Name                    | Display Items Per I | rage 10 20        | 50 100 Show                            |
| Clear Amounts<br>ook up Institution Tra<br>Batch Items<br>Sort By: Trace # A | Ascending<br>R&T Number                                                    | ▼ Sort                                           | Account Type<br>Checking * | Consumer Name<br>Bob Jones       |                     | Hold Items        | 50 100 Show                            |
| Clear Amounts                                                                | Ascending<br>R&T Number                                                    | <ul> <li>Sort</li> <li>Account Number</li> </ul> |                            |                                  |                     | Hold Items        | 50 100 Show<br>Release Items<br>Amount |
| Clear Amounts                                                                | Ascending<br>R&T Number<br>304083396                                       | <ul> <li>Sort</li> <li>Account Number</li> </ul> |                            |                                  |                     | Hold Items        | 50 100 Show                            |
| Clear Amounts                                                                | Ascending<br>R&T Number<br>304083396<br>Description/Addenda:<br>R&T Number | Sort<br>Account Number<br>963258                 | Checking 💌                 | Bob Jones                        | ID                  | Hold Items        | S 100 Show                             |

The Batch Header appears again.

3. Note that all of the amounts have been cleared.

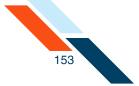

4. Click **Approve** or **Save** to save the changes to the batch.

| PPD Credit Batch                                                                              | n Header                                                                          |                |                            |                                  |                     |                 | Actions 👻                        |
|-----------------------------------------------------------------------------------------------|-----------------------------------------------------------------------------------|----------------|----------------------------|----------------------------------|---------------------|-----------------|----------------------------------|
| Batch Name*                                                                                   | SEC Code                                                                          | Frequency      |                            | Period                           |                     | Effective Date* |                                  |
| Payroll                                                                                       | PPD                                                                               | Occasional Pay | yment 💌                    | Once                             | •                   | 08/24/2012      | (MM/DD/YYYY)                     |
| Company Name*                                                                                 | Tax I den                                                                         | tification #   | -                          | Settlement Account               |                     |                 |                                  |
| Good Fortune Inc                                                                              | 12345678                                                                          | 39             |                            | DDA:*6543<br>Balance: \$1,970.00 |                     | *               |                                  |
| Discretionary Data:                                                                           | /                                                                                 |                |                            |                                  |                     |                 |                                  |
| Net Settle cent: \$275.                                                                       | 2 items                                                                           |                |                            |                                  |                     |                 |                                  |
| Approve Save                                                                                  | Cancel                                                                            |                |                            |                                  |                     |                 |                                  |
| Clear Amounts                                                                                 |                                                                                   |                |                            |                                  |                     |                 |                                  |
|                                                                                               | ansit/Routing Number                                                              |                |                            |                                  | Display Items Per I |                 | O O<br>50 100 Show               |
|                                                                                               | ansit/Routing Number                                                              |                |                            |                                  | Display Items Per I |                 |                                  |
| Look up Institution Tra                                                                       | ansit/Routing Number<br>Ascending                                                 | Sort           |                            |                                  | Display Items Per I |                 |                                  |
| Look up Institution Tra                                                                       | Ascending 👻                                                                       | Sort           | Account Type               | Consumer Name                    | Display Items Per I | Page 10 20      | 50 100 Show                      |
| Look up Institution Tri<br>Batch Items<br>Sort By: Trace #                                    | Ascending •<br>R&T Number 4                                                       |                | Account Type<br>Checking 👻 | Consumer Name<br>Bob Jones       |                     | Hold Items      | 50 100 Show                      |
| Look up Institution Tr<br>Batch Items<br>Sort By: Trace #<br>Trace #<br>Delete Item 1         | Ascending •<br>R&T Number 4                                                       | account Number |                            |                                  |                     | Hold Items      | 50 100 Show Release Items Amount |
| Look up Institution Tr<br>Batch Items<br>Sort By: Trace #<br>Trace #<br>Delete Item 1         | Ascending<br>R&T Number A<br>304083396 96<br>Description/Addenda:                 | account Number |                            |                                  |                     | Hold Items      | 50 100 Show                      |
| Look up Institution Tr<br>Batch Items<br>Sort By: Trace #<br>Trace #<br>Delete Item 1<br>4426 | Ascending<br>R&T Number A<br>304083396 96<br>Description/Addenda:<br>R&T Number A | account Number | Checking 💌                 | Bob Jones                        | ID                  | Hold Items      | So 100 Show                      |

## ACH Batch Item Search

You can search for items within a batch using any of the batch fields as search criteria. When the search results page appears, you can edit batch item information as long as the batch has not been approved.

To search for a batch item:

1. In the ACH section of the Cash Management menu, click **Pending ACH Batches**.

The Pending Transfers page appears.

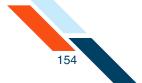

2. Under the Batch Name heading, click the **(search)** link.

| Effective Date 🛋 | SEC Code | Batch Name 📥                                 | Tracking No. 🗢                    | Net Settlement | Status                       |
|------------------|----------|----------------------------------------------|-----------------------------------|----------------|------------------------------|
| 08/22/2012       | PPD      | Pavroll (search)<br>DDA:*6543                | 3097697                           | \$275.00       | Scheduled, awaiting approval |
| 08/24/2012       | PPD      | Pavroll (search)<br>DDA:*6543                | 3097621<br>Copy of <u>3097323</u> | \$275.00       | Scheduled, awaiting approval |
| 09/21/2012       | PPD      | <u>Refund</u> ( <u>search</u> )<br>DDA:*6543 | 3097696                           | \$210.50       | Scheduled, awaiting approval |

The ACH Search page appears.

- 3. Enter the search information in as many of the following search fields as you like.
  - In the Trace # box, enter the number assigned to the batch item for tracking purposes.
  - In the R&T Number box, enter the Routing & Transit number (sometimes called the ABA number) of the receiving financial institution. This can be found on a check drawn on the account. On personal checks, it's the leftmost nine digits on the bottom of the check. On commercial checks, it sometimes appears after the check number.
  - In the **Account Number** box, enter the account at the institution.
  - In the Account Type list, select which kind of account to search for.
     Select Any to search for all account types.
  - In the Consumer Name box, enter the name of the owner of the account.
- 4. In the **ID** box, enter the unique number you use to identify the account owner (for example, an employee ID number). If you don't have an ID number for the account owner, this can be left blank, or the owner's name can be used. Please do not include sensitive information as it may appear on an account statement.
- 5. In the **Hold** list, if applicable:
  - Select **Any** to search for all items.
  - Select **On Hold** to only search for on-hold items.
  - Select **Active** to only search for active items.

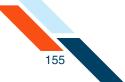

- 6. In the **Debits/Credits** list:
  - Select **Any** to search for all items.
  - Select **Credit** to only search for credit items.
  - Select **Debit** to only search for debit items.
- 7. In the **Amount** box, enter the transaction amount. Amounts of less than one dollar should use the format "0.XX."
- 8. In the **Description** box (if applicable), enter the text used to describe the transaction (for example, Jan. Paycheck).
- 9. Click **Search**.

| race # | R&T Number                | Account Number | Account Type | Consumer Name | ID | Hold  | Debits/<br>Credits | Amount |
|--------|---------------------------|----------------|--------------|---------------|----|-------|--------------------|--------|
|        |                           |                | Any -        | Bob Jones     |    | Any - | Any -              |        |
|        | 1                         |                |              |               |    |       |                    |        |
|        | escrip <b>ti</b> on/Adden | da:            |              |               |    |       |                    |        |

The Search Results page appears. You can then modify or delete batch items.

10.To modify batch items on the Search Results page, change any incorrect information and click **Save This Page and Quit**.

#### Note

If the batch has already been approved, you must unapprove it to make modifications.

| To edit     |                                      | ults, you can enter |                     |               | nd the changes will b<br>that item and click "I |      |           |
|-------------|--------------------------------------|---------------------|---------------------|---------------|-------------------------------------------------|------|-----------|
| Trace<br>#  | R&T Number                           | Account Number      | Account Type        | Consumer Name | ID                                              | Hold | Amount    |
| *<br>Delete | 304083396                            | 963258              | Checking 👻          | Bob Jones     |                                                 |      | \$ 125.00 |
| Item<br>1   | Descrip <b>ti</b> on/Add             | da:                 |                     |               |                                                 |      |           |
| $\frown$    | This Page and Q<br>el This Page's Ch |                     | es and Search Again | Cancel Change | es and Search Again                             |      |           |

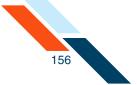

A confirmation page appears briefly, and you are then returned to the Pending ACH Batches page.

**11.**To delete batch items, select the check box next to the items you want to delete and click **Save This Page and Quit**.

|                             |                           |                |              | / into these fields and t<br>ck box to the left of tha |    |      |           |
|-----------------------------|---------------------------|----------------|--------------|--------------------------------------------------------|----|------|-----------|
| Trace<br>#                  | R&T Number                | Account Number | Account Type | Consumer Name                                          | ID | Hold | Amount    |
| *                           | 304083896                 | 963258         | Checking 👻   | Bob Jones                                              |    |      | \$ 125.00 |
| elete<br>tem<br>1 1<br>4614 | Descrip <b>ti</b> on/Adde | enda           |              |                                                        |    |      |           |

A confirmation page appears briefly, and you are then returned to the Pending ACH Batches page.

# Creating ACH Batch Summary and Detail Reports

The Batch Summary and Detail Report shows information describing a batch. The following information is displayed in the Summary Report Header.

| Field          | Description                                                           |
|----------------|-----------------------------------------------------------------------|
| User Name      | The account holder's name.                                            |
| Generated      | The date and time you created this report.                            |
| Batch Name     | The name given to the batch when it was created.                      |
| Tracking #     | The number assigned to the batch for tracking purposes.               |
| Effective Date | The date when the batch is scheduled.                                 |
| Count          | The number of debit items in the batch.                               |
| Debit Amount   | The total amount to be debited from the user's account for the batch. |
| Count          | The number of credit items in the batch.                              |

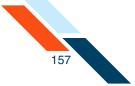

| Field         | Description                                                          |
|---------------|----------------------------------------------------------------------|
| Credit Amount | The total amount to be credited to the user's account for the batch. |

To create a batch summary and detail report:

- 1. From the Pending ACH Batches page or the History page, select the batches you want to include by clicking the check box next to the batch.
- 2. Click Create Report for All Selected Batches.

| en | ding PPD Credit Tra | ansfers        |                                               |                                   |                    | Actions 🔪                      |
|----|---------------------|----------------|-----------------------------------------------|-----------------------------------|--------------------|--------------------------------|
|    | Effective Date 🔺    | SEC Code       | Batch Name 🗢                                  | Tracking No. 🗢                    | Net Settlement     | Status                         |
|    | 08/09/2012          | PPD            | <u>Refund</u> ( <u>search</u> )<br>DDA:*6543  | 3097463                           | \$210.50           | Approved, awaiting processing  |
|    | 08/09/2012          | PPD            | Payroll (search)<br>DDA:*6543                 | 3097323                           | \$275.00           | Approved, awaiting processing  |
| J  | 08/09/2012          | PPD            | Payroll (search)<br>DDA:*6543                 | 3097322                           | \$100.00           | Approved, awaiting processing  |
|    | 08/24/2012          | PPD            | <u>Payroll</u> ( <u>search</u> )<br>DDA:*6543 | 3097621<br>Copy of <u>3097323</u> | \$275.00           | Scheduled, awaiting approval   |
|    | ate Report Export   | Selected Batcl | n(es) Delete Selected Ba                      | atch(es) Approve Sele             | ected Batch(es) Co | opy Selected Batch(es) Actions |
|    | Effective Date 🔺    | SEC Code       | Batch Name 🗢                                  | Tracking No. 🗢                    | Net Settlement     | Status                         |
| Ć  | 08/09/2012          | CCD            | BRNCHPMNT (search)                            | 3097524                           | \$925.00           | Approved, awaiting processing  |

The ACH Summary Report appears.

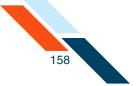

**3**. To print the report, click the Print icon in the upper right corner of the screen.

| User Name: Good Fo  |            |             |              |         |                    |            |                    |          | /             |
|---------------------|------------|-------------|--------------|---------|--------------------|------------|--------------------|----------|---------------|
|                     | rtune Inc. |             |              | Genera  | ited: 08/07/2012 1 | .0:59 am ( | CDT                |          |               |
| Batch Name          | Tracking # | SEC Code    | Focus Custon | ner     | Effective Date     | Count      | Debit Amount       | Count    | Credit Amount |
| Payroll             | 3097322    | PPD         | Good Fortune | Inc.    | 08/09/2012         | 0          | \$0.00             | 2        | \$100.0       |
| Payroll             | 3097323    | PPD         | Good Fortune | Inc.    | 08/09/2012         | 0          | \$0.00             | 2        | \$275.0       |
| BRNCHPMNT           | 3097524    | CCD         | Good Fortune | Inc.    | 08/09/2012         | 0          | \$0.00             | 2        | \$925.0       |
|                     |            |             |              |         | Totals:            | 0          | \$0.00             | 6        | \$1,300.0     |
| ACH Detail Report   |            |             |              |         |                    |            |                    |          |               |
| Batch Name:         |            | Payroll     |              | Create  | d By:              |            | Good Fortune Inc   | <u>.</u> |               |
| Tracking #:         |            | 3097322     |              | Create  | d Date:            |            | 07/30/2012 12:1    | 3 pm CDT |               |
| ocus Customer:      |            | Good Fortur | ne Inc.      | Approv  | ved By:            |            | tsmith             |          |               |
| ffective Date:      |            | 08/09/2012  |              | Approv  | /ed Date:          |            | 08/07/2012 08:2    | 7 am CDT |               |
| Settlement Account: |            | D 99876543  | 3            | Settler | nent Amount:       |            | \$0.00 Dr, \$100.0 | 0 Cr     |               |
| EC Code:            |            | PPD         |              | Count:  |                    |            | 0 Debits, 2 Credit | ts       |               |
| Consumer Na         | me l       | .D.         | R/T#         | Acc Ty  | pe Accou           | unt #      | Prenote            | Debit    | Credit        |
| Jane Doe            |            |             | 304083257    | Checki  | ng                 | 123456     | Y                  | \$0.00   | \$50.0        |
| John Smith          |            |             | 104000841    | Checki  | ng                 | 852456     | Y                  | \$0.00   | \$50.0        |
|                     |            |             |              |         |                    |            | Total              | \$0.00   | \$100.0       |
|                     |            |             |              |         |                    |            | Count              | 0        |               |
|                     |            |             |              |         |                    |            |                    |          |               |
| ACH Detail Report   |            |             |              |         |                    |            |                    |          |               |
| Batch Name:         |            | Payroll     |              | Create  | d By:              |            | Good Fortune Inc   |          |               |
| Tracking #:         |            | 3097323     |              | Create  | d Date:            |            | 07/30/2012 12:2    | 6 pm CDT |               |

# **Viewing Pending ACH Batches**

Pending ACH batches are ACH batches that have been created but not yet sent. ACH transfers cannot be sent until they have been scheduled, reviewed and approved. (Note that batches with a Frequency of Fixed Recurring Payment only need to be approved once when the batch is created.)

All pending ACH batches are displayed in ACH Batch Tables. You will see separate transfers tables for PPD Credit, CCD Credit, PPD Debit, RCK Debit, TEL Debit, WEB Debit, CCD Debit, and NACHA Import batches.

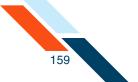

To view all Pending ACH batches, scheduled or unscheduled:

1. In the ACH section of the Cash Management Menu, click **Pending ACH Batches**.

The Pending Transfers page appears.

The Pending Transfers tables list all transfers that are waiting for the processing date, for approval, or for scheduling. The following information is displayed for each pending transfer.

| Field                                   | Description                                                                                                    |
|-----------------------------------------|----------------------------------------------------------------------------------------------------|
| Effective Date                          | For credit batches, the date the payment will be<br>deposited into the recipient accounts. For debit<br>batches, the date the payment will be withdrawn<br>from the accounts listed in the batch items.<br>NACHA Import batches include both types of<br>batches.                                              |
| SEC Code                                | Standard Entry Class (SEC) code of the pending batch.                                                                                                    |
| Batch Name<br>and Settlement<br>Account | The name given to the batch when it was created<br>and the settlement account. For credit batches,<br>the settlement account is the account selected to<br>be debited for the funds. For debit batches, the<br>settlement account is the account selected to<br>receive the funds. NACHA Imports include both. |
| Tracking No.                            | A pre-assigned batch number for tracking<br>purposes. If you ever have a question or a<br>problem with a batch, please include this ID<br>number when making inquiries.                                                                                                    |
| Net Settlement                          | The total dollar amount of the batch. This is<br>calculated from the batch items and cannot be<br>changed directly. For NACHA Imports, CR is the<br>total credit amount, and DR is the total debit<br>amount.                                                                                                  |

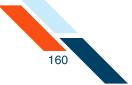

| Field  | Description                                                                                                    |
|--------|----------------------------------------------------------------------------------------------------|
| Status | The batch's status, which is one of the following:                                                                                                |
|        | <ul> <li>Approved: Batch is waiting for the scheduled<br/>processing date.</li> </ul>                                                             |
|        | <ul> <li>Scheduled: Although it has been scheduled,<br/>batch can't be processed yet. Needs approval<br/>or other payment information.</li> </ul> |
|        | <ul> <li>Waiting: Batch needs to be scheduled. Might<br/>need other payment information as well.</li> </ul>                                       |

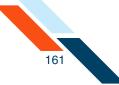

### Pending Transfers page (partial)

| Ca              | sh Manager                                        | nent            |                                               |                                   | ACH Ad                  | ld Cut-off Time: 11:38 pm CDT                                      | ۵. (        |
|-----------------|---------------------------------------------------|-----------------|-----------------------------------------------|-----------------------------------|-------------------------|--------------------------------------------------------------------|-------------|
| Select<br>repor | t the checkbox to the le                          | ft of the batch |                                               |                                   |                         | lick the "Create Report" buttor<br>ewing or printing the reports t |             |
|                 | the batch name to edit<br>the "Delete Selected Ba |                 |                                               | or more batches from yo           | ur pending list, select | t the checkbox to the left of th                                   | e batch and |
| Cre             | ate Report for All Selec                          | ted Batches     | Export Selected Batches                       |                                   |                         |                                                                    |             |
| Per             | nding PPD Credit Tra                              | ansfers         |                                               |                                   |                         |                                                                    | Actions 👻   |
|                 | Effective Date 🔺                                  | SEC Code        | Batch Name 🔺                                  | Tracking No. 🗢                    | Net Settlement          | Status                                                             |             |
|                 | 08/09/2012                                        | PPD             | <u>Refund</u> ( <u>search</u> )<br>DDA:*6543  | 3097463                           | \$210.50                | Approved, awaiting processi                                        | ng          |
|                 | 08/09/2012                                        | PPD             | <u>Payroll</u> ( <u>search</u> )<br>DDA:*6543 | 3097323                           | \$275.00                | Approved, awaiting processi                                        | ng          |
|                 | 08/09/2012                                        | PPD             | <u>Payroll</u> ( <u>search</u> )<br>DDA:*6543 | 3097322                           | \$100.00                | Approved, awaiting processi                                        | ng          |
|                 | 08/24/2012                                        | PPD             | <u>Payroll</u> ( <u>search</u> )<br>DDA:*6543 | 3097621<br>Copy of <u>3097323</u> | \$275.00                | Scheduled, awaiting approv                                         | al          |
| Cr              | eate Report Export                                | Selected Batcl  | h(es) Delete Selected Ba                      | tch(es) Approve Sele              | ected Batch(es)         | opy Selected Batch(es)                                             |             |
| _               |                                                   |                 |                                               |                                   |                         |                                                                    |             |
| Per             | nding CCD Credit Tr                               | ansfers         |                                               |                                   |                         |                                                                    | Actions 👻   |
|                 | Effective Date 🗢                                  | SEC Code        | Batch Name 🗢                                  | Tracking No. 🗢                    | Net Settlement          | Status                                                             |             |
|                 | 08/09/2012                                        | CCD             | BRNCHPMNT (search)<br>DDA:*6543               | 3097524                           | \$925.00                | Approved, awaiting process                                         | ing         |
| Cr              | eate Report Export                                | Selected Batcl  | h(es) Delete Selected Ba                      | tch(es) Copy Selecte              | d Batch(es)             |                                                                    |             |
| _               |                                                   |                 |                                               |                                   |                         |                                                                    |             |
| Per             | nding CTX Credit Tra                              | ansfers         |                                               |                                   |                         |                                                                    | Actions 👻   |
|                 | Effective Date 🛎                                  | SEC Code        | Batch Name 🗢                                  | Tracking No. 🔺 🛛 🔊                | let Settlement          | Status                                                             |             |
|                 | 08/24/2012                                        | стх             | Aug Pymnt<br>DDA:*6543 309                    | 7587                              | \$55.00 Sch             | eduled, awaiting approval                                          |             |
|                 | 08/31/2012                                        | стх             | Rent 309<br>DDA:*6543                         | 7588                              | \$500.00 Sch            | eduled, awaiting approval                                          |             |
|                 | not set                                           | стх             |                                               | 7620<br>y of <u>3097588</u>       | \$500.00 Per            | nding, awaiting input/approva                                      | I           |
| Cr              | eate Report Export                                | Selected Batcl  | h(es) Delete Selected Ba                      | tch(es) Approve Sele              | ected Batch(es)         | opy Selected Batch(es)                                             |             |
| Por             | nding PPD Debit Tra                               | nefore          |                                               |                                   |                         |                                                                    | Actions 👻   |
| 1.01            |                                                   | SEC Code        | Patch Namo e                                  | Tracking No. 4                    | Not Cottlomout          |                                                                    | actions .   |
|                 | Effective Date A                                  | PPD SEC Code    | Batch Name A                                  | Tracking No. A                    | Net Settlement          | Status<br>Scheduled, awaiting approv                               | al          |
| Cr              |                                                   |                 | DDA:*6543                                     |                                   |                         |                                                                    |             |
| -               |                                                   |                 |                                               |                                   |                         |                                                                    |             |
| Per             | nding RCK Debit Tra                               | nsfers          |                                               |                                   |                         |                                                                    | Actions 🔻   |
|                 | Effective Date 🗢                                  | SEC Code        | Batch Name 🗢                                  | Tracking No. 🗢                    | Net Settlement          | Status                                                             |             |
|                 | 08/31/2012                                        | RCK             | REDEPCHECK (search)<br>DDA:*6543              | 3097382                           | \$150.00                | ) Scheduled, awaiting appro                                        | val         |
| -               |                                                   |                 |                                               |                                   |                         |                                                                    |             |
| Cr              | eate Report Export                                | Selected Batcl  | h(es) Delete Selected Ba                      | tch(es) Approve Sele              | ected Batch(es) Co      | opy Selected Batch(es)                                             |             |

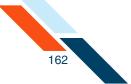

# Viewing ACH Transfer History

Use the ACH History pages to review ACH batches that have already started or completed processing and can no longer be changed. You can view the batch information and the transaction items associated with the batch, but cannot edit any of the information.

To view a history of ACH transactions:

1. In the ACH section of the Cash Management Menu, click **History**.

The ACH History page appears.

- 2. In the **From** and **To** fields, enter the date range you wish to view in the format MM/DD/YYYY.
- 3. In the **Sort By** list, select the sort order:
  - Tracking No.
  - Batch Name
  - Effective Date
- 4. Click View History.

| ACH History  |                         |
|--------------|-------------------------|
| Batch Type:  | All Batches             |
| From:        | 07/07/2012 (MM/DD/YYYY) |
| To:          | 08/14/2012 (MM/DD/YYYY) |
| Sort By      | Zffective Date *        |
| Hide Preno   | 🗹 (default is yes)      |
| View History | Cancel                  |

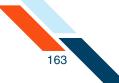

### The Historical ACH Transfers page appears.

| ports will be displa<br>ending list of transf | ayed for viewing o<br>ers.<br>to edit and/or ap | r printing. Click the  | e "Back" button in ye | our browser once yo | nd Detail Report. Click the "Create Report" button and the<br>ou have finished viewing or printing the reports to return to t<br>pending list, select the checkbox to the left of the batch and |
|-----------------------------------------------|-------------------------------------------------|------------------------|-----------------------|---------------------|----------------------------------------------------------------------------------------------------|
| Create Report for A                           | ll Selected Batche                              | s Export Select        | ed Batches            |                     |                                                                                                    |
| Historical PPD C                              | redit Transfers                                 |                        |                       |                     | Actions                                                                                                    |
| Effective Date                                | E SEC Code                                      | Batch Name 🔺           | Tracking No. 🔺        | Net Settlement      | Status                                                                                                    |
| 08/09/2012                                    | PPD                                             | Refund<br>DDA:*6543    | 3097625               | \$210.50            | Processing, Processing has started on this batch.                                                                                                    |
| 08/09/2012                                    | PPD                                             | Refund<br>DDA:*6543    | 3097463               | \$210.50            | Processing, Processing has started on this batch.                                                                                                    |
| 08/09/2012                                    | PPD                                             | Payroll<br>DDA:*6543   | 3097323               | \$275.00            | Processing, Processing has started on this batch.                                                                                                    |
| 08/09/2012                                    | PPD                                             | Payroll<br>DDA:*6543   | 3097322               | \$100.00            | Processing, Processing has started on this batch.                                                                                                    |
| 08/10/2012                                    | PPD                                             | Payroll<br>DDA:*6543   | 3097624               | \$275.00            | Processing, Processing has started on this batch.                                                                                                    |
| Create Report                                 | Export Selected B                               | atch(es) Rever         | se Selected Batch(es  | ) Copy Selected     | Batch(es)                                                                                                    |
| Historical CCD C                              | redit Transfers                                 |                        |                       |                     | Actions 💌                                                                                                    |
| Effective Date                                | e 🔺 SEC Code                                    | Batch Name 🔺           | Tracking No. 🔺        | Net Settlement      | Status                                                                                                    |
| 08/09/2012                                    | CCD                                             | BRNCHPMNT<br>DDA:*6543 | 3097626               | \$925.00            | Processing, Processing has started on this batch.                                                                                                    |
| 08/09/2012                                    | CCD                                             | BRNCHPMNT<br>DDA:*6543 | 3097524               | \$925.00            | Processing, Processing has started on this batch.                                                                                                    |

# Viewing/Downloading the ACH Detail Report

You can view the ACH Detail Report and download it, in html format, to your computer. When multiple batches with different SEC codes are selected for creating an ACH Detail Report, they are sorted by effective date (ascending order) and then by the create date (ascending order).

1. In the ACH section of the Cash Management menu, click **Pending ACH Batches**.

The Pending Batches page appears.

2. Select the check boxes to select the batches for which the report will be created.

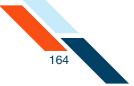

### 3. Click Create Report.

|   | Effective Date 🔺 | SEC Code | Batch Name 🗢                  | Tracking No. 🗢                    | Net Settlement | Status                        |
|---|------------------|----------|-------------------------------|-----------------------------------|----------------|-------------------------------|
| ) | 08/09/2012       | PPD      | Refund (search)<br>DDA:*6543  | 3097463                           | \$210.50       | Approved, awaiting processing |
|   | 08/09/2012       | PPD      | Payroll (search)<br>DDA:*6543 | 3097323                           | \$275.00       | Approved, awaiting processing |
|   | 08/09/2012       | PPD      | Payroll (search)<br>DDA:*6543 | 3097322                           | \$100.00       | Approved, awaiting processing |
|   | 08/24/2012       | PPD      | Payroll (search)<br>DDA:*6543 | 3097621<br>Copy of <u>3097323</u> | \$275.00       | Scheduled, awaiting approval  |

The ACH Detail Report page appears.

4. Click **File** > **Save Page As...** to download the report in HTML format.

|                     |        |             |                   | Generated: 08/07/2012 | 12:51 pm CD |                     |          |               |
|---------------------|--------|-------------|-------------------|-----------------------|-------------|---------------------|----------|---------------|
| Batch Name Trac     | king # | SEC Code    | Focus Customer    | Effective Date        | Count [     | Debit Amount        | Count    | Credit Amount |
| Refund <u>30</u>    | 97463  | PPD         | Good Fortune Inc. | 08/09/2012            | 0           | \$0.00              | 2        | \$210.50      |
|                     |        |             |                   | Totals                | 0           | \$0.00              | 2        | \$210.50      |
| ACH Detail Report   |        |             |                   |                       |             |                     |          |               |
| Batch Name:         |        | Refund      |                   | Created By:           | 0           | Good Fortune Inc.   |          |               |
| Fracking #:         |        | 3097463     |                   | Created Date:         | 0           | 8/02/2012 12:53     | 7 pm CDT |               |
| Focus Customer:     |        | Good Fortur | ne Inc.           | Approved By:          | t           | smith               |          |               |
| Effective Date:     |        | 08/09/2012  | 1                 | Approved Date:        | 0           | 8/07/2012 08:29     | 9 am CDT |               |
| Settlement Account: |        | D 99876543  | 3                 | Settlement Amount:    | Ş           | 0.00 Dr, \$210.50   | Cr       |               |
| SEC Code:           |        | PPD         |                   | Count:                | C           | ) Debits, 2 Credit: | s        |               |
| Consumer Name       |        | I.D.        | R/T#              | Acc Type 🛛            | Account #   | Prenote             | Debit    | Credit        |
| John Doe            |        | 112233      | 304171839         | Checking              | 44444444    | 4 N                 | \$0.00   | \$125.00      |
|                     |        |             |                   |                       | 777777777   |                     | \$0.00   |               |

You will then be able to specify where you want the report stored.

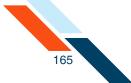

When you open the HTML file, it will look as follows.

| ACH Summary R                                                                                                    | eport          |                                                           |                        |                                                                                             |                     |                                                                  |                                                        |                       |               |
|----------------------------------------------------------------------------------------------------|----------------|-----------------------------------------------------------|------------------------|---------------------------------------------------------------------------------------------|---------------------|------------------------------------------------------------------|--------------------------------------------------------|-----------------------|---------------|
| User Name: Good                                                                                                    | Fortune Inc.   |                                                           |                        | Generated: 08/07/2012                                                                       | 12:56 pm            | CDT                                                              |                                                        |                       |               |
| Batch Name                                                                                                    | Tracking #     | SEC Code                                                  | Focus Customer         | Effective Date                                                                              | Count               | Debit Am                                                         | ount                                                   | Count                 | Credit Amount |
| Refund                                                                                                    | <u>3097463</u> | PPD                                                       | Good Fortune Inc.      | 08/09/2012                                                                                  | 0                   |                                                                  | \$0.00                                                 | 2                     | \$210.50      |
|                                                                                                    |                |                                                           |                        | Totals                                                                                      | 0                   |                                                                  | \$0.00                                                 | 2                     | \$210.50      |
| CIT Detail Rep                                                                                                    | ort            |                                                           |                        |                                                                                             |                     |                                                                  |                                                        |                       |               |
| atch Name:                                                                                                    | ort            | Refund<br>3097463                                         |                        | Created By:<br>Created Date:                                                                |                     | Good For<br>08/02/20                                             |                                                        | pm CDT                |               |
| ACH Detail Repo<br>Batch Name:<br>Iracking #:<br>Focus Customer:                                                   | ort            | 3097463<br>Good Fortur                                    |                        | Created Date:<br>Approved By:                                                               |                     | 08/02/20<br>tsmith                                               | 12 12:57                                               |                       |               |
| Batch Name:<br>Fracking #:<br>Focus Customer:<br>Effective Date:                                                   |                | 3097463<br>Good Fortur<br>08/09/2012                      | 2                      | Created Date:<br>Approved By:<br>Approved Date:                                             |                     | 08/02/20<br>tsmith<br>08/07/20                                   | 12 12:57<br>12 08:29                                   | am CDT                |               |
| Batch Name:<br>Fracking #:<br>Focus Customer:<br>Effective Date:<br>Fottlement Accourt                             |                | 3097463<br>Good Fortur                                    | 2                      | Created Date:<br>Approved By:                                                               |                     | 08/02/20<br>tsmith                                               | 12 12:57<br>12 08:29                                   | am CDT                |               |
| Batch Name:<br>racking #:<br>focus Customer:<br>iffective Date:<br>fettlement Accourt                              |                | 3097463<br>Good Fortur<br>08/09/2012                      | 2                      | Created Date:<br>Approved By:<br>Approved Date:                                             |                     | 08/02/20<br>tsmith<br>08/07/20                                   | 12 12:57<br>12 08:29<br>\$210.50                       | am CDT<br>Cr          |               |
| Batch Name:<br>Fracking #:<br>Focus Customer:<br>Effective Date:<br>Fottlement Accourt                             | ıt:            | 3097463<br>Good Fortur<br>08/09/2012<br>D 99876543        | 2                      | Created Date:<br>Approved By:<br>Approved Date:<br>Settlement Amount:<br>Count:             | Account #           | 08/02/20<br>tsmith<br>08/07/20<br>\$0.00 Dr,<br>0 Debits,        | 12 12:57<br>12 08:29<br>\$210.50                       | am CDT<br>Cr          | Credit        |
| latch Name:<br>racking #:<br>iocus Customer:<br>iffective Date:<br>iettlement Accour<br>iEC Code:                  | ıt:<br>ame     | 3097463<br>Good Fortur<br>08/09/2012<br>D 99876543<br>PPD | 3                      | Created Date:<br>Approved By:<br>Approved Date:<br>Settlement Amount:<br>Count:             | Account #<br>444444 | 08/02/20<br>tsmith<br>08/07/20<br>\$0.00 Dr,<br>0 Debits,<br>Pre | 12 12:57<br>12 08:29<br>\$210.50<br>2 Credits          | am CDT<br>Cr          |               |
| Batch Name:<br>Tracking #:<br>Focus Customer:<br>Effective Date:<br>Fiettlement Accour<br>FEC Code:<br>Consumer Na | ıt:<br>ame     | 3097463<br>Good Fortur<br>08/09/2012<br>D 99876543<br>PPD | 2<br>3<br><b>R/T</b> # | Created Date:<br>Approved By:<br>Approved Date:<br>Settlement Amount:<br>Count:<br>Acc Type |                     | 08/02/20<br>tsmith<br>08/07/20<br>\$0.00 Dr,<br>0 Debits,<br>Pro | 12 12:57<br>12 08:29<br>\$210.50<br>2 Credits<br>enote | am CDT<br>Cr<br>Debit | \$125.00      |

## Deleting a Batch

Once a batch has been created, it is placed on the appropriate Pending ACH Batches table. You can delete the batch at any time prior to its scheduled transfer date. Once you delete a batch, you cannot retrieve it from the system.

To delete a pending ACH batch:

- 1. On the Pending ACH Batches table, find the batch that you want to delete.
- Select the check boxes in front of the batches you want to delete and then click **Delete Selected Batch(es)**.

|   | Effective Date 🛋 | SEC Code | Batch Name 🛋             | Tracking No. 🛋                    | Net Settlement | Status                           |
|---|------------------|----------|--------------------------|-----------------------------------|----------------|----------------------------------|
|   | 08/24/2012       | СТХ      | Aug Pymnt<br>DDA:*6543   | 3097587                           | \$55.00        | Scheduled, awaiting approval     |
|   | (/31/2012        | CTX      | Rent<br>DDA:*6543        | 3097588                           | \$500.00       | Scheduled, awaiting approval     |
| ý | not set          | стх      | <u>Rent</u><br>DDA:*6543 | 3097623<br>Copy of <u>3097588</u> | \$500.00       | Pending, awaiting input/approval |

The Delete Batch(es) page appears.

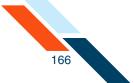

3. Click **Delete Batch(es)** to delete the batch.

| You have requeste | d to delete the follow | ving ACH Batch(es). THIS A | CTION CANNOT BE UNDONE. Click | the "Delete Batch(es)" button | below to delete the |
|-------------------|------------------------|----------------------------|-------------------------------|-------------------------------|---------------------|
| batch(es).        |                        |                            |                               |                               |                     |
| Batch Name        | Batch Type             | Effective Date             | Company                       | Tracking #                    | Net Settlemen       |
|                   |                        |                            |                               |                               |                     |

You briefly see a confirmation page (**Batch(es) Deleted**) after which you are returned to the Pending ACH Batches page.

## Approving Multiple ACH Batches

Focus Customers who have the batch approve privilege are able to approve multiple batches, as long as they all belong to the same batch type (same SEC code). The system approves the batches that pass the validation process, and unapprove the ones that fail.

To approve multiple ACH batches:

1. In the ACH section of the Cash Management menu, click **Pending ACH Batches**.

The Pending Batches page appears.

- 2. Select the check boxes to select the batches you are approving.
- 3. Click Approve Selected Batches.

| E     | ffectuve Date 🔺 | SEC Code | Batch Name 🗢             | Tracking No. 🗢 | Net Settlement | Status                       |
|-------|-----------------|----------|--------------------------|----------------|----------------|------------------------------|
| 08/24 | 4/2012          | стх      | Aug Pymnt<br>DDA:*6543   | 3097587        | \$55.00        | Scheduled, awaiting approval |
| 08/31 | L/2012          | стх      | <u>Rent</u><br>DDA:*6543 | 3097588        | \$500.00       | Scheduled, awaiting approval |

The Approval Summary page appears, displaying both the successful approvals and the failed approvals with error descriptions.

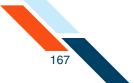

4. View the Approval Summary page and take the appropriate actions.

| Successful Approvals |                  |                                      |                                        |                   |               |              |
|----------------------|------------------|--------------------------------------|----------------------------------------|-------------------|---------------|--------------|
| Batch Name           | SEC Code         | Tracking #                           | Effective Date                         | Active Item Count | Items on Hold | Batch Totals |
|                      | стх              | 3097587                              | 08/24/2012                             | 1                 | 0             | \$55.00 C    |
|                      | Debit Made to As | sociated Account: 08/24/2<br>3097588 | 08/31/2012                             | 1                 | 0             | \$500.00 C   |
|                      | стх              | 3097588<br>oreakdown of the proces   | 08/31/2012<br>ssing dates for this bat | -                 | -             |              |
| Rent<br>DDA:*6543    | lt is advisable  | y that the account is to             |                                        |                   |               |              |

## **Failed Batches**

When a batch transmission has failed, a failed batch alert will be sent to the Focus Customer. The alert will indicate the agent/sub-user who set the batch and the agent/sub-user who approved the batch (assuming the user is different from the Focus Customer and the agent who set the account).

## **Exporting Batches**

The Export Batch Item page allows commercial users to download transaction items from ACH batches to files on their computers in either the NACHA or .tsv format. The batches can be both standard (created) and imported. When exporting to a .tsv file, the user can include the column header in the file

On the Pending ACH Batches and ACH History screens, there is an export option under each batch table, and one global export option at the top of each screen.

The Export Batch Item page allows you to download transaction items from the ACH batch to a file on your computer in either the NACHA or .tsv format.

1. In the ACH section of the Cash Management Menu, click **Pending ACH Batches**.

The Pending Batches page appears.

2. Select the check boxes next to the batch(es) you want to export.

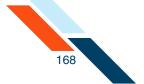

3. If the batches you select are all members of the same batch type, click **Export Selected Batch(es)** below the batch table.

| N. Contraction of the second second se |     |                           |         |          |                              |
|----------------------------------------------------------------------------------------------------|-----|---------------------------|---------|----------|------------------------------|
| 08/17/2012                                                                                                    | CCD | CCD D.Nrt (search)<br>DDA | 3097525 | \$175.00 | Scheduled, awaiting approval |
|                                                                                                    |     |                           |         |          | Actions                      |
| nding CTX Debit Tra                                                                                                    |     |                           |         |          |                              |

4. If the batches you select are members of different batch types, click the global **Export Selected Batch(es)** button at the top of the screen.

| end         | ding PPD Credit Tra                                                                               | ansfers                                      |                                                                             |                                                     |                                                                   |                                                               | Actions 🔻         |
|-------------|---------------------------------------------------------------------------------------------------|----------------------------------------------|-----------------------------------------------------------------------------|-----------------------------------------------------|-------------------------------------------------------------------|---------------------------------------------------------------|-------------------|
|             | Effective Date 🛋                                                                                  | SEC Code                                     | Batch Name 🛎                                                                | Tracking No. 🗢                                      | Net Settlement                                                    | Status                                                        |                   |
| ]           | 08/24/2012                                                                                        | PPD                                          | Payroll (search)<br>DDA:*6543                                               | 3097621<br>Copy of <u>3097323</u>                   | \$275.00                                                          | Scheduled, awaiting appro                                     | val               |
|             | 08/31/2012                                                                                        | PPD                                          | Refund (search)<br>DDA:*6543                                                | 3097625                                             | \$210.50                                                          | Scheduled, awaiting appro                                     | val               |
|             | 08/31/2012                                                                                        | PPD                                          | <u>Payroll</u> ( <u>search</u> )<br>DDA:*6543                               | 3097624                                             | \$275.00                                                          | Scheduled, awaiting appro                                     | val               |
|             | 08/31/2012                                                                                        | PPD                                          | <u>Payroll</u> ( <u>search</u> )<br>DDA:*6543                               | 3097623                                             | \$100.00                                                          | Scheduled, awaiting appro                                     | val               |
| t           | ding CCD Credit Tra                                                                               |                                              |                                                                             |                                                     |                                                                   |                                                               | Actions 🥆         |
| t           |                                                                                                   |                                              | n(es) Delete Selected B                                                     | Batch(es) Approve Sel                               | ected Batch(es) Co                                                |                                                               | Actions 🔻         |
| enc         |                                                                                                   |                                              | Batch Name A<br>BAtch Name A<br>BRNCHPMNT (search)<br>DDA:*6543             | Approve Sel<br>Tracking No. *<br>3097626            | Net Settlement                                                    | Status                                                        |                   |
| e no        | ding CCD Credit Tra<br>Effective Date =<br>06/51/2012                                             | ansfers<br>SEC Code                          | Batch Name A<br>BRNCHPMNT (search)<br>DDA:*6543                             | Tracking No. A<br>3097626                           | Net Settlement<br>S925.00                                         | Status                                                        |                   |
| e no<br>Cre | ding CCD Credit Tra<br>Effective Date =<br>06/51/2012                                             | ansfers<br>SEC Code<br>CCD<br>Selected Batch | Batch Name A<br>BRNCHPMNT (search)<br>DDA:*6543                             | Tracking No. A<br>3097626                           | Net Settlement<br>S925.00                                         | Status<br>Scheduled, awaiting appropy Selected Batch(es)      |                   |
| e no<br>Cre | ding CCD Credit Tra<br>Effective Date A<br>08/31/2012<br>ate Report Export                        | ansfers<br>SEC Code<br>CCD<br>Selected Batch | Batch Name A<br><u>BRNCHPMNT</u> (search)<br>DDA:*6543<br>Delete Selected B | Tracking No. A<br>3097626                           | Net Settlement<br>S925.00                                         | Status<br>Scheduled, awaiting appropy Selected Batch(es)      | oval              |
| e no<br>Cre | ding CCD Credit Tra<br>Effective Date A<br>08/51/2012<br>ate Report Export<br>ding CTX Credit Tra | SEC Code<br>CCD<br>Selected Batch            | Batch Name A<br><u>BRNCHPMNT</u> (search)<br>DDA:*6543<br>Delete Selected B | Tracking No. A<br>3097626<br>Natch(es) Approve Sele | Net Settlement<br>S925.00<br>ected Batch(es) Co<br>Net Settlement | Status<br>Scheduled, awaiting appro<br>ppy Selected Batch(es) | oval<br>Actions 🥆 |

The Batch Export page appears.

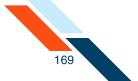

- 5. Select the format in which you want to export the batch. If you select one batch to export, then you will have the following two choices. If you select two or more batches to export, then you will have just the NACHA formatted file option.
  - NACHA formatted file The batch(es) will be exported in NACHA format. You can choose to include items on Hold in the exported file.
  - Tab Separated Value (.tsv) format The batch items will be exported in Tab Separated Value format. You can choose to include items on hold. in the exported file. In addition to this, you can also specify it you want column headers.
- 6. Click **Export**.

| Batch Export                                                          |  |
|-----------------------------------------------------------------------|--|
| Select the format in which you want to export the batch.              |  |
| Export Batch to NACHA Formatted File                                  |  |
| Export Batch in Tab Separated Value Format     Include Column Headers |  |
| Cancel Export                                                         |  |

The File Download pop-up appears.

7. Select to Save the file and click **OK**.

| Opening ACH_20128814113.txt                            |
|--------------------------------------------------------|
| You have chosen to open                                |
| ACH_20128814113.txt                                    |
| which is a: Text Document (241 bytes)                  |
| from: https://s9dvap998.mesas.com:20002                |
| What should Firefox do with this file?                 |
| Open with Notepad (default)                            |
| Save File                                              |
| Do this automatically for files like this from now on. |
|                                                        |
| OK Cancel                                              |

The Save As pop-up appears.

- 8. Select the location where you want this file saved, and name the file.
- 9. Click Save.

The file is downloaded to your computer.

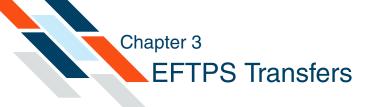

# What's in this Chapter

This chapter presents procedures to create Electronic Federal Tax Payment Systems (EFTPS) batches.

### Overview

Electronic Federal Tax Payment System (EFTPS) batches are a type of ACH origination used primarily by businesses to pay their federal taxes by direct deposit. Like all ACH transfers, they use the National Automated Clearing House Association (NACHA) transaction format. Funds are moved electronically to a tax processing center.

To create an EFTPS batch, users first create the batch header with the settlement, scheduling, and tax type information. They then enter the transaction items that make up the tax payment, and then finally approve the batch. The Cash Management system stores the batch information until the scheduled date and then automatically forwards the transactions to the financial institution to process.

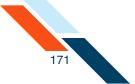

You work with EFTPS batches using options in the **Tax Payments** section of the Cash Management Menu page.

| ash Management                                                                                                    | Finance Center PFM Cash Management Notify                                                                                                    | Me Alerts User Services Messages                                                                                                    |
|----------------------------------------------------------------------------------------------------|----------------------------------------------------------------------------------------------------|----------------------------------------------------------------------------------------------------|
| CH Learn mor<br>Pending ACH Batches<br>History<br>Consumer Transactions<br>> Payroll Batch<br>> Collect Payment<br>> Credit Batch<br>Commercial Transactions<br>> Collect Payment<br>> Credit Batch (CCD/CCD+)<br>> Debit Batch (CCD/CCD+)<br>> Vendor Payments (CTX)<br>> Credit Batch (CTX)<br>> Debit Batch (CTX)<br>> Debit Batch (CTX)<br>> Debit Batch (CTX) | Wire Transfers     Learn more >       > Pending Wires       > History       > Single Wire       > Repetitive Wire       > Incoming Wires         Book Transfers       > Pending Transfers       > History       > Schedule Transfer | Check Reconciliation     Learn more >       > Enter Issued Items     >       > View/Modify Issued Items     >       > View/Reconciliation Reports     >       > Today's Reconciliation Reports       > Balance Reporting     Learn more >       > Prior Day Balance Reports       > Current Day Balance Reports       > Prior/Current Day Balance Reports       > Quick Balance Report |
| NACHA File Import ax Payments Learn mor Pending EFTPS Transfers History Federal Tax Payment (EFTPS)                                                                                                    | e » Administration Learn more »<br>> <u>Sub-User Administration</u>                                                                                                    | Other Services       Request Cash Management Services                                                                                                    |

# **Creating EFTPS Transfers**

The Electronic Federal Tax Payment System (EFTPS) allows the user to make federal tax payments using ACH batch origination.

To create an EFTPS batch:

1. In the Tax Payments section of the Cash Management Menu page, click **Federal Tax Payment (EFTPS)**.

The EFTPS Payment page appears.

2. In the **Batch Name** box, enter a short descriptive label for the batch. For example, '1Q Tax pmt'. The field has a maximum length of 20 characters.

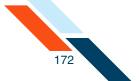

3. Under **Recurrence Type**, specify whether the batch should recur.

For a one-time only batch, select the **One Time** check box. One-time payments are not automatically rescheduled and appear only on the Transfer History page, not the Pending Tax Payments page.

For a recurring batch, leave **One Time** cleared, and from the **Recurrence Type** list, select how the batch should recur. This option tells the system if the batch should be rescheduled, and whether it involves a fixed or variable dollar amount. Possible recurrence options are as follows.

| Recurrence Type    | Description                                                                                                |
|--------------------|----------------------------------------------------------------------------------------------------|
| Variable Recurring | Payments are automatically rescheduled, but you must enter a new dollar amount each time.                  |
| Fixed Recurring    | Payments are automatically rescheduled for the same dollar amount each time.                               |
| Occasional         | Payments are not automatically rescheduled,<br>but the batch remains on the Pending Tax<br>Payments table. |

#### Note

You cannot use an amount of zero dollars as an item amount in recurring batches.

4. In the **Period** list, select the period of the batch. The period tells the system how often to reschedule the batch. If this is a one-time batch, leave Period set to 'Once' and make sure **One Time** is selected. Possible options are as follows.

| Period | Description                                                                                      |
|--------|--------------------------------------------------------------------------------------------------|
| Once   | A single payment. Use this period if you selected <b>One Time</b> under <b>Recurrence Type</b> . |
| Daily  | Reschedules every business day, including the day you scheduled the first payment.               |

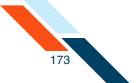

| Period       | Description                                                                                                    |
|--------------|----------------------------------------------------------------------------------------------------|
| Weekly       | Reschedules every week on (or near) the same<br>day of the week you scheduled the first<br>payment.                                                                           |
| Bi-Weekly    | Reschedules every other week on (or near) the same day of the week you scheduled the first payment.                                                                           |
| Semi-Monthly | Reschedules every month on (or near) the<br>same day of the week you scheduled the first<br>payment. The second payment will be made 15<br>days after the first payment date. |
| Monthly      | Reschedules every month on (or near) the same day of the week you scheduled the first payment.                                                                                |
| Bi-Monthly   | Reschedules every other month on (or near)<br>the same day of the week you scheduled the<br>first payment.                                                                    |
| Quarterly    | Reschedules every three months on (or near)<br>the same day of the week you scheduled the<br>first payment.                                                                   |
| Semi-Yearly  | Reschedules reschedules every six months on<br>(or near) the same day of the week you<br>scheduled the first payment.                                                         |
| Yearly       | Reschedules every 12 months on (or near) the same day of the week you scheduled the first payment.                                                                            |

- 5. In the **Tax Due Date** box, enter the date the taxes are due.
- 6. In the **Effective Date** box, enter the date the government's account is to be credited, which is also the date the settlement account is debited for the total amount of the batch.

#### Note

If you enter a date that is not a business day, the first business day before the entered date will be used.

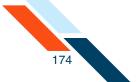

- 7. In the **Company Name** box, modify your institution's name if necessary. The system will default to the Focus Customer's name on the account.
- 8. In the **E.I.N. (Employer Identification Number)** box, confirm that your institution's identification number is correct. The system will default to the Focus Customer's identification number on the account.

#### Note

The Employer Identification Number field will pre-fill with the Focus Customer's TIN for EFTPS batches.

- 9. In the **Settlement Account** list, select the account from which the tax payment will be made.
- 10.In the **Tax Type** list, select the type of tax payment you are making. For questions, please contact your tax consultant. Options are as follows. (Section references are to the Internal Revenue Code unless otherwise noted.)

| Тах Туре                                              | Description                                                                                                    |  |
|-------------------------------------------------------|----------------------------------------------------------------------------------------------------|--|
| CT-1                                                  | Employers who paid one or more employees                                                                                                    |  |
| Railroad Retirement Tax<br>and Unemployment<br>Return | compensation subject to the Railroad Retirement<br>Tax Act (RRTA) use Form CT-1 to report taxes<br>imposed by RRTA. Form CT-1(V), used if there is<br>a balance due, is included with this form. |  |
| СТ-2                                                  | Use this form to report railroad retirement taxes                                                                                                    |  |
| Employee<br>Representatives Railroad<br>Retirement    | imposed on compensation received by employee representatives.                                                                                                    |  |

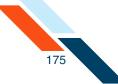

| Тах Туре                                                                                                    | Description                                                                                                    |
|----------------------------------------------------------------------------------------------------|----------------------------------------------------------------------------------------------------|
| <b>11-C</b><br>Special Tax Return and<br>Application for<br>Registry-Wagering                                  | Form 11-C is used to register certain information<br>with the IRS and to pay the occupational tax on<br>wagering. You must pay the occupational tax if<br>you accept taxable wagers for yourself or<br>another person. There are two amounts of<br>occupational tax (\$50 or \$500). One or the other<br>applies depending on whether the wagers you<br>accept are authorized by the laws of the state in<br>which you accept the wager. See the instructions<br>for Line 2 to determine your occupational tax.<br>Your cancelled check is proof of registration and<br>payment. |
| <b>730</b><br>Tax on Wagering                                                                                  | <ul> <li>You must file Form 730 and pay the tax on wagers under Internal Revenue Code section 4401(a) if you:</li> <li>Are in the business of accepting wagers,</li> <li>Conduct a wagering pool or lottery, or</li> <li>Are required to be registered and you received wagers for or on behalf of another person but did not report that person's name and address.</li> </ul>                                                                                                    |
| <b>926</b><br>Return by Transferrer of<br>Property to Foreign<br>Corporation, Estate,<br>Trust, or Partnership | Use Form 926 to report certain transfers of tangible or intangible property to a foreign corporation required by section 6038B.                                                                                                    |
| <b>940</b><br>Employer's Annual<br>Unemployment Tax<br>Return Federal Tax<br>Deposit                           | Form 940-V is a transmittal form for your check<br>or money order. Using Form 940-V allows the<br>Fed to process your payment more accurately<br>and efficiently. If you have any balance due of<br>\$500 or less on your 2006 Form 940, fill out<br>Form 940-V and send it with your check or<br>money order.                                                                                                    |

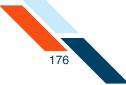

| Тах Туре                                                                          | Description                                                                                                    |
|-----------------------------------------------------------------------------------|----------------------------------------------------------------------------------------------------|
| <b>945</b><br>Withheld Federal Income<br>Federal Tax Deposit                      | Complete Form 945-V if you are making a<br>payment with Form 945, Annual Return of<br>Withheld Federal Income Tax. We will use Form<br>945-V to credit your payment more promptly<br>and accurately, and to improve our service to<br>you. |
| <b>990</b><br>Return of Organization<br>Exempt From Income Tax                    | Form 990 and Form 990-EZ are used by<br>tax-exempt organizations, nonexempt charitable<br>trusts, and section 527 political organizations to<br>provide the IRS with information required by<br>section 6033.                              |
| <b>1041</b><br>Fiduciary Income Tax<br>Return                                     | The fiduciary of a domestic decedent's estate,<br>trust, or bankruptcy estate uses Form 1041 to<br>report:                                                                                                    |
|                                                                                   | <ul> <li>The income, deductions, gains, losses of the estate or trust.</li> <li>The income that is either accumulated or held for fotome distribution or distributed expression.</li> </ul>                                                |
|                                                                                   | <ul><li>for future distribution or distributed currently<br/>to the beneficiaries.</li><li>Any income tax liability of the estate or trust.</li></ul>                                                                                      |
|                                                                                   | <ul> <li>Employment taxes on wages paid to<br/>household employees.</li> </ul>                                                                                                    |
| 1041A                                                                             | Use Form 1041-A to report the charitable                                                                                                    |
| US Information Return -<br>Trust Accumulation of<br>Charitable Amounts            | information required by section 6034 and the related regulations.                                                                                                    |
| 1042                                                                              | Use Form 1042 to report tax withheld on certain                                                                                                    |
| Annual Withholding Tax<br>for Income of Foreign<br>Persons Federal Tax<br>Deposit | income of foreign persons, including nonresident<br>aliens, foreign partnerships, foreign<br>corporations, foreign estates, and foreign trusts.                                                                                            |

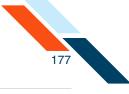

| Тах Туре                                                                        | Description                                                                                                    |
|---------------------------------------------------------------------------------|----------------------------------------------------------------------------------------------------|
| <b>1065</b><br>Partnership Return of<br>Income                                  | Partnerships (including syndicates, groups,<br>pools, joint ventures, etc.) use Form 1065 to<br>report the income, deductions, gains, losses,<br>etc., from their operations.                                                                               |
| <b>1066</b><br>Real Estate Mortgage<br>Investment Conduit<br>Income Tax         | Real estate mortgage investment conduits<br>(REMICs) use Form 1066 to report their income,<br>deductions, and gains and losses from operation,<br>as well as taxes on prohibited transactions,<br>foreclosures, and contributions after the startup<br>day. |
| <b>1120</b><br>Corporation Income Tax<br>Federal Tax Deposit                    | Corporations use Form 1120 to report the income, gains, losses, deductions, and credits, and to figure income tax liability.                                                                                                    |
| <b>1120DISC</b><br>Domestic International<br>Sales Corporation Return           | Qualified corporations who elect to be interest<br>charge domestic international sales corporations<br>(IC-DISCs) file Form 1120-IC-DISC, an<br>information return.                                                                                         |
| <b>2438</b><br>Regulated Investment<br>Company - Undistributed<br>Capitol Gains | Form 2438 is used by RICs or REITs to figure income tax on undistributed capital gains designated under section 852(b)(3)(D) or section 857(b)(3)(D).                                                                                                    |
| <b>3520</b><br>Information Return -<br>Creation/Transfer to<br>Foreign Trusts   | A foreign trust with a U.S. owner files Form<br>3520-A annually to provide information about<br>the trust, its U.S. beneficiaries, and any U.S.<br>person who is treated as an owner of any portion<br>of the foreign trust.                                |
| <b>4720</b><br>Certain Excise Tax on<br>Charities                               | Private foundations, foundation managers,<br>self-dealers, and disqualified persons use Form<br>4720 to figure and pay certain excise taxes.                                                                                                    |

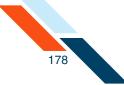

| Тах Туре                                                                    | Description                                                                                                    |
|-----------------------------------------------------------------------------|----------------------------------------------------------------------------------------------------|
| <b>5227</b><br>Split-Interest Trust<br>Information Return                   | Certain charitable remainder trusts, pooled<br>income funds, and charitable lead trusts use<br>Form 5227 to report financial activities of a<br>split-interest trust and to determine whether the<br>trust is treated as a private foundation subject to<br>excise taxes.                                                                                                    |
| <b>6069</b><br>Excess Tax on Excise<br>Contribution to Black<br>Lung Trust  | Form 6069 is primarily a worksheet (Schedule A)<br>used to determine the maximum allowable<br>income tax deduction (under section 192) for<br>contributions made by coal mine operators to<br>tax-exempt black lung benefit trusts. The form is<br>also used to determine the amount of excise tax<br>imposed under section 4953 for contributions<br>that are more than the maximum allowable<br>deduction (see Schedule B). |
| <b>706GS(D)</b><br>Generation-Skipping<br>Transfer Tax for<br>Distribution  | Skip person distributes use Form 706-GS(D) to calculate and report the tax due on distributions from a trust that are subject to the generation-skipping transfer (GST) tax.                                                                                                    |
| <b>706GS(T)</b><br>Generation-Skipping<br>Transfer for Terminations         | Trustees use Form 706-GS(T) to figure and report the tax due from certain trust terminations that are subject to the generation-skipping transfer (GST) tax.                                                                                                    |
| <b>720</b><br>Quarterly Excise Tax                                          | Taxpayers use Form 720 and attachments to report liability by IRS number and to pay the excise taxes listed on the form. It is filed quarterly.                                                                                                    |
| <b>8404</b><br>Interest Charge on<br>DISC-related Deferred<br>Tax Liability | Shareholders of Interest Charge Domestic<br>International Sales Corporations (IC-DISCs) use<br>form 8404 to figure and report their interest<br>owned on DISC-related deferred tax liability.                                                                                                    |

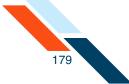

| Тах Туре                                                                                | Description                                                                                                    |
|-----------------------------------------------------------------------------------------|----------------------------------------------------------------------------------------------------|
| 8831                                                                                    | Use Form 8831 to report and pay:                                                                                                    |
| Excise Tax on Excess<br>Inclusion of REMC<br>Residual Interest                          | <ul> <li>The excise tax due under section 860E(e)(1)<br/>on any transfer of a residual interest in a<br/>REMIC to a disqualified organization,</li> </ul>                                                                                                    |
|                                                                                         | <ul> <li>The amount due under Regulations section<br/>1.860E-2(a)(7)(ii) if the tax under section<br/>860E(e)(1) is to be waived, or</li> </ul>                                                                                                    |
|                                                                                         | <ul> <li>The excise tax due under section 860E(e)(6)<br/>on pass-through entities with interests held<br/>by disqualified organizations. All interests in<br/>an electing large partnership are treated as<br/>held by disqualified organizations (see<br/>section 774(e) for details).</li> </ul>          |
| 8613                                                                                    | Use Form 8613 to figure and pay the excise tax<br>on undistributed income under section 4982. The<br>tax is 4% of the excess, if any, of the required<br>distribution over the distributed amount.                                                                                                    |
| Return of Excise Tax on<br>Undistributed Income of<br>Regulated Investment<br>Companies |                                                                                                    |
| <b>8697</b><br>Interest Under the<br>Look-Back Method for                               | Persons who complete long-term contracts that<br>were accounted for using the percentage of<br>completion or completion-capitalized cost                                                                                                    |
| Completed Long-Term<br>Contracts                                                        | methods use Form 8697 to figure the interest<br>due or to be refunded under the look-back<br>method.                                                                                                    |
| 8725                                                                                    | Use Form 8725 to report and pay the 50% excise                                                                                                    |
| Excise Tax on Greenmail                                                                 | tax imposed under section 5881 on the gain or<br>other income realized on the receipt of greenmail<br>(defined below). Greenmail is considered<br>received when the gain or other income is<br>realized under your method of accounting<br>regardless of whether the gain or other income is<br>recognized. |

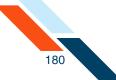

| Тах Туре                                                                           | Description                                                                                                    |
|------------------------------------------------------------------------------------|----------------------------------------------------------------------------------------------------|
| 8752                                                                               | Partnerships and S corporations use Form 8752                                                                                                    |
| Required Payment or<br>Refund Under Section<br>7519                                | to figure and report the payment required under section 7519 or to obtain a refund of net prior year payments.                                                                                           |
| 8804                                                                               | Partnerships use Form 8804 to report the total                                                                                                    |
| Foreign Partners<br>Information Statement<br>Withholding Tax                       | liability under section 1446 for the partnership's tax year. Form 8804 is also a transmittal form for Form 8805.                                                                                         |
| 8813                                                                               | Partnerships use Form 8813 to pay the<br>withholding tax under section 1446 to the United<br>States Treasury.                                                                                            |
| Partnership Withholding<br>Tax Payment                                             |                                                                                                    |
| 941                                                                                | Employers who withhold income taxes from wages or who must pay social security or Medicare tax, use Form 941 to report those taxes.                                                                      |
| Employer's Quarterly Tax<br>Return (all form 941<br>series) Federal Tax<br>Deposit |                                                                                                    |
| 990BL                                                                              | Tax-exempt black lung benefit trusts use Form<br>990-BL to meet their reporting requirements. If<br>initial taxes are imposed, they must also use<br>Schedule A (Form 990-BL).                           |
| Information and Initial<br>Excise Return for Black<br>Lung Benefit Trust           |                                                                                                    |
| 990C                                                                               | Farmers' cooperative associations use Form<br>990-C to report income, gains, losses,<br>deductions, and credits, and to figure income tax<br>liability.                                                  |
| Farmers Cooperative<br>Association Income Tax<br>Federal Tax Deposit               |                                                                                                    |
| 990PF                                                                              | Tax-exempt private foundations and<br>organizations treated as private foundations use<br>Form 990-PF to figure tax based on investment<br>income and report charitable distributions and<br>activities. |
| Return of Private<br>Foundation Tax Federal<br>Tax Deposit                         |                                                                                                    |

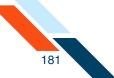

| Тах Туре                                                 | Description                                                                                                    |
|----------------------------------------------------------|----------------------------------------------------------------------------------------------------|
| 990T                                                     | Organizations exempt from tax use Form 990-T                                                                                                    |
| Exempt Organization<br>Income Tax Federal Tax<br>Deposit | to report unrelated business income and the tax<br>thereon, proxy tax liability, and to claim a refund<br>of income tax paid by a RIC or a REIT on<br>undistributed long-term capital gain. |

11.In the **Tax Sub-Type** list, select the sub-type of your tax payment. Options are:

- Amended
- Extension
- Designated Payment for Fees or Collection Costs
- Advanced Payment of Determined Deficiency
- Deposit
- Estimated
- Subsequent/With Return
- Designated Payment of Interest
- Designated Payment of Penalty
- 12.In the Actions menu, select Enter/View Item.

| EFTPS Payment                    |                                              |                                  |                            | Actions 💌                  |
|----------------------------------|----------------------------------------------|----------------------------------|----------------------------|----------------------------|
| Batch Name*                      | Recurrence Type                              | Period                           | Tax Due Date*              | Enter/View Item            |
| TAX PMT                          | Occasional Payment 👻                         | Once 👻                           | 09/03/2012<br>(MM/DD/YYYY) | 08/30/2012<br>(MM/DD/YYYY) |
| Company Name*                    | E.I.N. (Employer Identification Number)      | Settlement Account               |                            |                            |
| Good Fortune Inc                 | 123456789                                    | DDA:*6543<br>Balance: \$1,982.00 |                            | Ŧ                          |
| Tax Type: 941 Employer's Quarter | y Tax Return (all form 941 series) Federal T | ax Deposit 🔹 👻                   |                            |                            |
| Tax Sub Type: Deposit            | *                                            |                                  |                            |                            |
| Save Approve Cancel Ch           | anges                                        |                                  |                            |                            |

The EFTPS Payment page appears. Depending on the Tax Type and Sub-Type, one or more fields to enter payment amounts may appear.

13.Enter the appropriate dollar amount(s) to pay in this batch using the field(s) provided.

In this illustration for an employee quarterly tax payment, **Amount** boxes for FICA, Medicare and Withholding are present.

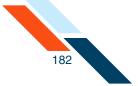

#### 14.Click Save.

|            |                 | ke to pay for each of the following categories: |
|------------|-----------------|-------------------------------------------------|
| ICA Amount | Medicare Amount | Withholding Amount                              |
| 1000.00    | \$ 200.00       | \$ 500.00                                       |
| 1000.00    | \$ 200.00       | \$ 500.00                                       |

A confirmation page briefly appears, and you are returned to the Cash Management page.

The Tax Payment batch has been created. You must approve the batch to process it.

### Approving the EFTPS Batch

The final step to originate an EFTPS transaction is to approve it. Verify that the information is correct and the batch is ready for processing. Only a batch with a batch item can be approved.

1. In the Tax Payments section of the Cash Management Menu page, click **Pending EFTPS Transfers**.

The Pending Tax Payments page appears.

2. Locate the desired EFTPS batch, and click its name in the Batch Name column.

|   | Effective Date | Batch Name | Tracking No. | Net Settlement | Status                       |  |
|---|----------------|------------|--------------|----------------|------------------------------|--|
| ] | 08/30/2012     | DDA: 6543  | 3097785      | CR \$1,700.00  | Scheduled, awaiting approval |  |

The EFTPS Payment page appears.

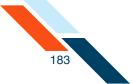

### 3. Click **Approve**.

| EFTPS Payment                      |                                             |                                  |                            | Actions 👻                  |
|------------------------------------|---------------------------------------------|----------------------------------|----------------------------|----------------------------|
| Batch Name*                        | Recurrence Type                             | Period                           | Tax Due Date*              | Effective Date*            |
| TAX PMT                            | Occasional Payment 🔹                        | Once 💌                           | 09/03/2012<br>(MM/DD/YYYY) | 08/30/2012<br>(MM/DD/YYYY) |
| Company Name*                      | E.I.N. (Employer Identification Number)     | Settlement Account               |                            |                            |
| Good Fortune Inc                   | 123456789                                   | DDA:*6543<br>Balance: \$1,982.00 |                            | -                          |
| Tax Type: 941 Employer's Quarterly | Tax Return (all form 941 series) Federal Ta | x Deposit 🔹 👻                    |                            |                            |
| Tax Sub Type: Deposit              | •                                           |                                  |                            |                            |
| Save Approve Cancel Cha            | anges                                       |                                  |                            |                            |

The Batch Approved page appears with scheduling information and transaction totals.

| atch Approved                                                                                                    |
|----------------------------------------------------------------------------------------------------|
| Batch Number: 3097785                                                                                                    |
| Batch Total: \$1,700.00                                                                                                    |
| Item Count: 1                                                                                                    |
| following is a breakdown of the processing dates for this batch.<br>It is advisable that you have sufficient funds to cover the total amount of the batch in the account associated with this batch on the day that the<br>account is to be debited. |
| Batch State Locked: 08/28/2012                                                                                                    |
| Batch Submitted to ACH Network: 08/28/2012                                                                                                    |
| Debit Made to Associated Account: 08/30/2012                                                                                                    |
| Effective Date: 08/30/2012                                                                                                    |
| Return to Pending Transfers                                                                                                    |

There are four dates listed on the Batch Approved page.

- Batch State Locked. This is the date after which no more items can be added to or deleted from the batch.
- Batch Submitted to ACH Network. This is the date when the batch will be included in your financial institution's ACH file.
- **Debit Made to Associated Account**. This is the date when the funds are credited to the settlement account.
- **Effective date**. This is the date when the batch will be processed though the Federal Reserve Electronic Payment Network.

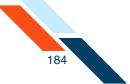

## Approving Multiple EFTPS Batches

To approve a batch:

1. In the Tax Payments section of the Cash Management Menu page, click **Pending EFTPS Transfers**.

The Pending Tax Payments page appears.

- 2. Select one or more batches by clicking the check boxes.
- 3. Click Approve Selected Batch(es).

| Effective Date | Batch Name                  | Tracking No. | Net Settlement | Status                       |  |
|----------------|-----------------------------|--------------|----------------|------------------------------|--|
| <br>08/30/2012 | TAX PMT<br>DDA:*6543        | 3097785      | CR \$1,700.00  | Scheduled, awaiting approval |  |
| 08/30/2012     | TAX PMT<br>DDA:*6543        | 3097786      | CR \$350.00    | Scheduled, awaiting approval |  |
| 08/30/2012     | <u>TAX PMT</u><br>DDA:*6543 | 3097787      | CR \$2,650.07  | Scheduled, awaiting approval |  |

The EFTPS Approval Summary page appears, displaying both the successful approvals and any failed approvals.

4. Review the EFTPS Approval Summary page, and take the appropriate actions.

| Batch Name           | Tracking #                                                                                                    | Effective Date        | Item Count                                  | Batch Totals             |  |  |  |
|----------------------|----------------------------------------------------------------------------------------------------|-----------------------|---------------------------------------------|--------------------------|--|--|--|
|                      | 3097785                                                                                                    | 08/30/2012            | 1                                           | \$1,700.00               |  |  |  |
| AX PMT<br>DDA:*6543  | Following is a breakdown of the processing dates for this batch.<br>It is advisable that you have sufficient funds to cover the total amount of the batch in the account associated with this<br>batch on the day that the account is to be debited.<br>Batch State Looked: 08/28/2012<br>Batch Submitted to Ack Network: 08/28/2012<br>Debit Made to Associated Account: 08/30/2012 |                       |                                             |                          |  |  |  |
|                      | 3097786                                                                                                    | 08/30/2012            | 1                                           | \$350.00                 |  |  |  |
| IAX PMT<br>DDA:*6543 | It is advisable that you have<br>batch on the day that the acco<br>Batch State Locked: 08/28/2012<br>Batch Submitted to ACH Network                                                                                                    | unt is to be debited. | tch.<br>tal amount of the batch in the acco | unt associated with this |  |  |  |

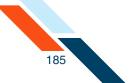

# **Requesting EFTPS Batch Reversals**

You can request the reversal of selected EFTPS batches within five business days from the effective date of the original batch.

To request a reversal of selected EFTPS batches:

1. In the Tax Payments section of the Cash Management Menu page, click **History**.

The EFTPS History page appears.

2. Enter the batch search criteria, and click **View History**.

| EFTPS His | tory           |              |  |
|-----------|----------------|--------------|--|
| From:     | 07/17/2012     | (MM/DD/YYYY) |  |
| To:       | 08/24/2012     | (MM/DD/YYYY) |  |
| Sort By:  | Effective Date | ~            |  |
| View Hist | oryCancel      |              |  |

The Historical Tax Payments page appears.

- 3. Select the batch(es) you want to reverse by selecting the check box to the left of the batch.
- 4. Click Reverse Selected Batch(es).

|   | Effective Date 👻 | Batch Name                  | Tracking No.                      | Net Settlement | Status                                            |
|---|------------------|-----------------------------|-----------------------------------|----------------|---------------------------------------------------|
| ] | 08/17/2012       | TAX PMT<br>DDA:*6543        | 3097785                           | CR \$1,700.00  | Processing, Processing has started on this batch. |
| ] | 08/17/2012       | TAX PMT<br>DDA:*6543        | 3097787                           | CR \$2,650.00  | Processing, Processing has started on this batch. |
|   | 08/20/2012       | TAX PMT<br>DDA:*6543        | 3097786                           | CR \$350.00    | Processing, Processing has started on this batch. |
|   | 08/20/2012       | <u>TAX PMT</u><br>DDA:*6543 | 3097788<br>Copy of <u>3097787</u> | CR \$2,650.00  | Processing, Processing has started on this batch. |

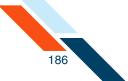

The Reverse Summary page appears.

#### Note

Batches that are highlighted in red cannot be reversed for the reasons given in the Warnings/Errors column. Batches in black can be reversed.

5. Confirm that this is the batch you want to reverse, and click **Send Reversal File to Financial Institution**.

| Effective Date | Batch Name | Batch Type | Tracking No. | Net Settlement | Warnings/Errors |
|----------------|------------|------------|--------------|----------------|-----------------|
| 3/20/2012      | TAX PMT    | EFTPS      | 3097786      | \$350.00       |                 |
| 3/20/2012      | TAX PMT    | EFTPS      | 3097788      | \$2,650.00     |                 |

The Historical Transfers page appears, showing that the batch has been reversed.

| Effective Date 🔻 | Batch Name                  | Tracking No.                      | Net Settlement | Status                                            |
|------------------|-----------------------------|-----------------------------------|----------------|---------------------------------------------------|
| 08/17/2012       | TAX PMT<br>DDA:*6543        | 3097785                           | CR \$1,700.00  | Processing, Processing has started on this batch. |
| 08/17/2012       | TAX PMT<br>DDA:*6543        | 3097787                           | CR \$2,650.00  | Processing Processing has started on this batch.  |
| 08/20/2012       | <u>TAX PMT</u><br>DDA:*6543 | 3097786                           | CR \$350.00    | Reversed                                          |
| 08/20/2012       | TAX PMT<br>DDA:*6543        | 3097788<br>Copy of <u>3097787</u> | CR \$2,650.00  | Reversed                                          |

# **Copying EFTPS Batches**

Commercial users with at least the Create privilege are able to make a copy of a batch. The ability to copy a batch is available on the Pending ACH Batches, Pending EFTPS Batches, ACH History, and EFTPS History screens.

### **Copying from Pending EFTPS Batches**

To request a copy of selected EFTPS batches from Pending EFTPS Batches:

1. In the Tax Payments section of the Cash Management Menu page, click **Pending EFTPS Transfers**.

The Pending Tax Payments page appears.

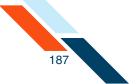

2. Select the batch(es) you want to copy by selecting the check box to the left of the batch.

Note

Reversal batches cannot be copied.

3. Click Copy Selected Batch(es).

|   | Effective Date | Batch Name                  | Tracking No. | Net Settlement | Status                       |
|---|----------------|-----------------------------|--------------|----------------|------------------------------|
|   | 08/30/2012     | TAX PMT<br>DDA:*6543        | 3097785      | CR \$1,700.00  | Scheduled, awaiting approval |
|   | 8/30/2012      | TAX PMT<br>DDA:*6543        | 3097786      | CR \$350.00    | Scheduled, awaiting approval |
| ) | 08/30/2012     | <u>TAX PMT</u><br>DDA:*6543 | 3097787      | CR \$2,650.00  | Scheduled, awaiting approva  |

The Copy Summary page appears, listing ACH batch(es) selected for copying.

# Note

If a batch was selected for copying but cannot be copied, it is highlighted in red.

 Click Copy Batch(es) to create a copy of each batch that is listed as copyable.

| Effective Date | Batch Name | Batch Type | Tracking No. | Net Settlement | Warnings/Errors |  |
|----------------|------------|------------|--------------|----------------|-----------------|--|
| 08/30/2012     | TAX PMT    | EFTPS      | 3097787      | \$2,650.00     |                 |  |

After a brief confirmation page, a page appears with a duplicate of each copied batch listed under the appropriate heading.

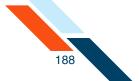

The name of each duplicate has "Copy" appended to the Batch Name, and under Tracking No., a new tracking number for the duplicate is given, annotated as "Copy of <original tracking number>". There is no Effective Date shown for this batch. You will have to edit it to add the date.

#### **Copying from History**

To request a copy of selected EFTPS batches from History:

1. In the Tax Payments section of the Cash Management Menu page, click **History**.

The EFTPS History page appears.

2. Enter the batch search criteria, and click **View History**.

| EFTPS His | tory           |              |  |  |
|-----------|----------------|--------------|--|--|
| From:     | 07/17/2012     | (MM/DD/YYYY) |  |  |
| To:       | 08/24/2012     | (MM/DD/YYYY) |  |  |
| Sort By:  | Effective Date | -            |  |  |
| View Hist | oryCancel      |              |  |  |

The Historical Tax Payments page appears.

- 3. Select the batch(es) you want to copy by selecting the check box to the left of the batch.
- 4. Click Copy Selected Batch(es).

Note Reversal batches cannot be copied.

| Hist | torical Tax Payment | ts                   |                    |                |                                                   | Actions 💌 |
|------|---------------------|----------------------|--------------------|----------------|---------------------------------------------------|-----------|
|      | Effective Date 👻    | Batch Name           | Tracking No.       | Net Settlement | Status                                            |           |
|      | 08/17/2012          | TAX PMT<br>DDA:*6543 | 3097785            | CR \$1,700.00  | Processing, Processing has started on this batch. |           |
|      | 08/17/2012          | TAX PMT<br>DDA:*6543 | 3097787            | CR \$2,650.00  | Processing has started on this batch.             |           |
| Cr   | eate Report Export  | Selected Batch(es    | Reverse Selected B | atch(es)       | ected Batch(es)                                   |           |

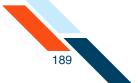

The Copy Summary page appears, listing ACH batch(es) selected for copying.

#### Note

If a batch was selected for copying but cannot be copied, it is highlighted in red.

5. Click **Copy Batch(es)** to create a copy of each batch that is listed as copyable.

| Effective Date | Batch Name | Batch Type | Tracking No. | Net Settlement | Warnings/Errors |  |
|----------------|------------|------------|--------------|----------------|-----------------|--|
| 08/17/2012     | TAX PMT    | EFTPS      | 3097785      | \$1,700.00     |                 |  |
| 08/17/2012     | TAX PMT    | EFTPS      | 3097787      | \$2,650.00     |                 |  |

After a brief confirmation page, a page appears with a duplicate of each copied batch listed under the appropriate heading.

The name of each duplicate has "Copy" appended to the Batch Name, and under Tracking No., a new tracking number for the duplicate is given, annotated as "Copy of <original tracking number>". There is no Effective Date shown for this batch. You will have to edit it to add the date.

### Viewing EFTPS Transfer History

The EFTPS History page displays all of your EFTPS transfers that have started or completed processing. You can view EFTPS batch field information. You can also view batch item payment information.

To view EFTPS transfer history:

1. In the Tax Payments section of the Cash Management Menu page, click **History**.

The EFTPS History page appears.

- 2. In the **Date Range** fields, enter the beginning and end dates of the range you wish to view, in the format MM/DD/YYYY.
- 3. In the **Sort By** field select the sort order:
  - Tracking No.
  - Batch Name
  - Effective Date

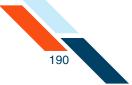

### 4. Click View History.

| EFTPS His | tory           |              |  |
|-----------|----------------|--------------|--|
| From:     | 07/17/2012     | (MM/DD/YYYY) |  |
| To:       | 08/24/2012     | (MM/DD/YYYY) |  |
| Sort By:  | Effective Date | *            |  |
| View Hist | ory Cancel     |              |  |

The Historical Tax Payments page appears.

| 08/17    | fective Date 💌 | Batch Name           | Tracking No.          | Net Settlement     | Status                                            |  |
|----------|----------------|----------------------|-----------------------|--------------------|---------------------------------------------------|--|
| 08/17    |                |                      |                       |                    |                                                   |  |
|          | 7/2012         | TAX PMT<br>DDA:*6543 | 3097785               | CR \$1,700.00      | Processing, Processing has started on this batch. |  |
| 08/17    | 7/2012         | TAX PMT<br>DDA:*6543 | 3097787               | CR \$2,650.00      | Processing, Processing has started on this batch. |  |
| reate Re | eport Expor    | t Selected Batch(es  | s) Reverse Selected B | Batch(es) Copy Sel | ected Batch(es)                                   |  |

## Creating EFTPS Batch Summary and Detail Reports

The Batch Summary and Detail Report shows information describing a batch. The following information is displayed in the EFTPS Report:

| Field          | Description                                                                                                 |
|----------------|----------------------------------------------------------------------------------------------------|
| Taxpayer ID #  | The Social Security or Employer Identification<br>Number of the person associated with the<br>company name. |
| Tax Type Code  | The IRS code for the type of tax the batch is paying.                                                       |
| Tax Period End | The end of the tax period in which the tax payment is due.                                                  |

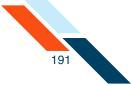

| Field         | Description                                                                                               |
|---------------|----------------------------------------------------------------------------------------------------|
| Tax1 Amt Type | The first payment category (e.g., FICA,<br>Medicare, Withholding), if there is a special<br>payment type. |
| Tax1 Amt      | The amount applied to the payment, or to the first payment category when there are multiple amounts.      |
| Tax2 Amt Type | The second payment category, if applicable.                                                               |
| Tax2 Amt      | The amount applied to the second payment category, if applicable.                                         |
| Tax3 Amt Type | The third payment category, if applicable.                                                                |
| Tax3 Amt      | The amount applied to the third payment category, if applicable.                                          |

To create batch summary and detail reports:

1. In the Tax Payments section of the Cash Management Menu page, click **Pending EFTPS Transfers**.

The Pending Tax Payments page appears.

- 2. Select the batches you want to include by clicking the check box next to the batch in the Pending Transfers page.
- 3. Click either Create Report for All Selected Batches or Create Report.

| nding Tax Payments |                      |                            |                |                              | Actions |
|--------------------|----------------------|----------------------------|----------------|------------------------------|---------|
| Effective Date     | Batch Name           | Tracking No.               | Net Settlement | Status                       |         |
| 08/30/2012         | TAX PMT<br>DDA:*6543 | 3097785                    | CR \$1,700.00  | Scheduled, awaiting approval |         |
| 8/30/2012          | TAX PMT<br>DDA:*6543 | 3097786                    | CR \$350.00    | Scheduled, awaiting approval |         |
| 08/30/2012         | TAX PMT<br>DDA:*6543 | 3097787                    | CR \$2,650.00  | Scheduled, awaiting approval |         |
| 08/30/2012         | TAX PMT<br>DDA:*6543 | 3097788<br>Copy of 3097787 | CR \$2,650.00  | Scheduled, awaiting approval |         |

The Batch Report appears.

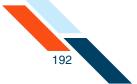

4. To print the report, click the Print icon in the upper right corner of the screen, or select **File** | **Print** in your browser.

| User Name: Goo                                                                                                    | d Fortune Inc.        | Generated: 08/09/2012 12:13 pm CDT                      |                   |                                                                                 |                 |                                                           |                            |               |  |
|----------------------------------------------------------------------------------------------------|-----------------------|---------------------------------------------------------|-------------------|---------------------------------------------------------------------------------|-----------------|-----------------------------------------------------------|----------------------------|---------------|--|
| Batch Name                                                                                                    | Tracking #            | SEC Code F                                              | ocus Customer     | Effective Date                                                                  | Count           | Debit Amount                                              | Count                      | Credit Amount |  |
| TAX PMIT                                                                                                    | <u>3097785</u>        | CCD Go                                                  | od Fortune Inc.   | 08/30/2012                                                                      | 0               | \$0.00                                                    | 1                          | \$1,700.0     |  |
| TAX PMIT                                                                                                    | <u>3097787</u>        | CCD Go                                                  | od Fortune Inc.   | 08/30/2012                                                                      | 0               | \$0.00                                                    | 1                          | \$2,650.0     |  |
|                                                                                                    |                       |                                                         |                   | Totals                                                                          | : 0             | \$0.00                                                    | 2                          | \$4,350.0     |  |
| ACH Detail Rep                                                                                                    | ort                   |                                                         |                   |                                                                                 |                 |                                                           |                            |               |  |
| Batch Name:                                                                                                    |                       | TAX PMT                                                 |                   | Created By:                                                                     |                 | Good Fortune In                                           | c.                         |               |  |
| racking #:                                                                                                    |                       | 3097785                                                 |                   | Created Date:                                                                   |                 | 08/09/2012 09:                                            | 17 am CDT                  |               |  |
| ocus Customer:                                                                                                    |                       | Good Fortune Inc                                        | -                 | Approved By:                                                                    |                 |                                                           |                            |               |  |
| ffective Date:                                                                                                    |                       | 08/30/2012                                              |                   | Approved Date:                                                                  |                 |                                                           |                            |               |  |
| ettlement Accou                                                                                                    | nt:                   | D 99876543                                              |                   | Settlement Amount:                                                              |                 | \$0.00 Dr, \$1,700                                        | 0.00 Cr                    |               |  |
| EC Code:                                                                                                    |                       | CCD                                                     |                   | Count:                                                                          |                 | 0 Debits, 1 Credi                                         | its                        |               |  |
| Taxpayer ID#<br>123456789                                                                                                    | Tax Type Code<br>9410 | <b>Tax Period End</b><br>09/03/2012                     | Tax1 Amt Typ<br>1 | e Tax1 Amt Tax<br>\$1,000.00                                                    | 2 Amt Type<br>2 | Tax2 Amt<br>\$200.00<br>Total<br>Count                    | Tax3 Amt Typ<br>3<br>\$0.( | \$500.00      |  |
|                                                                                                    |                       |                                                         |                   |                                                                                 |                 |                                                           |                            |               |  |
| .CH Detail Rep                                                                                                    | ort                   |                                                         |                   |                                                                                 |                 |                                                           |                            |               |  |
|                                                                                                    | ort                   | TAX PMT                                                 |                   | Created By:                                                                     |                 | Good Fortune In                                           | c.                         |               |  |
| atch Name:<br>racking #:                                                                                                    | ort                   | 3097787                                                 |                   | Created Date:                                                                   |                 | Good Fortune In<br>08/09/2012 09:                         |                            |               |  |
| atch Name:<br>racking #:<br>ocus Customer:                                                                                                    | ort                   | 3097787<br>Good Fortune Inc                             |                   | Created Date:<br>Approved By:                                                   |                 |                                                           |                            |               |  |
| atch Name:<br>racking #:<br>ocus Customer:<br>ffective Date:                                                                                     |                       | 3097787<br>Good Fortune Inc<br>08/30/2012               |                   | Created Date:<br>Approved By:<br>Approved Date:                                 |                 | 08/09/2012 09:                                            | 33 am CDT                  |               |  |
| atch Name:<br>racking #:<br>ocus Customer:<br>ffective Date:<br>ettlement Accou                                                                  |                       | 3097787<br>Good Fortune Inc<br>08/30/2012<br>D 99876543 |                   | Created Date:<br>Approved By:<br>Approved Date:<br>Settlement Amount:           |                 | 08/09/2012 09:<br>\$0.00 Dr, \$2,650                      | 33 am CDT<br>).00 Cr       |               |  |
| atch Name:<br>racking #:<br>ocus Customer:<br>ffective Date:<br>ettlement Accou                                                                  |                       | 3097787<br>Good Fortune Inc<br>08/30/2012               |                   | Created Date:<br>Approved By:<br>Approved Date:                                 |                 | 08/09/2012 09:                                            | 33 am CDT<br>).00 Cr       |               |  |
| ACH Detail Rep<br>Batch Name:<br>Tracking #:<br>Focus Customer:<br>Effective Date:<br>Settlement Accou<br>SEC Code:<br>Taxpayer ID#<br>123456789 |                       | 3097787<br>Good Fortune Inc<br>08/30/2012<br>D 99876543 |                   | Created Date:<br>Approved By:<br>Approved Date:<br>Settlement Amount:<br>Count: | 2 Amt Type<br>2 | 08/09/2012 09:<br>\$0.00 Dr, \$2,650<br>0 Debits, 1 Credi | 33 am CDT<br>).00 Cr       | \$500.        |  |

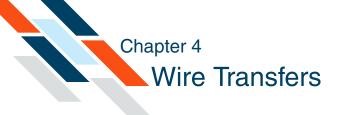

# What's in this Chapter

This chapter presents information on creating and viewing wire transfers.

### Overview

Users can send a wire transfer request directly to their financial institution, selecting an Online Banking enabled account that will be debited for the transaction. The system does not debit this account directly; the selected account is debited by someone at the financial institution when the wire transfer request is processed.

Because the system does not process the wire transfer directly, the process time varies between financial institutions, as with faxed wire transfer requests. You should contact your financial institution if you have questions regarding the processing time for a specific wire transfer.

To send a wire transfer on the same day, enter the request into the system and approve the request by the wire cut-off time. The wire transfer request cut-off time appears in the upper left corner of all pages in the Wire Transfers section. Wire transfer requests can only be processed on a business day. Requests for wire transfers with a Submit Date that falls on a non-business day will be scheduled for the prior business day. Acknowledgement details (IMAD/OMAD) of the outgoing wires are available via wire history.

Financial institutions that offer the Incoming Wire Transfers service can make it possible for users to be notified of wire transfers that have been received and posted to their accounts. Users with access to this service can see details of incoming wire transfer postings.

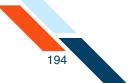

You work with wire transfers using options in the **Wire Transfers** section of the Cash Management Menu page.

| shot Payments Accounts Transfers  | Finance Center PFM Cash Management N | otify Me Alerts User Services Messages  |
|-----------------------------------|--------------------------------------|-----------------------------------------|
|                                   |                                      | (e                                      |
| ash Management                    |                                      |                                         |
| ACH Learn mo                      | re » Wire Transfers Learn m          | ore » Check Reconciliation Learn more » |
| Pending ACH Batches               | Pending Wires                        | Enter Issued Items                      |
| History                           | History                              | View/Modify Issued Items                |
| Consumer Transactions             | Single Wire                          | View Reconciliation Reports             |
| Payroll Batch                     | Repetitive Wire                      | Today's Reconciliation Report           |
| Collect Payment                   | Incoming Wires                       |                                         |
| Credit Batch                      |                                      |                                         |
| Debit Batch                       |                                      |                                         |
| Commercial Transactions           |                                      |                                         |
| Collect Payment                   | Book Transfers                       | Balance Reporting Learn more »          |
| Credit Batch (CCD/CCD+)           |                                      |                                         |
| Debit Batch (CCD/CCD+)            | Pending Transfers                    | Prior Day Balance Reports               |
| Vendor Payments (CTX)             | History                              | Current Day Balance Reports             |
| Credit Batch (CTX)                | Schedule Transfer                    | Prior/Current Day Balance Reports       |
| Debit Batch (CTX)                 |                                      | Quick Balance Report                    |
| NACHA Import<br>NACHA File Import |                                      |                                         |
| MACHATTEEniport                   |                                      |                                         |
|                                   |                                      |                                         |
| Tax Payments Learn mo             | re » Administration Learn m          | ore » Other Services                    |
| Pending EFTPS Transfers           | Sub-User Administration              | Request Cash Management Services        |
| History                           |                                      |                                         |
| Federal Tax Payment (EFTPS)       |                                      |                                         |
|                                   |                                      |                                         |
|                                   |                                      |                                         |

## Pending Wire Transfers Table

All wire transfer requests appear in the Pending Wire Transfers table. Before a wire transfer request can be sent, it must be scheduled and approved.

Wire transfer requests are sent to your financial institution on the Submit Date unless that date falls on a non-business day. In that case the wire transfer request will be sent on the prior business day. As processing times may vary, you should contact your financial institution if you have questions regarding the processing time for a specific wire transfer.

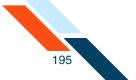

Until they are submitted, wire transfer requests can be approved, unapproved, edited or deleted by using the links provided in the Pending Wire Transfers table.

The Pending Wire Transfers table can be sorted by the following columns. Click the up or down arrow under a column title to sort the table in ascending or descending order.

To access the Pending Wire Transfers table:

1. In the Wire Transfers section of the Cash Management Menu page, click **Pending Wires**.

The Pending Wire Transfers page appears.

| Ref #         | Sender Account | Beneficiary               | Ins <b>t</b> itu <b>ti</b> on        | Interna <b>ti</b> onal | Wire Type | Submit Date | Amount<br>≜ ▼ | Created By                                  | Status  |
|---------------|----------------|---------------------------|--------------------------------------|------------------------|-----------|-------------|---------------|---------------------------------------------|---------|
| <u>319735</u> | DDA:*6543      | ABC Supplies<br>123654789 | R/T#:304171839<br>Gold Bank          | No                     | Single    | 08/10/2012  | \$100.00      | Good Fortune Inc<br>08/09/2012 10:52 am CDT | Schedul |
| <u>319775</u> | DDA:*6543      | ACME Boxes                | R/T#:075912835<br>Fisher State Trust | No                     | Single    | 08/17/2012  | \$350.00      | Good Fortune Inc<br>08/10/2012 09:39 am CDT | Schedul |

The Pending Wire Transfers table contains the following information.

| Information    | Description                                                                                                    |
|----------------|----------------------------------------------------------------------------------------------------|
| Ref #          | System-assigned reference number for tracking purposes.                                                                            |
| Sender Account | Senders account type and number.                                                                                                   |
| Beneficiary    | Account name and number of the recipient.                                                                                          |
| Institution    | Beneficiary's financial institution and routing and transit number.                                                                |
| International  | Whether the wire transfer is to a financial institution outside the US.                                                            |
| Wire Type      | Designates if the transfer is a single wire transfer<br>or repetitive. If repetitive, the frequency is<br>occasional or recurring. |

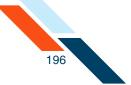

| Information | Description                                                                                                    |
|-------------|----------------------------------------------------------------------------------------------------|
| Submit Date | Date the transfer has been requested to be sent to<br>your financial institution. The Processing Date will<br>also appear if the Submit Date falls on a<br>non-business day. The Processing Date is the date<br>the request is actually sent to your financial<br>institution. |
| Amount      | Amount of the wire transfer.                                                                                                    |
| Created By  | Name of the user who created the transfer request and the date/time that the request was created.                                                                                                    |
| Status      | Indicates if the transfer request has been scheduled, approved or is unapproved.                                                                                                    |

### Creating a Domestic Single Wire Transfer

A single wire transfer request is a one-time request for transfer of funds to another financial institution. It will be sent to your financial institution on the Submit Date. If the Submit date falls on a non-business day, the wire transfer request will be sent on the prior business day. As processing times may vary, you should contact your financial institution if you have questions regarding the processing time for a specific wire transfer.

To create a single wire transfer request:

- 1. In the Wire Transfers section of the Cash Management Menu page, click **Single Wire**.
- 2. On the **Create Single Wire Transfer** page, verify that your address and telephone number information is correct. Make changes if necessary.
- 3. On the **Account to Debit** list, select the account to debit for the wire transfer amount. This is a required field.
- 4. In the **Amount** box, enter the dollar amount (xxxx.xx) of the wire transfer. This is a required field.

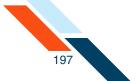

5. In the **Submit date** box, enter the date (mm/dd/yyyy) to send the wire transfer request to your financial institution. Or, you can select the date by clicking the calendar icon to the right. This field is not required to save the wire transfer, but a Submit date must be entered before the transfer can be approved.

| Create Single Wire Transfer - Domestic Actions |                          |                     |                  |  |  |  |  |
|------------------------------------------------|--------------------------|---------------------|------------------|--|--|--|--|
| SENDER                                         |                          |                     |                  |  |  |  |  |
| Name:                                          | Good Fortune Inc         | ÷                   |                  |  |  |  |  |
| Tax ID #:                                      | 123456789 *              |                     |                  |  |  |  |  |
|                                                | Switch to Non US Address |                     |                  |  |  |  |  |
| Address:                                       | 1233 South St            | * Account to Debit: | Free Checking1 * |  |  |  |  |
|                                                |                          | Amount: \$          | \$10.00          |  |  |  |  |
| City:                                          | Anywhere                 | Submit date:        | 10/12/2012       |  |  |  |  |
| State:                                         | Texas 👻 •                |                     |                  |  |  |  |  |
| ZIP/Postal Code:                               | •                        |                     |                  |  |  |  |  |
| Phone Number:                                  | \$55-555-5555            |                     |                  |  |  |  |  |

- 6. Enter the Beneficiary's information:
  - Beneficiary's Full Name. Enter the full name of the wire transfer recipient. This is a required field.
  - **Beneficiary's Address 1**. Enter the first line of the recipient's address. This is a required field.
  - **Beneficiary's Address 2**. Enter the second line of the recipient's address. This is an optional field.
  - **Beneficiary's City**. Enter the recipient's city. This is a required field.
  - Beneficiary's State. Select the recipient's state in the list. This is a required field.
  - **ZIP/Postal Code**. Enter the recipient's ZIP or Postal Code. This is a required field.
  - Beneficiary's Account Number. Enter the beneficiary account's account number. This is a required field.
  - **Purpose**. If your financial institution subscribes to this feature, enter the reason for the wire transfer.
  - **Special Instructions for the Beneficiary**. Enter any brief information you would like to add for the beneficiary. This information is optional.

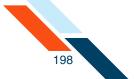

- 7. Some institutions may require an intermediary institution to process your wire transfer. If your institution requires an intermediary institution, enter all the following information:
  - Code Type. Select the type of routing information that is being used ('Routing Transit #' or 'Account #') in the list.
  - Routing Code (to the right of Code Type, but not labeled on screen).
     Enter the number (transit routing number or account number).
  - **Institution Name**. Enter the intermediary institution's name.
  - Institution Address. Enter the intermediary institution's address. This is an optional field.
  - **Institution City**. Enter the intermediary institution's city.
  - Institution State. Select the intermediary institution's state in the list.

#### Note

If data is entered in a single field in this section, all fields in this section become required.

| BENEFICIARY                                  |                                            | INTERMEDIARY INSTITUTION<br>If data is entered in a single<br>required. | N(optional)<br>field in this sec <b>ti</b> on all fields | in this sec <b>ti</b> on become |
|----------------------------------------------|--------------------------------------------|-------------------------------------------------------------------------|----------------------------------------------------------|---------------------------------|
| Beneficiary's Full Name:                     | The Pencil Store                           | Code Type:                                                              | Transit/Routing #                                        | 304171839                       |
| Beneficiary's Address 1:                     | 999 Front St<br>(must be physical address) | Institution Name:                                                       | The First Bank                                           |                                 |
| Beneficiary's Address 2:                     |                                            | Institution Address:                                                    | 12 Main St                                               |                                 |
| Beneficiary's City:                          | Anywhere                                   | Institution City:                                                       | Anywhere                                                 |                                 |
| Beneficiary's State:                         | New Hampshire 🔹                            | Institution State:                                                      | New Hampshire                                            | -                               |
| ZIP/Postal Code:                             | 55555                                      |                                                                         |                                                          |                                 |
| Beneficiary's Account Number:                | 888888888888888                            | _                                                                       |                                                          |                                 |
| Purpose:                                     |                                            |                                                                         |                                                          |                                 |
| (140 characters maximum)                     | .:                                         |                                                                         |                                                          |                                 |
| Special Instructions for the<br>Beneficiary: |                                            |                                                                         |                                                          |                                 |
| (140 characters maximum)                     |                                            |                                                                         |                                                          |                                 |

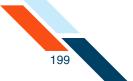

- 8. Enter the Beneficiary Institution's information.
  - Routing Number. Enter the routing and transit number of the beneficiary's receiving institution. You can obtain this number by clicking on the Look up Institution Transit/Routing Number link.
  - **Institution Name**. Enter the name of the recipient's financial institution. This is a required field.
  - Institution Address. Enter the address of the recipient's financial institution. This is a required field.
  - Institution City. Enter the recipient's financial institution city. This is a required field.
  - Institution State. Select the recipient's financial institution state in the list. This is a required field.
  - **ZIP/Postal Code**. Enter the recipient's financial institution ZIP or Postal Code. This is a required field.
- 9. In the **Special Instructions for the Beneficiary Institution** box, enter any brief information you would like to add. You can use up to 195 characters. This information is optional.
- **10**.Once you have completed entering wire information, do one of the following:
  - Click Save Wire to save wire transfer information. The wire must be approved at a later date.

|   | BENEFICIARY INSTITUTION                                                           |                                       |
|---|-----------------------------------------------------------------------------------|---------------------------------------|
|   | Routing Number:                                                                   | 075912835 * Look up Transit/Routing # |
|   | Institution Name:                                                                 | The Second Bank *                     |
|   | Institution Address:                                                              | 87 South St *                         |
|   | Institution City:                                                                 | Anywhere *                            |
|   | Ins <b>ti</b> tu <b>ti</b> on State:                                              | New Hampshire •                       |
|   | ZIP/Postal Code:                                                                  | \$5555 *                              |
|   | Special Instructions for the Beneficiary Institution:<br>(195 characters maximum) |                                       |
| ( | Save Wire Save and Approve Wire Car                                               | Icel Reset Form                       |

• Click **Save and Approve Wire** to schedule the wire for processing.

The Single Wire Transfer Confirmation page appears.

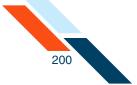

**11**.Review wire information to ensure it is correct, and then click **Yes** to create the wire transfer.

| Do you wish to create this Wire T            | Transfer?            |                                |                                                                   |
|----------------------------------------------|----------------------|--------------------------------|-------------------------------------------------------------------|
| Yes No                                       |                      |                                |                                                                   |
| Wire                                         |                      |                                |                                                                   |
| when onnation                                |                      |                                |                                                                   |
| SENDER                                       |                      |                                |                                                                   |
| Name: Good                                   | d Fortune Inc        |                                |                                                                   |
| Tax ID #: 12345                              | 56789                |                                |                                                                   |
| Address: 123 S                               | outh St              | Account to Debit:              | Checking:*0184                                                    |
|                                              |                      | Amount: \$                     | \$510.00                                                          |
| City: Anyw                                   | vhere                | Submit date:                   |                                                                   |
| State: Texa:                                 | s                    |                                |                                                                   |
| ZIP/Postal Code: 11111                       | 1                    |                                |                                                                   |
| Phone Number: 555-5                          | 55-5555              |                                |                                                                   |
| BENEFICIARY                                  |                      | INTERMEDIARY INSTITUTIO        | N(optional)                                                       |
|                                              |                      | If data is entered in a single | field in this section all fields in this section become required. |
| Beneficiary's Full Name: Tom:                | Smith                | Code Type:                     |                                                                   |
| Beneficiary's Address 1: 692 E               | East St              | Local Clearing Code:           |                                                                   |
| Beneficiary's Address 2:                     |                      | Institution Name:              |                                                                   |
| Beneficiary's City: Thor                     | nridge               | Institution Address:           |                                                                   |
| Beneficiary's Region/State:                  |                      | Institution City:              |                                                                   |
| Beneficiary's Country: UNIT                  |                      | Institution Region/State:      |                                                                   |
| ZIP/Postal Code: 111-2                       |                      | Institution Country:           |                                                                   |
| Beneficiary's Account: Acco                  | unt # 33333333333333 |                                |                                                                   |
| Special Instructions for the<br>Beneficiary: |                      |                                |                                                                   |
| BENEFICIARY INSTITUTION                      |                      |                                |                                                                   |
| Code Type: Account                           | t# 987654321         |                                |                                                                   |
| Local Clearing Code: 777777                  |                      |                                |                                                                   |
| Institution Name: Middle                     | Bank of Thornridge   |                                |                                                                   |
| Institution Address: 852 Las                 | it St                |                                |                                                                   |
| Institution City: Thornri                    | dge                  |                                |                                                                   |
| Institution Region/State:                    |                      |                                |                                                                   |
| Institution Country UNITED                   | KINGDOM              |                                |                                                                   |
| ZIP/Postal Code: 11-2222                     | 2                    |                                |                                                                   |

The Create Wire Transfer page appears, showing that the single wire transfer request has been successfully created.

The **Print Wire** option in the **Actions** menu can be used print a copy of the wire information.

|                       | Wire Tran     |                     |                  |                                |                                  |            |
|-----------------------|---------------|---------------------|------------------|--------------------------------|----------------------------------|------------|
| hefollowi<br>Wire Tra | -             | er was successfully | created.         |                                |                                  |            |
| Ref #                 | Amount        | Submit Date         | From             | Beneficiary                    | Institution                      | I want to  |
| 319776                | \$510.00      | 08/17/2012          | Good Fortune Inc | The Pencil Store<br>9999999999 | R/T:075912835<br>The Second Bank | Actions    |
| Back                  | Return to Pen | ding Wires          |                  |                                | The Second Ballin                | Print Wire |

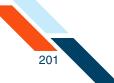

# Creating an International Single Wire Transfer

A single international wire transfer request is a one-time request for transfer of funds to an overseas financial institution. It will be sent to your financial institution on the Submit Date. If the Submit date falls on a non-business day, the international wire transfer request will be sent on the prior business day. As processing times may vary, you should contact your financial institution if you have questions regarding the processing time for a specific international wire transfer.

To create a single international wire transfer request:

1. In the Wire Transfers section of the Cash Management Menu page, click **Single Wire**.

The Create Single Wire Transfer - International page appears.

2. In the Actions menu, select International Wire Transfer.

| Create Single Wire T | ransfer                  | Actions            |
|----------------------|--------------------------|--------------------|
| SENDER               |                          | International Wire |
| Name:                | Good Fortune Inc.        |                    |
| Tax ID #:            | 123456789 *              |                    |
|                      | Switch to Non US Address |                    |

The Create Single Wire Transfer - International page appears.

- 3. Verify that your address and telephone number information is correct. Make changes if necessary.
- 4. In the **Account to Debit** list, select the account to debit for the wire transfer amount. This is a required field.
- 5. In the **Amount** box, enter the dollar amount (xxxx.xx) of the wire transfer. This is a required field.

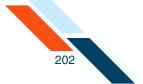

6. In the **Submit date** box, enter the date (mm/dd/yyyy) to send the wire transfer request to your financial institution. This field is not required to save the wire transfer, but a Submit date must be entered before the transfer can be approved.

| Create Single Wire 1 | Fransfer - International |   |                   |                     | Actions 🔻 |
|----------------------|--------------------------|---|-------------------|---------------------|-----------|
| ENDER                |                          |   |                   |                     |           |
| Name:                | Good Fortune Inc         | ٠ |                   |                     |           |
| Tax ID #:            | 123456789 *              |   |                   |                     |           |
|                      | Switch to Non US Address |   |                   |                     |           |
| Address:             | 123 South St             | • | Account to Debit: | DDA *6543           | •         |
|                      |                          |   |                   | Balance: \$2,132.00 |           |
|                      |                          |   | Amount: \$        | •                   |           |
| City:                | Anywhere                 |   | Submit date:      |                     |           |
| State:               | Texas *                  |   |                   |                     |           |
| ZIP/Postal Code:     | *                        |   |                   |                     |           |
| Phone Number:        | \$555-5555 *             |   |                   |                     |           |

- 7. Enter the Beneficiary's name and address:
  - **Beneficiary's Full Name**. Enter the full name of the wire transfer recipient. This is a required field.
  - **Beneficiary's Address 1**. Enter the first line of the recipient's address. This is a required field.
  - **Beneficiary's Address 2**. Enter the second line of the recipient's address. This is an optional field.
  - **Beneficiary's City**. Enter the recipient's city. This is a required field.
  - **Beneficiary's Region/State**. Enter the recipient's region or state. This is a required field.
  - Beneficiary's Country. Select the recipient's country in the list. This is a required field.
  - ZIP/Postal Code. Enter the recipient's ZIP or Postal Code. This is a required field.
  - **Beneficiary's Account Number**. Enter the beneficiary account's account number. This is a required field.
  - Purpose. If your financial institution subscribes to this feature, enter the reason for the wire transfer.
  - **Special Instructions for the Beneficiary**. Enter any brief information you would like to add for the beneficiary. This information is optional.

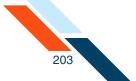

8. Some institutions may require an intermediary institution to process your wire transfer. If your institution requires an intermediary institution, enter the following information:

#### Note

If data is entered in a single field in this section, all fields in this section become required.

- **Code Type**. Select the type of routing information that is being used (Transit or BIC/SWIFT) in the list.
- Routing Code (to the right of Code Type, but not labeled on screen).
   Enter the routing number (transit routing number or BIC/SWIFT code).

#### Note

If the Code Type selected is BIC/SWIFT, then the value entered into the Routing Code field must be a valid BIC/SWIFT code.

- **Local Clearing Code**. Enter the intermediary institution's local clearing code. Validation for this field is as follows.
  - A UK wire transfer requires a 6-digit sort code.
  - A Canada wire transfer requires a transit code up to 12 digits in length.
  - A Mexico wire transfer requires an 18-digit CLABE standardized bank code.
  - This field is optional for all other countries.
- **Institution Name**. Enter the intermediary institution's name.
- Institution Address. Enter the intermediary institution's address. This is an optional field.
- Institution City. Enter the intermediary institution's city.
- Institution Region/State. Enter the intermediary institution's region or state.
- **Institution Country**. Select the name of the foreign financial institution country in the list.

| ENEFICIARY INFORMATION                                                      |                                           | If | NTERMEDIARY INSTITUTION<br>f data is entered in a single 1<br>equired. | l(optional)<br>field in this sec <b>ti</b> on all fields in this sec <b>ti</b> on become |
|-----------------------------------------------------------------------------|-------------------------------------------|----|------------------------------------------------------------------------|------------------------------------------------------------------------------------------|
| Beneficiary's Full Name:                                                    | Tom Smith                                 |    | Code Type:                                                             | BIC/SWIFT Code  BIC/SWIFT Code Lookup Lookup Transit/Routing #                           |
| Beneficiary's Address 1:                                                    | 692 East St<br>(must be physical address) |    | Local Clearing Code:                                                   |                                                                                          |
| Beneficiary's Address 2:                                                    |                                           |    | Ins <b>t</b> itu <b>ti</b> on Name:                                    |                                                                                          |
| Beneficiary's City:                                                         | Thornridge                                |    | Institution Address:                                                   |                                                                                          |
| Beneficiary's Region/State:                                                 |                                           |    | Ins <b>ti</b> tu <b>ti</b> on City:                                    |                                                                                          |
| Beneficiary's Country:                                                      | UNITED KINGDOM                            | •  | Institution<br>Region/State:                                           |                                                                                          |
| ZIP/Postal Code:                                                            | 111-2222                                  |    | Institution Country:                                                   | Select one 💌                                                                             |
| Beneficiary's Account:                                                      | Account # 👻 * 3333333333                  |    | 0                                                                      |                                                                                          |
| Purpose:<br>(140 characters<br>maximum)                                     |                                           |    |                                                                        |                                                                                          |
| Special Instructions for the<br>Beneficiary:<br>(140 characters<br>maximum) |                                           |    |                                                                        |                                                                                          |

- 9. Enter the Beneficiary's Institution information.
  - Code Type. Select the type of routing information that is being used (Account, Transit, or BIC/SWIFT) in the list.
  - Routing Code (to the right of Code Type, but not labeled on screen). Enter the routing number (account number, transit routing number, or BIC/SWIFT code). You can obtain this number by using the Look up BIC/SWIFT Code or Look up Transit/Routing # links. This is a required field.
  - Local Clearing Code. Enter the beneficiary institution's local clearing code. Validation for this field is as follows.
    - A UK wire transfer requires a 6-digit sort code.
    - A Canada wire transfer requires a transit code up to 12 digits in length.
    - This field is optional for all other countries.
  - Institution Name. Enter the name of the beneficiary's financial institution. This is a required field.
  - Institution Address. Enter the address of the beneficiary's financial institution. This is a required field.

204

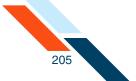

- Institution City. Enter the beneficiary's financial institution's city. This is a required field.
- **Institution Region/State**. Enter the beneficiary's financial institution's region or state. This is an optional field.
- **Institution Country**. Select the country of the beneficiary's financial institution in the list. This is a required field.
- **ZIP/Postal Code**. Enter the beneficiary's financial institution Postal Code. This is an optional field.

| BENEFICIARY INSTITUTION   |                             |
|---------------------------|-----------------------------|
| Code Type:                | Account #                   |
| Local Clearing Code:      | 777777                      |
| Institution Name:         | Middle Bank of Thornridge * |
| Institution Address:      | 852 Last St                 |
| Institution City:         | Thomridge *                 |
| Institution Region/State: |                             |
| Institution Country       | UNITED KINGDOM              |
| ZIP/Postal Code:          | 11-2222                     |

- **10**.If your financial institution has chosen to display it, enter the Receiving Institution information:
  - Routing Number. Enter the transit/routing number of the receiving financial institution. You can obtain this number by using the Look up Transit/Routing # link. This is a required field.
  - **Institution Name**. Enter the receiving financial institution's name.
  - Special Instructions for the Receiving Institution. Enter any brief information you would like to add. You can use up to 195 characters. This information is optional.

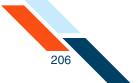

- **11**.Once you have completed entering wire information, do one of the following:
  - Click Save Wire to save wire transfer information. The wire must be approved at a later date.
  - Click Save and Approve Wire to schedule it for processing.

| RECEIVING INSTITUTION                                                           |                                      |
|---------------------------------------------------------------------------------|--------------------------------------|
| Routing Number:                                                                 | 304171839 *Look up Transit/Routing # |
| Ins <b>ti</b> tu <b>ti</b> on Name:                                             | Bank of Money *                      |
| Special Instructions for the Receiving Institution:<br>(195 characters maximum) |                                      |
| Save Wire Save and Approve Wire Can                                             | cel Reset Form                       |

The Single Wire Transfer Confirmation page appears.

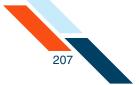

12.Review wire information to ensure it is correct, and then click **Yes** to create the international wire transfer.

| Do you wish to create th                                  | is Wire Transfer?              |                         |                                                         |
|-----------------------------------------------------------|--------------------------------|-------------------------|---------------------------------------------------------|
| Wire Normation                                            |                                |                         |                                                         |
| SENDER                                                    |                                |                         |                                                         |
| Name:                                                     | Betty Niles Live Test Accounts |                         |                                                         |
|                                                           | 123456789                      |                         |                                                         |
| Address:                                                  | 551 N. Mt Juliet Rd            | Account to Debit: F     | ree Checking:1                                          |
|                                                           |                                | Amount: \$ 5            |                                                         |
| City:                                                     | Mt Juliet                      | Submit date:            |                                                         |
| -                                                         | Tennessee                      |                         |                                                         |
| ZIP/Postal Code:                                          | 37122                          |                         |                                                         |
| Phone Number:                                             | 6156201206                     |                         |                                                         |
| BENEFICIARY                                               |                                | INTERMEDIARY INSTITUTIO | N(ontional)                                             |
|                                                           |                                |                         | field in this section all fields in this section become |
|                                                           |                                | required.               |                                                         |
| Beneficiary's Full N                                      | ame: The Pencil Store          | Code Type:              | Transit/Routing # 304171839                             |
| Beneficiary's Addre                                       | ess 1: 999 Front St            | Institution Name:       | The First Bank                                          |
| Beneficiary's Addre                                       | ess 2:                         | Institution Address:    | 12 Main St                                              |
| Beneficiary's                                             | City: Anywhere                 | Institution City:       | Anywhere                                                |
| Beneficiary's S                                           | State: New Hampshire           | Institution State:      | New Hampshire                                           |
| ZIP/Postal                                                | Code: 55555                    |                         |                                                         |
| Beneficiary's Account Nur                                 | nber: 8888888888888            |                         |                                                         |
| Pur                                                       | pose:                          |                         |                                                         |
| Special Instructions fo<br>Benefi                         |                                |                         |                                                         |
| RECEIVING INSTITUTION                                     |                                |                         |                                                         |
| Routing Number:                                           | 075912835                      |                         |                                                         |
| -                                                         | The Second Bank                |                         |                                                         |
| Institution Address:                                      | 87 South St                    |                         |                                                         |
| Institution City:                                         | Anywhere                       |                         |                                                         |
| Institution State:                                        | New Hampshire                  |                         |                                                         |
| ZIP/Postal Code:                                          | 55555                          |                         |                                                         |
| Special Instructions for<br>the Receiving<br>Institution: |                                |                         |                                                         |

The Create Wire Transfer page appears stating that the single wire transfer request has been successfully created.

The **Print Wire** option in the **Actions** menu can be used print a copy of the wire information.

|          | Wire Tran     |                       |                  |                                |                                  |            |
|----------|---------------|-----------------------|------------------|--------------------------------|----------------------------------|------------|
| Wire Tra | -             | er was successfully ( | reated.          |                                |                                  |            |
| Ref #    | Amount        | Submit Date           | From             | Beneficiary                    | Institution                      | I want to  |
| 319776   | \$510.00      | 08/17/2012            | Good Fortune Inc | The Pencil Store<br>9999999999 | R/T:075912835<br>The Second Bank | Actions V  |
| Back     | Return to Pen | ding Wires            |                  |                                | (                                | Print Wire |

You have successfully scheduled an international wire transfer. You can unapprove, edit, or delete the transaction like any other wire transfer.

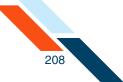

## Updating a Single Wire Transfer

After a single wire transfer request is created, it is placed on the Pending Wire Transfers table. The transfer request can only be updated before the Submit Date and before it has been approved. If a transfer request is in approved status, it must be unapproved before it can be updated. A request can be unapproved by clicking the check box next to the wire in the Pending Wire Transfers table, and then clicking **Unapprove**.

To update a single wire transfer request:

1. In the Wire Transfers section of the Cash Management Menu page, click **Pending Wires**.

The Pending Wire Transfers page appears.

- 2. On the Pending Wire Transfers table, locate the single wire transfer request you want to update.
- 3. If the wire transfer has been approved, you must unapprove it to edit it. Select the transfer using its check box, and then click **Unapprove**.

|   | Ref #         | Sender<br>Account | Beneficiary                       | Institution                             | Interna <b>ti</b> onal | Wire<br>Type | Submit<br>Date | Amount   | Created By                                     | Status                                                     |
|---|---------------|-------------------|-----------------------------------|-----------------------------------------|------------------------|--------------|----------------|----------|------------------------------------------------|------------------------------------------------------------|
|   | <u>319735</u> | DDA:*6543         | ABC Supplies<br>123654789         | R/T#:304171839<br>Gold Bank             | No                     | Single       | 08/10/2012     | \$100.00 | Good Fortune Inc<br>08/09/2012 10:52 am<br>CDT | Scheduled                                                  |
| Ď | <u>319775</u> | DDA:*6543         | ACME Boxes<br>88888888888         | R/T#:075912835<br>Fisher State<br>Trust | No                     | Single       | 08/17/2012     | \$350.00 | Good Fortune Inc<br>08/10/2012 09:39 am<br>CDT | Approved<br>Good Fortune Inc<br>08/10/2012 12:31 pn<br>CDT |
|   | <u>319776</u> | DDA:*6543         | The Pencil<br>Store<br>9999999999 | R/T#:075912835<br>The Second<br>Bank    | No                     | Single       | 08/17/2012     | \$510.00 | Good Fortune Inc<br>08/10/2012 10:08 am<br>CDT | Scheduled                                                  |

4. On the Unapprove Wire Transfer page, click **Continue**.

| Wire Trans | fer      |             |                  |                          |                                     |
|------------|----------|-------------|------------------|--------------------------|-------------------------------------|
| Ref #      | Amount   | Submit Date | From             | Beneficiary              | Institution                         |
| 319775     | \$350.00 | 08/17/2012  | Good Fortune Inc | ACME Boxes<br>8888888888 | R/T:075912835<br>Fisher State Trust |

A confirmation page appears.

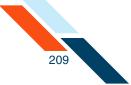

5. Click Return to Pending Wires.

| Vire Trar | nsfer    |             |                  |                          |                                     |           |
|-----------|----------|-------------|------------------|--------------------------|-------------------------------------|-----------|
| Ref #     | Amount   | Submit Date | From             | Beneficiary              | Institution                         | I want to |
| 19775     | \$350.00 | 08/17/2012  | Good Fortune Inc | ACME Boxes<br>8888888888 | R/T:075912835<br>Fisher State Trust | Actions 👻 |

6. Click the link under **Ref #** to open your wire transfer.

|    | Ref #         | Sender Account | Beneficiary                    | Institution                          | Interna <b>ti</b> onal | Wire Type | Submit Date | Amount   | Created By                                  | Status   |
|----|---------------|----------------|--------------------------------|--------------------------------------|------------------------|-----------|-------------|----------|---------------------------------------------|----------|
|    | A.W.          | 1              | A.V.                           | A.V.                                 | A.W.                   |           | A.W.        |          | A.V.                                        |          |
| ]  | <u>319735</u> | 0DA:*6543      | ABC Supplies<br>123654789      | R/T#:304171839<br>Gold Bank          | No                     | Single    | 08/10/2012  | \$100.00 | Good Fortune Inc<br>08/09/2012 10:52 am CDT | Schedule |
| )( | 319775        | DDA:*6543      | ACME Boxes<br>8888888888       | R/T#:075912835<br>Fisher State Trust | No                     | Single    | 08/17/2012  | \$350.00 | Good Fortune Inc<br>08/10/2012 09:39 am CDT | Schedule |
|    | 319776        | DDA:*6543      | The Pencil Store<br>9999999999 | R/T#:075912835<br>The Second Bank    | No                     | Single    | 08/17/2012  | \$510.00 | Good Fortune Inc<br>08/10/2012 10:08 am CDT | Schedule |

7. On the Update Single Wire Transfer page, update any of the fields.

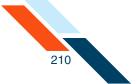

- 8. Do one of the following:
  - Click Save Wire to save the wire information. The wire must be approved at a later date.
  - Click **Save and Approve Wire** to schedule it for processing.

| Update Single Wire Tra                        | nsfer - Domesti                         | 2                     |                  |                           |                                                                 |
|-----------------------------------------------|-----------------------------------------|-----------------------|------------------|---------------------------|-----------------------------------------------------------------|
| Ref #: 4                                      |                                         |                       |                  |                           |                                                                 |
| Created by: J                                 | ohnny Internet - 10                     | /02/2012 10:30 am CDT |                  |                           |                                                                 |
|                                               |                                         |                       |                  |                           |                                                                 |
|                                               | Good Fortune Inc                        | •                     |                  |                           |                                                                 |
| Tax ID #:                                     | 123456789                               |                       |                  |                           |                                                                 |
|                                               | Switch to Non US                        | Address               |                  |                           |                                                                 |
| Address:                                      | 123 South St                            | •                     |                  | Account to Debit:         | Checking *0184 👻 *                                              |
|                                               | P.O. Box100                             |                       |                  | Amount: \$                | 350.00 .                                                        |
| City:                                         | Anywhere                                | •                     |                  | Submit date:              | 10/19/2012                                                      |
| State:                                        | Texas                                   | · ·                   |                  |                           |                                                                 |
| ZIP/Postal Code:                              | 11111                                   |                       |                  |                           |                                                                 |
| Phone Number:                                 | 555-55-5555                             |                       |                  |                           |                                                                 |
| BENEFICIARY                                   |                                         |                       |                  | INTERMEDIARY INSTITUTION( | optional)                                                       |
|                                               |                                         |                       |                  |                           | eld in this section all fields in this section become required. |
| Beneficiary's Full Name                       | ACME Boxes                              |                       | ÷                | Code Type:                | Select one                                                      |
| Beneficiary's Address 1                       | : 111 Jones St                          |                       |                  | Institution Name:         | Look up Transit/Routing #                                       |
|                                               | (must be physic                         | al address)           |                  |                           |                                                                 |
| Beneficiary's Address 2                       | t:                                      |                       |                  | Institution Address:      |                                                                 |
| Beneficiary's City                            | : Anywhere                              |                       |                  | Institution City:         |                                                                 |
| Beneficiary's State                           | Colorado                                |                       |                  | Institution State:        | Select one 👻                                                    |
| ZIP/Postal Code                               | : 22222                                 | •                     |                  |                           |                                                                 |
| Beneficiary's Account Number                  | : 8888888888888888888888888888888888888 |                       |                  |                           |                                                                 |
| Purpose                                       |                                         | 2                     | ~                |                           |                                                                 |
| (140 characters maximum                       |                                         |                       |                  |                           |                                                                 |
| Special Instructions for the                  | •                                       |                       | ~                |                           |                                                                 |
| Beneficiary                                   | r:                                      |                       |                  |                           |                                                                 |
| (140 characters maximum                       | )                                       | 3                     | *                |                           |                                                                 |
| BENEFICIARY INSTITUTION                       |                                         |                       |                  |                           |                                                                 |
|                                               | Routing Number:                         | 075912835 * Look up   | Transit/Routing# |                           |                                                                 |
|                                               | Institution Name:                       | Fisher State Trust    |                  | *                         |                                                                 |
| h                                             | nstitution Address:                     | 555 West St           |                  | *                         |                                                                 |
|                                               | Institution City:                       | Anywhere              |                  |                           |                                                                 |
|                                               | Institution State:                      | Indiana               | · ·              |                           |                                                                 |
|                                               | ZIP/Postal Code:                        | 33333                 |                  |                           |                                                                 |
| Special Instructions for the Re<br>(195 chara |                                         |                       | ~                |                           |                                                                 |
| Save Wire Save and Ap                         | prove Wire De                           | lete Cancel Rese      | et Form          |                           |                                                                 |

The Single Wire Transfer Confirmation page appears.

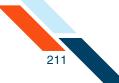

### 9. Click **Yes** to update your wire transfer.

| Do you wish to update this Wire Transfer?                          |                           |                                                                                                    |
|--------------------------------------------------------------------|---------------------------|----------------------------------------------------------------------------------------------------|
| Wire Incrmation                                                    |                           |                                                                                                    |
| Ref #: 443596                                                      |                           |                                                                                                    |
| Created by: Johnny Internet                                        | - 10/02/2012 10:30 am CDT |                                                                                                    |
| ENDER                                                              |                           |                                                                                                    |
| Name: Good Fortune In                                              | c                         |                                                                                                    |
| Tax ID #: 123456789                                                |                           |                                                                                                    |
| Address: 123 South St                                              |                           | Account to Debit: Checking:*0184                                                                                                    |
| P.O. Box100                                                        |                           | Amount: \$ \$350.00                                                                                                    |
| City: Anywhere                                                     |                           | Submit date: 10/19/2012                                                                                                    |
| State: Texas                                                       |                           |                                                                                                    |
| ZIP/Postal Code: 11111                                             |                           |                                                                                                    |
| Phone Number: 555-55-5555                                          |                           |                                                                                                    |
| BENEFICIARY INFORMATION                                            |                           | INTERMEDIARY INSTITUTION(optional)<br>If data is entered in a single field in this section all fields in this section become required. |
| Beneficiary's Full Name: ACME Boxes                                |                           | Code Type:                                                                                                    |
| Beneficiary's Address 1: 111 Jones St                              |                           | Institution Name:                                                                                                    |
| Beneficiary's Address 2:                                           |                           | Institution Address:                                                                                                    |
| Beneficiary's City: Anywhere                                       |                           | Institution City:                                                                                                    |
| Beneficiary's State: Colorado                                      |                           | Institution State:                                                                                                    |
| ZIP/Postal Code: 22222                                             |                           |                                                                                                    |
| Beneficiary's Account Number: 888888888888888888888888888888888888 | 3                         |                                                                                                    |
| Purpose:                                                           |                           |                                                                                                    |
| Special Instructions for the<br>Beneficiary:                       |                           |                                                                                                    |
| BENEFICIARY INSTITUTION                                            |                           |                                                                                                    |
| Routing Number                                                     | : 075912835               |                                                                                                    |
| Institution Name                                                   | : Fisher State Trust      |                                                                                                    |
| Institution Address                                                | : 555 West St             |                                                                                                    |
| Institution City                                                   | : Anywhere                |                                                                                                    |
| Institution State                                                  | : Indiana                 |                                                                                                    |
| ZIP/Postal Code                                                    | : 33333                   |                                                                                                    |
| Special Instructions for the Receiving Institution                 | :                         |                                                                                                    |

The Update Wire Transfer page appears stating that the single wire transfer request has been successfully created.

10.Click **Return to Pending Wires** to return to the Pending Wire Transfers page.

| Wire Trai | nsfer    |             |                  |                          |                                    |           |
|-----------|----------|-------------|------------------|--------------------------|------------------------------------|-----------|
| Ref #     | Amount   | Submit Date | From             | Beneficiary              | Institution                        | I want to |
| 319775    | \$350.00 | 08/17/2012  | Good Fortune Inc | ACME Boxes<br>8888888888 | R/Tນ75912835<br>Fisher State Trust | Actions 👻 |

You have successfully updated your wire transfer.

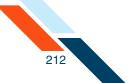

## Deleting a Pending Wire Transfer

All wire transfer requests appear in the Pending Wire Transfers table. Before a wire transfer request can be sent, it must be scheduled and approved.

Wire transfer requests are sent to your financial institution on the Submit Date unless that date falls on a non-business day. In that case the wire transfer request will be sent on the prior business day. As processing times may vary, you should contact your financial institution if you have questions regarding the processing time for a specific wire transfer.

Until they are submitted, wire transfer requests can be approved, unapproved, edited or deleted by using the links provided in the Pending Wire Transfers table.

To delete a pending wire transfer:

1. In the Wire Transfers section of the Cash Management Menu page, click **Pending Wires**.

The Pending Wire Transfers page appears.

2. Select the check box next to each transfer that you want to delete, and then click **Delete.** 

| Ref #         | Sender<br>Account | Beneficiary                       | Institution                             | Interna <b>ti</b> onal | Wire Type  | Submit<br>Date | Amount     | Created By                                     | Status                                                     |
|---------------|-------------------|-----------------------------------|-----------------------------------------|------------------------|------------|----------------|------------|------------------------------------------------|------------------------------------------------------------|
|               | <br>              | ABCSupplies                       | R/T#:304171839                          |                        |            | **             |            | Good Fortune Inc                               |                                                            |
| 319775        | DDA:*6543         | 123654789                         | Gold Bank                               | No                     | Single     | 08/10/2012     | \$100.00   | 08/09/2012 10:52<br>am CDT                     | Scheduled                                                  |
| 319775        | DDA:*6543         | ACME Boxes<br>8888888888          | R/T#:075912835<br>Fisher State<br>Trust | No                     | Single     | 08/17/2012     | \$350.00   | Good Fortune Inc<br>08/10/2012 09:39<br>am CDT | Scheduled                                                  |
| <u>319776</u> | DDA:*6543         | The Pencil<br>Store<br>9999999999 | R/T#:075912835<br>The Second<br>Bank    | No                     | Single     | 08/17/2012     | \$510.00   | Good Fortune Inc<br>08/10/2012 10:08<br>am CDT | Scheduled                                                  |
| <u>319777</u> | DDA:*6543         | ABC Box Co.<br>125678             | R/T#:304171839<br>Big Bank              | No                     | Occasional | 08/16/2012     | \$1,500.00 | Good Fortune Inc<br>08/10/2012 01:33<br>pm CDT | Approved<br>Good Fortune Inc<br>08/10/2012 01:34<br>pm CDT |

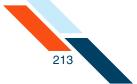

3. Review your transfer, and then click **Continue** to delete it.

| /ire Transf | er       |             |                  |                          |                                     |
|-------------|----------|-------------|------------------|--------------------------|-------------------------------------|
| Ref #       | Amount   | Submit Date | From             | Beneficiary              | Institution                         |
| 9775        | \$350.00 | 08/17/2012  | Good Fortune Inc | ACME Boxes<br>8888888888 | R/T:075912835<br>Fisher State Trust |

### 4. Click Return to Pending Wires.

| Wire Transfer |          |             |                  |                          |                                              |
|---------------|----------|-------------|------------------|--------------------------|----------------------------------------------|
| Ref #         | Amount   | Submit Date | From             | Beneficiary              | Institution                                  |
| 319775        | \$350.00 | 08/17/2012  | Good Fortune Inc | ACME Boxes<br>8888888888 | R <b>/T</b> :075912835<br>Fisher State Trust |

You have successfully deleted your wire transfer.

### **Creating Multiple Transfers**

If your financial institution subscribes to the Multiple Transfers feature, you can move funds from as many as four accounts to other accounts, and schedule the transfers to occur once or on a recurring basis. When you schedule transfers to take place on the same day, you will see the transfers on the Transfer History table. If you schedule transfers to take place on the next day or beyond, you will see the transfers on the Pending Transfers table.

#### Note

Principal Only or Interest Only loan payments cannot be scheduled on the Multiple Transfers page.

The cut-off time located in the upper right section of the Multiple Transfers page is the daily cut-off time for creating and approving transfers. Transfers scheduled and approved prior to this time will be processed that day. Any transfers scheduled and approved after this time will be processed on the following business day.

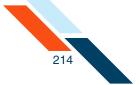

There are four Transfer panes on the Multiple Transfers page. All contain the same standard transfer input/selection fields and system data. Transfer panes 2, 3, and 4 become active if you click anywhere within the desired pane.

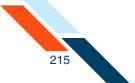

#### To schedule new account-to-account transfers:

- 1. Do one of the following to open the Multiple Transfers page.
  - Click the **Transfers** tab, and select **Schedule Multiple Transfers** from the Transfers sub-menu.
  - Click Schedule Multiple Transfers in the Book Transfers section on the Cash Management menu.

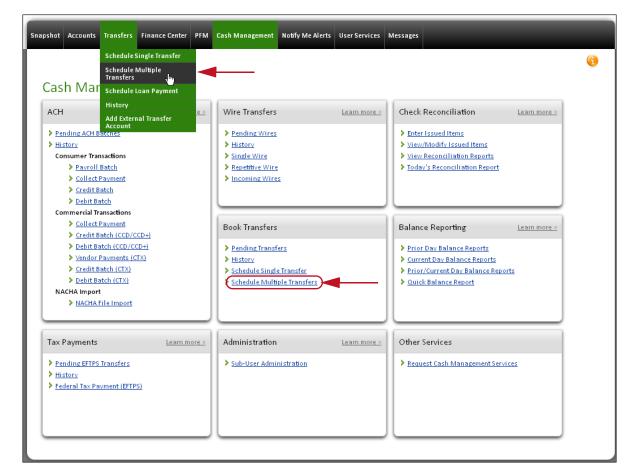

The Multiple Transfers page appears. Use the Schedule Multiple Transfers form to schedule your transfers.

2. In the **From** list, select the account from which to transfer funds.

Transfers from cross-border accounts are not supported, so those accounts do not appear in the list.

- 3. In the **To** list, select the account to receive the funds.
- 4. In the **Transfer Description** box, enter a brief description for the transfer.

The description serves as a reminder to yourself about the transaction. It is not sent to your financial institution and does not appear on the account statement. The box has a maximum length of 127 characters.

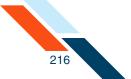

- 5. In the **Amount** box, enter the dollar amount of your transfer. For example, you can use any of the following formats: 100, 100.00, \$100.
- 6. In the **Frequency** list, select the frequency of the transfer. The frequency of a transfer tells the system if the transfer should be rescheduled and if the transfer involves a fixed or variable dollar amount. The possible options are as follows.
  - **Fixed Recurring** Transfers are automatically rescheduled for the same dollar amount each time.
  - **Variable Recurring** Transfers are automatically rescheduled, but you must enter a new dollar amount each time.
  - **Occasional** Transfers are not automatically rescheduled, but the transfer remains on the Pending Transfers table.
  - One Time Transfers are not automatically rescheduled and appear only on the Transfers History table.
- 7. In the **Period** list, select the period of the transfer to further define the frequency for recurring transfers. The period tells the system when to reschedule the transfer. The possible options are as follows.
  - **Once** Use this period if you checked the **One Time** box or if you selected **Occasional** as the Frequency.
  - **Weekly** Every week on (or near) the same day of the week you scheduled the first payment.
  - **Every Two Weeks** Every other week on (or near) the same day of the week you scheduled the first payment.
  - Monthly Every month on (or near) the same day of the week you scheduled the first payment.
  - **Every Two Months** Every other month on (or near) the same day of the week you scheduled the first payment.
  - **Quarterly** Every three months on (or near) the same day of the week you scheduled the first payment.
  - **Twice a Year** Every six months on (or near) the same day of the week you scheduled the first payment.
  - **Yearly** Every 12 months on (or near) the same day of the week you scheduled the first payment.
- 8. In the **Scheduled Transfer Date** box, enter the date when the transfer will take effect (mm/dd/yyyy). Today's date is the default date.

You can also use the calendar link to select the date.

9. Repeat the above steps for transfers 2 – 4, if necessary.

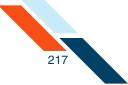

### 10.Click Transfer.

#### **Multiple Transfers**

| ansfer 1                      |                            |   | Transfer 2               |                       |   |
|-------------------------------|----------------------------|---|--------------------------|-----------------------|---|
| From                          | Free Checking1             | * | From:                    | Free Checking 1       | ~ |
|                               | Balance: \$43.19           |   |                          | Balance: \$43.19      |   |
| To                            | Free Checking1             |   | To:                      | Free Checking 1       | - |
|                               | Balance: \$43.19           |   |                          | Balance: \$43.19      |   |
| Transfer Descrip <b>ti</b> on | :                          |   | Transfer Description:    |                       |   |
| Amount                        | *                          |   | Amount:                  |                       |   |
| Frequency                     | One-Time 🔻                 |   | Frequency:               | One-Time              |   |
| Period                        | Once 🔻                     |   | Period:                  | Once                  | - |
| cheduled Transfer Date        | : 01/22/2013 (MM/DD/YYYY)  |   | Scheduled Transfer Date: | 01/22/2013 (MM/DD/YYY |   |
| Reset                         |                            |   | Reset                    |                       |   |
|                               |                            |   |                          |                       |   |
| ansfer 3                      |                            |   | Transfer 4               |                       |   |
| From                          | Free Checking1             |   | From:                    | Free Checking 1       | ~ |
|                               | Balance: \$43.19           |   |                          | Balance: \$43.19      |   |
| To                            | Free Checking1             |   | To:                      | Free Checking1        | - |
|                               | Balance: \$43.19           |   |                          | Balance: \$43.19      |   |
| Transfer Descrip <b>ti</b> on | :                          |   | Transfer Description:    |                       |   |
| Amount                        |                            |   | Amount:                  |                       |   |
| Frequency                     | : One-Time 🔻               |   | Frequency:               | One-Time              | - |
| Dorios                        | : Once 👻                   |   | Period:                  | Once                  | - |
| Period                        |                            |   |                          | 01/00/0010            |   |
| cheduled Transfer Date        | : 01/22/2013 (MIM/DD/YYYY) |   | Scheduled Transfer Date: | 01/22/2013 (MM/DD/YYY |   |

A confirmation page will appear.

11.Click Transfer, Edit, or Cancel.

- Transfer Processing. Your transfers will be processed in numeric order. As the transfers process, do not navigate from the page. Transfer panes waiting to be processed will be indicated as "Pending". Once all transfer panes have processed the pane will be refreshed with information pertaining to the status of the transfer.
- Transfer Failure. If one of your immediate transfers fails, you can cancel, edit it and try again or reschedule it. If you reschedule it, the system will process it as a scheduled transfer on the next processing day.

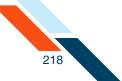

# Creating a Domestic Wire Transfer Template

A repetitive wire transfer template is used to create recurring or occasional wire transfer requests. A wire transfer template is created and then stored on the Wire Transfer Template table for future use.

When you create a new template, you can designate whether or not you want the user of the template to be able to edit some of the information fields. On the Repetitive Wire Transfer - New Template page, use the **Editable?** check boxes next to the fields to set whether the user can edit that item of information when they create a new repetitive wire transfer request using the template. Fields that can be designated editable or not editable are as follows.

- Sender's Name
- Sender's Tax ID
- Sender's Address
- Sender's City
- Sender's State
- Sender's ZIP/Postal Code
- Sender's Phone Number
- Account to Debit From
- Amount

To create a repetitive wire transfer template:

1. In the Wire Transfers section of the Cash Management Menu page, click **Repetitive Wire**.

The Repetitive Wire Transfer Template page appears.

2. In the Actions menu, select Create New Template.

| Transfer Template | s              |                                         |                        |                           |                       |                                     | Actions 👻           |
|-------------------|----------------|-----------------------------------------|------------------------|---------------------------|-----------------------|-------------------------------------|---------------------|
| Template Name 🖛 🔻 | Sender Account | Institution≜ ▼                          | Beneficiary <b>≜ ▼</b> | Interna <b>ti</b> onal≜ ▼ | Amount <del>a v</del> | Created &<br>Date / Time-           | Create New Template |
| ABC Box           | DDA:*6543      | R <b>/</b> T#:<br>304171839<br>Big Bank | ABC Box Co.<br>125678  |                           |                       | Good Fortune In<br>08/10/2012 13:32 | - Actions V         |

The Repetitive Wire Transfer - New Template - Domestic page appears.

3. In the **Template Name** box, enter a descriptive name for the template. This is a required field.

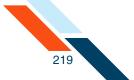

- 4. By default, your business's name, address and account information are already populated, and are marked as editable. If you do not want to allow someone else to update any of these fields at a later date, clear the **Editable?** check box next to the field(s). Verify that your address and telephone number information is correct. Make changes if necessary.
  - Name. Your business's name. This is a required field.
  - **Tax ID #**. Your business's tax identification number. This is a required field.
  - Address. Your business's address. Use the second line for P.O. Box, Floor or Suite number information.
  - **City**. Your business's city.
  - **State**. Your business's state.
  - **ZIP/Postal Code**. Your business's ZIP code. This is a required field.
  - Phone Number. Your business's phone number.
  - Account to Debit From. Select the account to debit the wire transfer funds from.

| Repetitive Wire 1 | Transfer - New Template - Domestic |           |                   |                  | Actions 💌 |
|-------------------|------------------------------------|-----------|-------------------|------------------|-----------|
| Template Name:    | Jonthly Payroll Transfer           | •         |                   |                  |           |
| SENDER            |                                    |           |                   |                  |           |
| Name:             | John Doe •                         | Editable? |                   |                  |           |
| Tax ID #:         | 111222333 *                        | Editable? |                   |                  |           |
|                   | Switch to Non US Address           |           |                   |                  |           |
| Address:          | 100 Main Street                    | Editable? | Account to Debit: | Checking *0184 💌 | Editable? |
|                   | P.O. Box 100                       |           | Amount: \$        | 10,000.00 *      | Editable? |
| City:             | Anywhere                           | Editable? |                   |                  |           |
| State:            | Texas                              | Editable? |                   |                  |           |
| ZIP/Postal Code:  | •                                  | Editable? |                   |                  |           |
| Phone Number:     | 555-55-5555                        | Editable? |                   |                  |           |

• **Amount**. Enter a default amount. This is a required field.

- 5. Enter the Beneficiary's name and address:
  - **Beneficiary's Full Name**. Enter the full name of the wire transfer recipient. This is a required field.
  - Beneficiary's Address 1. Enter the first line of the recipient's address. This is a required field.

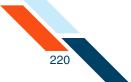

- **Beneficiary's Address 2**. Enter the second line of the recipient's address. This is an optional field.
- **Beneficiary's City**. Enter the recipient's city. This is a required field.
- Beneficiary's State. Select the recipient's state in the list. This is a required field.
- **ZIP/Postal Code**. Enter the recipient's ZIP or Postal Code. This is a required field. This is a required field.
- **Beneficiary's Account Number**. Enter the account number for the receiving account. This is a required field.
- Purpose. Enter the reason for the wire transfer. The financial institution must choose to display this field. When displayed, it is an optional field.
- **Special Instructions for the Beneficiary**. Enter any brief information you would like to add for the beneficiary. This information is optional.
- 6. Some institutions may require an intermediary institution to process your wire transfer. If your institution requires an intermediary institution, enter the following information:

#### Note

If data is entered in a single field in this section, all fields in this section become required.

- **Code Type**. Select the type of routing information that is being used (transit routing number or account number) in the list.
- Routing Code (to the right of Code Type, but not labeled on screen).
   Enter the routing number (transit routing number or account number).
- **Institution Name**. Enter the intermediary institution's name.
- **Institution Address**. Enter the intermediary institution's address.
- **Institution City**. Enter the intermediary institution's city.

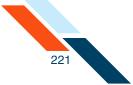

• **Institution State**. Select the intermediary institution's state in the list.

| BENEFICIARY                                                              |                                         | INTERMEDIARY INSTITUTION,<br>If data is entered in a single <b>fi</b> | (optional)<br>Ield in this sec <b>ti</b> on all <b>ti</b> elds in this sec <b>ti</b> on become required. |
|--------------------------------------------------------------------------|-----------------------------------------|-----------------------------------------------------------------------|----------------------------------------------------------------------------------------------------|
| Beneficiary's Full Name:                                                 | Mary White                              | Code Type:                                                            | Select one   Look up Transit/Routing #                                                                   |
| Beneficiary's Address 1:                                                 | 152 North St (must be physical address) | Ins <b>t</b> itu <b>ti</b> on Name:                                   |                                                                                                    |
| Beneticiary's Address 2:                                                 |                                         | Institution Address:                                                  |                                                                                                    |
| Beneficiary's City:                                                      | Anywhere                                | Institution City:                                                     |                                                                                                    |
| Beneficiary's State:                                                     | Alabama 👻 •                             | Institution State:                                                    | Select one 👻                                                                                             |
| ZIP/Postal Code:                                                         | *                                       |                                                                       |                                                                                                    |
| Beneficiary's Account Number:                                            | 654321 *                                |                                                                       |                                                                                                    |
| Purpose:<br>(140 characters maximum)                                     |                                         |                                                                       |                                                                                                    |
| Special Instructions for the<br>Beneficiary:<br>(140 characters maximum) |                                         |                                                                       |                                                                                                    |

- 7. Enter the Beneficiary's institution information.
  - Transit Routing Number. Enter the routing and transit number of the beneficiary's receiving institution. You can obtain this number by clicking on the Look up Institution Transit/Routing # link. This is a required field.
  - Institution Name. Enter the name of the beneficiary's financial institution. This is a required field.
  - Institution Address. Enter the beneficiary's financial institution's address. This is a required field.
  - Institution City. Enter the beneficiary's financial institution city. This is a required field.
  - **Institution State**. Select the beneficiary's financial institution state in the list. This is a required field.
  - ZIP/Postal Code. Enter the beneficiary's financial institution ZIP or Postal Code.
- 8. In the **Special Instructions for the Beneficiary Institution** box, enter any brief information you would like to add. You can use up to 140 characters. This information is optional.

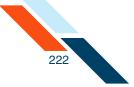

### 9. Click Save Template.

| BENEFICIARY INSTITUTION                                                         |                                       |
|---------------------------------------------------------------------------------|---------------------------------------|
| Routing Number:                                                                 | 075912835 * Look up Transit/Routing # |
| Institution Name:                                                               | Large Bank *                          |
| Institution Address:                                                            | 125 State St *                        |
| Ins <b>t</b> itution City:                                                      | Anywhere *                            |
| Institution State:                                                              | Wisconsin 👻                           |
| ZIP/Postal Code:                                                                | 55555                                 |
| Special Instructions for the Receiving Institution:<br>(195 characters maximum) |                                       |
| Save Template Cancel Reset Form                                                 |                                       |

The Repetitive Wire Transfer confirmation page appears.

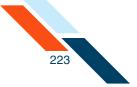

**10**.Review template information to ensure it is correct, and click **Yes** to confirm the information.

| You have requested to create this Domestic R             | epetitive Wire ter          | nplate.                                                                                                  |                                       |             |
|----------------------------------------------------------|-----------------------------|----------------------------------------------------------------------------------------------------|---------------------------------------|-------------|
| Is this correct?                                         |                             |                                                                                                    |                                       |             |
| Yes                                                      |                             |                                                                                                    |                                       |             |
| Wire hermation                                           |                             |                                                                                                    |                                       |             |
| Template Name: Monthly Payroll Transfer                  |                             |                                                                                                    |                                       |             |
| SENDER                                                   |                             |                                                                                                    |                                       |             |
| Name: John Doe                                           | ſ                           |                                                                                                    |                                       |             |
| Tax ID #: 111222333                                      | ſ                           |                                                                                                    |                                       |             |
| Address: 100 Main Street                                 | ſ                           | Account to Debit:                                                                                        | Checking:*0184                        | ſ           |
| P.O. Box 100                                             | _                           | Amount: \$                                                                                               | -                                     | ſ           |
| City: Anywhere                                           | ſ                           |                                                                                                    |                                       | -           |
| State: Texas                                             | ſ                           |                                                                                                    |                                       |             |
| ZIP/Postal Code: 11111                                   | ſ                           |                                                                                                    |                                       |             |
| Phone Number: 555-55-5555                                | É                           |                                                                                                    |                                       |             |
| BENEFICIARY                                              |                             | INTERMEDIARY INSTITUTION<br>If data is entered in a single <b>f</b><br>sec <b>ti</b> on become required. |                                       | lds in this |
| Beneficiary's Full Name: Mary White                      |                             |                                                                                                    | Code Typ                              | e:          |
| Beneficiary's Address 1: 152 North St                    |                             |                                                                                                    | Institution Nam                       |             |
| Beneficiary's Address 2:<br>Beneficiary's City: Anywhere |                             |                                                                                                    | Institution Addres<br>Institution Cit |             |
| Beneficiary's State: Alabama                             |                             |                                                                                                    | Institution Stat                      | ,           |
| ZIP/Postal Code: 22222                                   |                             |                                                                                                    |                                       |             |
| Beneficiary's Account Number: 654321                     |                             |                                                                                                    |                                       |             |
| Purpose:                                                 |                             |                                                                                                    |                                       |             |
| Special Instructions for the<br>Beneficiary:             |                             |                                                                                                    |                                       |             |
| BENEFICIARY INSTITUTION                                  |                             |                                                                                                    |                                       |             |
| Routing Numbe                                            | er: 075912835               |                                                                                                    |                                       |             |
|                                                          | e: Large Bank               |                                                                                                    |                                       |             |
| Institution Addres                                       |                             |                                                                                                    |                                       |             |
|                                                          | y: Anywhere<br>e: Wisconsin |                                                                                                    |                                       |             |
| ZIP/Postal Cod                                           |                             |                                                                                                    |                                       |             |
| Special Instructions for the Receiving Institutio        |                             |                                                                                                    |                                       |             |

The Wire Transfer Template Created page appears stating that the new repetitive wire transfer template has been created.

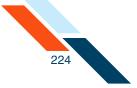

**11**.Click **Return to Repetitive Wires** to return to the Repetitive Wire Transfer Templates page.

| Wire Information                      |                                         |           |                                                                                                 |                                     |            |
|---------------------------------------|-----------------------------------------|-----------|-------------------------------------------------------------------------------------------------|-------------------------------------|------------|
| Template Name: Monthly                | y Payroll Transfer                      |           |                                                                                                 |                                     |            |
| SENDER                                |                                         |           |                                                                                                 |                                     |            |
| Name:                                 | John Doe                                | ſ         |                                                                                                 |                                     |            |
| Tax ID #:                             | 111222333                               | ſ         |                                                                                                 |                                     |            |
| Address:                              | 100 Main Street                         | ſ         | Account to Debit:                                                                               | Checking:*0184                      | ſ          |
|                                       | P.O. Box100                             |           | Amount: \$                                                                                      | 10000.00                            | ſ          |
| City:                                 | Anywhere                                | ŕ         |                                                                                                 |                                     |            |
| State:                                | Texas                                   | ſ         |                                                                                                 |                                     |            |
| ZIP/Postal Code:                      | 11111                                   | f         |                                                                                                 |                                     |            |
| Phone Number:                         | 555-55-5555                             | ſ         |                                                                                                 |                                     |            |
| BENEFICIARY                           |                                         |           | INTERMEDIARY INSTITUTIOI<br>If data is entered in a single<br>sec <b>ti</b> on become required. |                                     | ds in this |
| Beneficiary's Full Na                 | me: Mary White                          |           | 1                                                                                               | Code Type                           | e:         |
| Beneficiary's Addres                  | s 1: 152 North St                       |           |                                                                                                 | Institution Name                    | e:         |
| Beneficiary's Addres                  |                                         |           |                                                                                                 | Institution Address                 |            |
|                                       | ity: Anywhere                           |           |                                                                                                 | Institution City                    |            |
| Beneficiary's St<br>ZIP/Postal Co     |                                         |           |                                                                                                 | Ins <b>t</b> itu <b>ti</b> on State | e:         |
| Beneficiary's Account Numl            |                                         |           |                                                                                                 |                                     |            |
| Purpo                                 |                                         |           |                                                                                                 |                                     |            |
| Special Instructions for<br>Beneficia |                                         |           |                                                                                                 |                                     |            |
| BENEFICIARY INSTITUTION               |                                         |           |                                                                                                 |                                     |            |
|                                       | Routing Number:                         | 075912835 |                                                                                                 |                                     |            |
|                                       | Ins <b>t</b> itu <b>ti</b> on Name:     |           |                                                                                                 |                                     |            |
|                                       | Institution Address:                    |           |                                                                                                 |                                     |            |
|                                       | Institution City:<br>Institution State: |           |                                                                                                 |                                     |            |
|                                       | insutuuon state:                        |           |                                                                                                 |                                     |            |
|                                       | ZIP/Postal Code:                        | 55555     |                                                                                                 |                                     |            |

## Creating an International Wire Transfer Template

A repetitive international wire transfer template is used to create recurring or occasional international wire transfer requests. An international wire transfer template is created and then stored on the Wire Transfer Template table for future use.

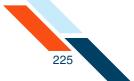

When you create a new template, you can designate whether or not you want the user of the template to be able to edit some of the information fields. On the Repetitive Wire Transfer - New Template - International page, use the **Editable?** check boxes next to the fields to set whether the user can edit that item of information when they create a new repetitive international wire transfer request using the template.

Fields that can be designated editable or not editable are:

- Sender's Name
- Sender's Tax ID
- Sender's Address
- Sender's City
- Sender's State
- Sender's ZIP/Postal Code
- Sender's Phone Number
- Account to Debit From
- Amount

To create a repetitive international wire transfer template:

1. In the Wire Transfers section of the Cash Management Menu page, click **Repetitive Wire**.

The Repetitive Wire Transfer Templates page appears.

2. In the Actions menu, select Create New Template.

| ransfer Template | -              |                                |                            |                   |                       | 6                                   | Actions 🗸                                             |
|------------------|----------------|--------------------------------|----------------------------|-------------------|-----------------------|-------------------------------------|-------------------------------------------------------|
| Template Name≏ ▼ | Sender Account | Institution 🖛 🔻                | Beneficiary <del>.</del> 🔻 | International 🖛 🔻 | Amount <del>a</del> 🔻 | Created 8<br>Date / Time-           | Create New Template<br>Create Single Wire<br>Transfer |
| ABC Box          | DDA:*6543      | R/T#:<br>304171839<br>Big Bank | ABC Box Co.<br>125678      | 1                 | 1                     | Good Fortune In<br>08/10/2012 13:32 | c Actions 👻                                           |

The Repetitive Wire Transfer - New Template - Domestic page appears.

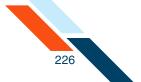

#### 3. In the Actions menu, select International Wire Transfer.

| Repetitive Wire 1 | Fransfer - New Template - Domestic |   |             |                   |                |   | Actions 💌                        |
|-------------------|------------------------------------|---|-------------|-------------------|----------------|---|----------------------------------|
| Template Name:    |                                    |   | •           |                   |                |   | International Wire<br>Transfer 🗄 |
| SENDER            |                                    |   |             |                   |                |   |                                  |
| Name:             | The Linen Store                    | • | Editable?   |                   |                |   |                                  |
| Tax ID #:         | 123456789 *                        |   | Editable?   |                   |                |   |                                  |
|                   | Switch to Non US Address           |   |             |                   |                |   |                                  |
| Address           | 100 Main Street                    | 1 | V Editable? | Account to Debit: | Checking #0194 | _ | V Editable?                      |

The Repetitive Wire Transfer - New Template - International page appears.

- 4. In the **Template Name** box, enter a descriptive name for the template. This is a required field.
- 5. By default, your business's name, address and account information are populated. If you do not want to allow someone else to update any of these fields at a later date, clear the **Editable?** check box next to the field(s). Verify that your address and telephone number information is correct. Make changes if necessary.
  - **Name**. Your business's name. This is a required field.
  - **Tax ID #**. Your business's tax identification number. This is a required field.
  - Address. Your business's address. Use the second line for P.O. Box, Floor or Suite number information.
  - **City**. Your business's city.
  - **State**. Your business's state.
  - **ZIP/Postal Code**. Your business's ZIP code. This is a required field.
  - Phone Number. Your business's phone number.
  - Account to Debit From. Select the account to debit the wire transfer funds from or leave as is.
  - **Amount**. Enter a default amount. This is a required field.

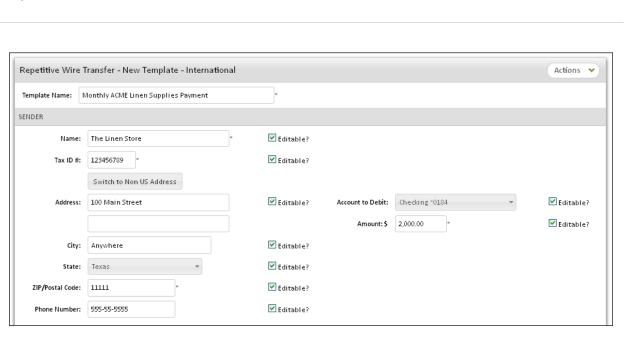

- 6. Enter the Beneficiary's name and address:
  - **Beneficiary's Full Name**. Enter the full name of the wire transfer recipient. This is a required field.
  - **Beneficiary's Address 1**. Enter the first line of the recipient's address. This is a required field.
  - **Beneficiary's Address 2**. Enter the second line of the recipient's address. This is an optional field.
  - **Beneficiary's City**. Enter the recipient's city. This is a required field.
  - **Beneficiary's Region/State**. Enter the recipient's region or state. This is an optional field.
  - **Beneficiary's Country**. Select the recipient's country in the list.
  - ZIP/Postal Code. Enter the recipient's ZIP or Postal Code. This is an optional field.
  - **Beneficiary's Account Number**. Enter the account number for the recipient's account. This is a required field.
  - Purpose. Enter the reason for the wire transfer. The financial institution must choose to display this field. When displayed, it is an optional field.
  - **Special Instructions for the Beneficiary**. Enter any brief information you would like to add for the beneficiary. This information is optional.

227

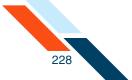

- 7. Some institutions may require an intermediary institution to process your wire transfer. If your institution requires an intermediary institution, enter the following information:
  - **Code Type**. Select the type of intermediary routing information that is being used (Transit Routing # or BIC/SWIFT Code) in the list.
  - Routing Code (next to Code Type, but not labeled on screen). Enter the intermediary routing number (Transit Routing # or BIC/SWIFT Code). You can obtain a BIC/SWIFT code using the institution's Look up BIC/SWIFT Code link under the Beneficiary Institution section.
  - Local Clearing Code. Enter the intermediary financial institution's local clearing code. The bank code is the local clearing code in some countries.
  - **Institution Name**. Enter the intermediary institution's name.
  - **Institution Address**. Enter the intermediary institution's address.
  - **Institution City**. Enter the intermediary institution's city.
  - Institution Region/State. Enter the intermediary institution's region or state.
  - Institution Country. Select the intermediary institution's country in the list.

| BENEFICIARY                                  |                                             |   | INTERMEDIARY INSTITUTION(op            |                                                               |
|----------------------------------------------|---------------------------------------------|---|----------------------------------------|---------------------------------------------------------------|
|                                              |                                             |   | If data is entered in a single field   | d in this section all fields in this section become required. |
| Beneficiary's Full Name:                     | ACME Linen Supplies                         | • | Code Type:                             | Select one  Look up BIC/SWIFT Code Look up Transit/Routing #  |
| Beneficiary's Address 1:                     | 150 Woods Way<br>(must be physical address) | * | Local Clearing Code:                   |                                                               |
| Beneficiary's Address 2:                     |                                             |   | Ins <b>t</b> itu <b>ti</b> on Name:    |                                                               |
| Beneficiary's City:                          | Anywhere *                                  |   | Institution Address:                   |                                                               |
| Beneficiary's Region/State:                  |                                             |   | Institution City:                      |                                                               |
| Beneficiary's Country:                       | IRELAND                                     | • | Institution Region/State:              |                                                               |
| ZIP/Postal Code:                             | 111-2222                                    |   | Ins <b>t</b> itu <b>ti</b> on Country: | Select one 🔻                                                  |
| Beneficiary's Account:                       | Account # 👻 * 987654321                     | • |                                        |                                                               |
| Purpose:<br>(140 characters<br>maximum)      |                                             |   |                                        |                                                               |
| Special Instructions for the<br>Beneficiary: |                                             |   |                                        |                                                               |
| (140 characters<br>maximum)                  |                                             |   |                                        |                                                               |

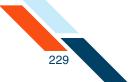

- 8. Enter the Beneficiary's account information.
  - Code Type. Select the type of routing information that is being used (Account #, BIC/SWIFT Code, or Transit/Routing #) in the list.
  - Routing Code (next to Code Type, but not labeled on screen). Enter the beneficiary's financial institution routing number (Account #, BIC/ SWIFT Code, or Transit Routing #). You can obtain a BIC/SWIFT code using the Look up BIC/SWIFT Code link under the Beneficiary Institution section.
  - Local Clearing Code. Enter the beneficiary's financial institution local clearing code. The financial institution code is the local clearing code in some countries.
    - A UK wire transfer requires a 6-digit sort code.
    - A Canada wire transfer requires a transit code up to 12 digits in length.
    - A Mexico wire transfer requires an 18-digit CLABE standardized bank code.
    - This field is optional for all other countries.
  - **Institution Name**. Enter the name of the beneficiary's financial institution. This is a required field.
  - **Institution Address**. Enter the beneficiary's financial institution address. This is a required field.
  - **Institution City**. Enter the beneficiary's financial institution city. This is a required field. This is a required field.
  - **Institution Region/State**. Enter the beneficiary's financial institution region or state. This is an optional field.
  - **Institution Country**. Select the beneficiary's financial institution's country in the list. This is a required field.
  - **ZIP/Postal Code**. Enter the beneficiary's financial institution's Postal Code. This is an optional field.
- 9. Enter the receiving institution's information. This section will only display if your financial institution chooses to display it.
  - Routing Number. Enter the appropriate Transit/Routing number for the receiving financial institution. You can also click the link to look up the code.
  - **Institution Name**. Enter the name of the receiving financial institution.

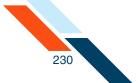

 Special Instructions for the Receiving Institution. Enter any brief information you would like to add for the receiving financial institution. You can use up to 195 characters. This information is optional.

| BENEFICIARY INSTITUTION               |                                                      |
|---------------------------------------|------------------------------------------------------|
| Code Type:                            | Account #                                            |
| Local Clearing Code:                  | 852147                                               |
| Institution Name:                     | Old Bank •                                           |
| Institution Address:                  | 200 Paved Road *                                     |
| Institution City:                     | Anywhere *                                           |
| Institution Region/State:             |                                                      |
| Institution Country                   | IRELAND                                              |
| ZIP/Postal Code:                      | 111-2222                                             |
| RECEIVING INSTITUTION                 |                                                      |
|                                       | Routing Number: 075912835 *Look up Transit/Routing # |
|                                       | Institution Name: Large Bank *                       |
| Special Instruc <b>ti</b> ons for the | : Receiving Institution:                             |
| (195 c                                | haracters maximum)                                   |
| Save Template Can                     | cel Reset Form                                       |

### **10**.Click **Save Template**.

The Repetitive Wire Transfer confirmation page appears.

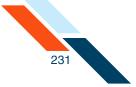

**11**.Review template information to ensure it is correct, and click **Yes** to confirm the information.

| You have requested to create this Internation               | al Repetitive Wire temp | ate.                                  |                                |            |
|-------------------------------------------------------------|-------------------------|---------------------------------------|--------------------------------|------------|
| Is this correct?                                            |                         |                                       |                                |            |
| Yes No                                                      |                         |                                       |                                |            |
| $\sim$                                                      |                         |                                       |                                |            |
| Wire                                                        |                         |                                       |                                |            |
| Template Name: Monthly ACME Linen Supp                      | olies Payment           |                                       |                                |            |
| SENDER                                                      |                         |                                       |                                |            |
| Name: The Linen Store                                       | Ê                       |                                       |                                |            |
| Tax ID #: 123456789                                         | É                       |                                       |                                |            |
| Address: 100 Main Street                                    | É                       | Account to Debit:                     | Checking:*0184                 | ſ          |
|                                                             |                         | Amount: \$                            | 2000.00                        | ſ          |
| City: Anywhere                                              | É                       |                                       |                                |            |
| State: Texas                                                | É                       |                                       |                                |            |
| ZIP/Postal Code: 11111                                      | É                       |                                       |                                |            |
| Phone Number: 555-55-5555                                   | É                       |                                       |                                |            |
| BENEFICIARY                                                 | INT                     | ERMEDIARY INSTITUTION                 | (ontional)                     |            |
|                                                             |                         | ata is entered in a single <b>f</b> i |                                | ds in this |
|                                                             | sec                     | tion become required.                 |                                |            |
| Beneficiary's Full Name: ACME Linen Sup                     | plies                   |                                       | Code                           | Туре:      |
| Beneficiary's Address 1: 150 Woods Way                      | 1                       |                                       | Local Clearing                 |            |
| Beneficiary's Address 2:                                    |                         |                                       | Institution N                  |            |
| Beneficiary's City: Anywhere<br>Beneficiary's Region/State: |                         |                                       | Institution Ade<br>Institution |            |
| Beneficiary's Country: IRELAND                              |                         |                                       | Institution Region/S           |            |
| ZIP/Postal Code: 111-2222                                   |                         |                                       | Institution Co                 | untry:     |
| Beneficiary's Account: Account # 987                        | 554321                  |                                       |                                |            |
| Purpose:                                                    |                         |                                       |                                |            |
| Special Instructions for the<br>Beneficiary:                |                         |                                       |                                |            |
| BENEFICIARY INSTITUTION                                     |                         |                                       |                                |            |
| Code Type: Account # 6543.                                  | 21987                   |                                       |                                |            |
| Local Clearing Code: 852147                                 |                         |                                       |                                |            |
| Institution Name: Old Bank                                  |                         |                                       |                                |            |
| Institution Address: 200 Paved Road                         |                         |                                       |                                |            |
| Institution City: Anywhere<br>Institution Region/State:     |                         |                                       |                                |            |
| Institution Country IRELAND                                 |                         |                                       |                                |            |
| ZIP/Postal Code: 111-2222                                   |                         |                                       |                                |            |
| RECEIVING INSTITUTION                                       |                         |                                       |                                |            |
| Routing Numbe                                               | r: 075912835            |                                       |                                |            |
| -                                                           | e: Large Bank           |                                       |                                |            |
| Special Instructions for the Receiving Institutio           | n:                      |                                       |                                |            |

The Wire Transfer Template Created page appears stating that the new repetitive wire transfer template has been created.

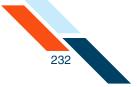

12.Click **Return to Repetitive Wires** to return to the Repetitive Wire Transfer Templates page.

| Vire Transfer temp                           | plate created.                          |      |                                                                                                    |                            |
|----------------------------------------------|-----------------------------------------|------|----------------------------------------------------------------------------------------------------|----------------------------|
| Wire Information                             |                                         |      |                                                                                                    |                            |
| Template Name: Monthly                       | ACME Linen Supplies Paym                | nent |                                                                                                    |                            |
| SENDER                                       |                                         |      |                                                                                                    |                            |
| Name:                                        | The Linen Store                         | ſ    |                                                                                                    |                            |
| Tax ID #:                                    | 123456789                               | ſ    |                                                                                                    |                            |
| Address:                                     | 100 Main Street                         | ſ    | Account to Debit: Checking                                                                                     | z:*0184 💼                  |
|                                              |                                         |      | Amount: \$ 2000.00                                                                                             | ſ                          |
| City:                                        | Anywhere                                | ſ    |                                                                                                    |                            |
| State:                                       | Texas                                   | ſ    |                                                                                                    |                            |
| ZIP/Postal Code:                             | 11111                                   | ſ    |                                                                                                    |                            |
| Phone Number:                                | 555-55-5555                             | ŕ    |                                                                                                    |                            |
| BENEFICIARY                                  |                                         |      | INTERMEDIARY INSTITUTION(optional)<br>If data is entered in a single field in this<br>section become required. | section all fields in this |
| Beneficiary's Full Name:                     | ACME Linen Supplies                     |      |                                                                                                    | Code Type:                 |
| Beneficiary's Address 1:                     | 150 Woods Way                           |      |                                                                                                    | Local Clearing Code:       |
| Beneficiary's Address 2:                     |                                         |      |                                                                                                    | Institution Name:          |
| Beneficiary's City:                          | Anywhere                                |      |                                                                                                    | Institution Address:       |
| Beneficiary's Region/State:                  |                                         |      |                                                                                                    | Institution City:          |
| Beneficiary's Country:                       |                                         |      | Instit                                                                                                    | tution Region/State:       |
| ZIP/Postal Code:                             |                                         |      |                                                                                                    | Institution Country:       |
| Beneficiary's Account:<br>Purpose:           | Account # 987654321                     |      |                                                                                                    |                            |
| Special Instructions for the<br>Beneficiary: |                                         |      |                                                                                                    |                            |
| BENEFICIARY INSTITUTION                      |                                         |      |                                                                                                    |                            |
| Code Type: A                                 | ccount # 654321987                      |      |                                                                                                    |                            |
| Local Clearing Code: 8                       | 52147                                   |      |                                                                                                    |                            |
| Institution Name: 0                          | ld Bank                                 |      |                                                                                                    |                            |
| Institution Address: 2                       | 00 Paved Road                           |      |                                                                                                    |                            |
| Institution City: A                          | nywhere                                 |      |                                                                                                    |                            |
| Institution Region/State:                    |                                         |      |                                                                                                    |                            |
| Institution Country II                       |                                         |      |                                                                                                    |                            |
| ZIP/Postal Code: 1                           | 11-2222                                 |      |                                                                                                    |                            |
| RECEIVING INSTITUTION                        |                                         |      |                                                                                                    |                            |
|                                              | Routing Number: 075912                  | 2835 |                                                                                                    |                            |
|                                              | Institution Name: Large                 | Bank |                                                                                                    |                            |
| Special Instructions for the R               | eceiving Ins <b>t</b> itu <b>ti</b> on: |      |                                                                                                    |                            |
| Return to Repetitive Wire                    |                                         |      |                                                                                                    |                            |

# Editing a Wire Transfer Template

Wire transfer templates can be edited to change information field values and to indicate fields that can be edited by the user at the time they create a new recurring or occasional repetitive wire transfer request.

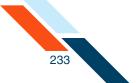

To edit a Wire Transfer Template:

1. In the Wire Transfers section of the Cash Management Menu page, click **Repetitive Wire**.

The Repetitive Wire Transfer Templates page appears.

 Locate the template you want to edit in the Transfer Templates table, and select View/Edit Template from its Actions menu in the I want to column.

| Transfer Template            | S              |                                         |                       |                   |                       |                                             | Actions 👻    |
|------------------------------|----------------|-----------------------------------------|-----------------------|-------------------|-----------------------|---------------------------------------------|--------------|
| Template Name <del>s v</del> | Sender Account | Institution 🗢 💌                         | Beneficiary≜ ▼        | International 🗢 🔻 | Amount <del>a</del> 🔻 | Created By<br>Date / Time▲ ▼                | I want to    |
| ABC Box                      | DDA:*6543      | R <b>/</b> T#:<br>304171839<br>Big Bank | ABC Box Co.<br>125678 |                   |                       | Good Fortune Inc<br>08/10/2012 13:32        | Actions 🗸    |
| <u>Linens Inc</u>            | DDA:*6543      | <b>R/T#:</b><br>075912835<br>Large Bank | John Doe<br>987654321 |                   | \$1,200.00            | Good Fortune Inc Del<br>08/10/2012 13:59:13 | ete Template |

The Repetitive Wire Transfer - Editing Template page appears.

- 3. Change any fields as required. You can specify whether any Sender field can be edited by another user using the **Editable?** check boxes.
- 4. Click Save Template.

| BENEFICIARY INSTITUTION      |                                                                                                    |
|------------------------------|----------------------------------------------------------------------------------------------------|
| Code Type:                   | Transit/Routing #       *       304171839       •       Look up BIC/SWIFT Code         Look up Transit/Routing #       •       Look up Transit/Routing # |
| Local Clearing Code:         | 654123                                                                                                    |
| Institution Name:            | Bank of anywhere *                                                                                                    |
| Institution Address:         | 100 Paved Road                                                                                                    |
| Institution City:            | Anywhere *                                                                                                    |
| Institution Region/State:    |                                                                                                    |
| Institution Country          | IRELAND *                                                                                                    |
| ZIP/Postal Code:             | 222-2222                                                                                                    |
| RECEIVING INSTITUTION        |                                                                                                    |
|                              | Routing Number: 304171839 *Look up Transit/Routing #                                                                                                    |
|                              | Institution Name: Bank of Anywhere Two                                                                                                    |
| Special Instructions for the | e Beneficiary Institution:<br>characters maximum)<br>.::                                                                                                 |
| Save Template Dele           | ete Template Cancel Reset Form                                                                                                    |

The Repetitive Wire Transfer confirmation page appears.

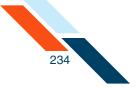

5. Review template information to ensure it is correct, and then click **Yes** to confirm the information.

| s this correct?<br>Yes No                                         |                        |        |                                                                                           |                            |              |
|-------------------------------------------------------------------|------------------------|--------|-------------------------------------------------------------------------------------------|----------------------------|--------------|
| Wire                                                              |                        |        |                                                                                           |                            |              |
| Template Name: Monthly                                            | ACME Linen Supplies Pa | yment  |                                                                                           |                            |              |
| SENDER                                                            |                        |        |                                                                                           |                            |              |
| Name:                                                             | The Linen Store        | ſ      |                                                                                           |                            |              |
| Tax ID #:                                                         | 123456789              | ſ      |                                                                                           |                            |              |
| Address:                                                          | 100 Main Street        | ſ      | Account to Debit:<br>Amount: \$                                                           |                            | ſ            |
| City:                                                             | Anywhere               | ſ      |                                                                                           |                            |              |
|                                                                   | Texas                  | ſ      |                                                                                           |                            |              |
| ZIP/Postal Code:                                                  | 11111                  | ſ      |                                                                                           |                            |              |
| Phone Number:                                                     | 555-55-5555            | ſ      |                                                                                           |                            |              |
| BENEFICIARY                                                       |                        |        | INTERMEDIARY INSTITUTION<br>If data is entered in a single fi<br>section become required. |                            | elds in this |
| Beneficiary's Full Name:                                          | ACME Linen Supplies    |        |                                                                                           | Cod                        | e Type:      |
| Beneficiary's Address 1:                                          |                        |        |                                                                                           | Local Clearin              |              |
| Beneficiary's Address 2:                                          |                        |        |                                                                                           | Institution                |              |
| Beneficiary's City:<br>Beneficiary's Region/State:                |                        |        |                                                                                           | Institution A<br>Instituti |              |
| Beneficiary's Country:                                            |                        |        |                                                                                           | Institution Region         |              |
| ZIP/Postal Code:                                                  | 111-2222               |        |                                                                                           | Institution C              | ountry:      |
| Beneficiary's Account:                                            | Account # 987654321    |        |                                                                                           |                            |              |
| Purpose:<br>Special Instruc <b>ti</b> ons for the<br>Beneficiary: |                        |        |                                                                                           |                            |              |
| BENEFICIARY INSTITUTION                                           |                        |        |                                                                                           |                            |              |
| Code Type: 🖌                                                      | Account # 654321987    |        |                                                                                           |                            |              |
| Local Clearing Code: 8                                            |                        |        |                                                                                           |                            |              |
| Institution Name: (                                               |                        |        |                                                                                           |                            |              |
| Institution Address: 2                                            |                        |        |                                                                                           |                            |              |
| Institution City: /<br>Institution Region/State:                  | anywhere               |        |                                                                                           |                            |              |
| Institution Country                                               | RELAND                 |        |                                                                                           |                            |              |
| ZIP/Postal Code: 1                                                |                        |        |                                                                                           |                            |              |
| RECEIVING INSTITUTION                                             |                        |        |                                                                                           |                            |              |
|                                                                   | Routing Number: 0759   | 12835  |                                                                                           |                            |              |
|                                                                   | Institution Name: Larg | e Bank |                                                                                           |                            |              |

The Wire Transfer Template Updated page appears.

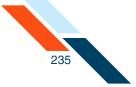

6. Click **Return to Repetitive Wires** to return to the Repetitive Wire Transfer Templates page.

| Wire Information         Template Name: Monthly ACME Linen Supplies Payment         SENDER         Name: The Linen Store         Tax ID 5: 123455739         Address: 100 Main Street         Address: 100 Main Street         Address: 100 Main Street         State: Texas         ZIP/Postal Code: 1111         Phone Humber: 555-55-555         BENEFICIARY         MITEMMEDIARY HISTITUTION(optional)<br>If data is enterced in a single field in this section all fields in this<br>section become required.         BENEFICIARY         Beneficiary's Cutty: Address 1: 150 Woods Way         Beneficiary's Address 1: 150 Woods Way         Beneficiary's Cutty: Account # 0000 Way         Beneficiary's Cutty: IFELAND         ZIP/Postal Code: 111-2222         Beneficiary's Country: IFELAND         Special Instruction Region/State:         Institution Country: IFELAND         Local Clearing Code: 85247         Local Clearing Code: 85247         Local Clearing Code: 85247         Local Clearing Code: 85247         Local Clearing Code: 85247         Local Clearing Code: 85247         Local Clearing Code: 85247         Local Clearing Code: 85247         Local Clearing Code: 85247         Local Clearing Code: 85247                                                                                                    | Wire Transfer tem                       | plate created.           |      |                                  |                     |             |
|----------------------------------------------------------------------------------------------------|-----------------------------------------|--------------------------|------|----------------------------------|---------------------|-------------|
| SEINDER  I Name: The Linen Store Tax 10 ±: 123456799 Address: 200 Main Street Account to Debit: Checking=0184 Amount: \$ 2000.00 City: Anywhere State: Texas Texas    | Wire Information                        |                          |      |                                  |                     |             |
| Name:The Linen StoreImage:Tax ID #:123456799Image:Address:100 Main StreetImage:Address:100 Main StreetImage:State:TexasImage:State:TexasImage:State:TexasImage:Phone Number:S55-S5-S555Image:BENEFICIARYS55-S5-S555Image:BENEFICIARYKILLINIImage:Beneficiary's Full Name:ACKE Linen SuppliesBeneficiary's Address 1:150 Woods WayBeneficiary's Address 1:150 Woods WayBeneficiary's Address 1:150 Woods WayBeneficiary's Address 1:150 Woods WayBeneficiary's Address 1:150 Woods WayBeneficiary's Address 1:150 Woods WayBeneficiary's Court:Institution Address:Beneficiary's Court:Institution Address:Beneficiary's Court:Institution Name:Beneficiary's Court:INCELANDInstitution View:1000000000000000000000000000000000000                                                                                                    | Template Name: Monthly                  | ACME Linen Supplies Paym | nent |                                  |                     |             |
| Tx N P #123456799Image: State in the state in the state in the                                      | SENDER                                  |                          |      |                                  |                     |             |
| Address:       100 Main Street       Account to Debit:       Checking-10124       Image: Checking-10124         Bit       Anywhere       Image: Checking-10124       Image: Checking-10124<                                                                                                    | Name:                                   | The Linen Store          | ſ    |                                  |                     |             |
| Amount: \$ 2000.0       Image: Source Source So                                           | Tax ID #:                               | 123456789                | ſ    |                                  |                     |             |
| City<br>State:AnywhereImage:<br>State:State:TexasImage:<br>State:ZIP/Postal Coie:1111Image:<br>State:Phone Numbe:S55-5555Image:<br>State:BENEFICIARYS55-5555Image:<br>State:Beneficiary's Full Name:ACME Linen Supplies:<br>                                                                                                    | Address:                                | 100 Main Street          | Ê    | Account to Debit:                | Checking:*0184      | ſ           |
| State:TexasZP/Postal Code:11.11Phone Number:555-55-5555BENEFICIARYIntermediation of the section all fields in this section become required.Beneficiary's Full Name:ACME Linen Supplies:Beneficiary's Address 1:150 Woods WayBeneficiary's Address 2:Code Type:Beneficiary's Address 2:Code Type:Beneficiary's Country:INSTRUTION Local Clearing Code:Beneficiary's Country:IRELANDBeneficiary's Account #11-2222Beneficiary's Account #674321967ZIP/Postal Code:52147Institution Name:2097654321Breneficiary:674321967Local Clearing Code:52147Institution Name:2014 BankInstitution City:2014 BankInstitution City:2014 BankInstitution                                                                                                    |                                         |                          |      | Amount: \$                       | 2000.00             | ſ           |
| IPPPostal Code: 11111   Phone Numbe: 555-55-5555   BENEFFICIARY INTERMEDIARY INSTITUTION(optional)<br>If data is entered in a single field in this section all fields in this<br>section become required.   Beneficiary's Address 1: 150 Wood's Way   Beneficiary's Address 2: Code Type:   Beneficiary's Address 2: Institution Name:   Beneficiary's Address 1: 150 Wood's Way   Beneficiary's Address 2: Institution Name:   Beneficiary's Address 2: Institution Name:   Beneficiary's Active: Yessen   Beneficiary's Region/State: Institution Name:   Beneficiary's Region/State: Institution Name:   Beneficiary's Account 7: IRELAND   Beneficiary's Account 7: Socount 7:   Beneficiary's Account 7: Socount 7:   Beneficiary's Account 7: Socount 7:   Beneficiary's Account 7: Socount 7:   Beneficiary's Account 7: Socount 7:   Beneficiary's Account 7: Socount 7:   Beneficiary's Account 7: Socount 7:   Beneficiary's Account 7: Socount 7:   Beneficiary: Socount 7:   Beneficiary: Socount 7:   Beneficiary: Socount 7:   Beneficiary: Socount 7:   Beneficiary: Socount 7:   Beneficiary: Social 7:   Beneficiary: Social 7:   Beneficiary: Social 7:   Beneficiary: Social 7:   Beneficiary: Social 7:   Beneficiary: </td <td>City:</td> <td>Anywhere</td> <td>Ê</td> <td></td> <td></td> <td></td>                                                                                                    | City:                                   | Anywhere                 | Ê    |                                  |                     |             |
| Phone Number:       SSS-SSS         BENEFFICIARY       INTERMEDIARY INSTITUTION(optional)<br>If data is entered in a single field in this section all fields in this<br>section become required.         Beneficiary's Full Name:       ACME Linen Supplies         Beneficiary's Address 1:       150 Woods Way         Beneficiary's Address 2:       Local Clearing Code:         Beneficiary's Address 2:       Institution Name:         Beneficiary's Address 2:       Institution Name:         Beneficiary's Court:       IRELAND         Beneficiary's Region/State:       Institution Address:         Beneficiary's Acount:       IRELAND         Beneficiary's Acount:       IRELAND         Beneficiary's Acount:       IRELAND         Beneficiary's Acount:       Scount # 987654321         Purpose:       Special Instructions for the<br>Beneficiary:         Beneficiary:       Acount # 654321967         Codel Clearing Code:       552147         Institution Address:       200 Paved Road         Institution Region/State:       200 Paved Road         Institution Region/State:       200 Paved Road         Institution Count:       IRELAND         Institution Count:       IRELAND         Institution Count:       IRELAND         Institution Count:       I                                                                                                    |                                         |                          | _    |                                  |                     |             |
| BENEFICIARY       INTERMEDIARY INSTITUTION(optional)<br>If data is entered in a single field in this section all fields in this<br>section become required.         Beneficiary's Full Name:       ACME Linen Supplies       Code Type:         Beneficiary's Address 1:       150 Woods Way       Local Clearing Code:         Beneficiary's Address 2:       Institution Name:       Institution Name:         Beneficiary's Address 2:       Institution Name:       Institution Code:         Beneficiary's Address 2:       Institution Name:       Institution Code:         Beneficiary's Address 2:       Institution Code:       Institution City:         Beneficiary's Region/State:       Institution City:       Institution City:         Beneficiary's County:       IRELAND       Institution County:       Institution County:         Beneficiary's County:       IRELAND       Institution County:       Institution County:         Beneficiary's Account #       654321907       Institution County:       Institution County:         Code Type:       Account #       654321907       Institution Address:       Institution County:         Institution Region/State:       Institution Region/State:       Institution Region/State:       Institution Region/State:         Institution Ragion/State:       Institution Region/State:       Institution Region/State:       Institution Region/State: </td <td>-</td> <td></td> <td>_</td> <td></td> <td></td> <td></td>                                                                                                    | -                                       |                          | _    |                                  |                     |             |
| If data is entered in a single field in this section all fields in this section become required.         Beneficiary's Full Name:       ACME Linen Supplies         Beneficiary's Address 1:       150 Woods Way         Beneficiary's Address 2:       Institution Name:         Beneficiary's Address 2:       Institution Name:         Beneficiary's Address 2:       Institution Name:         Beneficiary's Address 2:       Institution Address:         Beneficiary's Region/State:       Institution Address:         Beneficiary's Region/State:       Institution City:         Beneficiary's Region/State:       Institution City:         Beneficiary's Region/State:       Institution Country:         Beneficiary's Recount # 987654321       Purpose:         Special Instructions for the Beneficiary:       Secount # 654321967         Local Clearing Code:       \$25247         Institution Name:       Of Bank         Institution Region/State:       Institution Region/State:         Institution Region/State:       Institution Region/State:         Institution County:       IRELAND         Institution County:       IRELAND         Institution Region/State:       Institution Region/State:         Institution County:       IRELAND         ZiP/Postal Coce:       11-2222                                                                                                    | Phone Number:                           | 555-55-5555              | é"   |                                  |                     |             |
| Beneficiary's Address 1:       150 Woods Way       Local Clearing Code:         Beneficiary's Address 2:       Institution Name:         Beneficiary's City:       Anywhere       Institution Name:         Beneficiary's Region/State:       Institution Address:       Institution Address:         Beneficiary's County:       IRELAND       Institution Code:       Institution County:         Beneficiary's Account:       IRELAND       Institution County:       Beneficiary's Account # 987654321         Purpose:       Special Instructions for the Beneficiary:       Beneficiary's Account # 654321987       Institution Count # 654321987         Local Clearing Code:       352147       Institution Address:       200 Paved Road         Institution County:       Answhere       Institution County:       Answhere         Institution County:       IRELAND       Institution County:       Institution County:         Institution County:       Account # 654321987       Institution County:       Institution County:         Institution Address:       200 Paved Road       Institution County:       Institution County:       Institution County:       Institution County:       Institution County:       Institution County:       Institution County:       Institution County:       Institution County:       Institution County:       Institution County:       Institution                                                                                                    | BENEFICIARY                             |                          |      | If data is entered in a single f |                     | lds in this |
| Beneficiary's Address 2:       Institution Name:         Beneficiary's City:       Anywhere       Institution Address:         Beneficiary's County:       IRELAND       Institution Address:         Beneficiary's County:       IRELAND       Institution County:         ZIP/Postal Code:       111-2222       Institution County:         Beneficiary's Account:       Account # 997654321       Institution County:         Purpose:       Special Instructions for the<br>Beneficiary:       Second # 654321987         Local Clearing Code:       852147       Institution Name:       Old Bank         Institution Name:       Old Bank       Institution Address:       200 Paved Road         Institution County:       Anywhere       Institution Address:       200 Paved Road         Institution County:       IRELAND       Institution County:       Institution County:         ZIP/Postal Code:       III-2222       Institution Region/State:       Institution County:       Institution County:         Institution County:       IRELAND       Institution County:       Institution Region/State:       Institution County:       Institution County:       Institution Name:       Institution Name:       Institution Name:       Institution Name:       Institution Name:       Institution Name:       Institution Name:       Institution Name: <td>Beneficiary's Full Name:</td> <td>ACME Linen Supplies</td> <td></td> <td></td> <td>Code</td> <td>e Type:</td>                                                                                                    | Beneficiary's Full Name:                | ACME Linen Supplies      |      |                                  | Code                | e Type:     |
| Beneficiary's City:       Anywhere       Institution Address:         Beneficiary's Courty:       IRELAND       Institution City::         Beneficiary's Courty:       IRELAND       Institution Courty::         ZIP/Postal Code:       111-2222       Institution County::         Beneficiary's Account #       987654321       Institution County::         Beneficiary's Account #       987654321       Institution County::         Special Instructions for the<br>Beneficiary:       Beneficiary:       Institution County::         BENEFICIARY INSTITUTION       Code Type:       Account #       654321987         Local Clearing Code:       852147       Institution Name::       01d Bank         Institution Name:       01d Bank       Institution Address:       200 Paved Road         Institution County       IRELAND       Institution County       IRELAND         ZIP/Postal Code:       11-2222       Institution County       IRELAND         ZIP/Postal Code:       11-2222       Institution Name:       Large Bank         Special Instructions for the Receiving Institution       Coty Institution Name:       Large Bank         Special Instructions for the Receiving Institution       Special Instructions for the Receiving Institution                                                                                                    |                                         | 150 Woods Way            |      |                                  | -                   | -           |
| Beneficiary's Region/State: Institution City: Institution City: Institution City: Institution Region/State: Institution Region/State: Institution Region/State: Institution County: IRELAND Institution County: Beneficiary's Account # 987654321<br>Purpose: Special Instructions for the Beneficiary: Purpose: Special Instructions for the Beneficiary: Beneficiary: | •                                       | Anywhere                 |      |                                  |                     |             |
| ZIP/Postal Code:       11-2222       Institution Country:         Beneficiary's Account:       907054321         Purpose:                                                                                                    |                                         |                          |      |                                  |                     |             |
| Benefitiary's Account # 987654321<br>Purpose:<br>Special Instructions for the<br>Benefitiary:<br>BENEFICIARY INSTITUTION<br>ENDEFICIARY INSTITUTION<br>Code Type: Account # 054321987<br>Local Clearing Code: 852147<br>Local Clearing Code: 852147<br>Institution Name: 01d Bank<br>Institution Name: 01d Bank<br>Institution Address: 200 Paved Road<br>Institution Address: 200 Paved Road<br>Institution Address: 200 Paved Road<br>Institution Region/State:<br>Institution Country IRELAND<br>ZIP/Postal Code: 11-2222<br>RECEIVING INSTITUTION<br>Receiving Number: 075912835<br>Institution Name: Large Bank                                                                                                    | Beneficiary's Country:                  | IRELAND                  |      |                                  | Institution Region, | /State:     |
| Purpos:         Special Instructions for the Beneficiary:         ENEFFICIARY INSTITUTION         Code Type:       Account # 654321987         Local Clearing Code:       552147         Institution Name:       Old Bank         Institution Address:       200 Paved Road         Institution Count # RELAND       Anywhere         Institution Count # Institution       Institution View Paved Road         Institution Count # Institution Count # Institution Count # Institution Count # Institution Count # Institution Region/State         CREEIVING INSTITUTION         Receiving Institution Name:         Routing Number:       075912835         Institution State         Special Instructions for the Evelving Institution:                                                                                                    |                                         |                          |      |                                  | Institution Co      | ountry:     |
| Special Instructions for the Beneficiary:         BENEFICIARY INSTITUTION         Code Type:       Account # 654321987         Local Clearing Code:       852147         Institution Name:       Old Bank         Institution Name:       Old Bank         Institution Address:       200 Paved Road         Institution County       Anywhere         Institution County       IRELAND         ZIP/Postal Code:       11-2222         RECEIVING INSTITUTION       Routing Number:         Routing Number:       075912835         Institutions for the Receiving Institution       Large Bank                                                                                                    |                                         | Account # 987654321      |      |                                  |                     |             |
| Code Type:       Account #       654321987         Local Clearing Code:       852147         Institution Name:       01d Bank         Institution Name:       200 Paved Road         Institution Address:       200 Paved Road         Institution City:       Anywhere         Institution Region/State:                                                                                                    | Special Instructions for the            |                          |      |                                  |                     |             |
| Local Clearing Code: 852147<br>Institution Name: 01d Bank<br>Institution Address: 200 Paved Road<br>Institution Address: 200 Paved Road<br>Institution Country: Anywhere<br>Institution Country: IRELAND<br>ZIP/Postal Code: 111-2222<br>RECEIVING INSTITUTION<br>Routing Number: 075912835<br>Institution Name: Large Bank<br>Special Instructions for the Receiving Institution:                                                                                                    | BENEFICIARY INSTITUTION                 |                          |      |                                  |                     |             |
| Institution Address: 200 Paved Road<br>Institution City: Anywhere<br>Institution Region/State:<br>Institution Country IRELAND<br>ZIP/Postal Code: 111-2222<br>RECEIVING INSTITUTION<br>Receiving Number: 075912835<br>Institution Name: Large Bank<br>Special Instructions for the Receiving Institution                                                                                                    |                                         |                          |      |                                  |                     |             |
| Institution City: Anywhere<br>Institution Region/State:<br>Institution Country IRELAND<br>ZIP/Postal Code: 111-2222<br>RECEIVING INSTITUTION<br>Routing Number: 075912835<br>Institution Name: Large Bank<br>Special Instructions for the Receiving Institution:                                                                                                    |                                         |                          |      |                                  |                     |             |
| Institution Region/State:<br>Institution Country IRELAND<br>ZIP/Postal Code: 111-2222<br>RECEIVING INSTITUTION<br>Routing Number: 075912835<br>Institution Name: Large Bank<br>Special Instructions for the Receiving Institution:                                                                                                    |                                         |                          |      |                                  |                     |             |
| Institution Country IRELAND<br>ZIP/Postal Code: 111-2222<br>RECEIVING INSTITUTION<br>Routing Number: 075912835<br>Institution Name: Large Bank<br>Special Instructions for the Receiving Institution:                                                                                                    |                                         | nywnere                  |      |                                  |                     |             |
| RECEIVING INSTITUTION<br>Routing Number: 075912835<br>Institution Name: Large Bank<br>Special Instructions for the Receiving Institution:                                                                                                    | • •                                     | RELAND                   |      |                                  |                     |             |
| Routing Number: 075912835<br>Institution Name: Large Bank<br>Special Instructions for the Receiving Institution:                                                                                                    | ZIP/Postal Code: 1                      | 11-2222                  |      |                                  |                     |             |
| Institution Name: Large Bank<br>Special Instructions for the Receiving Institution:                                                                                                    | RECEIVING INSTITUTION                   |                          |      |                                  |                     |             |
| Special Instructions for the Receiving Institution:                                                                                                    |                                         | Routing Number: 075912   | 2835 |                                  |                     |             |
| Return to Repetitive Wires                                                                                                    | Special Instruc <b>ti</b> ons for the R |                          | Bank |                                  |                     |             |
|                                                                                                    | Return to Repetitive Wire               | s) -                     |      |                                  |                     |             |

You have successfully edited your wire transfer template.

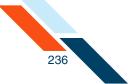

# Deleting a Wire Transfer Template

Repetitive Wire Transfer Templates remain on the system for as long as you like. You can remove a template at any time. Once you remove a template, you cannot retrieve it from the system.

To delete a template:

1. In the Wire Transfers section of the Cash Management Menu page, click **Repetitive Wire**.

The Repetitive Wire Transfer Templates page appears.

 Locate the template you want to remove in the Repetitive Wire Transfer Templates table and then choose **Delete Template** from its Actions menu in the **I want to** column.

| Transfer Templates                  |                |                                               |                                  |                                       |                       |                                               | Actions 💌 |
|-------------------------------------|----------------|-----------------------------------------------|----------------------------------|---------------------------------------|-----------------------|-----------------------------------------------|-----------|
| Template Name <del>n v</del>        | Sender Account | Institution 🗢 👻                               | Beneficiary 🖛 🔻                  | Interna <b>ti</b> onal <del>≜</del> ▼ | Amount <del>a</del> 🔻 | Created By<br>Date / Time* 👻                  | I want to |
| ABC Co. Payment                     | Checking:*0184 | <b>R/T#:</b><br>304171839<br>First Last Bank  | ABC Co.<br>987654321             |                                       |                       | Johnny Internet<br>10/09/2012 10              | Actions 🗸 |
| Linens To Go Payment                | Checking:*0184 | <b>R/T#:</b><br>304171839<br>Bank of Anywhere | Linens To Go<br>987654           | Yes                                   | \$2,000.00            | Johnny Internet Delete<br>10/09/2012 08:21:42 |           |
| Monthly ACME Linen Supplies Payment | Checking:*0184 | R/T#:<br>654321987<br>Old Bank                | ACME Linen Supplies<br>987654321 | Yes                                   | \$2,000.00            | Johnny Internet<br>10/05/2012 10:56:18        | Actions 💌 |

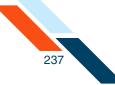

3. On the Confirmation page, click Yes.

| You have requested to delet                                                       | te this International I                                                                                                    | Repetitive Wire f | template.                                                                                 |                                               |                                              |
|-----------------------------------------------------------------------------------|----------------------------------------------------------------------------------------------------|-------------------|-------------------------------------------------------------------------------------------|-----------------------------------------------|----------------------------------------------|
| Is this correct?                                                                  |                                                                                                    |                   |                                                                                           |                                               |                                              |
| Yes No                                                                            |                                                                                                    |                   |                                                                                           |                                               |                                              |
| Wire                                                                              |                                                                                                    |                   |                                                                                           |                                               |                                              |
| Template Name: Linens                                                             | To Go Payment                                                                                                    |                   |                                                                                           |                                               |                                              |
| SENDER                                                                            |                                                                                                    |                   |                                                                                           |                                               |                                              |
| Name:                                                                             | John Doe                                                                                                    | ſ                 |                                                                                           |                                               |                                              |
| Tax ID #:                                                                         | 123456789                                                                                                    | ſ                 |                                                                                           |                                               |                                              |
| Address:                                                                          | 100 Main Street                                                                                                    | ſ                 | Account to Debit:                                                                         | Checking:*0184                                | ſ                                            |
|                                                                                   |                                                                                                    |                   | Amount: \$                                                                                | 2000.00                                       | ŕ                                            |
| City:                                                                             | Anywhere                                                                                                    | Ê                 |                                                                                           |                                               |                                              |
| State:                                                                            | Texas                                                                                                    | ſ                 |                                                                                           |                                               |                                              |
| ZIP/Postal Code:                                                                  | 11111                                                                                                    | É                 |                                                                                           |                                               |                                              |
| Phone Number:                                                                     | 555-55-5555                                                                                                    | É                 |                                                                                           |                                               |                                              |
| BENEFICIARY                                                                       |                                                                                                    |                   | INTERMEDIARY INSTITUTION<br>If data is entered in a single fi<br>section become required. |                                               | fields in this                               |
| Purpose<br>Special Instructions for the<br>Beneficiary<br>BENEFICIARY INSTITUTION | : 150 Woods Way<br>:<br>: Anywhere<br>:<br>: IRELAND<br>: 222222<br>: Account # 987654<br>:<br>:<br>:<br>:<br>:<br>:<br>:<br>:<br>:<br>:<br>:<br>:<br>: | 304171839         |                                                                                           | Local Clearin<br>Institution<br>Institution A | n Name:<br>Address:<br>ion City:<br>n/State: |
| ZIP/Postal Code:                                                                  |                                                                                                    |                   |                                                                                           |                                               |                                              |
| RECEIVING INSTITUTION Special Instructions for the                                | Routing Number:<br>Institution Name:<br>Beneficiary Institution:                                                                                        | Bank of Anyw      | here Two                                                                                  |                                               |                                              |

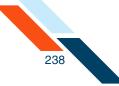

### 4. Click Return to Pending Wires.

| Wire Transfer tem                                                                                                    | plate deleted                                 | d.             |                                                                                                   |                                                                                 |                                  |
|----------------------------------------------------------------------------------------------------|-----------------------------------------------|----------------|---------------------------------------------------------------------------------------------------|---------------------------------------------------------------------------------|----------------------------------|
| Wire Information                                                                                                    |                                               |                |                                                                                                   |                                                                                 |                                  |
| Template Name: Linens T                                                                                                    | o Go Payment                                  |                |                                                                                                   |                                                                                 |                                  |
| SENDER                                                                                                    |                                               |                |                                                                                                   |                                                                                 |                                  |
| Name:                                                                                                    | John Doe                                      | ſ              |                                                                                                   |                                                                                 |                                  |
| Tax ID #:                                                                                                    | 123456789                                     | ſ              |                                                                                                   |                                                                                 |                                  |
| Address:                                                                                                    | 100 Main Street                               | ſ              | Account to Debit:                                                                                 | Checking:*0184                                                                  | ſ                                |
|                                                                                                    |                                               |                | Amount: \$                                                                                        | 2000.00                                                                         | ſ                                |
| City:                                                                                                    | Anywhere                                      | ſ              |                                                                                                   |                                                                                 |                                  |
| State:                                                                                                    | Texas                                         | Ê              |                                                                                                   |                                                                                 |                                  |
| ZIP/Postal Code:                                                                                                    | 11111                                         | Ê              |                                                                                                   |                                                                                 |                                  |
| Phone Number:                                                                                                    | 555-55-5555                                   | É              |                                                                                                   |                                                                                 |                                  |
| BENEFICIARY                                                                                                    |                                               |                | INTERMEDIARY INSTITUTION<br>If data is entered in a single f<br>sec <b>ti</b> on become required. |                                                                                 | lds in this                      |
| Beneficiary's Full Name:<br>Beneficiary's Address 1:<br>Beneficiary's Address 2:<br>Beneficiary's City:<br>Beneficiary's Region/State:                             | 150 Woods Way<br>Anywhere                     |                |                                                                                                   | Code<br>Local Clearing (<br>Institution N<br>Institution Ado<br>Institution Ado | Code:<br>ame:<br>iress:<br>City: |
| Beneficiary's Country:<br>ZIP/Postal Code:<br>Beneficiary's Account:<br>Purpose:                                                                                   | 222222<br>Account # 98765                     | 4              |                                                                                                   | Institution Region/S<br>Institution Cou                                         |                                  |
| Special Instructions for the<br>Beneficiary:                                                                                                    |                                               |                |                                                                                                   |                                                                                 |                                  |
| BENEFICIARY INSTITUTION                                                                                                    |                                               |                |                                                                                                   |                                                                                 |                                  |
| Code Type: T<br>Local Clearing Code: 6<br>Institution Name: E<br>Institution Address: 1<br>Institution City: A<br>Institution Region/State:<br>Institution Country | Bank of Anywhere<br>00 Paved Road<br>Anywhere | 304171839      |                                                                                                   |                                                                                 |                                  |
| ZIP/Postal Code: 1                                                                                                    |                                               |                |                                                                                                   |                                                                                 |                                  |
| RECEIVING INSTITUTION                                                                                                    |                                               |                |                                                                                                   |                                                                                 |                                  |
| Special Instruc <b>ti</b> ons for the F                                                                                                    |                                               | Bank of Anywhe | ere Two                                                                                           |                                                                                 |                                  |
| Return to Repetitive Wire                                                                                                    |                                               |                |                                                                                                   |                                                                                 |                                  |

You have successfully deleted the Repetitive Wire Transfer template.

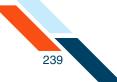

# Scheduling a Repetitive Wire Transfer

You create a repetitive wire transfer request by using a wire transfer template. A template contains fixed information that will be used each time you create a new repetitive wire transfer request. Repetitive wire transfer requests are of two types: recurring and occasional. Wire transfer requests are sent to your financial institution on the Submit Date unless that date falls on a non-business day. In that case the wire transfer request will be sent on the prior business day. As processing times may vary, you should contact your financial institution directly if you have questions regarding the processing time for a specific wire transfer.

To schedule a repetitive wire transfer request:

1. In the Wire Transfers section of the Cash Management Menu page, click **Repetitive Wire**.

The Repetitive Wire Transfer Templates page appears.

2. Locate the template you want to use on the Repetitive Wire Transfer Templates table, and then click the template's name.

| ransfer Template | s              |                                         |                        |                  |                       |                                         | Actions 👻 |
|------------------|----------------|-----------------------------------------|------------------------|------------------|-----------------------|-----------------------------------------|-----------|
| Template Name    | Sender Account | Institution≏ <del>▼</del>               | Beneficiary <b>≜</b> ▼ | International≜ ▼ | Amount <del>a v</del> | Created By<br>Date / Time 🖛 💌           | I want to |
| inens Inc        | DDA:*6543      | <b>R/T#:</b><br>075912835<br>Large Bank | John Doe<br>987654321  |                  | \$1,200.00            | Good Fortune Inc<br>08/10/2012 13:59:13 | Actions 👻 |

The Create Repetitive Wire Transfer page appears.

- Verify the Template Name and Sender information. If any of the information in non-editable fields is incorrect, click the View/Edit Template option in the Actions menu and correct the information. Save the edited template and begin again.
- 4. In the **Account to Debit** list, select the account to debit for the wire transfer amount.
- 5. In the **Amount** box, edit the amount of the wire transfer if necessary.
- 6. In the **Submit Date** box, enter the date (mm/dd/yyyy) when the first wire transfer request of the repetitive schedule will be sent to your financial institution. You can use the icon to select the date from a calendar.

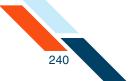

7. In the **Frequency** list, select the frequency of the wire transfer request. The frequency can be one of the following.

| Frequency  | Description                                                                                                    |
|------------|----------------------------------------------------------------------------------------------------|
| Recurring  | Wire transfers are automatically rescheduled.<br>Something other than 'Once' must be selected for<br><b>Period</b> . |
| Occasional | Wire transfers are not rescheduled, but the transfer request remains in the Pending Wire Transfers table.            |

8. In the **Period** list, select the period that tells the system how often to reschedule a recurring wire transfer request. The possible options are as follows.

| Period            | Description                                                                                                    |
|-------------------|----------------------------------------------------------------------------------------------------|
| Once              | A single wire transfer. Use this period if you selected 'Occasional' for <b>Frequency</b> .                                                                                 |
| Daily             | Every business day, including the day you scheduled the first wire transfer.                                                                                                |
| Weekly            | Every week on (or near) the same day of the week you scheduled the first wire transfer.                                                                                     |
| Bi-Weekly         | Every other week on (or near) the same day of the week you scheduled the first wire transfer.                                                                               |
| Semi-Monthly      | Every month on (or near) the same day you<br>scheduled for the first wire transfer. The second<br>wire transfer will be made 15 days after the first<br>wire transfer date. |
| Monthly           | Every month on (or near) the same day of the week you scheduled the first wire transfer.                                                                                    |
| <b>Bi-Monthly</b> | Every other month on (or near) the same day of the week you scheduled the first wire transfer.                                                                              |
| Quarterly         | Every three months on (or near) the same day of the week you scheduled the first wire transfer.                                                                             |

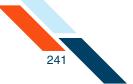

| Period      | Description                                                                                   |
|-------------|-----------------------------------------------------------------------------------------------|
| Semi-Yearly | Every six months on (or near) the same day of the week you scheduled the first wire transfer. |
| Yearly      | Every 12 months on (or near) the same day of the week you scheduled the first wire transfer.  |

- 9. In the **Additional Information** box, enter any brief information you would like to add. You can use up to 140 characters. This information is optional.
- **10**.Once you have completed entering wire information, do one of the following:
  - Click Save Wire.
  - Click Save and Approve Wire.

The Repetitive Wire Transfer Confirmation page appears.

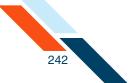

#### **11**.Review wire information to ensure it is correct, and then click **Yes**.

| Yes                                          |                     |                         |                                  |                                                                  |
|----------------------------------------------|---------------------|-------------------------|----------------------------------|------------------------------------------------------------------|
| Wire <b>No</b> rmation                       |                     |                         |                                  |                                                                  |
| Template Name:                               | Linens To Go Paymer | nt <u>Edit Template</u> |                                  |                                                                  |
| SENDER                                       |                     |                         |                                  |                                                                  |
| Name:                                        | John Doe            |                         |                                  |                                                                  |
| Tax ID #:                                    | 123456789           |                         |                                  |                                                                  |
| Address:                                     | 100 Main Street     |                         | Account to Debit:                | Checking:*0184                                                   |
|                                              |                     |                         | Amount: \$                       | \$2,000.00                                                       |
| City:                                        | Anywhere            |                         | Submit date:                     | 10/26/2012                                                       |
| State:                                       | Texas               |                         |                                  |                                                                  |
| ZIP/Postal Code:                             | 11111               |                         |                                  |                                                                  |
| Phone Number:                                | 555-55-5555         |                         |                                  |                                                                  |
| Frequency:                                   | Occasional          |                         |                                  |                                                                  |
| BENEFICIARY                                  |                     |                         | INTERMEDIARY INSTITUTION         | (optional)                                                       |
|                                              |                     |                         | If data is entered in a single f | ield in this section all fields in this section become required. |
| Beneficiary's Full Name:                     | Linens To Go        |                         | Code Type:                       |                                                                  |
| Beneficiary's Address 1:                     | 150 Woods Way       |                         | Local Clearing Code:             |                                                                  |
| Beneficiary's Address 2:                     |                     |                         | Institution Name:                |                                                                  |
| Beneficiary's City:                          | Anywhere            |                         | Institution Address:             |                                                                  |
| Beneficiary's Region/State:                  |                     |                         | Institution City:                |                                                                  |
| Beneficiary's Country:                       | IRELAND             |                         | Institution Region/State:        |                                                                  |
| ZIP/Postal Code:                             | 222222              |                         | Institution Country:             |                                                                  |
| Beneficiary's Account:                       | Account # 987654    |                         |                                  |                                                                  |
| Purpose:                                     |                     |                         |                                  |                                                                  |
| Special Instructions for the<br>Beneficiary: |                     |                         |                                  |                                                                  |
| BENEFICIARY INSTITUTION                      |                     |                         |                                  |                                                                  |
| Code Type: T                                 | ransit/Routing# 3   | 04171839                |                                  |                                                                  |
| Local Clearing Code: 6                       | 54123               |                         |                                  |                                                                  |
| Institution Name: B                          | ank of Anywhere     |                         |                                  |                                                                  |
| Institution Address: 1                       | 00 Paved Road       |                         |                                  |                                                                  |
| Institution City: A                          | nywhere             |                         |                                  |                                                                  |
| Institution Region/State:                    |                     |                         |                                  |                                                                  |
| Institution Country                          | RELAND              |                         |                                  |                                                                  |
| ZIP/Postal Code: 1                           | 11-2222             |                         |                                  |                                                                  |
| RECEIVING INSTITUTION                        |                     |                         |                                  |                                                                  |
|                                              | Routing Number: 3   | 04171839                |                                  |                                                                  |
|                                              |                     | ank of Anywhere Two     |                                  |                                                                  |

The Create Wire Transfer page appears, stating that the repetitive wire transfer request has been successfully created.

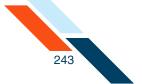

12.Click **Return to Pending Wires** to return to the Pending Wire Transfers page.

| e followin | g Wire Transfer w | as successfully create | d and approved.  |                       |                            |           |
|------------|-------------------|------------------------|------------------|-----------------------|----------------------------|-----------|
| Wire Trar  | nsfer             |                        |                  |                       |                            |           |
| Ref #      | Amount            | Submit Date            | From             | Beneficiary           | Institution                | I want to |
| 19795      | \$1,200.00        | 08/17/2012             | Good Fortune Inc | John Doe<br>987654321 | R/Tນ75912835<br>Large Bank | Actions 👻 |

### Updating a Repetitive Wire Transfer

After a repetitive wire transfer request is created, it is placed in the Pending Wire Transfers table. The transfer request can be updated before the Submit Date and before it has been approved. If a transfer request is in approved status, it must be unapproved before it can be updated. A request can be unapproved in the Status column of the Pending Wire Transfers table.

Not all fields on the repetitive wire transfer request form may be editable. If an information field is not editable but contains incorrect information, click the **View/Edit Template** option in the **Actions** menu to make necessary corrections.

To update a repetitive wire transfer request:

1. In the Wire Transfers section of the Cash Management Menu page, click **Pending Wires**.

The Pending Wire Transfers page appears

2. On the Pending Wire Transfers table, locate the wire transfer request you want to update.

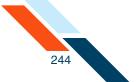

3. If the wire transfer has been approved, you must unapprove it before you can edit it.

|     | Ref #         | Sender<br>Account | Beneficiary                        | Institution                          | Interna <b>ti</b> onal | Wire Type            | Submit<br>Date | Amount     | Created By                                     | Status                                                     |
|-----|---------------|-------------------|------------------------------------|--------------------------------------|------------------------|----------------------|----------------|------------|------------------------------------------------|------------------------------------------------------------|
| ] ; | 19735         | DDA:*6543         | ABC Supplies<br>123654789          | R/T#:304171839<br>Gold Bank          | No                     | Single               | 08/10/2012     | \$100.00   | Good Fortune Inc<br>08/09/2012 10:52<br>am CDT | Scheduled                                                  |
| ] ; | 19775         | DDA:*6543         | The Pencil<br>Store<br>99999999999 | R/T#:075912835<br>The Second<br>Bank | No                     | Single               | 08/17/2012     | \$510.00   | Good Fortune Inc<br>08/10/2012 10:08<br>am CDT | Scheduled                                                  |
|     | <u>819777</u> | DDA:*6543         | ABC Box Co.<br>125678              | R/T#:304171839<br>Big Bank           | No                     | Occasional           | 08/16/2012     | \$1,500.00 | Good Fortune Inc<br>08/10/2012 01:33<br>pm CDT | Approved<br>Good Fortune Inc<br>08/10/2012 01:34<br>pm CDT |
| ] : | 19795         | DDA:*6543         | John Doe<br>987654321              | R/T#:075912835<br>Large Bank         | No                     | Recurring<br>Monthly | 08/17/2012     | \$1,200.00 | Good Fortune Inc<br>08/13/2012 11:38<br>am CDT | Approved<br>Good Fortune Inc<br>08/13/2012 11:38<br>am CDT |

• Select the check box next to the transaction and then click **Unapprove**.

• On the Unapprove Wire confirmation page, click **Continue**.

| Vire Transf | er         |             |                  |                       |                           |
|-------------|------------|-------------|------------------|-----------------------|---------------------------|
| Ref #       | Amount     | Submit Date | From             | Beneficiary           | Institution               |
| 9777        | \$1,500.00 | 08/16/2012  | Good Fortune Inc | ABC Box Co.<br>125678 | R/T:304171839<br>Big Bank |

The Confirmation page appears.

• Click **Return to Pending Wires**.

| The following | g Wire Transfer w | as successfully unapp | proved.          |                       |                                    |           |
|---------------|-------------------|-----------------------|------------------|-----------------------|------------------------------------|-----------|
| Wire Tran     | sfer              |                       |                  |                       |                                    |           |
| Ref #         | Amount            | Submit Date           | From             | Beneficiary           | Institution                        | I want to |
| 319777        | \$1,500.00        | 08/16/2012            | Good Fortune Inc | ABC Box Co.<br>125678 | R <b>/</b> T:304171839<br>Big Bank | Actions 👻 |
| Return to     | Pending Wires     | )                     |                  |                       |                                    |           |

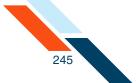

4. Click the transfer's link under **Ref #** to open your wire transfer.

|     | Ref # | Sender<br>Account | Beneficiary                       | Institution<br>▲ ▼                   | Interna <b>ti</b> onal | Wire Type            | Submit<br>Date | Amount     | Created By                                     | Status                                                     |
|-----|-------|-------------------|-----------------------------------|--------------------------------------|------------------------|----------------------|----------------|------------|------------------------------------------------|------------------------------------------------------------|
| ] 3 | 19735 | DDA:*6543         | ABC Supplies<br>123654789         | R/T#:304171839<br>Gold Bank          | No                     | Single               | 08/10/2012     | \$100.00   | Good Fortune Inc<br>08/09/2012 10:52<br>am CDT | Scheduled                                                  |
| ] 3 | 19776 | DDX:*6543         | The Pencil<br>Store<br>9999999999 | R/T#:075912835<br>The Second<br>Bank | No                     | Single               | 08/17/2012     | \$510.00   | Good Fortune Inc<br>08/10/2012 10:08<br>am CDT | Scheduled                                                  |
| 1   | 19777 | DDA:*6543         | ABC Box Co.<br>125678             | R/T#:304171839<br>Big Bank           | No                     | Occasional           | 08/16/2012     | \$1,500.00 | Good Fortune Inc<br>08/10/2012 01:33<br>pm CDT | Scheduled                                                  |
| ] ] | 19795 | DDA:*6543         | John Doe<br>987654321             | R/T#:075912835<br>Large Bank         | No                     | Recurring<br>Monthly | 08/17/2012     | \$1,200.00 | Good Fortune Inc<br>08/13/2012 11:38<br>am CDT | Approved<br>Good Fortune Inc<br>08/13/2012 11:38<br>am CDT |

- 5. On the Update Repetitive Wire Transfer page, update any of the fields.
- 6. Do one of the following:
  - Click Save Wire to save the wire information. The wire must be approved at a later date.
  - Click **Save and Approve Wire** to schedule it for processing.

| (140 character<br>maximum             | .::                                    |  |
|---------------------------------------|----------------------------------------|--|
| BENEFICIARY INSTITUTION               |                                        |  |
| Code Type:                            | ransit/Routing # 304171839             |  |
| Local Clearing Code:                  | 54123                                  |  |
| Institution Name:                     | ank of anywhere                        |  |
| Institution Address:                  | 30 Paved Road                          |  |
| Institution City:                     | nywhere                                |  |
| Institution Region/State:             |                                        |  |
| Institution Country                   | (ELAND                                 |  |
| ZIP/Postal Code:                      | 12-2222                                |  |
| RECEIVING INSTITUTION                 |                                        |  |
|                                       | Routing Number: 304171839              |  |
|                                       | Institution Name: Bank of Anywhere Two |  |
|                                       |                                        |  |
| Special Instruc <b>ti</b> ons for the | eceiving Institution:                  |  |
| (195 c                                | racters maximum)                       |  |
|                                       |                                        |  |
| Save Wire Save an                     | Approve Wire Delete Cancel Reset Form  |  |

The Repetitive Wire Transfer Confirmation page appears.

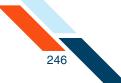

### 7. Click **Yes** to update your wire transfer.

| Name:       John Doe         Txx 10 #       123456789         Address:       100 Main Street         Address:       100 Main Street         Address:       100 Main Street         Address:       100 Main Street         Address:       100 Main Street         Address:       Evas         20000       Submit date:       10/26/2012         State:       Evas         200 Provisid Code:       10/26/2012         Breet       coasional       InterNEURDENT WITTUTUN(Apprince)         Provisid Code:       Institution Maine:       Section all Helds in this section become required.         BreetClary's Full Name:       150 Woods Way       Local Clearing Code:       Institution Maine:         BenetClary's Country:       150 Woods Way       Local Clearing Code:       Institution Maine:       Institution City:         BenetClary's Country:       150 Woods Way       Local Clearing Code:       Institution City:       Institution City:         BenetClary's Country:       100 Woods Way       Institution City:       Institution City:       Institution City:         BenetClary's Country:       100 Woods Way       Institution City:       Institution City:       Institution City:         Special Instreet in street in street in street in this                                                                                                    | Yes                         |                     |                        |                                |                                                                   |
|----------------------------------------------------------------------------------------------------|-----------------------------|---------------------|------------------------|--------------------------------|-------------------------------------------------------------------|
| heff i deal i deal deal deal deal deal deal deal deal                                                                                                    | Wire Cormation              |                     |                        |                                |                                                                   |
| in term in term in ter             | Template Name:              | Linens To Go Paym   | ent                    |                                |                                                                   |
| SENDER IN Seiner Seiner             | Ref #:                      | 443601              |                        |                                |                                                                   |
| Hame:       John Doe         Tay 109::       124365789         Address:       124365789         Address:       124365789         Address:       124365789         Address:       12436789         Address:       12436789         Address:       107672012         Address:       102672012         Staff Protein Humble:       55555555         Frequency:       017EEMMEDIARY HINTTUTUION/Loptional)         Protein Humble:       55555555         Berethicity's Guit Hame:       Lines To Go         Berethicity's Address:       159 Woods Way         Berethicity's Address:       159 Woods Way         Berethicity's Guit Hame:       Lines To Go         Berethicity's Guit :       159 Woods Way         Berethicity's Guit :       159 Woods Way         Berethicity's Guit :       122222         Berethicity's Guit :       122222         Berethicity's Guit :       122222         Berethicity's Guit :       122222         Berethicity's Guit :       122222         Berethicity's Guit :       122222         Berethicity's Guit :       122222         Berethicity's Guit :       122222         Berethicity's Guit :                                                                                                    | Created by:                 | Johnny Internet - 1 | 0/08/2012 09:05 am CDT |                                |                                                                   |
| Tan De Ruiseren       20000         Barren Sono       20000         Mariner Sono       20000         Statument Sono       20000         Mariner Sono       20000         Statument Sono       20000         Statument Sono       20000                                                                                                    | SENDER                      |                     |                        |                                |                                                                   |
| Adries: 2 longen and a set and a set             | Name:                       | John Doe            |                        |                                |                                                                   |
| Americ S 2000         Miles       Submit atte:       1/25/2012         Submit atte:       1/25/2012       1/25/2012         Stafford See       1/11       1/25/2012         Stafford See       Stafford See       1/25/2012         Stafford See       Stafford See       1/25/2012         Breneticary See       Interver In a lange twein this section all Relis in this section become required.         Breneticary See       Interver In a lange twein this section all Relis in this section become required.         Breneticary See       Interver In a lange twein this section all Relis In this section become required.         Breneticary See       Interver In a lange twein this section all Relis In this section all Relis In                                                                                                    | Tax ID #:                   | 123456789           |                        |                                |                                                                   |
| file       Anwhere       Submit date: 10/20/2012         Step       See         21/Pool (a)       Sissessis         Sissessis       Sissessis         Beneficiany Sulf (a)       Sissessis         Beneficiany Sulf (a)       Instruction Concerning         Beneficiany Sulf (a)       Sissessis         Beneficiany Sulf (a)       Sissessis         Beneficiany Sulf (a)       Sissessis         Beneficiany Sulf (a)       Sissessis         Beneficiany Sulf (a)       Sissessis         Beneficiany Sulf (a)       Sissessis         Beneficiany Sulf (a)       Sissessis         Beneficiany Sulf (a)       None (a)         Beneficiany Sulf (a)       None (a)         Beneficiany Sulf (a)       None (a)         Beneficiany Sulf (a)       None (a)         Beneficiany Sulf (a)       None (a)         Beneficiany Sulf (a)       None (a)         Beneficiany Sulf (a)       None (a)         Beneficiany Sulf (a)       None (a)         Beneficiany Sulf (a)       None (a)         Beneficiany Sulf (a)       None (a)         Beneficiany Sulf (a)       None (a)         Beneficiany Sulf (a)       None (a)         Beneficiany Sulf (a) <td< td=""><td>Address:</td><td>100 Main Street</td><td></td><td>Account to Debit:</td><td>Checking:*0184</td></td<>                                                                                                    | Address:                    | 100 Main Street     |                        | Account to Debit:              | Checking:*0184                                                    |
| Size       Final Size         ZPPositione       Size         Size       Size         Size       Size                                                                                                    |                             |                     |                        | Amount: \$                     | \$2,000.00                                                        |
| ZiP/point with the set of a set of a set of                                             | City:                       | Anywhere            |                        | Submit date:                   | 10/26/2012                                                        |
| Prequence       SS-SS-SSSS         Prequence       Cossional    ENERCEARY          ENERCEARY       Lints on the section all fields in this section all fields in this sectin all fields in this section all fields in this section                                                                                                    | State:                      | Texas               |                        |                                |                                                                   |
| Frequery:       classical         EXERCICAN       INTERNETURING/infond/<br>intal is entered in a single field in this section at fields in this section accounce,<br>institution Research as single field in this section at fields in this section accounce,<br>institution Research as single field in this section at fields in this section accounce,<br>institution Research as single field in this section at fields in this section accounce,<br>institution Research as single field in this section accounce,<br>institution Research as single field in this section accounce,<br>institution Research as single fi | ZIP/Postal Code:            | 11111               |                        |                                |                                                                   |
| BENEFICIARY       INTERMEDIARY INSTITUTION/contioned         Beneficiary's Full Name:       Linens To Go       Code Type:         Beneficiary's Address J:       150 Woods Way       Local Clearing Code:         Beneficiary's Address J:       150 Woods Way       Local Clearing Code:         Beneficiary's Address J:       institution Name:         Beneficiary's Region/State:       Institution Address:         Beneficiary's Region/State:       Institution Contry:         Beneficiary's Account:       IRELAND         Beneficiary's Account:       Secount F 907654         Purpose:       Special Instruction Sorthe         Special Instructions for the<br>Beneficiary is       Socount F 907654         Purpose:       Special Instructions for the<br>Beneficiary is         Special Instructions for the<br>Beneficiary is       204171839         Local Clearing Code 6 54123       Socount F 907654         Institution Address:       100 Paved Road         Institution Address I       100 Paved Road         Institution Address I       100 Paved Road         Institution Region/State:       Institution Country:         Institution Region/State:       Institution Country:         Institution Country:       Socount F 907654         Institution Region/State:       Institution Country:     <                                                                                                    | Phone Number:               | 555-55-5555         |                        |                                |                                                                   |
| If data is entered in a single field in this section all fields in this section become required.         Beneficiary's Full Name:       150 Woods Way         Beneficiary's Address J:       150 Woods Way         Beneficiary's Address J:       150 Woods Way         Beneficiary's Address J:       150 Woods Way         Beneficiary's Address J:       Institution Name:         Beneficiary's May Here       Institution Address:         Beneficiary's Country:       IRELAND         Beneficiary's Country:       IRELAND         Beneficiary's Address J:       Storestitution Region/State:         Beneficiary's Address J:       Storestitution Country:         Beneficiary's Address J:       Storestitution Country:         Beneficiary's Country:       Storestitution Country:         Beneficiary's Address J:       Storestitution Country:         Beneficiary's Address J:       Storestitution Country:         Beneficiary's Address J:       Storestitution Country:         Beneficiary's Education Region/State:       Storestitution Region/State:         Beneficiary Storest:       Institution Address J:         Institution Name:       Storestitutes J:         Institution Name:       Storestitutes J:         Institution Region/State:       Institution Region/State:         Institution Country:                                                                                                    | Frequency:                  | Occasional          |                        |                                |                                                                   |
| Beneficiary's Full Name:         Lines To Go         Code Type:           Beneficiary's Address 1:         150 Woods Way         Local Clearing Code:           Beneficiary's Address 2:         Institution Name:           Beneficiary's County:         Anywhere         Institution Address:           Beneficiary's County:         IRELAND         Institution City:           Beneficiary's County:         IRELAND         Institution County:           Beneficiary's Account:         Account # 987654         Institution County:           Beneficiary's Beneficiary's Account:         Account # 987654         Institution County:           Beneficiary's Beneficiary's Account:         Account # 987654         Institution County:           Beneficiary's Experied Code:         22222         Institution County:         Institution County:           Beneficiary's Account:         Account # 987654         Institution County:         Institution County:           Beneficiary Institution Address :         Institution Address :         Institution County:         Institution Address :           Beneficiary Institution Address :         Institution County:         Institution County:         Institution County:           Institution Name:         Institution Address :         Institution County:         Institution County:           Institution County:         In                                                                                                    | BENEFICIARY                 |                     |                        | INTERMEDIARY INSTITUTIO        | N(optional)                                                       |
| Beneficiary's Address 1:       150 Woods Way       Local Clearing Code:         Beneficiary's Address 2:       Institution Name:         Beneficiary's Address 2:       Anywhere       Institution Address:         Beneficiary's Address 2:       Institution City:       Institution City:         Beneficiary's Address 2:       Institution City:       Institution City:         Beneficiary's Address 2:       Institution City:       Institution City:         Beneficiary's Address 2:       Institution City:       Institution City:         Beneficiary's Address 2:       Institution City:       Institution City:         Beneficiary's Address 2:       Institution City:       Institution City:         Beneficiary's Address 2:       Institution City:       Institution City:         Beneficiary's Address 2:       Institution City:       Institution City:         Beneficiary's Address 2:       Institution Address:       Institution Address:         Beneficiary's Address 2:       Institution Address:       Institution Address:       Institution Address:         Institution Address 2:       Institution Address:       Institution Address:       Institution Address:         Institution Address 2:       Institution Address:       Institution Address:       Institution Address:         Institution Address 2:       Institution Ad                                                                                                    |                             |                     |                        | If data is entered in a single | field in this section all fields in this section become required. |
| Beneticiary's Address :       Institution Name:         Beneticiary's Actions :       Anwhore         Beneticiary's Region/Stat:       Institution Address:         Beneticiary's Region/Stat:       Institution Region/State:         Beneticiary's Court :       22222         Beneticiary's Court :       22222         Beneticiary's Court :       22222         Beneticiary's Court :       22222         Beneticiary's Court :       22222         Beneticiary's Court :       22222         Beneticiary's Court :       22222         Beneticiary's Court :       22222         Beneticiary's Court :       22222         Beneticiary's Court :       22222         Beneticiary Sourt :       22222         Beneticiary Sourt :       22222         Beneticiary Sourt :       22222         Beneticiary Sourt :       22222         Beneticiary Sourt :       2011         Beneticiary Sourt :       2011         Beneticiary Sourt :       2011         Beneticiary Sourt :       2011         Beneticiary Sourt :       2011         Beneticiary Sourt :       2011         Beneticiary Sourt :       2011         Beneticiary Sourt :       2011                                                                                                    | Beneficiary's Full Name:    | Linens To Go        |                        | Code Type:                     |                                                                   |
| Beneticary's Region/Size       Anwahene       Institution Address:         Beneticary's Region/Size       IRELAND       Institution Region/State:         Beneticary's Account #       22222       Institution Country:         Beneticary's Account #       987654       Institution Country:         Beneticary's Account #       987654       Institution Country:         Beneticary's Beneticary's                                                                                                    | Beneficiary's Address 1:    | 150 Woods Way       |                        | Local Clearing Code:           |                                                                   |
| Beneficiary's Region/State:       Institution City:         Beneficiary's Courtie:       INELAND         ZiP/Postal Coe:       22222         Beneficiary's Accourt:       22222         Beneficiary's Accourt:       920554         Beneficiary's Accourt:       920554         Beneficiary's Accourt:       920554         Beneficiary's Accourt:       920554         Beneficiary's Accourt:       920554         Beneficiary's Accourt:       920554         Beneficiary's Accourt:       920554         Beneficiary's Accourt:       920554         Beneficiary's Accourt:       920554         Beneficiary's Accourt:       920554         Beneficiary's Accourt:       920554         Beneficiary's Accourt:       920554         Beneficiary's Accourt:       920554         Beneficiary's Accourt:       92054         Beneficiary's Accourt:       92047083         Beneficiary's Accourt:       92047083         Beneficiary's Accourt:       92047083         Beneficiary's Accourt:       92047083         Beneficiary's Accourt:       92047083         Beneficiary's Accourt:       92047083         Beneficiary's Accourt:       920470833         Beneficiary's Acco                                                                                                    | Beneficiary's Address 2:    |                     |                        | Institution Name:              |                                                                   |
| Beneficiary's Court:       IRELAND       Institution Region/State:         ZP/Postal Core       22222       Institution Country:         Beneficiary's Accourt:       Account # 987654       Institution Country:         Purpore:                                                                                                    | Beneficiary's City:         | Anywhere            |                        | Institution Address:           |                                                                   |
| Image: Second Second                                            | Beneficiary's Region/State: |                     |                        | Institution City:              |                                                                   |
| Beneticiary's Acourt # 997654         Purpore:         Special Instructions for:         Beneticiary's Acourt # 997654         Special Instructions for:         Beneticiary's Acourt # 997654         BENEFICIARY INSTRUTION         Code Type:         Tansit/Routing # 04171839         Local Clearing Code:         64123         Institution Name:         Bank of anywhere         Institution Address:         10° Paved Road         Institution Clearing Code:         Viet Particial State         Institution Clearing Code:         21P/Post Code:         22-2222    Rectruction Institution Institution Clearing Code:          Rectruction Institution Clearing Code:         21P/Post Code:         22-2222                                                                                                    | Beneficiary's Country:      | IRELAND             |                        | Institution Region/State:      |                                                                   |
| Purpose:       senetications for the senetication of the senetication of the seneticat                                                     | ZIP/Postal Code:            | 222222              |                        | Institution Country:           |                                                                   |
| Special Instructions for tige       seneticiary:         BENEFICIARY INSTRUTION       Seneticiary:         Code Type:       Tansit/Routing #       304171839         Local Clearing Cod:       654123         Institution Name:       Bank of anywhere         Institution Address:       100 Paved Road         Institution Region/State:                                                                                                    | Beneficiary's Account:      | Account # 987654    |                        |                                |                                                                   |
| Beneficiary:         BENEFICIARY INSTITUTION         BENEFICIARY INSTITUTION         Cod Type;       Tansit,Routing # 304/71839         Local Clearing Cod;       654123         Institution Name;       Bank of anywhere         Institution Address;       100 Paved Road         Institution Code;       Nawhere         Institution Code;       HELAND         ZIP/Post Code;       22-2222                                                                                                    | Purpose:                    |                     |                        |                                |                                                                   |
| BENEFICIARY INSTITUTION         Code Type:       Transit/Routing # 304171839         Local Clearing Code:       654123         Institution Name:       Bank of anywhere         Institution Address:       100 Paved Road         Institution Region/State:       Institution Region/State:         Institution Couting:       IRELAND         ZIP/Postal Code:       222-2222                                                                                                    |                             |                     |                        |                                |                                                                   |
| Code Type:       Transit/Routing #       304171839         Local Clearing code       654123       654123         Institution Name:       Bank of anywhere       6         Institution Address:       100 Paved Road       6         Institution Region/State:       Anywhere       6         Institution Courtery       IRELAND       6         ZIP/Postal Code:       222-2222       6                                                                                                    | Beneficiary:                |                     |                        |                                |                                                                   |
| Local Clearing Code       654123         Institution Name       Bank of anywhere         Institution Address       100 Paved Road         Institution Region/State       Anywhere         Institution Coder       RELEAND         ZIP/Postal Code       22-2222                                                                                                    | BENEFICIARY INSTITUTION     |                     |                        |                                |                                                                   |
| Institution Address<br>Institution Address<br>Institution Coltry<br>Institution Coltry<br>Institution Coltry<br>Institution Coltry<br>IRELAND<br>2IP/Postal Cole<br>222-222<br>RECEIVING INSTITUTION<br>INSTITUTION<br>INSTITUTION 30417839                                                                                                    | Code Type: T                | ransit/Routing #    | 304171839              |                                |                                                                   |
| Institution Address: 100 Paved Road<br>Institution Citie: Anywhere<br>Institution Region/State<br>Institution Conterned IRELAND<br>210/Postal Cote: 222222<br>RECEIVING INSTITUTION<br>Receiving Number: 30417839                                                                                                    | Local Clearing Code: 6      | 54123               |                        |                                |                                                                   |
| Institution City: Anywhere Institution Region/State Institution Control IRELEND ZIP/Postal Code 22-2222 RECEIVING INSTITUTION Receiving Number: 30417839                                                                                                    | Institution Name: B         | ank of anywhere     |                        |                                |                                                                   |
| Institution Region/State:<br>Institution Country IRELAND<br>ZIP/Postal Code: 222-2222<br>RECEIVING INSTITUTION<br>Receiving Number: 304171839                                                                                                    | Institution Address: 1      | 00 Paved Road       |                        |                                |                                                                   |
| Institution Country IRELAND<br>ZIP/Postal Code: 222-2222<br>RECEIVING INSTITUTION<br>ROUTING Number: 304171839                                                                                                    | Institution City: A         | nywhere             |                        |                                |                                                                   |
| ZIP/Postal Code: 222-2222 RECEIVING INSTITUTION Routing Number: 304171839                                                                                                    | Institution Region/State:   |                     |                        |                                |                                                                   |
| RECEIVING INSTITUTION Routing Number: 304171839                                                                                                    | Institution Country II      | RELAND              |                        |                                |                                                                   |
| Routing Number: 304171839                                                                                                    | ZIP/Postal Code: 2          | 22-2222             |                        |                                |                                                                   |
| -                                                                                                    | RECEIVING INSTITUTION       |                     |                        |                                |                                                                   |
| Institution Name: Bank of Anywhere Two                                                                                                    |                             | Routing Number:     | 304171839              |                                |                                                                   |
|                                                                                                    |                             | Institution Name:   | Bank of Anywhere Two   |                                |                                                                   |

The Update Wire Transfer page appears stating that the repetitive wire transfer request has been successfully updated.

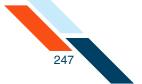

8. Click **Return to Pending Wires** to return to the Pending Wire Transfers page.

| Ref # | Amount     | Submit Date | From             | Beneficiary           | Institution               | I want to |
|-------|------------|-------------|------------------|-----------------------|---------------------------|-----------|
| 19777 | \$1,500.00 | 08/16/2012  | Good Fortune Inc | ABC Box Co.<br>125678 | R/T:304171839<br>Big Bank | Actions 👻 |

You have successfully updated your repetitive wire transfer.

### Viewing a Wire Transfer History

The Wire Transfer History page displays all wire transfers sent and confirmations of wire transfers that started or completed processing during the time period you select. Transfers that completed processing show IMAD and OMAD processing details; rejected transfers also include error information.

You can select up to twenty-four months of wire transfer transaction history. Once you have selected the history you want to view, you can click the **Ref #** link of a wire transfer to view the transfer details.

Wire transfer requests that are deleted after they have been approved will appear in the History table. Requests that are deleted before they have been approved will not appear in the History table.

To view wire transfer history:

1. In the Wire Transfers section of the Cash Management Menu page, click **History**.

The Wire Transfer History page appears.

- 2. In the first **Date Range** box, enter the beginning of the date range.
- 3. In the second **Date Range** box, enter the end of the date range.
- 4. In the **Sort By** list, select the field on which the history should be sorted:
  - Ref # (reference number)
  - Beneficiary
  - Institution R/T Number
  - Wire Type
  - Submit date

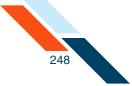

- Processing date
- Amount
- 5. Click View History.

| Wire Trans  | fer History |              |
|-------------|-------------|--------------|
| From:       | 07/13/2012  | (MM/DD/YYYY) |
| To:         | 08/13/2012  | (MM/DD/YYY)  |
| Sort By:    | Ref #       | *            |
| View Histor | Cancel      |              |

The Wire Transfer History Results page appears.

| Pending V                 | Vire Transfers    |                                |                            |                     |               | Actions 💌 |
|---------------------------|-------------------|--------------------------------|----------------------------|---------------------|---------------|-----------|
| Ref # ▲ <del>▼</del>      | Sender Account    | Beneficiary 🖛                  | Institution 🖛              | Wire Type 🖛         | Submit Date 🖛 | Amount 🖘  |
| <u>123456</u><br>Approved | Checking: 5200184 | Joe's Tire Shop<br>9764320     | Chase<br>123456789         | Single              | 08/29/2012    | \$200.0   |
| <u>987654</u><br>Approved | Checking: 5200184 | AJ's Sports & Stuff<br>2452345 | Frost Bank<br>123456789    | Repetitive Variable | 09/01/2012    | \$0.0     |
| <u>159753</u><br>Approved | Checking: 5200184 | Hammond's<br>7695247           | National Bank<br>123456789 | Repetititve Fixed   | 08/29/2012    | \$1,000.0 |

You have successfully opened your wire transfer history.

### Viewing Incoming Wire Transfers

Incoming wire transfers are wire transfers that have been sent to you by a third party and posted to one of your accounts. To allow you to monitor this important funding source, financial institutions may offer the Incoming Wire Transfers service. If you have this service, the **Incoming Wires** link is available under the Wire Transfers heading of the Cash Management Menu, as shown in the illustrations throughout this manual.

249

The Incoming Wire Transfers feature provides a history of wire transfers that have been received and posted to your accounts. You can search and view this history, much the same as you can with your outgoing wire transfers. The history provides all available data about each wire transfer that has posted, including complete details on the sender, FIs involved, amount and processing information. This history data can be downloaded to your computer as a .tsv file that can be viewed in a spreadsheet program such as Microsoft® Excel®.

In addition, this service gives you in-session notification via a secure message of wire transfers that have been received during the day.

# Searching for Incoming Wires

To search for incoming wire transfers:

1. In the Wire Transfers section of the Cash Management Menu page, click **Incoming Wires**.

The Incoming Wire Transfer History page appears.

- 2. In the **Account #** list, select a specific account to search for incoming wire transfers, or leave at 'All Accounts'.
- 3. In the **From** box, enter the beginning of the date range.
- 4. In the **To** box, enter the end of the date range.
- 5. Click View History.

| Wire Trans  | er History |             |  |
|-------------|------------|-------------|--|
| From:       | 07/13/2012 | MM/DD/YYYY) |  |
| To:         | 08/13/2012 | MM/DD/YYYY) |  |
| Sort By:    | Ref #      | ×           |  |
| View Histor | Cancel     |             |  |

The Incoming Wire Transfer History Results page appears.

The Incoming Wire Transfer History page displays summary information on all wire transfers that were received and posted during the time period you selected. You can select up to twenty-four months of incoming wire transfer transaction history.

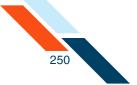

6. To view the details of a particular transfer, click its link in the **Receipt Date+Time** column.

| Sender FI              |                    |           |               |                |                     |                        |                                    |               |
|------------------------|--------------------|-----------|---------------|----------------|---------------------|------------------------|------------------------------------|---------------|
| Receipt Date<br>- Time | Account            | ABA#      | Short<br>Name | Sender<br>Ref# | Originator<br>Name  | IMAD                   | OMAD                               | Amount        |
| 08/29/2012             | Checking:<br>*0184 | 123456789 | ANYBANK       | 123456789      | NAME NOT<br>ENTERED | 2011031911Q73AGC003066 | 20110221QMGFNP3105360501201658FT01 | \$1,234,567.0 |
| 08/30/2012             | Checking:<br>°0184 | 123456789 | ANYBANK       | 123456789      | NAME NOT<br>ENTERED | 2011031911073AGC003066 | 20110221QMGFNP3105360501201658FT01 | \$1,234,567.0 |
| 08/31/2012             | Checking:<br>*0184 | 123456789 | ANYBANK       | 123456789      | NAME NOT<br>ENTERED | 20110319 1073AGC003066 | 20110221QMGFNP3105360501201658FT01 | \$1,234,567.0 |
| 09/01/2012             | Checking:<br>*0184 | 123456789 | ANYBANK       | 123456789      | NAME NOT<br>ENTERED | 20110319 1073AGC003066 | 20110221QMGFNP3105360501201658FT01 | \$1,234,567.0 |
| 09/02/2012             | Checking:<br>*0184 | 123456789 | ANYBANK       | 123456789      | NAME NOT<br>ENTERED | 20110319 1073AGC003066 | 20110221QMGFNP3105360501201658FT01 | \$1,234,567.0 |
| 09/02/2012             | Checking:<br>*0184 | 123456789 | ANYBANK       | 123456789      | NAME NOT<br>ENTERED | 2011031911073AGC003066 | 20110221QMGFNP3105360501201658FT01 | \$1,234,567.0 |
| 09/03/2012             | Checking:<br>*0184 | 123456789 | ANYBANK       | 123456789      | NAME NOT<br>ENTERED | 20110319I1073AGC003066 | 201102210MGFNP3105360501201658FT01 | \$1,234,567.0 |

The View Incoming Wire Transfer page appears.

7. Click **Done** to return to the results page.

| View Incoming Wire Transfer                                              |                         |  |  |  |  |  |  |  |
|--------------------------------------------------------------------------|-------------------------|--|--|--|--|--|--|--|
| view incoming write mansier                                              |                         |  |  |  |  |  |  |  |
| Receipt Date + Time: 08/29/2012                                          |                         |  |  |  |  |  |  |  |
| IMAD: 2011031911Q73AGC003066                                             |                         |  |  |  |  |  |  |  |
| OMAD: 20110221QMGFNP3105360501201658FT01                                 |                         |  |  |  |  |  |  |  |
| Amount                                                                   |                         |  |  |  |  |  |  |  |
| Amount: \$1,234,567.00                                                   |                         |  |  |  |  |  |  |  |
| Instructed Amount: \$1,234,567.00                                        |                         |  |  |  |  |  |  |  |
| Currency Code: USD                                                       |                         |  |  |  |  |  |  |  |
| Exchange Rate: 1                                                         |                         |  |  |  |  |  |  |  |
| Sender FI                                                                | Intermediary FI         |  |  |  |  |  |  |  |
| ABA#: 123456789                                                          | ABA#: 999999999         |  |  |  |  |  |  |  |
| Short Name: ANYBANK                                                      | Name: Intermediary FI   |  |  |  |  |  |  |  |
| Sender Ref#: 123456789                                                   |                         |  |  |  |  |  |  |  |
| Original Information                                                     | Originator FI           |  |  |  |  |  |  |  |
| Originator Account#: 1234567890                                          | ABA#: 123412341         |  |  |  |  |  |  |  |
| Originator Name: ANYBANK BJONES                                          | Name: Original Bank, NA |  |  |  |  |  |  |  |
| Originator Address:                                                      |                         |  |  |  |  |  |  |  |
| Other Information                                                        |                         |  |  |  |  |  |  |  |
| Originator to Beneficiary Information: Purpose of Wire                   |                         |  |  |  |  |  |  |  |
| Beneficiary Information THIS IS A DEMO WIRE ONLY. CONTAINS NO LIVE DATA. |                         |  |  |  |  |  |  |  |
| ADDITIONAL INFORMATION (140 characters maximum)                          |                         |  |  |  |  |  |  |  |
| undefined                                                                |                         |  |  |  |  |  |  |  |
| Done                                                                     |                         |  |  |  |  |  |  |  |
|                                                                          |                         |  |  |  |  |  |  |  |

You have successfully viewed your incoming wire transfer history.

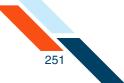

# Downloading Incoming Wire Transfer History

In addition to viewing it online, you can download incoming wire transfer information for your accounts to your local computer. The incoming wire transfer information is in a report format, downloaded as a tab-separated text file. For each transfer, the download file contains all fields shown in the View Incoming Wire Transfer page illustrated above.

To download incoming wire transfer information:

- 1. Search for incoming wire transfer information as described in the preceding series of steps.
- 2. On the Incoming Wire Transfer History page, click **Download**.

| Incoming Wire Transfer History |  |
|--------------------------------|--|
| Account #: All Accounts        |  |
| From: 08/27/2012 (MM/DD/YYYY)  |  |
| To: 08/27/2012 (MM/DD/YYYY)    |  |
| View History Download Cancel   |  |

Your browser's file download dialog appears.

- 3. Select the option to Save the file.
- 4. If your browser does not automatically save to a default folder, navigate to a folder on your computer where you want to save the file and click **Save**.

The file is downloaded to the location you specified. It is given a default filename "<*date+time*>\_Incoming\_Wires.tsv".

You have successfully downloaded and viewed an incoming wire transfer history file.

Viewed in a spreadsheet program, the first rows provide the Access ID of the user who generated the file, the search date range and account parameters, and the field names as column headings. Each following row contains the details of one wire transfer that was received. A total amount and the number of wires in the report are given.

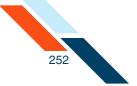

### In Microsoft Excel, the downloaded file would look similar to the following:

| 0   | ) 🚅 🖬 🤊 - C <sup>u</sup> -       | ) •      | = 07142011180337_Incoming_Wires.tsv - Microsoft Excel = 🗆 🗙 |                 |               |                  |                      |             |                    |  |
|-----|----------------------------------|----------|-------------------------------------------------------------|-----------------|---------------|------------------|----------------------|-------------|--------------------|--|
| 0   | Home Insert                      | Page La  | iyout Formulas                                              | Data Review     | View Ad       | d-Ins Get Starte | ed .                 |             | 🔞 – 📼 🗙            |  |
|     | A1 • 🖉 🏂 Generated by:           |          |                                                             |                 |               |                  |                      |             |                    |  |
|     | A                                | В        | С                                                           | D               | E             | F                | G                    | Н           | 1                  |  |
| 1   | Generated by:atester1 (atester1) |          | (atester1)                                                  |                 |               |                  |                      |             |                    |  |
| 2   | Accounts:                        | All Acco | unts                                                        |                 |               |                  |                      |             |                    |  |
| 3   | From Date:                       | 06/14/20 | 011                                                         |                 |               |                  |                      |             |                    |  |
| 4   | To Date: 07/14/2011              |          | 011                                                         |                 |               |                  |                      |             |                    |  |
| 5   | Receipt Date + Time              | Amount   | Instructed Amoun                                            | t Currency Code | Exchange Rate | Sender FI ABA#   | Sender FI Short Name | Sender Ref# | Originator Account |  |
| 6   | 7190036                          | \$10.50  |                                                             |                 |               | 00000012         | US BANK OHIO         | 1.0012E+11  | 52699              |  |
| 7   | 7181758                          | \$10.50  |                                                             |                 |               | 00000012         | US BANK OHIO         | 1.0012E+11  | 52699              |  |
| 8   | 7180036                          | \$10.50  |                                                             |                 |               | 00000012         | US BANK OHIO         | 1.0012E+11  | 52699              |  |
| 9   | 7180036                          | \$20.75  |                                                             |                 |               | 00000012         | US BANK OHIO         | 1.0012E+11  | 52699              |  |
| 10  | 7180036                          | \$10.50  |                                                             |                 |               | 00000012         | US BANK OHIO         | 1.0012E+11  | 52699              |  |
| 11  | 7180036                          | \$10.50  |                                                             |                 |               | 00000012         | US BANK OHIO         | 1.0012E+11  | 52699              |  |
| 12  | 7150036                          | \$98.99  |                                                             |                 |               | 00000012         | US BANK OHIO         | 1.0012E+11  | 52699              |  |
| 13  | Total Amount:                    | \$172.24 |                                                             |                 |               |                  |                      |             |                    |  |
| 14  | Total # Wires:                   | 7        |                                                             |                 |               |                  |                      |             |                    |  |
| 15  |                                  |          |                                                             |                 |               |                  |                      |             | v                  |  |
|     | ▶ ₩ 0714201118033                | 7_Incomi | ng_Wires 🖉                                                  |                 |               |                  |                      |             |                    |  |
| Rea | dy                               |          |                                                             |                 |               |                  | ( <b>B</b> )         | 100% (-     | )                  |  |

# Chapter 5

**Balance** Reporting

# What's in this Chapter

Balance Reporting is a service that allows you to create balance reports on individual accounts or any combination of accounts. Reports can be created for the current day, for a prior day or for the current and the prior day. This service also includes a Quick Balance report that provides the latest ledger and available balances.

#### **Overview**

This service helps you to effectively manage your daily cash flow, and enhance your ability to make investment and borrowing decisions. Balance Reporting displays a consolidated and individual account view of ledger, available, collected and float balances. It also displays transaction totals grouped by transaction type codes.

Balance Reporting includes the following features:

- View most recent ledger, available, collected, and float balance information for your accounts.
- View transaction totals grouped by transaction type codes.
- View consolidated or individual account summary.
- View balance and transaction information including specific transactions, such as checks, ACH, or Wire Transfer items.
- View consolidated summary, individual account summary, and detailed Balance Reports for a prior day as well as the current day.
- Select and save those accounts viewed on a regular basis and easily retrieve them for future use.
- Export data to a tab-separated file.
- Print a report in a printer friendly format.
- Save the report to a file (HTML format).
- Display an organized view of your accounts into meaningful groups for updating or reporting.

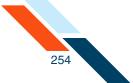

You work with balance reports using options in the **Balance Reporting** section of the Cash Management Menu page.

| ot Payments Accou                | nts Transfers Fina | nce Center PFM Cash Manag     | ement Notify Me | e Alerts User Services Messages    |             |
|----------------------------------|--------------------|-------------------------------|-----------------|------------------------------------|-------------|
|                                  |                    |                               |                 |                                    |             |
| ash Manage                       | ment               |                               |                 |                                    |             |
|                                  |                    |                               |                 |                                    |             |
| СН                               | Learn more »       | Wire Transfers                | Learn more »    | Check Reconciliation Learn more    | 2           |
| Pending ACH Batches              |                    | > Pending Wires               |                 | > Enter Issued Items               | 1           |
| History                          |                    | > History                     |                 | View/Modify Issued Items           |             |
| Consumer Transactions            | .                  | Single Wire                   |                 | View Reconciliation Reports        |             |
| Payroll Batch                    |                    | Repetitive Wire               |                 | Today's Reconciliation Report      |             |
| Collect Payment                  | .                  | Incoming Wires                |                 |                                    |             |
| Credit Batch                     |                    |                               |                 |                                    |             |
| Debit Batch                      |                    |                               |                 |                                    |             |
| Commercial Transactio            |                    |                               |                 |                                    |             |
| Collect Payment                  |                    | Book Transfers                | (               | Balance Reporting Learn more       | <u>&gt;</u> |
| Credit Batch (CC)                |                    |                               |                 |                                    |             |
| Debit Batch (CCI)                |                    | Pending Transfers             |                 | Prior Day Balance Reports          |             |
| Vendor Payment                   |                    | History                       |                 | Current Day Balance Reports        |             |
| Credit Batch (CT)                |                    | Schedule Transfer             |                 | Prior/Current Day Balance Reports  |             |
| Debit Batch (CT)<br>NACHA Import | 2                  |                               |                 | Quick Balance Report               |             |
| NACHA Import                     |                    |                               |                 |                                    |             |
| NACHA THE HIP                    | <u></u>            |                               |                 |                                    |             |
|                                  |                    |                               |                 | <u></u>                            | 1           |
| ax Payments                      | Learn more »       | Administration                | Learn more »    | Other Services                     |             |
| Pending EFTPS Transfer           |                    | Sub-User Administration       |                 | Request Cash Management Services   | 1           |
| History                          | ÷                  | , <u>sab osci Hammad duon</u> |                 | - Acquest cash Management set Mets | 1           |
| Federal Tax Payment (E           | EFTPS)             |                               |                 |                                    | 1           |
|                                  |                    |                               |                 |                                    |             |
|                                  |                    |                               |                 |                                    |             |
|                                  |                    |                               |                 |                                    |             |

## **Prior Day Balance Report**

The Prior Day Balance Report displays all transactions and transaction totals grouped by transaction type codes for selected user accounts for a prior date. The default date is the previous business day.

The Prior Day Balance Report includes the following sections:

- Prior Day Account Summary Balance Report Consolidated
- Prior Day Account Summary Balance Report
- Prior Day Account Detail Balance Report

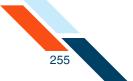

Each balance section in the report begins with the following header information.

| Information           | Description                                                                                                    |
|-----------------------|----------------------------------------------------------------------------------------------------|
| Routing #             | Your financial institution's routing and transit number.                                                                              |
| <b>Report Created</b> | The date the report was generated.                                                                                                    |
| Date                  | The date appearing on the report.                                                                                                    |
| Account #s            | The account you selected to appear in the report.                                                                                     |
| Account Name          | Descriptive name given to the account when the account was started. This does not appear in the Summary Balance Consolidated section. |

Definitions of the various types of Balance Reports and the transaction types included in Balance Reports can be found in the Glossary.

#### Note

The first time you create a Prior Day Balance Report, you see the Select Accounts page, where you select the accounts to be included in the report. These accounts will always appear on the report until you change the selection. (By default, all accounts are initially selected.)

#### Creating a Prior Day Balance Report

To create a Prior Day Balance Report:

1. In the Balance Reporting section of the Cash Management Menu page, click **Prior Day Balance Reports**.

The Prior Day Balance Report page appears, showing the report information for the previous business day. Scroll down to see detail account information.

If Consolidated, Summary and Detail reports were selected, then all three reports appear on one page. The following examples show each individual report.

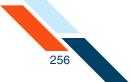

#### • The Prior Day Consolidated report looks like this:

|                   | Prior Day Account Summary Balance Report - Consolidated |                                          |
|-------------------|---------------------------------------------------------|------------------------------------------|
| Any Institution   |                                                         |                                          |
| Date: 08/13/2012  |                                                         | Report Created: 08/14/2012 08:20:56 AM C |
| Account #s:       | *5178, *6543, *7650, *0653, 8810974, *4174, *1754       |                                          |
|                   | Amount                                                  |                                          |
| Ledger Balan      | e 89,722.35                                             |                                          |
| Available Balan   | e 9,254.39                                              |                                          |
| Collected Balance | e Not Avail                                             |                                          |
|                   | Amount                                                  | Item Count                               |
| Deposi            | s 0.00                                                  | 0                                        |
| ACH Credi         |                                                         | 0                                        |
| Wire Credi        | s 0.00                                                  | 0                                        |
| Other Credi       | s 0.00                                                  | 0                                        |
| Check             | s 0.00                                                  | 0                                        |
| ACH Debi          | s 0.00                                                  | 0                                        |
| Wire Debi         | s 0.00                                                  | 0                                        |
| Other Debi        | s 0.00                                                  | 0                                        |
|                   | Amount                                                  | ltem Count                               |
| Total Credi       | s 0.00                                                  | 0                                        |
| Total Debi        | s 0.00                                                  | 0                                        |

#### • The Prior Day Summary Report looks like this:

|                  | Prior Day Acco | ount Summary Balance Report |                                    |
|------------------|----------------|-----------------------------|------------------------------------|
| Any Institution  |                |                             |                                    |
| Date: 08/13/2012 |                | Report                      | Created: 08/14/2012 08:20:56 AM CD |
| Account #:       | *5178          |                             |                                    |
| Account Name:    | Jane Doe       |                             |                                    |
|                  |                | Amount                      |                                    |
| Ledg             | er Balance     | 375.80                      |                                    |
| Availab          | le Balance     | Not Avail                   |                                    |
| Collect          | ed Balance     | Not Avail                   |                                    |
|                  |                | Amount                      | ltem Count                         |
|                  | Deposits       | 0.00                        | 0                                  |
| A                | CH Credits     | 0.00                        | 0                                  |
| W                | ire Credits    | 0.00                        | 0                                  |
| Ot               | her Credits    | 0.00                        | 0                                  |
|                  | Checks         | 0.00                        | 0                                  |
|                  | ACH Debits     | 0.00                        | 0                                  |
| V                | Vire Debits    | 0.00                        | 0                                  |
| 0                | ther Debits    | 0.00                        | 0                                  |
|                  |                | Amount                      | Item Count                         |
| To               | tal Credits    | 0.00                        | 0                                  |
| т                | otal Debits    | 0.00                        | 0                                  |

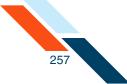

#### • The Prior Day Detail report looks like this:

|                                     | Prior D  | Day Account Detail Balance Report |                              |
|-------------------------------------|----------|-----------------------------------|------------------------------|
| Any Institution<br>Date: 08/13/2012 |          | Benort Created                    | : 08/14/2012 08:20:56 AM CDT |
| Account #:                          | *5178    | heport created                    | 00/14/2012 00:20:50 AM CD1   |
| Account #.<br>Account Name:         | Jane Doe |                                   |                              |
| Credit Transactions:                | Sane Doe |                                   |                              |
| creat nansactions.                  |          | Amount Description                |                              |
| Deposits                            |          |                                   |                              |
| Total Deposits                      |          | 0.00                              |                              |
| ACH Credits                         |          |                                   |                              |
| Total ACH Credits                   |          | 0.00                              |                              |
| Wire Credits                        |          |                                   |                              |
| Total Wire Credits                  |          | 0.00                              |                              |
| Other Credits                       |          |                                   |                              |
| Total Other Credits                 |          | 0.00                              |                              |
| TOTAL CREDITS                       |          | 0.00                              |                              |
| Debit Transactions:                 |          | Amount Description                | Check #                      |
| Checks                              |          |                                   |                              |
| Total Checks                        |          | 0.00                              |                              |
| ACH Debits                          |          |                                   |                              |
| Total ACH Debits                    |          | 0.00                              |                              |
| Wire Debits                         |          |                                   |                              |
| Total Wire Debits                   |          | 0.00                              |                              |
| Other Debits                        |          |                                   |                              |
| Total Other Debits                  |          | 0.00                              |                              |
| TOTAL DEBITS                        |          | 0.00                              |                              |

- 2. If you want to create a report for a different prior date, enter that date in the **Date** box.
- 3. If the account numbers selected are correct, click **Create Report**. Proceed to step 8.

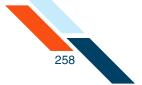

4. If you want to change the accounts that appear on the report, choose **Select Accounts** in the **Actions** menu.

| Prior Day Balance Repor             | t                                                       |                    |                               |
|-------------------------------------|---------------------------------------------------------|--------------------|-------------------------------|
| Date: 08/13/2012 (MM/DD             | /YYYY) Create Report                                    |                    |                               |
|                                     |                                                         |                    |                               |
| Prior Day Balance Report            |                                                         |                    | Actions 👻                     |
|                                     | Prior Day Account Summary Balance Report - Consolidated |                    | Save As HTML File             |
| Any Institution<br>Date: 08/13/2012 |                                                         | Report Created: 08 | Save As<br>Tab-Separated File |
| Account #s:                         | *5178, *6543, *7650, *0653, 8810974, *4174, *1754       |                    | Printer Friendly              |
|                                     | Amount                                                  | (                  | Select Accounts               |
| Ledger Balanc                       | e 89,722.35                                             |                    |                               |
| Available Baland                    | e 9,254.39                                              |                    |                               |
| Collected Balance                   | e Not Avail                                             |                    |                               |
|                                     | Amount                                                  |                    | Item Count                    |
| Deposit                             | s 0.00                                                  |                    | 0                             |
| ACH Credit                          | s 0.00                                                  |                    | 0                             |

The Select Accounts for Prior Day Balance Reports page appears.

- 5. Enter the prior date in the **Date** field.
- 6. Clear or select the check boxes to indicate which accounts you want in the report. For each of your accounts, you can select any of the following:
  - Account Summary Balance Report Consolidated
  - Account Summary Balance Report
  - Account Summary Detail Report
- 7. Click Save Accounts Selected & Create Report.

| ate: 08/13/2012          | MM/DD/YYYY) Create Report                      |                                |                               |
|--------------------------|------------------------------------------------|--------------------------------|-------------------------------|
| Select Accounts for Prio | r Day Balance Reports                          |                                |                               |
| Account #                | Account Summary Balance Report<br>Consolidated | Account Summary Balance Report | Account Summary Detail Report |
| DDA:*6543                |                                                |                                |                               |
| Savings:*4174            |                                                |                                |                               |
| CD:*1754                 |                                                |                                |                               |
| IRA:*7650                |                                                |                                |                               |
| Consumer Loan:*0653      |                                                |                                |                               |
| Credit Card:*5178        |                                                |                                |                               |
| Commercial Loan:8810974  |                                                |                                |                               |

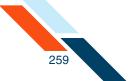

The Prior Day Balance Report page appears, showing the report information for the selected accounts and date.

#### Note

You can click **Create Report** to create a report using previously selected accounts or you can click **Save Accounts Selected** to save a new selection of accounts without creating the report.

- 8. Once you have created a report, you can use the links in the **Actions** menu on the Prior Day Balance Report page to save or print the report:
  - Click Save as HTML File. The report appears in a browser window. In the File menu, select Save As to save the report in HTML format.
  - Click Save as Tab-Separated File. In the File Download dialog box, click Save to save the file in text format.
  - Click Printer Friendly Version. A print-formatted version of the report appears in a separate window, along with the browser Print dialog. Use the Print dialog to print the report.

| Prior Day Balance Repo              | rt                                                          |                   |                                                |
|-------------------------------------|-------------------------------------------------------------|-------------------|------------------------------------------------|
| Date: 08/10/2012 (MM/D              | D/YYYY) Create Report                                       |                   |                                                |
| Prior Day Balance Report            |                                                             | (                 | Actions                                        |
|                                     | Prior Day Account Summary Balance Report - Consolidated     |                   | _                                              |
| Any Institution<br>Date: 08/10/2012 |                                                             | Report Created: 0 | Save As<br>Tab-Separated File T                |
| Account #s:                         | *5178, *6543, *7650, *0653, 8810974, *4174, *1754<br>Amount |                   | Printer Friendly<br>Version<br>Select Accounts |
| Ledger Balar                        | ce 89,722.35                                                |                   |                                                |
| Available Balar                     | ce 9,254.39                                                 |                   |                                                |
| Collected Balar                     | ce Not Avail                                                |                   |                                                |

You have successfully generated your Prior Day Balance Reports.

## **Current Day Balance Report**

The Current Day Balance Report displays all transactions and transaction totals grouped by transaction type codes for selected user accounts for the current day. The Current Day Balance Report includes the following sections:

- Current Day Account Summary Balance Report Consolidated
- Current Day Account Summary Balance Report
- Current Day Account Detail Balance Report

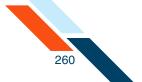

The first time you create a Current Day Balance Report, you see the Select Accounts page, where you select the accounts to be included in the report. These accounts will always appear on the report until you change the selection. (By default, all accounts are initially selected.)

Each balance section in the report begins with the following header information.

| Information                                              | Description                                                                                                    |
|----------------------------------------------------------|----------------------------------------------------------------------------------------------------|
| Routing #                                                | Your financial institution's routing and transit number.                                                                              |
| <b>Report Created</b>                                    | The date the report was generated.                                                                                                    |
| Date                                                     | The date appearing on the report.                                                                                                    |
| Account #s The account you selected to appear in the rep |                                                                                                    |
| Account Name                                             | Descriptive name given to the account when the account was started. This does not appear in the Summary Balance Consolidated section. |

Definitions of the various types of Balance Reports and the transaction types included in Balance Reports can be found in the Glossary.

#### Note

Not all financial institutions offer Current Day Balance Reports.

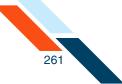

# Creating a Current Day Balance Report

To create a Current Day Balance Report:

1. In the Balance Reporting section of the Cash Management Menu page, click **Current Day Balance Reports**.

The Current Day Balance Report page appears, showing the report information for the current business day. Scroll down to see detail account information.

If Consolidated, Summary and Detail reports were selected, then all three reports appear on one page. The following examples show each individual report.

|                  | Current Day Account Sum | mary Balance Report - Consolidate | 2d                                  |       |
|------------------|-------------------------|-----------------------------------|-------------------------------------|-------|
| Any Institution  |                         |                                   |                                     |       |
| Date: 08/14/2012 |                         |                                   | Report Created: 08/14/2012 09:26:47 | AM CD |
| Account #s:      | *6543, *4174            |                                   |                                     |       |
|                  |                         | Amount                            |                                     |       |
|                  | Ledger Balance          | 2,765.04                          |                                     |       |
|                  | Available Balance       | 2,832.29                          |                                     |       |
|                  | Collected Balance       | Not Avail                         |                                     |       |
|                  |                         | Amount                            | ltem Count                          |       |
|                  | Deposits                | 0.00                              | 0                                   |       |
|                  | ACH Credits             | 0.00                              | 0                                   |       |
|                  | Wire Credits            | 0.00                              | 0                                   |       |
|                  | Other Credits           | 0.00                              | 0                                   |       |
|                  | Checks                  | 0.00                              | 0                                   |       |
|                  | ACH Debits              | 0.00                              | 0                                   |       |
|                  | Wire Debits             | 0.00                              | 0                                   |       |
|                  | Other Debits            | 0.00                              | 0                                   |       |
|                  |                         | Amount                            | ltem Count                          |       |
|                  | Total Credits           | 0.00                              | 0                                   |       |
|                  | Total Debits            | 0.00                              | 0                                   |       |

• The Current Day Consolidated report looks like this:

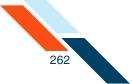

#### • The Current Day Summary Report looks like this:

|                  | Current Day Ac    | count Summary Balance Report |                                                                                                    |                |
|------------------|-------------------|------------------------------|----------------------------------------------------------------------------------------------------|----------------|
| Any Institution  |                   |                              | <b>B</b> ( <b>A</b> ) <b>A</b> ( <b>A</b> )( <b>A</b> )( <b>A</b> )( <b>A</b> )( <b>A</b> )( <b>A</b> )( <b>A</b> )( <b>A</b> ) |                |
| Date: 08/14/2012 |                   |                              | Report Created: 08/14/2012                                                                                                    | 09:26:47 AM CD |
| Account #:       | *6543             |                              |                                                                                                    |                |
| Account Name:    | John or Jane Doe  |                              |                                                                                                    |                |
|                  |                   | Amount                       |                                                                                                    |                |
|                  | Ledger Balance    | 1,570.00                     |                                                                                                    |                |
|                  | Available Balance | 2,132.00                     |                                                                                                    |                |
|                  | Collected Balance | Not Avail                    |                                                                                                    |                |
|                  |                   | Amount                       | ltem Count                                                                                                    |                |
|                  | Deposits          | 0.00                         | 0                                                                                                    |                |
|                  | ACH Credits       | 0.00                         | 0                                                                                                    |                |
|                  | Wire Credits      | 0.00                         | 0                                                                                                    |                |
|                  | Other Credits     | 0.00                         | 0                                                                                                    |                |
|                  | Checks            | 0.00                         | 0                                                                                                    |                |
|                  | ACH Debits        | 0.00                         | 0                                                                                                    |                |
|                  | Wire Debits       | 0.00                         | 0                                                                                                    |                |
|                  | Other Debits      | 0.00                         | 0                                                                                                    |                |
|                  |                   | Amount                       | ltem Count                                                                                                    |                |
|                  | Total Credits     | 0.00                         | 0                                                                                                    |                |
|                  | Total Debits      | 0.00                         | 0                                                                                                    |                |

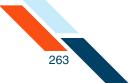

#### • The Current Day Detail report looks like this:

|                                                                    | Current Day Account Detail Balan | ce Report                  |                              |
|--------------------------------------------------------------------|----------------------------------|----------------------------|------------------------------|
| Any Institution<br>Date: 08/14/2012<br>Account #:<br>Account Name: | *6543<br>John or Jane Doe        | Report Create              | d: 08/14/2012 09:26:47 AM CD |
| Credit Transactions:                                               |                                  | Amount Description         |                              |
| Deposits<br>Total Deposits                                         |                                  | 0.00                       |                              |
| ACH Credits<br>Total ACH Credits                                   |                                  | 0.00                       |                              |
| Wire Credits<br>Total Wire Credits                                 |                                  | 0.00                       |                              |
| Other Credits<br>Total Other Credits                               |                                  | 0.00                       |                              |
| TOTAL CREDITS<br>Debit Transactions:                               |                                  | 0.00<br>Amount Description | Check #                      |
| Checks<br>Total Checks                                             |                                  | 0.00                       |                              |
| ACH Debits<br>Total ACH Debits                                     |                                  | 0.00                       |                              |
| Wire Debits<br>Total Wire Debits                                   |                                  | 0.00                       |                              |
| Other Debits<br>Total Other Debits                                 |                                  | 0.00                       |                              |
| TOTAL DEBITS                                                       |                                  | 0.00                       |                              |

# 2. If you want to change the accounts that appear on the report, choose **Select Accounts** in the **Actions** menu.

| Current Day Baland                  | ce Report                     |                              |                                 |
|-------------------------------------|-------------------------------|------------------------------|---------------------------------|
| Current Day Balance R               | eport                         |                              | Actions 💌                       |
|                                     | Current Day Account Summary E | alance Report - Consolidated | Save As HTML File               |
| Any Institution<br>Date: 08/14/2012 |                               | Report Created: 08           | Save As<br>Tab-Separated File T |
| Account #s:                         | *6543, *4174                  | Amount                       | Version<br>Select Accounts      |
|                                     | Ledger Balance                | 2,765.04                     |                                 |
|                                     | Available Balance             | 2,832.29                     |                                 |

The Select Accounts for Current Day Balance Reports page appears.

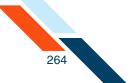

- 3. Clear or select the check boxes to indicate which accounts you want in the report. For each of your accounts, you can select any of the following:
  - Account Summary Balance Report Consolidated
  - Account Summary Balance Report
  - Account Summary Detail Report
- 4. Click Save Accounts Selected & Create Report.

| Select Accounts for Curr | ent Day Balance Reports                        |                                |                               |
|--------------------------|------------------------------------------------|--------------------------------|-------------------------------|
| Account #                | Account Summary Balance Report<br>Consolidated | Account Summary Balance Report | Account Summary Detail Report |
| DDA:*6543                |                                                |                                |                               |
| Savings:*4174            |                                                |                                |                               |
| CD:*1754                 |                                                |                                |                               |
| IRA:*7650                |                                                |                                |                               |
| Consumer Loan:*0653      |                                                |                                |                               |
| Credit Card:*5178        |                                                |                                |                               |
| Commercial Loan:8810974  |                                                |                                |                               |

The Current Day Balance Report page appears showing the report information for the selected accounts.

- 5. Once you have created a report, you can use the links in the **Actions** menu on the Current Day Balance Report page to save or print the report:
  - Click Save as HTML File. The report appears in a browser window. In the File menu, select Save As to save the report in HTML format.
  - Click Save as Tab-Separated File. In the File Download dialog box, click Save to save the file in text format.

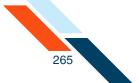

 Click Printer Friendly Version. A print-formatted version of the report appears in a separate window, along with the browser Print dialog. Use the Print dialog to print the report.

| Current Day Balan                                  | ice Report                              |                                                       |                           |
|----------------------------------------------------|-----------------------------------------|-------------------------------------------------------|---------------------------|
| Current Day Balance F                              | Report<br>Current Day Account Summary B | ular Prost Constituted                                | Actions Save As HTML File |
| Any Institution<br>Date: 08/14/2012<br>Account #s: | *6543, *4174                            | alance Report - Consolidated<br>Report Crea<br>Amount | Save As                   |
|                                                    | Ledger Balance<br>Available Balance     | 2,765.04<br>2,832.29                                  | Select Accounts           |

You have successfully generated your Current Day Balance Reports.

#### Prior and Current Day Balance Report

The Prior and Current Day Balance Report displays all transactions and transaction totals grouped by transaction type codes for selected user accounts for the current day and the previous business day.

The Prior and Current Day Balance Report includes the following sections:

- Prior Day Account Summary Balance Report Consolidated
- Prior Day Account Summary Balance Report
- Prior Day Account Detail Balance Report
- Current Day Account Summary Balance Report Consolidated
- Current Day Account Summary Balance Report
- Current Day Account Detail Balance Report

The first time you create a Prior and Current Day Balance Report, you see balance information for all your accounts. These accounts will always appear on the report until you change the selection.

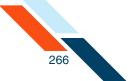

Each balance section in the report begins with the following header information.

| Information           | Description                                                                                                    |
|-----------------------|----------------------------------------------------------------------------------------------------|
| Routing #             | Your financial institution's routing and transit number.                                                                               |
| <b>Report Created</b> | The date the report was generated.                                                                                                    |
| Date                  | The date appearing on the report.                                                                                                    |
| Account #s            | The account you selected to appear in the report.                                                                                      |
| Account Name          | Descriptive name given to the account when the account was started. This does not appear in the Summary Balance Consolidated sections. |

Definitions of the various types of Balance Reports and the transaction types included in Balance Reports can be found in the Glossary.

#### Note

Not all financial institutions offer Prior and Current Day Balance Reports.

#### Creating a Prior and Current Day Balance Report

To create a Prior and Current Day Balance Report:

1. In the Balance Reporting section of the Cash Management Menu page, click **Prior/Current Day Balance Reports**.

The Prior & Current Day Balance Report page appears, showing the report information for the previous business day and the current day. The accounts selected for Prior Day and Current Day reports appear in the report.

- Once you have created the report, you can use the links in the Actions menu on the Prior & Current Day Balance Report page to save or print the report:
  - Click Save as HTML File. The report appears in a browser window. In the File menu, select Save As to save the report in HTML format.
  - Click Save as Tab-Separated File. In the File Download dialog box, click Save to save the file in text format.

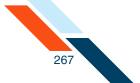

 Click Printer Friendly Version. A print-formatted version of the report appears in a separate window, along with the browser Print dialog. Use the Print dialog to print the report.

| Prior & Current Day B               | alance Report         |                                     | Actions                       |     |
|-------------------------------------|-----------------------|-------------------------------------|-------------------------------|-----|
|                                     | Prior Day Account Sum | nmary Balance Report - Consolidated | Save As HTML File             | V.  |
| Any Institution<br>Date: 08/13/2012 |                       |                                     | Save As<br>Tab-Separated File | е т |
| Account #s:                         | *6543                 | Amount                              | Printer Friendly<br>Version   |     |
|                                     | Ledger Balance        | 1,570.00                            |                               |     |
|                                     | Available Balance     | 1,570.00                            |                               |     |
|                                     | Collected Balance     | Not Avail                           |                               |     |
|                                     |                       | Amount                              | ltem Count                    |     |
|                                     | Deposits              | 0.00                                | 0                             |     |
|                                     | ACH Credits           | 0.00                                | 0                             |     |

You have successfully generated the Prior and Current Day report.

#### **Quick Balance Report**

The Quick Balance Report displays the last available Ledger Balance and Available Balance for each of your accounts and the total Ledger Balance and total Available Balance for all accounts for the current day.

The Quick Balance Report displays the following header information.

| Information           | Description                                              |
|-----------------------|----------------------------------------------------------|
| Routing #             | Your financial institution's routing and transit number. |
| <b>Report Created</b> | The date the report was generated.                       |
| Date                  | The date appearing on the report.                        |

Definitions of the balance fields on the report can be found in the Glossary.

## Creating a Quick Balance Report

To create a Quick Balance Report:

1. In the Balance Reporting section of the Cash Management Menu page, click **Quick Balance Report**.

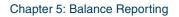

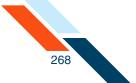

The Quick Balance Report page appears.

| Cash Managem         | nent                         |                      | 6                                          |
|----------------------|------------------------------|----------------------|--------------------------------------------|
| Select Account 👻     | Detail / Recent Transactions | ▼ Go                 |                                            |
| Quick Balance Report |                              |                      | Actions 💌                                  |
|                      |                              | Quick Balance Report |                                            |
| Any Institution      |                              |                      |                                            |
| Date: 08/14/2012     |                              |                      | Report Created: 08/14/2012 10:15:33 AM CDT |
|                      | Total Accounts               | Total Ledger Balance | Total Available Balance                    |
|                      | 2                            | 2,765.04             | 2,832.29                                   |
| Account # 🛎 💌        | Account Type 🛎 💌             | Ledger Balance 🔺 🔻   | Available Balance 🗢 🔻                      |
| Savings: *4174       | Savings                      | 1,195.04             | 700.29                                     |
| DDA: *6543           | DDA                          | 1,570.00             | 2,132.00                                   |

2. If you want to view one specific account on the report, choose the account in the **Select Account** list.

| Cash Manager        | nent                          |                 |                   | 6                                          |
|---------------------|-------------------------------|-----------------|-------------------|--------------------------------------------|
|                     | L<br>Detail / Recent Transact | tions 🔻 G       | 0                 |                                            |
| Savings *4174       | □<br>■                        |                 |                   |                                            |
| CD *1754            | -                             |                 |                   | Adding an                                  |
| IRA *7650           |                               |                 |                   | Actions 👻                                  |
| Consumer Loan *0653 |                               | Quick Balance R | eport             |                                            |
| Credit Card *5178   |                               |                 |                   |                                            |
| Commercial Loan     |                               |                 |                   | Report Created: 08/14/2012 10:30:15 AM CDT |
|                     | Total Account                 | ts Tota         | al Ledger Balance | Total Available Balance                    |
| $\sim$              | 2                             |                 | 2,765.04          | 2,832.29                                   |
| Account # 🗢 👻       | Account Type 4                | Lec             | iger Balance 🔺 🔻  | Available Balance 🛎 🔻                      |
| Savings: *4174      | Savings                       |                 | 1,195.04          | 700.29                                     |
| DDA: *6543          | DDA                           |                 | 1,570.00          | 2,132.00                                   |

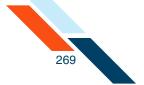

3. If you want to change the accounts that appear on the report, choose **Select Accounts** in the **Actions** menu.

| Cash Manager         | nent                         |                      |                    | 6                             |
|----------------------|------------------------------|----------------------|--------------------|-------------------------------|
| Select Account       | Detail / Recent Transactions | Go                   |                    |                               |
| Quick Balance Report |                              |                      |                    | Actions 💌                     |
|                      |                              | Quick Balance Report |                    | Save As HTML File             |
| Any Institution      |                              |                      |                    | Save As<br>Tab-Separated File |
| Date: 08/14/2012     |                              |                      | Report Created: 08 | Printer Friendly<br>Version   |
|                      | Total Accounts               | Total Ledger Balance | Tota               | Select Accounts               |
|                      | 2                            | 2,                   | 765.04             | 2,852.2                       |
| Account # 🛎 💌        | Account Type 🛎 💌             | Ledger Balance 🛎 💌   | Availab            | ole Balance 🛎 🔻               |
| Savings: *4174       | Savings                      | 1,                   | 195.04             | 700.29                        |
| DDA: *6543           | DDA                          | 1,                   | 570.00             | 2,132.00                      |

The Select Accounts for Quick Balance Reports page appears.

4. Clear or select the check boxes to indicate which accounts you want in the report.

You can also click **Check All** or **Uncheck All** at the bottom of the screen to aid in your selection.

- 5. If you want to change the order in which accounts appear in the Quick Balance Report, select an account field in the **Account Order** list:
  - Account Available Balance
  - Account Balance
  - Account Number
  - Account Type

Accounts in the report are sorted based on the values of the selected field. You can re-sort the account list in the report itself using the up/down arrows in the column headings.

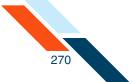

6. Click Save Accounts Selected & Create Report.

| Cash Mana          | agement                                                                 |                                     |
|--------------------|-------------------------------------------------------------------------|-------------------------------------|
| Select Accounts    | for Quick Balance Reports                                               |                                     |
| Account Order:     | Account Number                                                          |                                     |
|                    | Account Balance                                                         | Quick Balance Report                |
| DDA:*6543          | Account Number                                                          |                                     |
| Savings:*4174      | Account Type                                                            |                                     |
| CD:*1754           |                                                                         |                                     |
| IRA:*7650          |                                                                         |                                     |
| Consumer Loan:*06  | 33                                                                      |                                     |
| Credit Card:*5178  |                                                                         |                                     |
| Commercial Loan:88 | 10974                                                                   |                                     |
| Check All Und      | check All Save Accounts Selected Save Accounts Selected & Create Report | Cancel This Page's Changes and Quit |

The Quick Balance Report page appears showing the report information for the selected accounts.

- 7. Once you have created the report, you can use the options in the **Actions** menu of the Quick Balance Report page to save or print the report:
  - Click Save as HTML File. The report appears in a browser window. In the File menu, select Save As to save the report in HTML format.
  - Click Save as Tab-Separated File. In the File Download dialog box, click Save to save the file in text format.
  - Click Printer Friendly Version. A print-formatted version of the report appears in a separate window, along with the browser Print dialog. Use the Print dialog to print the report.

| Cash Managem         | ent                          |                      |                    | 0                            |
|----------------------|------------------------------|----------------------|--------------------|------------------------------|
| Select Account 💌     | Detail / Recent Transactions | ▼ Go                 |                    |                              |
| Quick Balance Report |                              | Quick Balance Report |                    | Actions<br>Save As HTML File |
| Any Institution      |                              |                      |                    | Tab-Separated File           |
| Date: 08/14/2012     |                              |                      | Report Created: 08 | Printer Friendly<br>Version  |
|                      | Total Accounts               | Total Ledger Balance | Total A            | Select Accounts              |
|                      | 2                            | 2,765.04             |                    | 2,832.29                     |
| Account # 🖛 💌        | Account Type 🛎 💌             | Ledger Balance 🛎 💌   | Availal            | ble Balance 🛎 🔻              |
| DDA: *6543           | DDA                          | 1,570.00             |                    | 2,132.00                     |
| Savings: *4174       | Savings                      | 1,195.04             |                    | 700.29                       |

# Chapter 6 Check Reconciliation

# What's in this Chapter

This chapter provides information on Check Reconciliation.

### Overview

The Check Reconciliation process provides commercial users a simple way to monitor all checks clearing their accounts to avoid any fraudulent check activity. A commercial user maintains a list of issued check item information, such as check number, payee, and amount that will be compared to their daily processed and cleared items. The system compares an issued check/payment file with the processed check/payment file and generates an exception report with any discrepancies between the two. The commercial user can review the exception items identified in a daily report and make a determination whether to pay the check or instruct their institution to return it to the depositor.

#### Check Reconciliation (also known as Positive Pay)

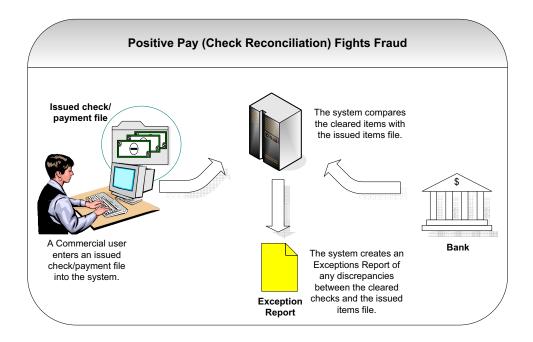

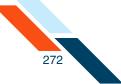

#### **Benefits**

The main benefits to you are the following.

- Check Reconciliation protects commercial users from fraud. Billions are lost yearly due to check fraud as criminal organizations primarily target commercial businesses. National statistics cite check fraud losses from counterfeiting and alteration, forgery, paperhanging (ordering checks on closed accounts), check kiting (opening accounts at multiple institutions and using the float time of available balances to create fraudulent balances). Check Reconciliation prevents this by comparing cleared checks with an issued check/payments file. Any exceptions will be flagged by the system.
- Check Reconciliation is cost-effective. Check Reconciliation was designed by large corporations to guard against check fraud but such systems were prohibitively too expensive for many smaller institutions. The Online Banking system provides a cost-effective Check Reconciliation tool for your commercial users.
- Check Reconciliation is simple to use. Commercial users can manually enter their issued items or import a file. The system reports any exceptions on the next business day. Commercial users can view the exceptions and then enter an Item Decision for each check number and submit those decisions to their financial institution for proper exception handling.

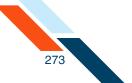

# Accessing Check Reconciliation

Your commercial users work with Check Reconciliation functions using options in the **Check Reconciliation** section of the Cash Management Menu page.

| hot Payments Ac                                                                                                    | counts Transfers Fina                                                                                   | nce Center PFM Cash Manag                                                                                                    | ement Notify Me     | Alerts User Services Messages                                                                                                    |   |
|----------------------------------------------------------------------------------------------------|----------------------------------------------------------------------------------------------------|----------------------------------------------------------------------------------------------------|---------------------|----------------------------------------------------------------------------------------------------|---|
| ash Manag                                                                                                    | gement                                                                                                  |                                                                                                    |                     |                                                                                                    |   |
| CH                                                                                                    | Learn more »                                                                                            | Wire Transfers                                                                                                    | Learn more »        | Check Reconciliation Learn more x                                                                                                    | 2 |
| <ul> <li>Pending ACH Batch</li> <li>History</li> <li>Consumer Transact</li> <li>Payroll Batc</li> <li>Collect Payr</li> <li>Credit Batch</li> <li>Debit Batch</li> <li>Collect Payr</li> <li>Credit Batch</li> <li>Debit Batch</li> <li>Debit Batch</li> <li>Cedit Batch</li> <li>Debit Batch</li> <li>Debit Batch</li> <li>Debit Batch</li> <li>Debit Batch</li> <li>Debit Batch</li> <li>Debit Batch</li> <li>Debit Batch</li> <li>Debit Batch</li> <li>NACHA File I</li> </ul> | tions<br>th<br>nent<br>ctions<br>nent<br>(CCD/CCD+)<br>(CCD/CCD+)<br>(CCD/CCD+)<br>nents (CTX)<br>(CTX) | <ul> <li>Pending Wires</li> <li>History</li> <li>Single Wire</li> <li>Repetitive Wire</li> <li>Incoming Wires</li> </ul> Book Transfers <ul> <li>Pending Transfers</li> <li>History</li> <li>Schedule Transfer</li> </ul> |                     | <ul> <li><u>Enter Issued Items</u></li> <li><u>View/Modify Issued Items</u></li> <li><u>View Reconciliation Reports</u></li> <li><u>Today's Reconciliation Report</u></li> <li><u>Balance Reporting</u> <ul> <li><u>Learn more model</u></li> </ul> </li> <li><u>Prior Day Balance Reports</u></li> <li><u>Current Day Balance Reports</u></li> <li><u>Prior/Current Day Balance Reports</u></li> <li><u>Ouick Balance Report</u></li> </ul> | 2 |
| iax Payments<br><u>Pending EFTPS Trar</u><br><u>History</u><br><u>Federal Tax Payme</u>                                                                                                    |                                                                                                    | Administration Sub-User Administration                                                                                                    | <u>Learn more »</u> | Other Services           Request Cash Management Services                                                                                                    |   |

Depending on their privileges, some links that users see for Check Reconciliation in this section are unavailable. Commercial users given the **Check Reconciliation Full** service class will be able to enter, modify, and view issued items. They will also be able to view reconciliation reports as well as enter item decisions on the day's reconciliation report.

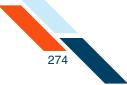

#### Check Reconciliation for users with Full privileges

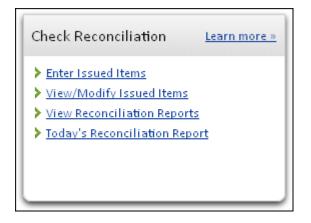

Commercial users given the **Check Reconciliation View** service class will be able only to view issued items and reconciliation reports. They will not be able to enter or modify issued items; the corresponding link is grayed out and not available to them.

#### Check Reconciliation for users with View privileges

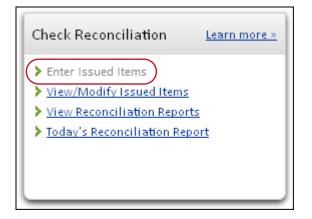

#### **Entering Issued Items**

The Check Reconciliation feature (also known as Positive Pay) allows a commercial user to maintain a list of issued item details, such as check number, payee, and amount, that will be compared to their daily processed and cleared items (for example, checks) for purposes of fraud control.

The first step in this reconciliation process begins with the commercial user manually entering their issued item information (for example, check #, date, amount, etc.) into the system. If they have a large number of checks, they have the option to import a file with their issued items. Refer to Importing an Issued Check/Payment File for more information.

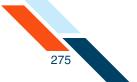

To enter issued items:

1. In the Check Reconciliation section of the Cash Management Menu page, click **Enter Issued Items**.

The Check Reconciliation - Enter Issued Items page appears.

- 2. In the **Account** list, select the account you want to work with.
- 3. If you have a large number of checks to reconcile, you may wish to upload a check file instead of or in addition to entering items individually. Refer to Importing an Issued Check/Payment File for more information.
- 4. In the **Date** box, today's date is pre-filled, or click the calendar icon to select a date. This is a required field.
- 5. In the **Check #** box, enter the check number. This is a required field. If you accidently enter a duplicate check number, the system will treat it as a field entry error and presents to the user an option to delete or revise the check number.
- 6. In the **Payee** box, enter the payee's name as it appears on the check.
- 7. In the **Amount** box, enter the check amount. This is a required field, except if the check status is Stopped or Voided.
- 8. In the **Status** list, select the status of the check. Options are:
  - Issued (default)
  - Voided
  - Stopped (depending on your FI configuration, this status may not be an option)
- 9. If you have more than 20 items to enter, click **Next Page** to proceed. The system saves each page's entries when you click **Next Page**.

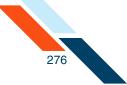

#### **10**.Click **Save Entered Items**.

| unt: DDA:*6543 -   |          |                        |            |          |
|--------------------|----------|------------------------|------------|----------|
| ed Items Info      |          |                        |            |          |
| Date* (MM/DD/YYYY) | Check #* | Payee                  | Amount*    | Status   |
| 08/16/2012         | 1109     | ABCBox                 | \$ 1000.00 | Issued 👻 |
| 08/16/2012         | 1114     | Linens Inc             | \$ 750.00  | Issued 💌 |
| 08/16/2012         | 1116     | Consulting Consultants | \$ 445.00  | Issued 👻 |
| 08/16/2012         | 1120     | John Doe               | \$ 85.00   | Issued 💌 |
| 08/16/2012         |          |                        | s          | Issued 💌 |
| 08/16/2012         |          |                        | s          | Issued 👻 |
| 08/16/2012         |          |                        | s          | Issued 💌 |
| 08/16/2012         |          |                        | s          | Issued 💌 |
| 08/16/2012         |          |                        | s          | Issued 👻 |
| 08/16/2012         |          |                        | s          | Issued 💌 |
| 08/16/2012         |          |                        | s          | Issued 👻 |
| 08/16/2012         |          |                        | s          | Issued 💌 |
| 08/16/2012         |          |                        | s          | Issued 👻 |
| 08/16/2012         |          |                        | s          | Issued 💌 |
| 08/16/2012         |          |                        | s          | Issued 👻 |
| 08/16/2012         |          |                        | s          | Issued 💌 |
| 08/16/2012         |          |                        | s          | Issued 👻 |
| 08/16/2012         |          |                        | s          | Issued 🔻 |
| 08/16/2012         |          |                        | s          | Issued 👻 |
| 08/16/2012         |          |                        | s          | Issued 👻 |

A confirmation page indicating the number of saved items is flashed on the page for five seconds.

You have successfully entered your issued items.

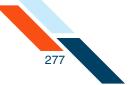

# Creating an Issued Check/Payment File

Commercial users can save time by importing their issued items in a check/ payment file if they have a large number of items. The simplest way to create a check/payment file is to use a spreadsheet program, such as Microsoft<sup>®</sup> Excel<sup>®</sup>, or a text editor, such as Notepad.

Check numbers cannot be modified once entered. Check numbers can only be deleted and re-entered.

To create an issued check/payment file using Excel:

- 1. Open Microsoft Excel.
- 2. Create your check file by entering the following check data items in successive cells, one check per row:
  - date (mm/dd/yyyy)
  - check #
  - payee name/description
  - amount (whole dollars or dollars and cents; do not use \$ sign)
  - item status code (optional; if code is not included, item is assumed to be Issued)

If included, the status code must be one of the following:

- 'I' = Issued
- 'V' = Voided
- 'S' = Stopped (accepted only for FIs configured to recognize this status)

For example:

| 0   |           | 27 - (2 - | ) <del>;</del> |           | Bo         | ook1 - Mic | rosoft Excel | I           |           | _ = X |
|-----|-----------|-----------|----------------|-----------|------------|------------|--------------|-------------|-----------|-------|
| 8   | Home      | Insert Pa | geLayout Fo    | rmulas Da | ata Review | View       | Add-Ins (    | Get Started | Acrobat 🥝 | - 🕫 X |
|     | A         | В         | С              | D         | E          | F          | G            | Н           | 1         | J     |
| 1   | 7/22/2012 | 5042      | ABCInc         | 100       |            |            |              |             |           |       |
| 2   | 7/23/2012 | 5043      | TekInc         | 200.55    | V          |            |              |             |           | Ī     |
| 3   | 7/24/2012 | 5045      | Cogs Co        | 5001.99   | 1          |            |              |             |           |       |
| 4   | 7/25/2012 | 5046      | Widget LLC     | 256       | 1          |            |              |             |           |       |
| 5   |           |           |                |           |            |            |              |             |           |       |
| 6   |           |           |                |           |            |            |              |             |           |       |
| 7   |           |           |                |           |            |            |              |             |           |       |
| 4   | ► ► Shee  | t1 / 🖓 /  |                |           |            | 1 4        |              | ш           |           | > I   |
| Rea | dy        |           |                |           |            |            |              | 100% 🧲      | )         | ., 🕀  |

3. On the File menu, click **Save As**.

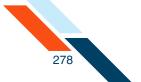

- 4. In the **Save As** dialog, enter the file name with a **.txt** extension (for example, check\_file08162012.txt) in the **File name** box.
- 5. In the Save as type list, select Text (Tab delimited) (\*.txt), and then click Save.

| Save As                                                                     |                                             |                                                        |      |                                          |                | ? ×  |
|-----------------------------------------------------------------------------|---------------------------------------------|--------------------------------------------------------|------|------------------------------------------|----------------|------|
| Save in:                                                                    | 🞯 Desktop                                   |                                                        |      | -                                        | 🕲 • 🖄   🗙 🞽    | •    |
| My Recent<br>Documents<br>Desktop<br>My<br>Computer<br>My Network<br>Places | Name<br>My Docur<br>Wy Compu                |                                                        | Size | Type A<br>System Folder<br>System Folder | Date Modified  |      |
|                                                                             | <b>I</b>                                    |                                                        |      |                                          |                | •    |
|                                                                             | File <u>n</u> ame:<br>Save as <u>t</u> ype: | check_file08032012.txt<br>Text (Tab delimited) (*.txt) | <br> |                                          |                |      |
|                                                                             |                                             | Prevestab demniced/(*itxt)                             |      | . (=                                     |                |      |
| Tooļs 🔹                                                                     |                                             |                                                        |      |                                          | <u>Save</u> Ca | ncel |

Excel issues a warning. Click **Yes**. You have successfully created a check/ payment file using Excel.

- To create a check/payment file using Notepad:
- 1. Open Notepad.
- Create your check file by entering the check data items listed on the preceding page, one check per line. Make sure you press the TAB key between the data items. In the check amount, do not enter the dollar (\$) sign.

For example:

| 📕 Untitled - Note                 | oad                       |                   |          |
|-----------------------------------|---------------------------|-------------------|----------|
| <u>File E</u> dit F <u>o</u> rmat | <u>V</u> iew <u>H</u> elp |                   |          |
| 7/22/2012                         | 5042                      | ABC Inc 100       | <u>~</u> |
| 7/23/2012                         | 5043                      | Tek Inc 200.55 V  |          |
| 7/24/2012                         | 5045                      | Cogs Co 5001.99 I |          |
| 7/25/2012                         | 5046                      | Widget LLC 256 I  |          |
|                                   |                           |                   |          |
|                                   |                           |                   |          |
|                                   |                           |                   |          |
|                                   |                           |                   |          |
|                                   |                           |                   |          |
|                                   |                           |                   |          |
| <u>I</u>                          |                           |                   |          |

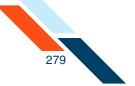

3. On the File menu, click **Save As**.

The Save As dialog box appears.

- 4. On the Save As dialog, enter the file name with a **.txt** extension (for example, check\_file03302005.txt) in the **File name** box.
- 5. On the **Save as type** list, select **All Files**, and then click **Save**.

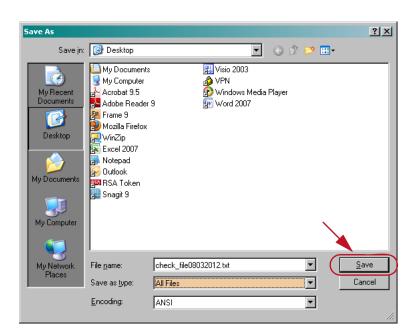

You have successfully created a check/payment file using Notepad.

## Importing an Issued Check/Payment File

Commercial users who have a large number of checks to reconcile can save time by importing a check/payments file from their computer. The Import feature allows commercial users to add the items in the check file to the end of their existing list of issued items, or replace their existing list with the items in the check file.

If users have a large file and a slow Internet connection, the file import may take a little extra time. Please remember to click the **Upload Items** button only once.

To import an issued check file:

1. Create a check file. Refer to Creating an Issued Check/Payment File for more information.

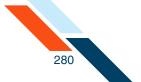

- On the Check Reconciliation Enter Issued Items page, click Import Issued Items in the Actions menu. The Check Reconciliation - Import Issued Items page appears.
- 3. Select an account from the **Account** list.
- 4. Click **Browse** to open a file dialog and locate your file.
- 5. When you have selected a file in the file dialog, do one of the following:
  - Click Upload Items by Adding to Existing Items if you want the checks in your check file added to the end of your existing list.
  - Click Upload Items by Replacing Existing Items if you want the checks in your check file to replace your existing list.

| Check Reconciliation - Import Issued Items                                                                                                    |
|----------------------------------------------------------------------------------------------------|
| This page is used to import issued items into the selected account's issued items list.<br>The import file must be in tab separated format with the fields in the following order: date, check #, payee name/description, amount and status(optional).<br>For more help, click the "Help" link on this screen. |
| Select the account into which you wish to import items, browse to the file location and click "Upload Items".                                                                                                    |
| Account: DDA:*6543 *<br>File: G:\OMA\LES-TEAMDO( Browse                                                                                                    |
| Uploading a large file might takes everal minutes, depending on the speed of your Internet connection. Please click the "Upload Items" button only once to avoid errors.                                                                                                    |
| Upload Items by Adding to Existing Items* Upload Items by Replacing Existing Items**                                                                                                    |
| * Duplicate check #s import will be <b>ignored</b> .<br>** Duplicate check #s import will be <b>updated</b> .                                                                                                    |

6. If any problems occur with file upload, error messages are displayed in red at the top of the page. Correct the file and re-submit it.

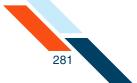

Upon success, the Search for Issued Items page appears, with a confirmation message at the top. The message lists the total number of items imported and the total dollar amount of those items (excluding duplicate items).

| Cash Ma                         | Check Reconciliation Cut-off Time: 12:00 pm CDT                                                                                                    | 0  |
|---------------------------------|----------------------------------------------------------------------------------------------------|----|
| All items in                    | ported successfully                                                                                                    |    |
|                                 | mported: 4<br>t of items imported: \$2,061.02                                                                                                    |    |
| Select the accou                | liation – Search for Issued Items<br>t and enter either the date range or check number range of issued items you wish to view and/or modify. Complete only the "From" field<br>fic date or check number. Only outstanding items will be returned unless the "Include cleared/exception items" box is checked. | to |
| Account:                        | DDA:*6543 *                                                                                                    |    |
| Date Range:                     | 17/16/2012 to 08/16/2012                                                                                                    |    |
| Check Range:<br>Include cleared | to                                                                                                    |    |
| View/Modify                     | ems Cancel                                                                                                    |    |

You have successfully imported your check file.

## Importing a File from QuickBooks

Business users who work with Intuit<sup>®</sup> QuickBooks<sup>®</sup> can create an issued check file by downloading check register information into a spreadsheet program, such as Microsoft Excel, and then import the file into the Check Reconciliation system.

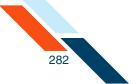

To import an issued/check file using QuickBooks:

1. Open QuickBooks, open the check detail page with your specific date range, and then click **Modify Report**.

| 🕵 Resources - QuickBook                         | s Pro 2005               |                  |             |              |                    |               |                         | . 6 X |
|-------------------------------------------------|--------------------------|------------------|-------------|--------------|--------------------|---------------|-------------------------|-------|
|                                                 | pany Cystomers Vendors I | mployees Banking | Beports Wo  | ndow Belp    |                    |               |                         |       |
| Invoke Cust Item Reports                        |                          | Acent Ranod Find | Support Bac |              |                    |               |                         |       |
|                                                 | Check Detail             |                  |             |              |                    | Type a help   | question Ask View Do 17 | ×     |
| Navigatora                                      | Modify Report Memorize   | Print, E-maj     | Esport.     | Hide Header  | Refresh            |               |                         |       |
| Company                                         | Ates This Month-to-date  | Y Fram 04,0      | 1/2005 🔳 T  | 84/19/2005   | Sort By Default    |               |                         |       |
| Customers                                       | 1:03 PM                  |                  |             |              | Resources          |               |                         |       |
| Employees                                       | 04/19/05                 |                  |             |              | Check Detail       |               |                         |       |
| Business Services                               |                          |                  |             |              | April 1 - 19, 2006 |               |                         |       |
| Reports                                         |                          | Type + Num       | < Date      | Name         | • Item • Account • | Paid Amount + | Original Amount +       |       |
| 🖓 Help & Support                                | + Che                    | ck 101           | 04/19/2005  | sears        | Checking at City   |               | 6.00 4                  |       |
| Open Windows                                    |                          |                  |             |              | Miscellaneous      | 5.00          | 5.02                    |       |
| Check Detail                                    | 101                      | AL.              |             |              |                    | -6.00         | 6.90                    |       |
| ReportNavigator<br>ChartofAcceents              |                          |                  |             |              |                    |               |                         |       |
| Register QuickReport (Refr.                     | Che                      | ck 102           | 04/19/2005  | adp          | Checking at City   |               | -100.00                 |       |
| Check Detail (Retreshneed.<br>Banking Navigstor |                          |                  |             |              | Payroll Expenses   | -100.00       | 100.02                  |       |
| Carlory Hangina                                 | 101                      | AL.              |             |              |                    | -900.00       | 100.00                  |       |
|                                                 |                          |                  |             |              |                    |               |                         |       |
|                                                 | Che                      | ck 103           | 04/19/2005  | office depot | Checking at City   |               | -512.50                 |       |
|                                                 |                          |                  |             |              | Printing and Repro | -512.59       | 612.50                  |       |
|                                                 | 101                      | AL.              |             |              |                    | -512.50       | 612.50                  |       |
|                                                 |                          |                  |             |              |                    |               |                         |       |
|                                                 |                          |                  |             |              |                    |               |                         |       |
|                                                 |                          |                  |             |              |                    |               |                         |       |
|                                                 |                          |                  |             |              |                    |               |                         |       |

 On the Modify Report: Register QuickReport dialog box, modify the default check listing report to include only the data needed for the import (date, check#, payee/name, and amount), and then click **OK**.

| Dates Custom The date range you specify in the From and To fields<br>From 04/01/2005 To 04/29/2005 To 04/29/2005 Report Basis                                                                                                    | odify Report: Re  | egister QuickRep   | Dort Type a help         | question Ask        | ▼ How Do I?           |         |
|----------------------------------------------------------------------------------------------------|-------------------|--------------------|--------------------------|---------------------|-----------------------|---------|
| Dates Custom The date range you specify in the From and To fields<br>From 04/01/2005 To 04/29/2005 The date range you specify in the From and To fields<br>Report Basis<br>Accrual Cash This setting determines how this report calculates income and expenses.<br>Columns<br>((left margin)<br>Trans #<br>Type Ascending order 24<br>Sort in Descending order 24<br>Sort in Descending order 34<br>Put a check mark next to each column<br>that you want to appear in the report.<br>Adyanced Revert                                                                                                    | Display           | Eilters            | Header/Footer            | Fonts & Numbe       | rs                    |         |
| From       04/01/2005       Io       04/29/2005       Image: Contract of the second second secon                                                                                                    | Report Date Range |                    |                          |                     |                       |         |
| Report Basis <ul> <li>Accryal</li> <li>Cash</li> <li>This setting determines how this report calculates income and expenses.</li> </ul> Columns                                                                                                    | Dates Custom      |                    | The date rar             | ge you specify in t | he From and To fields |         |
| <ul> <li>Accryal Cash This setting determines how this report calculates income and expenses.</li> <li>Columns</li> <li>✓(left margin)<br/>Trans #</li> <li>Trans #</li> <li>Type</li> <li>Ascending order 24</li> <li>Sort in Oescending order 34</li> <li>Sort in Oescending order 34</li> <li>Put a check mark next to each column that you want to appear in the report.</li> </ul>                                                                                                    | From 04/01/2005   | ■ To 04/29/20      | 05 🔳                     |                     |                       |         |
| <ul> <li>Accryal Cash This setting determines how this report calculates income and expenses.</li> <li>Columns</li> <li>✓(left margin)<br/>Trans #</li> <li>Trans #</li> <li>Type</li> <li>Ascending order 24</li> <li>Sort in Oescending order 34</li> <li>Sort in Oescending order 34</li> <li>Put a check mark next to each column that you want to appear in the report.</li> </ul>                                                                                                    |                   |                    |                          |                     |                       |         |
| Columns<br>(left margin)<br>Trans #<br>Trype<br>Entered/Last Modified<br>Last modified by<br>/Date<br>Num<br>Adj<br>P. 0. #<br>Name<br>V<br>Num<br>V<br>Num<br>Adj<br>P. 0. #<br>Num<br>V<br>Num<br>Adj<br>P. 0. #<br>Num<br>V<br>Num<br>Adj<br>P. 0. #<br>Num<br>Casending order \$4<br>Put a check mark next to each column<br>that you want to appear in the report.<br>Advanced<br>Revert                                                                                                    | Report Basis      |                    |                          |                     |                       |         |
| Image: Constraint of the second second se                                                                                                    | Accrual           | ) Ca <u>s</u> h Tł | nis setting determines l | now this report cal | culates income and ex | penses. |
| Image: Constraint of the second second se                                                                                                    |                   |                    |                          |                     |                       |         |
| Trans #       Image: Constraint of the second second                                                                                                    | Columns           |                    |                          |                     |                       |         |
| Type       Sort in       Ascending order       24         Entered/Last Modified Last modified by       Dote       Descending order       34         Num       Adj       Put a check mark next to each column that you want to appear in the report.       Advanced       Revert                                                                                                    |                   | Sort by            | Num                      | ~                   |                       |         |
| Last modified by<br>/Data<br>/Num<br>Adj<br>P. O. #<br>Name<br>V<br>Name<br>V<br>Na<br>V<br>Name<br>V<br>Name<br>V<br>Name<br>V<br>Name<br>V<br>Name<br>V<br>Name<br>V<br>Name |                   |                    | O Ascending order        | 24                  |                       |         |
| ✓ Date     ✓       ✓ Num     Adj       Adj     Put a check mark next to each column that you want to appear in the report.       Name     ✓                                                                                                    |                   |                    |                          |                     |                       |         |
| Adj<br>P. O. #<br>Name Put a check mark next to each column<br>that you want to appear in the report. Advanced Revert                                                                                                    |                   |                    |                          |                     |                       |         |
| P. O. #<br>Name Put a check mark next to each column that you want to appear in the report. Advanced Revert                                                                                                    |                   |                    |                          |                     |                       |         |
| Name v that you want to appear in the report. Advanced Revert                                                                                                    |                   | Put a c            | heck mark next to eacl   | column              |                       |         |
|                                                                                                    |                   | that yo            | u want to appear in the  | e report.           |                       |         |
| OK Cancel Help                                                                                                    | L                 |                    |                          | Ad                  | Ivanced               | vert    |
| OK Cancel Help                                                                                                    |                   |                    |                          |                     |                       |         |
|                                                                                                    |                   |                    |                          | ок                  | Cancel                | Help    |

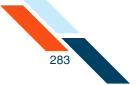

3. Click **Memorize** to use this report for future use (for example, Ck Recon Import).

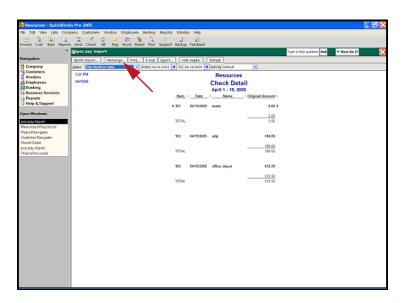

4. Click Export.

| rwake Cust Zem Reports           | s Vend Check Bill Reg Accrit Rmnd Find Supe |                        |                          |                          |             |
|----------------------------------|---------------------------------------------|------------------------|--------------------------|--------------------------|-------------|
|                                  | impos pay import                            |                        |                          | Type a help question Ask | 🕶 How Do 17 |
| havigators                       | Modily Report. Memorips. Print, E-mail Ego  |                        |                          |                          |             |
| Company                          | Dates This Month-to-date Fram 04/01/200     | 5 To 14/19/2005 🔳 Sort | t By Default 💌           |                          |             |
| Customers<br>Vendors             | 3/27 PM                                     |                        | Resources                |                          |             |
| Employees                        | 04/19/05                                    |                        | heck Detail              |                          |             |
| Banking                          |                                             |                        | arii 1 - 19, 2006        |                          |             |
| Business Services                |                                             | Num + Date +           | Name + Original Amount + |                          |             |
| Reports                          |                                             | 1000 · _ 0800 · _      | ing the strength of the  |                          |             |
| 2 Help & Support                 |                                             | ▶ 101 04/19/2005 mm    | ara -5.00 4              |                          |             |
| Ipen Windows                     |                                             |                        | 5.00                     |                          |             |
| pos pay import                   |                                             | TOTAL                  | 5.00                     |                          |             |
| Vervorized Report List           |                                             |                        |                          |                          |             |
| ReportNavigator                  |                                             | 102 04/19/2005 ad      | -120.00                  |                          |             |
| Dustomer Navigator<br>Deck Detxi |                                             | 112 00122000 10        | p -162.00                |                          |             |
| pos pay import                   |                                             |                        | 199.00                   |                          |             |
| ChartofAccounts                  |                                             | TOTAL                  | 100.00                   |                          |             |
|                                  |                                             |                        |                          |                          |             |
|                                  |                                             | 103 04/19/2005 eH      | ice depot -512.50        |                          |             |
|                                  |                                             |                        |                          |                          |             |
|                                  |                                             | TOTAL                  | 512 50                   |                          |             |
|                                  |                                             | 10.0%                  | 112.00                   |                          |             |
|                                  |                                             |                        |                          |                          |             |
|                                  |                                             |                        |                          |                          |             |
|                                  |                                             |                        |                          |                          |             |
|                                  |                                             |                        |                          |                          |             |
|                                  |                                             |                        |                          |                          |             |
|                                  |                                             |                        |                          |                          |             |
|                                  |                                             |                        |                          |                          |             |
|                                  |                                             |                        |                          |                          |             |
|                                  |                                             |                        |                          |                          |             |
|                                  |                                             |                        |                          |                          |             |
|                                  |                                             |                        |                          |                          |             |
|                                  |                                             |                        |                          |                          |             |
|                                  |                                             |                        |                          |                          |             |
|                                  |                                             |                        |                          |                          |             |

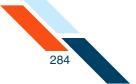

5. Save the file as a comma-separated values (.csv) file on your hard drive or network.

| Export Report               | ype a help question                              | sk 🛛 🔻 How De       | o I?          |
|-----------------------------|--------------------------------------------------|---------------------|---------------|
| <u>B</u> asic A <u>d</u> va | inced                                            |                     |               |
| Export QuickBook            | s report to:<br>arated <u>v</u> alues (.csv) fil |                     |               |
| ) a <u>n</u> ew Excel w     | rorkbook                                         | _                   |               |
| 🔵 an <u>e</u> xisting Ex    | cel workbook                                     |                     |               |
|                             |                                                  | Bro                 | o <u>w</u> se |
| ◯ <u>u</u> se an ex         | isting sheet in the wor                          | kbook               |               |
| Select a                    | sheet                                            | ÷.                  |               |
| () create a r               | new. <u>s</u> heet in the work                   | book                |               |
| Include a<br>workshee       | new workshee <u>t</u> in the<br>t linking        | workbook that expla | ins Excel     |
|                             |                                                  |                     |               |
|                             | Export                                           | Cancel              | Help          |

6. Import the file into Excel.

|        |         |           | ay register. |                   |     |            |       |   |                        |       |   |   |         |                     |                |              | - |
|--------|---------|-----------|--------------|-------------------|-----|------------|-------|---|------------------------|-------|---|---|---------|---------------------|----------------|--------------|---|
|        |         |           |              | os gata Window    |     |            |       |   |                        |       |   |   |         |                     | estion for hel |              |   |
| 1      | 😅 🖬 🕻   | 99        | 3 7 B.       | X 心 25 - ツ -      | 😫 Σ | - 21 (38.) | a 🛔 M | 1 | <ul> <li>10</li> </ul> | • B I | U |   | \$ %, • | 34 -33 - <b>1</b> 4 | - EL 🖂 -       | <u>0</u> - 4 | ĉ |
| 6      | 81 81 Q | i 🗞 🔄 l   | 3 851 🕲 🛙    | 4. 😝 🕅 Reply with |     |            |       |   |                        |       |   |   |         |                     |                |              |   |
|        | A1      |           | & Num        |                   |     |            |       |   |                        |       |   |   |         |                     |                |              |   |
|        | Α       | В         |              | D                 | E   | F          | G     | н | 1                      | J     | K | L | M       | N                   | 0              | P            |   |
|        | Num     | Date      | Name         | Original Amount   |     |            |       |   |                        |       |   |   |         |                     |                |              |   |
| 1      |         |           |              |                   |     |            |       |   |                        |       |   |   |         |                     |                |              |   |
|        | 101     | 4/19/2005 | sears        | -5                |     |            |       |   |                        |       |   |   |         |                     |                |              |   |
|        |         |           |              | 5                 |     |            |       |   |                        |       |   |   |         |                     |                |              |   |
|        | TOTAL   |           |              | 5                 |     |            |       |   |                        |       |   |   |         |                     |                |              |   |
|        | TO DAL  |           |              | 5                 |     |            |       |   |                        |       |   |   |         |                     |                |              |   |
|        | 102     | 4/19/2005 | ado          | -100              |     |            |       |   |                        |       |   |   |         |                     |                |              |   |
|        |         |           |              |                   |     |            |       |   |                        |       |   |   |         |                     |                |              |   |
| 0      |         |           |              | 100               |     |            |       |   |                        |       |   |   |         |                     |                |              |   |
|        | TOTAL   |           |              | 100               |     |            |       |   |                        |       |   |   |         |                     |                |              |   |
| 2      |         |           |              |                   |     |            |       |   |                        |       |   |   |         |                     |                |              |   |
| 3      | 103     | 4/19/2005 | office depot | -512.5            |     |            |       |   |                        |       |   |   |         |                     |                |              |   |
| 4      |         |           |              | 512.5             |     |            |       |   |                        |       |   |   |         |                     |                |              |   |
|        | TOTAL   |           |              | 512.5             |     |            |       |   |                        |       |   |   |         |                     |                |              |   |
| 7      | 10176   |           |              | 012.0             |     |            |       |   |                        |       |   |   |         |                     |                |              |   |
| 8      |         |           |              |                   |     |            |       |   |                        |       |   |   |         |                     |                |              |   |
| 9      |         |           |              |                   |     |            |       |   |                        |       |   |   |         |                     |                |              |   |
| 0      |         |           |              |                   |     |            |       |   |                        |       |   |   |         |                     |                |              |   |
| 1      |         |           |              |                   |     |            |       |   |                        |       |   |   |         |                     |                |              |   |
| 2      |         |           |              |                   |     |            |       |   |                        |       |   |   |         |                     |                |              |   |
| 3.4    |         |           |              |                   |     |            |       |   |                        |       |   |   |         |                     |                |              |   |
| 4<br>5 |         |           |              |                   |     |            |       |   |                        |       |   |   |         |                     |                |              |   |
| 6      |         |           |              |                   |     |            |       |   |                        |       |   |   |         |                     |                |              |   |
| 7      |         |           |              |                   |     |            |       |   |                        |       |   |   |         |                     |                |              |   |
| 8      |         |           |              |                   |     |            |       |   |                        |       |   |   |         |                     |                |              |   |
| 9      |         |           |              |                   |     |            |       |   |                        |       |   |   |         |                     |                |              |   |
| 0      |         |           |              |                   |     |            |       |   |                        |       |   |   |         |                     |                |              |   |
| 1      |         |           |              |                   |     |            |       |   |                        |       |   |   |         |                     |                |              |   |
| 2      |         |           |              |                   |     |            |       |   |                        |       |   |   |         |                     |                |              |   |
| 3      |         |           |              |                   |     |            |       |   |                        |       |   |   |         |                     |                |              |   |
| 5      |         |           |              |                   |     |            |       |   |                        |       |   |   |         |                     |                |              |   |
| 6      |         |           |              |                   |     |            |       |   |                        |       |   |   |         |                     |                |              |   |
| 7      |         |           |              |                   |     |            |       |   |                        |       |   |   |         |                     |                |              |   |
|        | F N\po  |           |              |                   |     |            |       |   |                        | 0     |   |   |         |                     |                |              |   |

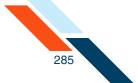

7. Remove the column headings and totals. Each row should list a check number and corresponding payee and amount information. Save the file (in csv format). This is the file you will import into the Enter Issued Items page in Check Reconciliation.

|        |       |             | aay register.CSV |            |       |           |       |   |             |       |   |            |         |          |               |       |
|--------|-------|-------------|------------------|------------|-------|-----------|-------|---|-------------|-------|---|------------|---------|----------|---------------|-------|
|        |       |             | figrmat Tools    |            |       |           |       |   |             |       |   |            |         |          | estion for he |       |
| 1 😭    | i 🖬 🕻 | 9.9         | A 7 A A          | ेव 🙇 = 🔊 - | 😫 Σ 🖣 | - 21   32 | a 🕌 🗛 | 1 | <b>v</b> 10 | • B I | U | . <b>1</b> | \$ %, + | 14.43 J# | (R) (B) -     | 3 - A |
|        |       |             | 3 Ki 🕽 🖳 🕯       |            |       |           |       |   |             |       |   |            |         |          |               |       |
|        | C12   |             |                  | -          |       |           |       |   |             |       |   |            |         |          |               |       |
|        | ٨     | В           | C                | D          | E     | F         | G     | н | 1           | J     | K | L          | M       | N        | 0             | P     |
|        |       | 4/19/2005   |                  | -5         |       |           |       |   |             |       |   |            |         |          |               |       |
|        |       | 4/19/2005   |                  | -100       |       |           |       |   |             |       |   |            |         |          |               |       |
|        | 103   | 4/19/2005   | office depot     | -512.5     |       |           |       |   |             |       |   |            |         |          |               |       |
| -      |       |             |                  |            |       |           |       |   |             |       |   |            |         |          |               |       |
|        |       |             |                  |            |       |           |       |   |             |       |   |            |         |          |               |       |
|        |       |             |                  |            |       |           |       |   |             |       |   |            |         |          |               |       |
|        |       |             |                  |            |       |           |       |   |             |       |   |            |         |          |               |       |
|        |       |             |                  |            |       |           |       |   |             |       |   |            |         |          |               |       |
| )      |       |             |                  |            |       |           |       |   |             |       |   |            |         |          |               |       |
| 1      |       |             |                  |            |       |           |       |   |             |       |   |            |         |          |               |       |
| 2      |       |             |                  |            |       |           |       |   |             |       |   |            |         |          |               |       |
| 3      |       |             |                  |            |       |           |       |   |             |       |   |            |         |          |               |       |
| 4<br>5 |       |             |                  |            |       |           |       |   |             |       |   |            |         |          |               |       |
| 8      |       |             |                  |            |       |           |       |   |             |       |   |            |         |          |               |       |
| 7      |       |             |                  |            |       |           |       |   |             |       |   |            |         |          |               |       |
| 8      |       |             |                  |            |       |           |       |   |             |       |   |            |         |          |               |       |
| 9      |       |             |                  |            |       |           |       |   |             |       |   |            |         |          |               |       |
| 0      |       |             |                  |            |       |           |       |   |             |       |   |            |         |          |               |       |
| 1      |       |             |                  |            |       |           |       |   |             |       |   |            |         |          |               |       |
| 2      |       |             |                  |            |       |           |       |   |             |       |   |            |         |          |               |       |
| 3      |       |             |                  |            |       |           |       |   |             |       |   |            |         |          |               |       |
| 4<br>5 |       |             |                  |            |       |           |       |   |             |       |   |            |         |          |               |       |
| 6      |       |             |                  |            |       |           |       |   |             |       |   |            |         |          |               |       |
| 7      |       |             |                  |            |       |           |       |   |             |       |   |            |         |          |               |       |
| 8      |       |             |                  |            |       |           |       |   |             |       |   |            |         |          |               |       |
| 9      |       |             |                  |            |       |           |       |   |             |       |   |            |         |          |               |       |
| )      |       |             |                  |            |       |           |       |   |             |       |   |            |         |          |               |       |
| 1      |       |             |                  |            |       |           |       |   |             |       |   |            |         |          |               |       |
| 2      |       |             |                  |            |       |           |       |   |             |       |   |            |         |          |               |       |
| 3      |       |             |                  |            |       |           |       |   |             |       |   |            |         |          |               |       |
| 4      |       |             |                  |            |       |           |       |   |             |       |   |            |         |          |               |       |
| 5      |       |             |                  |            |       |           |       |   |             |       |   |            |         |          |               |       |
| 7      |       |             |                  |            |       |           |       |   |             |       |   |            |         |          |               |       |
|        |       | s pay regis |                  |            |       |           |       |   |             | 6     |   |            |         |          |               |       |

 The next time you need to create a new issued item file, you can access memorized reports by selecting **Reports**, **Banking**, and then **Memorized** (upper right corner).

| 😫 Resources - QuickBool             | is Pro 2005                                  |                                           |                                                                                                    |
|-------------------------------------|----------------------------------------------|-------------------------------------------|----------------------------------------------------------------------------------------------------|
| Die Edit View Lets Com              | pany Cystomers Vendo                         | rs Employees Banking Br                   |                                                                                                    |
| Invoice Cust Zem Reports            | Vend Check Bill R                            | eg Acent Rened Find Su                    | 1 Status Barbark                                                                                                    |
| *                                   | Report Navigator                             |                                           |                                                                                                    |
| Navigators                          | Reports                                      |                                           | S Menories   = Andresses   - Lawre Des                                                                                                    |
| Company                             | Nepons                                       | Destrict                                  |                                                                                                    |
| Customers<br>Vendors                | Company & Financial                          | Banking<br>Find information about         | t your banking transactions.                                                                                                    |
| Employees                           | Euromen & Repeivables                        |                                           |                                                                                                    |
| Banking                             | Sales                                        | Earthing<br>[11] DepositOniol             | Lists all depended and undepended parments, including the outcome who made the parment and how much of each parment was included in the depend. More,                                                                                                    |
| Business Services                   | Jobo, Time & Mileage<br>Marchard & Passables | TTI Check.Outor                           | What sheets have been written, including the details of each one? More                                                                                                    |
| Help & Support                      | Engloyees & Pagool                           | 11 HisinaChesta                           | For a specified account, liss all sheeks that have been written to you can sheek far mining and duplicate check modest. You can alwave this report to sheek far<br>duplicate or mining invices in account recorded an payment in a current accel account. How, |
| Open Windows                        | Rating -                                     | Beconcilation Discrepance                 | For a specified account, what ecconded transactions have been modified since this account was last ecconded? Diru/Libe prospection rome account elements<br>before you can deploy this report [1 Now.                                                          |
| Report Navigator                    | Accountant & Tares                           | C Previous Recorditation                  | What tensections were cleared or autorating how a previous recumilation? (YouTbe prosped to some account internation before you can display this report) Home.                                                                                                 |
| Check Detail                        | Budgets<br>List                              | Robind Reserve Tool India                 | most reu need? Look here, her disk the celessen is lind the seport.                                                                                                    |
| Banking Navigator<br>pos pay import | Loc.                                         | <ul> <li>Transaction Oxfail by</li> </ul> | Input you mean score read, then add the additabilition each account in my Data of Accounts? See Account of 1 Takes                                                                                                    |
| Chart of Accounts                   |                                              | Account                                   |                                                                                                    |
|                                     |                                              | <ul> <li>GerenalLedger</li> </ul>         | What is the recent activity is all top company's accounts, with beginning and ending balances for each account? See <u>document's Taxes</u>                                                                                                    |
|                                     |                                              |                                           |                                                                                                    |
|                                     |                                              |                                           |                                                                                                    |
|                                     |                                              |                                           |                                                                                                    |
|                                     |                                              |                                           |                                                                                                    |
|                                     |                                              |                                           |                                                                                                    |
|                                     |                                              |                                           |                                                                                                    |
|                                     |                                              |                                           |                                                                                                    |
|                                     |                                              |                                           |                                                                                                    |
|                                     |                                              |                                           |                                                                                                    |
|                                     |                                              |                                           |                                                                                                    |
|                                     |                                              |                                           |                                                                                                    |
|                                     |                                              |                                           |                                                                                                    |
|                                     |                                              |                                           |                                                                                                    |
|                                     |                                              |                                           |                                                                                                    |
|                                     |                                              |                                           |                                                                                                    |
|                                     |                                              |                                           |                                                                                                    |
|                                     |                                              |                                           |                                                                                                    |
|                                     |                                              |                                           |                                                                                                    |
|                                     | 7                                            |                                           | -                                                                                                    |

You have successfully imported an issued check item file from QuickBooks.

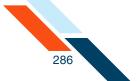

# Searching for Items

The Check Reconciliation feature provides a search engine to help your customers or members locate an issued item. Only outstanding items are returned unless the **Include cleared/exception items?** option is selected. Authorized users can modify any outstanding issued item if necessary.

To search for an issued item:

1. In the Check Reconciliation section of the Cash Management Menu page, click **View/Modify Issued Items**.

The Check Reconciliation - Search for Issued Items page appears.

- 2. In the **Account** list, select the account you want to work with.
- 3. For **Date Range**, enter a starting date in the first box. (By default, the date 30 days previous to today's date appears in the box.) If you are searching for a specific date, enter a date in this field only. To search a date range, enter an ending date in the second box.
- 4. For Check Range, enter a starting check number in the first box. If you are searching for a specific check number, enter a number in this field only. To search for a range of checks, enter an ending check number in the second box.
- 5. To include all possible items in your search, select the **Include cleared**/ **exception items?** check box.
- 6. Click View/Modify Items.

| Check Recon     | ciliation - Search for Issued Items                                                                                                    |
|-----------------|----------------------------------------------------------------------------------------------------|
|                 | unt and enter either the date range or check number range of issued items you wish to view and/or modify. Complete only the "From" field to<br>ecific date or check number. Only outstanding items will be returned unless the "Include cleared/exception items" box is checked. |
| Account:        | DDA:*6543 ~                                                                                                    |
| Date Range:     | 07/16/2012 to 08/16/2012                                                                                                    |
| Check Range:    | to                                                                                                    |
| Include cleared | Vexception items? 🗆                                                                                                    |
| View/Modify     | Cancel                                                                                                    |

The Issued Items for Account# page appears with your search results.

- 7. Regarding deleting items on the Issued Items for Account# page:
  - If you want to delete all items on the page, click **Check All**.
  - If you change your mind about deleting all items on the page, click Uncheck All.

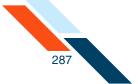

 You can also unselect an individual item by clearing the **Delete** check box to the left of the item.

| elete? | Check # | Date*      | Payee                  | Amount*    | Status   |
|--------|---------|------------|------------------------|------------|----------|
|        | 1109    | 08/16/2012 | ABC Box                | \$ 1000.00 | Issued 🔻 |
|        | 1114    | 08/16/2012 | Linens Inc             | \$ 750.00  | Issued 💌 |
|        | 1116    | 08/16/2012 | Consulting Consultants | \$ 445.00  | Issued 💌 |
|        | 1120    | 08/16/2012 | John Doe               | \$ 85.00   | Issued 💌 |
|        | 1392    | 08/10/2012 | Bill Jones             | \$ 125.36  | Issued 💌 |
| •      | 1398    | 08/10/2012 | Linens Inc             | \$ 264.65  | Issued 💌 |
| ∍      | 1405    | 08/10/2012 | John Doe               | \$ 65.15   | Issued 💌 |
|        | 1412    | 08/10/2012 | ABC Boxes              | \$ 350.00  | Issued 🔻 |
|        | 1415    | 08/16/2012 | ABC Box                | \$ 750.00  | Issued 🔻 |
|        | 1421    | 08/16/2012 | John Doe               | \$ 85.52   | Issued 💌 |
|        | 1423    | 08/16/2012 | Linens Inc             | \$ 1000.00 | Issued 🔻 |
|        | 1425    | 08/16/2012 | XYZ Co.                | \$ 225.50  | Issued 🔻 |

8. Click **Save Changes** to delete the items.

## Modifying Items

The Check Reconciliation feature allows authorized users to modify any previously issued items that are not in "cleared" or "exception" status.

For security reasons, check numbers cannot be modified once entered. Check numbers can only be deleted and re-entered.

To modify an issued item:

1. In the Check Reconciliation section of the Cash Management Menu page, click **View/Modify Issued Items**.

The Check Reconciliation - Search for Issued Items page appears.

- Perform a search to locate the issued items you want to modify. (Refer to Searching for Items, above.) Then continue as follows on the Issued Items for Account# page.
- **3**. If you want to change a check number, select its **Delete** check box. You will need to re-enter all the check information.

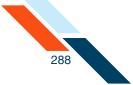

- 4. Change any of the following fields for each check:
  - Date
  - Payee
  - Amount
  - Status
- 5. If you want to save the file or print it out, click **Export Items**. On the next page, click **Download Items**. Your browser begins to download a tab-separated value (.tsv) file. You can open the file in a spreadsheet program or save it to your computer.
- 6. Click **Save Changes** to exit with your modifications.

| elete?   | Check # | Date*      |  | Payee                  |  | Amount*    | Status   |
|----------|---------|------------|--|------------------------|--|------------|----------|
|          | 1109    | 08/16/2012 |  | ABC Box                |  | \$ 1000.00 | Issued 💌 |
|          | 1114    | 08/16/2012 |  | Linens Inc             |  | \$ 750.00  | Issued 💌 |
|          | 1116    | 08/16/2012 |  | Consulting Consultants |  | \$ 445.00  | Issued 💌 |
|          | 1120    | 08/16/2012 |  | John Doe               |  | \$ 85.00   | Issued 💌 |
| <b>~</b> | 1392    | 08/10/2012 |  | Bill Jones             |  | \$ 125.36  | Issued 💌 |
| <b>V</b> | 1398    | 08/10/2012 |  | Linens Inc.            |  | \$ 264.65  | Issued 💌 |
| <b>~</b> | 1405    | 08/10/2012 |  | John Doe               |  | \$ 65.15   | Issued 💌 |
|          | 1412    | 08/10/2012 |  | ABC Boxes              |  | \$ 350.00  | Issued 💌 |
|          | 1415    | 08/16/2012 |  | ABC Box                |  | \$ 750.00  | Issued 💌 |
|          | 1421    | 08/16/2012 |  | John Doe               |  | \$ 85.52   | Issued 💌 |
|          | 1423    | 08/16/2012 |  | Linens Inc             |  | \$ 1000.00 | Issued 💌 |
|          | 1425    | 08/16/2012 |  | XYZ Co.                |  | \$ 225.50  | Issued 💌 |

You have successfully modified your issued items.

#### Generating the Reconciliation Report

When the system receives your daily transaction import file (or at a predesignated cutoff time, whichever comes first), the system pulls a list of all checks that cleared against a Check Reconciliation account.

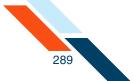

The system compares the cleared item information against the issued item information entered (or imported) by the commercial user. Any discrepancies identified between the issued and cleared/processed item information are listed on Today's Reconciliation Report as exceptions.

| Status    | Description                                                                |
|-----------|----------------------------------------------------------------------------|
| Amount    | Check cleared for a different amount than listed in the issued items file. |
| Status    | Check cleared but status is Stopped or Void in the issued items file.      |
| Not Found | Check number was not found in the issued items file.                       |

Upon completion of the Reconciliation Report process, the system does the following:

- 1. Updates the status of the issued item to either "cleared" or "exception" (if item was identified as an exception in the reconciliation report process).
- 2. Adds any item found in the processed items but not present in the issued items to the issued items register (in "exception" status).
- Generates an in-session transaction alert to all users with Check Reconciliation privileges, indicating that the daily Reconciliation Exception report is available.

## Viewing Today's Reconciliation Report

The Reconciliation Exception report lists all discrepancies between the issued check/payment file and the cleared items file and their item decisions.

If the system finds no exceptions between the issued check/payment file and the cleared items, the Reconciliation Exception report displays zeroes for all totals (i.e., Total Items Cleared and Total Exception Items). If another authorized user has decisioned an account, those items are displayed with the decision summaries submitted to your financial institution.

The commercial user with Check Reconciliation privileges should review today's reconciliation report each morning, research exception items listed, and submit pay/no pay decisions on those exception items before the exception process cutoff time defined by your institution.

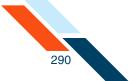

If the user submits decisions after the exception cut-off time, the following message is displayed to the user in red text.

"You have submitted your exception decisions after the designated cutoff time. While *<FINANCIAL INSTITUTION NAME>* will make every attempt to honor your exception decisions, we have no obligation to do so after the designated cutoff time."

For today's reconciliation report, the following information is displayed.

| Field                | Description                                                      |
|----------------------|------------------------------------------------------------------|
| Total #              | The total number of checks cleared.                              |
| Total \$             | The total dollar amount of the checks cleared.                   |
| Issued Date          | The date the check was issued.                                   |
| Issued Check #       | The check number.                                                |
| <b>Issued Amount</b> | The issued amount of the check.                                  |
| Exception<br>Reason  | The exception reason. Typically, this would be the check amount. |

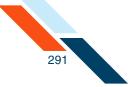

| Field           | Description                                                                                                    |
|-----------------|----------------------------------------------------------------------------------------------------|
| Item Decision   | The user is required to enter a decision on the exception. Options are:                                                                                                    |
|                 | <ul> <li>Pay. Pay the cleared amount. This situation<br/>may occur if the user entered an incorrect<br/>issued amount, even though the correct<br/>amount was paid.</li> </ul>                                                                                                    |
|                 | <ul> <li>Pay issue amount. Pay the issued amount.<br/>This situation may occur if the user entered<br/>an incorrect issued amount and the financial<br/>institution pays the issued amount after the<br/>original check was cleared. In this case, the<br/>financial institution will be required to<br/>retrieve funds.</li> </ul> |
|                 | <ul> <li>Return-prior stop. Enter a stop payment<br/>and return the check.</li> </ul>                                                                                                    |
|                 | <ul> <li>Return-voided. Return the check and void<br/>it.</li> </ul>                                                                                                    |
|                 | <ul> <li>Return-fraud. Return the check and list it<br/>as a fraud.</li> </ul>                                                                                                    |
|                 | <ul> <li>Suspect-item review required. More research is required.</li> </ul>                                                                                                    |
| Cleared Date    | The date the check was cleared.                                                                                                    |
| Cleared Check # | The cleared check number.                                                                                                    |
| Cleared Amount  | The cleared check amount.                                                                                                    |

You will receive an email alert that your reconciliation report is available.

To view today's reconciliation report:

1. In the Check Reconciliation section of the Cash Management Menu page, click **Today's Reconciliation Report**.

The Reconciliation Report for *<date>* page appears.

2. On the reconciliation report, review each exception item, and then in the **Item Decision** list, select an action for the check item.

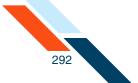

3. In the **Comments** box, enter a brief comment (60 characters maximum) related to the item decision or exception.

| lccount # | Total #      | Total \$        |                |                  |                     |
|-----------|--------------|-----------------|----------------|------------------|---------------------|
| *6543     | 6            | 5185.00         |                |                  |                     |
|           | Issued Date  | Issued Check #  | Issued Amount  | Exception Reason | Item Decision       |
|           | 08/23/2012   | 99965           | \$100.00       | Amount           | Select One 👻        |
|           | Cleared Date | Cleared Check # | Cleared Amount |                  | Select One          |
|           | 08/24/2012   | 99965           | \$10.00        |                  | Pay chm             |
|           | Comments:    |                 |                |                  | Pay Issued Amount   |
|           |              |                 |                |                  | Ret - Prior Stopped |
|           | Issued Date  | Issued Check #  | Issued Amount  | Exception Reason | Ret - Void Ck       |
|           | 08/23/2012   | 99967           | \$75.00        | Status           | Ret - Fraud         |

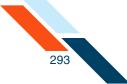

4. Click **Submit** to enter your exception decisions.

| e items lis<br>nd your ite | ted below have be<br>m decisions to Ar | y Institution for handling. | ms for the date listed above. S<br>:00 PM CST in order to be proc | elect the appropriate decision for o | each item and click "Submit" to |
|----------------------------|----------------------------------------|-----------------------------|-------------------------------------------------------------------|--------------------------------------|---------------------------------|
| econcili                   | ation Report fo                        | r 08/24/2012                |                                                                   |                                      |                                 |
| .ccount #                  | Total #                                | Total \$                    |                                                                   |                                      |                                 |
| *6543                      | 6                                      | 5185.00                     |                                                                   |                                      |                                 |
|                            | Issued Date                            | Issued Check #              | Issued Amount                                                     | Exception Reason                     | Item Decision                   |
|                            | 08/23/2012                             | 99965                       | \$100.00                                                          | Amount                               | Select One 👻                    |
|                            | Cleared Date                           | Cleared Check #             | Cleared Amount                                                    |                                      |                                 |
|                            | 08/24/2012                             | 99965                       | \$10.00                                                           | I                                    |                                 |
|                            | Comments:                              |                             |                                                                   |                                      |                                 |
|                            |                                        |                             |                                                                   |                                      |                                 |
|                            | Issued Date                            | Issued Check #              | Issued Amount                                                     | Exception Reason                     | Item Decision                   |
|                            | 08/23/2012                             | 99967                       | \$75.00                                                           | Status                               | Select One 👻                    |
|                            | Cleared Date                           | Cleared Check #             | Cleared Amount                                                    |                                      |                                 |
|                            | 08/24/2012                             | 99967                       | \$75.00                                                           | · · ·                                |                                 |
|                            | Comments:                              |                             |                                                                   |                                      |                                 |
|                            |                                        |                             |                                                                   |                                      |                                 |
|                            | Issued Date                            | Issued Check #              | Issued Amount                                                     | Exception Reason                     | Item Decision                   |
|                            |                                        | 99968                       | \$0.00                                                            | Duplicate                            | Select One 👻                    |
|                            | Cleared Date                           | Cleared Check #             | Cleared Amount                                                    |                                      |                                 |
|                            | 08/24/2012                             | 99968                       | \$25.00                                                           |                                      |                                 |
|                            | Comments:                              |                             |                                                                   |                                      |                                 |
|                            |                                        |                             |                                                                   |                                      |                                 |
|                            | Issued Date                            | Issued Check #              | Issued Amount                                                     | Exception Reason                     | Item Decision                   |
|                            | Not Found                              | Not Found                   | Not Found                                                         | Not Found                            | Select One 👻                    |
|                            | Cleared Date                           | Cleared Check #             | Cleared Amount                                                    |                                      |                                 |
|                            | 08/24/2012                             | 99970                       | \$5000.00                                                         | I                                    |                                 |
|                            | Comments:                              |                             |                                                                   |                                      |                                 |
|                            | /                                      |                             |                                                                   |                                      |                                 |

A confirmation message (Reconciliation Exception Report has been submitted) appears. The system saves the report and generates an Exception Response File for your financial institution to review and take action.

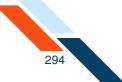

## **Viewing Other Reconciliation Reports**

Prior day reconciliation reports are available to the user for 180 days. The reports include all exception items for that day, the decisions submitted to the financial institution, cleared and exception totals, and also lists the user and the date/time the exception report was submitted to the financial institution.

For each account, the following exception information is displayed.

| Field                | Description                                                                                                    |
|----------------------|----------------------------------------------------------------------------------------------------|
| Total #              | The total number of checks cleared.                                                                                                    |
| Total \$             | The total dollar amount of the checks cleared.                                                                                                    |
| Issued Date          | The date the check was issued.                                                                                                    |
| Issued Check #       | The check number.                                                                                                    |
| <b>Issued Amount</b> | The issued amount of the check.                                                                                                    |
| Exception<br>Reason  | <ul> <li>The exception reason. Options are:</li> <li>Amount. The processed check did not clear for the amount listed in the issued check/ payment file.</li> <li>Status. The processed check cleared but the status is Stopped or Void.</li> <li>Not Found. The processed check was listed in the processed file but not included in the issued check/payment file.</li> </ul> |

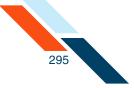

| Field                    | Description                                                                                                    |
|--------------------------|----------------------------------------------------------------------------------------------------|
| Item Decision            | The user was required to enter a decision on the exception before the cutoff time. If no item decision was entered, the Item Decision displays "Not Submitted" in the report. Options are:                                                                                                    |
|                          | <ul> <li>Pay. The cleared amount was paid. This<br/>situation may occur if the user entered an<br/>incorrect issued amount, even though the<br/>correct amount was paid.</li> </ul>                                                                                                    |
|                          | • Pay issue amount. The issued amount was<br>paid. This situation may occur if the user<br>entered an incorrect issued amount and the<br>financial institution pays the issued amount<br>after the original check was cleared. In this<br>case, the financial institution will be required<br>to retrieve funds. |
|                          | <ul> <li>Return-prior stop. A stop payment was<br/>entered for the check.</li> </ul>                                                                                                    |
|                          | <ul> <li>Return-voided. The check was returned and voided.</li> </ul>                                                                                                    |
|                          | <ul> <li>Return-fraud. The check was returned and<br/>listed as a fraud.</li> </ul>                                                                                                    |
|                          | <ul> <li>Suspect-item review required. More<br/>research is required.</li> </ul>                                                                                                    |
| Submitted Date           | The date the report was submitted.                                                                                                    |
| Submitted User           | The user name of the person who submitted the report.                                                                                                    |
| Account #                | The user's account number.                                                                                                    |
| Account Name             | The user's account nickname if any.                                                                                                    |
| Total Items<br>Cleared   | The total number and amount of checks cleared.                                                                                                    |
| Total Exception<br>Items | The total number and dollar amount of the exception.                                                                                                    |

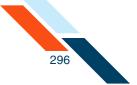

| Field                 | Description                                                 |  |
|-----------------------|-------------------------------------------------------------|--|
| Total Return<br>Items | The total number and dollar amount of returned items.       |  |
| Total Paid Items      | The total number and dollar amount of paid exception items. |  |

To view a reconciliation report:

1. In the Check Reconciliation section of the Cash Management Menu page, click **View Reconciliation Reports**.

The View Reconciliation Reports page appears.

- 2. In the **Date** box, enter the date (mm/dd/yyyy) of the reconciliation report you want to view. By default, the report for the prior two business days is shown.
- 3. Click **View Reports**. The report appears below the date field.

| View Reconciliat                                                                | ion Reports                     |
|---------------------------------------------------------------------------------|---------------------------------|
| Reconciliation Repo                                                             | rt for 08/24/2012               |
| Date: 08/24/2012                                                                | (MM/DD/YYYY)                    |
|                                                                                 |                                 |
| View Reports                                                                    |                                 |
| View Reports<br>Reconciliation Repo                                             | rt for 08/24/2012               |
| Reconciliation Repo                                                             | rt for 08/24/2012<br>543        |
| Reconciliation Repo<br>Account# *6                                              |                                 |
| Reconciliation Repo<br>Account# *6                                              | 543                             |
| Reconciliation Repo<br>Account# *6<br>Account Name Joi                          | 543<br>hn or Jane Doe           |
| Reconciliation Repo<br>Account# *6<br>Account Name Jo<br>Total Items Cleared: 0 | 543<br>hn or Jane Doe<br>\$0.00 |
| Reconciliation Repo<br>Account# *6<br>Account Name Jo<br>Total Items Cleared: 0 | 543<br>hn or Jane Doe<br>\$0.00 |

To print out the report, click the Print icon ( $\searrow$ ) next to the Help icon at the top of the page.

You have successfully opened a reconciliation report.

## Chapter 7 Secure File Transfers

## What's in this Chapter

This chapter describes how to send files to your financial institution using the Secure File Transfer page.

### Overview

You can send files to your financial institution using the Secure File Transfer page. You can send any type of file via the Secure File Transfer option including payroll, financial information, confidential legal documents, etc. The file is encrypted and sent via an encrypted email attachment that is opened by your financial institution and processed.

## Sending a Secure File Transfer

The Secure File Transfer action takes place in the Messages area. Simply create a new message and attach your file to it, then send it to your financial institution. It is secure and efficient!

To send a secure file transfer:

1. Select **Contact Us** in the **Messages** tab menu.

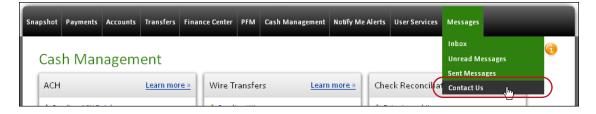

Or, on the **Messages** page, click **Contact Us** in the **Actions** menu.

| Unread | Messages               |                     | Actions 👻               |
|--------|------------------------|---------------------|-------------------------|
|        | Sent 🛎 🔻               | Subject 🗢 👻         | Go To Inbox             |
|        | 8/3/2012 12:19 pm CDT  | New Access Granted! | Contact Us              |
| . 📁    | 7/30/2012 10:16 am CDT | New Access Granted! | Service Related Message |

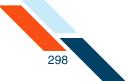

The Send A Message page appears.

- 2. In the **Regarding** list, select the account that you are inquiring about, or select "Other" if it concerns some other issue. This field is required.
- 3. In the **Category** list, select the message type. This field is required and helps the system transmit the message to the responsible online banking support service representative at the financial institution.
- 4. In the **Subject** box, type a few words to identify your message. This field is required and has a maximum length of 40 characters.
- 5. In the **Message** box, type your message. Do not include your passcode in the message; the online banking support service representative service does not need it to help you.
- 6. To attach a file to the message, click Attach File to attach a file no larger than 5 MB. File types with .exe, .bat, .com, and .sys are not allowed. If the user has secure file transfer privileges, the maximum file size will be 20 MB with no file type restrictions (i.e., any file type is allowed).
- 7. Click Send Message.

| Send A Mes     | sage                          |                               |                                                      |                                       |
|----------------|-------------------------------|-------------------------------|------------------------------------------------------|---------------------------------------|
| To send a sec  | ure message to Any Institutio | n, select what                | it is regarding, the subject and category, type in y | our message and click "Send Message". |
| If you wish to | attach a file, compose your   | message first,                | then click "Attach File".                            |                                       |
|                |                               |                               |                                                      |                                       |
| Regarding:     | Select One                    | <ul> <li>Category:</li> </ul> | Select One                                           |                                       |
| Subject:       |                               |                               |                                                      |                                       |
| Message:       |                               |                               |                                                      |                                       |
| Ū              |                               |                               |                                                      |                                       |
|                |                               |                               |                                                      |                                       |
|                |                               |                               |                                                      |                                       |
|                |                               |                               |                                                      |                                       |
|                |                               |                               |                                                      |                                       |
|                |                               |                               |                                                      |                                       |
|                |                               |                               |                                                      |                                       |
|                |                               |                               |                                                      |                                       |
|                |                               |                               |                                                      |                                       |
|                |                               |                               |                                                      |                                       |
|                |                               |                               |                                                      |                                       |
|                | <                             |                               |                                                      |                                       |
| Send Messa     | Attach File Cance             | 1                             |                                                      |                                       |

A confirmation page appears. Click **Confirm** to continue. The file is encrypted and sent to your financial institution.

# Chapter 8 Other Services

## **Overview**

This section provides links to other services within Online Banking and also externally to services from other providers.

### **Other Services**

This section provides links to other services including the Commercial Customer Services Enrollment page where the user can sign up for Cash Management services.

To access other services:

1. In the Other Services section of the Cash Management Menu page, click **Request Cash Management Services**.

The Commercial Customer Services Enrollment page appears.

- 2. On this page, applicable services are listed for you to request. Various services may be available, including the following:
  - **Depository Transfer Service**. Allows you to transfer funds between deposit accounts at different institutions for cash management. Refer to the Creating a CCD Credit Batch or the Creating a CCD Debit Batch sections in Chapter 2: ACH Transfers for more information.
  - Direct Deposit of Employee Payroll. Allows you to direct deposit your employees' paychecks into their personal accounts. Refer to the Payroll Batches section in Chapter 2: ACH Transfers for more information.
  - Direct Electronic Payments. Allows you to use Direct Electronic Payment instead of invoicing your customers for recurring monthly billings. Refer to the Collect Payment section in Chapter 2: ACH Transfers for more information.
  - NSF Check Representment. If your online banking support service representative subscribes to this service, it provides an electronic way to collect non-sufficient funds (NSF) checks, and to increase collections. Refer to the Re-present NSF Check Batch section in Chapter 2: ACH Transfers for more information.
  - EFTPS: Electronic Federal Tax Payment System. Allows you to originate your federal tax payments online. Refer to Chapter 3: EFTPS Transfers for more information.

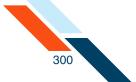

- Check Reconciliation. Allows you to submit your pay/no pay decisions for exception items electronically and securely. Refer to Chapter 6: Check Reconciliation for more information.
- Wire Transfer. Allows you to set up repetitive wire transfer instructions and submit wire transfer requests securely online. Refer to Chapter 4: Wire Transfers for more information.

| User Services                                                                                                    | ( |
|----------------------------------------------------------------------------------------------------|---|
| Commercial Customer Services Enrollment                                                                                                    |   |
| Take advantage of the electronic payment services and cash management tools available online by checking the<br>corresponding boxes:                                                                                                    |   |
| Depository Transfer Service - You can easily transfer funds between deposit accounts at different<br>institutions for cash management.                                                                                                    |   |
| Direct Deposit of Employee Payroll - Direct Deposit for your employees has never been easier!                                                                                                    |   |
| Direct Electronic Payments - Use Direct Electronic Payment instead of invoicing your customers for recurring monthly billings.                                                                                                    |   |
| NSF Check Representment - New banking rules provide for an electronic way to collect those NSF checks and increase collections by up to 60%!                                                                                                    |   |
| EFTPS: Electronic Federal Tax Payment System - Whether you're mandated to file electronically by the IRS, or you just want to take the paperwork out of making your monthly tax payments, you can originate your federal tax payments online.                                                                                                    |   |
| Check Reconciliation - Prevent fraud and automate daily check reconciliation on your checking accounts. A daily exception report will be generated listing any items that have cleared your account that are not in your online check register or that cleared for a different dollar amount. Submit your pay/no pay decisions for exception items electronically and securely. |   |
| Wire Transfer - Set up repetitive wire transfer instructions and submit wire transfer requests securely online.                                                                                                    |   |
|                                                                                                    |   |
| Requested By:                                                                                                    |   |
| Phone #:                                                                                                    |   |
| Email:                                                                                                    |   |
| Submit Cancel                                                                                                    |   |

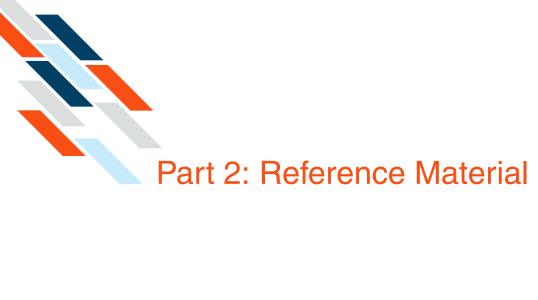

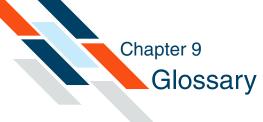

## A

#### **Account Summary Balance Report**

A report that provides the commercial user with ledger, available, collected and float balance information for the accounts that the user has selected to appear in the report. The report also contains transaction totals grouped by transaction type codes for the individual accounts. This report can be created for a prior day or the current day.

#### Account Summary Balance Report - Consolidated

A report that provides the commercial user with consolidated ledger, available, collected and float balance information for the accounts that the user has selected to appear in the report. The report also contains transaction totals grouped by transaction type codes for the individual accounts. This report can be created for a prior day or the current day.

#### **Account Summary Detail Balance Report**

A report that provides the commercial user with individual transactions and totals grouped by transaction type codes for the accounts the user selected to appear in the report. This report can be created for a prior day or the current day.

#### ACH

Automated Clearing House.

#### **ACH Credit**

ACH Credit is a Cash Management service that allows a business to make direct deposits into other people's accounts. This service is useful for small businesses that want to offer direct deposit to their employees.

#### **ACH Debit**

ACH Debit is a Cash Management service that allows a business to make direct withdrawals from other people's accounts, as long as they have permission from the account owners. This service is useful for small businesses that want to offer their users the convenience of paying their monthly or yearly bills automatically.

#### **ACH Transfer History**

Past ACH Credit/ACH Debit/EFTPS transfers.

#### Agent

An agent is a commercial user who has been given access to multiple focus users and their accounts (for example, a bookkeeper). Agents also can have access levels and services that the Focus Customer does not have. For example, an agent with EFTPS privileges could handle all such transactions for a number of businesses, even though each Focus Customer has no EFTPS privileges.

#### Amount

The transaction amount to deposit into or debit from the recipient's account. Amounts of less than one dollar should use the format 0.XX.

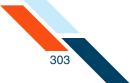

#### ARC

The Accounts Receivable entry class code enables originators to convert a consumer check, received via the US mail or at a drop-box location for the payment of goods or services, into a single-entry ACH debit transaction. The consumer's check is used to collect the consumer's routing number, account number, check serial number, and dollar amount for the transaction.

#### **Available Balance**

The balance adjusted by any minimum account balance the institution requires in the account. This is the amount available for commercial transactions.

## В

#### **Balance Reporting**

A Cash Management service offered by a financial institution to deliver accurate and timely account balance information to their users.

#### **Batch Name**

The name given to the batch when it was created.

#### BOC

Back Office Conversion is the standard entry class code for checks that are written at a payment location for goods or services, and converted from paper to electronic debit transactions later at a centralized location. Checks converted under BOC are securely stored by the merchant until destroyed.

## С

#### CCD

Cash Concentration or Disbursement. CCD Debit and CCD Credit refer to types of ACH batches. CCD Debit transactions are for the use of identifying debits initiated by an originator (commercial user) to consolidate funds. CCD Credit transactions are for the use of identifying credits initiated by an originator (commercial user) to consolidate funds or for credit payments with a trading partner.

#### Check

A financial instrument representing funds drawn on a Demand Deposit Account (DDA).

#### **Collected Balance**

The balance in an account after the close of the previous Business Day, consisting of deposits, minus all withdrawals and other debits in the account.

#### Credit

A transaction that moves funds from the originator's account into another account.

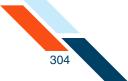

#### СТХ

The Corporate Trade Exchange (CTX) credit and debit batch templates allow corporations to make payments or collect payments as part of a trading partner relationship through the Automated Clearing House (ACH) system. CTX payment format combines payment information and remittance information. The format supports up to 9999 optional addenda records per batch item. These addenda records can be used to capture the remittance information.

#### **Current Day Balance**

The account balance that includes all transactions for the current day's activity.

## D

#### Debit

A transaction that moves funds into the originator's account from another account.

#### Deposit

Cash or a check credited to a user's savings or checking account.

#### **Dual Control**

An approval system that requires an authorized user to approve any changes to information made by another user.

#### DUNS

Data Universal Numbering System, a system used by the government to identify each government contractor and their location(s).

## Ε

#### **Effective Date**

Date the payment will be deposited into the recipient's account or withdrawn from the accounts listed in the batch items.

#### EFTPS

Electronic Federal Tax Payment System (EFTPS) is a Cash Management service that allows a business to pay its taxes by direct deposit. This service is especially useful for businesses that need to pay taxes quarterly.

### F

#### Float

The number of days it takes a financial institution to collect a deposited check from the financial institution the check is drawn on.

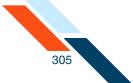

#### **Focus Customer**

The person or company that cash management services are used on behalf of. This is usually the owner of the accounts used with the service. A Focus Customer who is also a sub-user administrator has the Customer Type 'Sub-User Admin-Focus'.

## Ι

#### **IP Address**

A unique numerical address, such as '123.45.1.234', that identifies a computer connection to the Internet. The IP address is assigned by the Internet Service Provider (ISP) providing the Internet connection. IP addresses can be dynamic (subject to change without notice) or static (permanent).

## L

#### **Ledger Balance**

The balance in your account that consists of all deposits, plus interest credited to the account, minus all withdrawals and other debits to the account at the close of the Business Day.

## Ν

#### NACHA

National Automated Clearing House Association.

#### **Net Settlement**

The total dollar amount of the batch. This is calculated from the batch items and cannot be changed directly.

## 0

#### **Occasional Wire Transfer Request**

A request where all the beneficiary information in the template is fixed except for the amount and the submit date.

#### Octet

One of the four 1-, 2-, or 3-digit numbers from 0 to 255 that make up an IP address.

#### **Other Credits**

Transactions that do not categorize under any of the supported Credit transaction type codes (ACH, wires, deposits) are rolled under Other Credits.

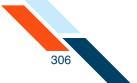

#### **Other Debits**

Transactions that do not categorize under any of the supported Debit transaction type codes (ACH, wires, checks) are rolled under Other Debits.

Ρ

#### Pending ACH Credit Transfers Table

A table that shows all scheduled and unscheduled ACH transfers.

#### **Pending Wire Transfers Table**

A table that shows all scheduled and unscheduled wire transfer requests. Wire transfer requests can be approved, unapproved, edited or deleted by using the links provided in the Pending Wire Transfers table.

#### PPD

PPD (Prearranged Payment and Deposit Entry) refers to a type of ACH batch. PPD transactions are for the use of identifying credit or debit entries initiated by an Originator (usually a business entity) for a standing or single entry authorized from it's user or employee. In this case, user and employee are considered individual consumers.

#### **Prenote Batch**

This button sends a prenote transaction for each batch item. These transactions have the same information as the real transactions, but replace the amount with "\$0." They are used to test the account number and the receiving financial institution's ability to process the items.

#### **Prior Day Balance**

The account balance that includes all account transactions for a prior date.

## Q

#### **Quick Balance Report**

A report that provides the commercial user with a listing of balances for selected accounts. It includes individual ledger and available balances for each account and total ledger and available balances for all selected accounts.

## R

#### **R&T Number**

The Routing and Transit number (sometimes called the ABA number) of the receiving financial institution. This can be found on a check drawn on the account to receive or to be debited for the transaction amount. On personal checks, it's the left-most nine digits on the bottom of the check. On commercial checks, it sometimes appears after the check number.

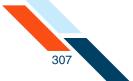

#### RCK

The NACHA SEC code for re-presented NSF Checks. The re-present NSF Check allows you to submit a batch to collect funds in the event the consumer has written a check to your business that has been returned for insufficient/uncollected funds.

#### **Recurring Wire Transfer Request**

A request where all the information in the template, including the amount and submit date, is defaulted but can be changed.

#### **Repetitive Wire Transfer Request**

A repetitive wire transfer request is a request that is created from a template to be sent more than one time.

#### **Repetitive Wire Transfer Template**

A repetitive wire transfer template is used to create recurring or occasional wire transfer requests.

#### **Risk Level Limit**

A risk level limit amount is only assigned to the Focus Customer. The limit amount determines how much credit risk the financial institution is willing to extend to the customer. It sets the maximum dollar amount of credit transactions the customer or anyone with access to the customer may have in process at one time.

## S

#### **Settlement Account**

The account selected to be debited for the funds or to receive the funds.

#### Single Wire Transfer Request

A single wire transfer request is a one time request for transfer of funds to another financial institution.

#### Status

The pending batch's status:

- **Approved**. Batch is waiting for the scheduled processing date.
- **Scheduled.** Although it has been scheduled, batch can't be processed yet. Needs approval or other payment information.
- Waiting. Batch needs to be scheduled. Might need other payment information as well.

The historical batch's status:

- Processing: Batch has started processing, but isn't complete. (for example, the funds might have been withdrawn from your account, but not yet deposited into the receiving account.)
- **Processed:** The transfer has been completed.

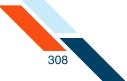

#### Sub-User

A sub-user is a commercial user who is created and managed by a Sub-User Administrator on the system. The sub-user is limited to a subset of privileges, access levels, risk level limits, and services of the Focus Customer. For example, if a Focus Customer has the ACH Credit (for example, payroll batch) service, a Sub-User Administrator could create a sub-user that is responsible for all ACH Credit (Payroll Batch) transactions for the business's accounts.

#### Sub-User Administrator

Sub-User Administrators are sub-users who have been granted privileges to carry out the following tasks.

- Create new sub-users or sub-user administrators.
- Assign access to accounts and basic privileges on the accounts to the sub-user.
- Assign commercial privileges, and access levels to the sub-users.
- Modify a sub-user's information, services, or access levels.
- Approve changes to a sub-user made by another sub-user administrator.
- Disable or delete a sub-user's access ID.

## T

#### TEL

The NACHA SEC code for telephone-authorized batches. The Telephone Authorization allows you to submit a batch to collect either a one-time payment from the consumer's account provided the consumer has provided your company authorization by phone to collect funds from their accounts.

#### **Tracking Number**

Number assigned to the batch for tracking purposes. If you ever have a question or a problem with a batch, please include this ID number when making inquiries.

#### **Transaction Type Codes**

Common transaction codes developed by the Bank Administration Institute for exchanging data.

## V

#### Vendor CTX

The Vendor Payment Corporate Trade Exchange (CTX) template is designed to allow commercial users to make vendor payments through the Automated Clearing House (ACH) system. The CTX payment format combines payment information and a variable length record (called an addendum record) with related information, such as invoice numbers, allowing multiple payments to trade creditors in a single transfer of funds.

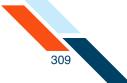

W

#### WEB

The NACHA SEC code for Internet-authorized batches. The WEB Authorization allows you to submit a batch to collect either a one-time or recurring payment from the consumer's account provided the consumer has provided your company authorization on a Web page accessed through the Internet to collect funds from their accounts.

#### Wire Credit

A transaction sent by wire that moves funds from the originator's account into another account.

#### **Wire Debit**

A transaction sent by wire that moves funds into the originator's account from another account.

#### Written Authorization

Same as PPD Credit. The Written Authorization allows you to submit a batch to collect either a one-time or recurring payment from the consumer's account provided the consumer has provided your company written authorization to collect funds from their accounts.